# **SDS5000X Series Digital Oscilloscope**

## User Manual

UM0105X-E01C

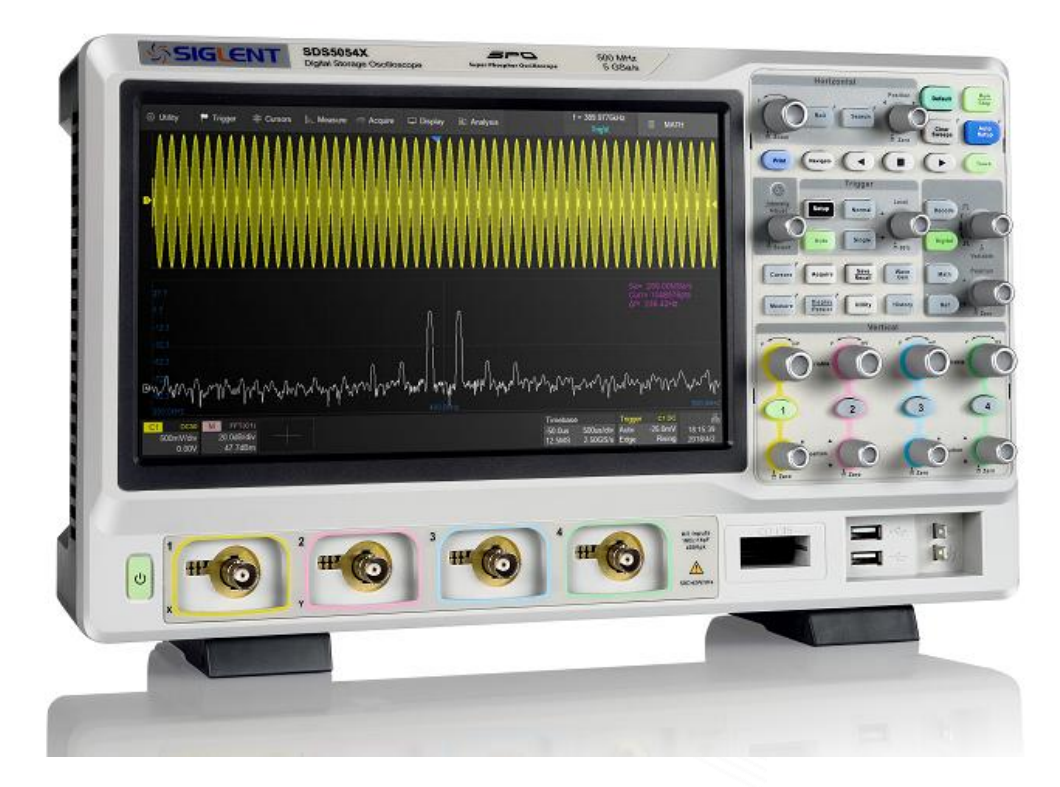

## Contents

<span id="page-1-0"></span>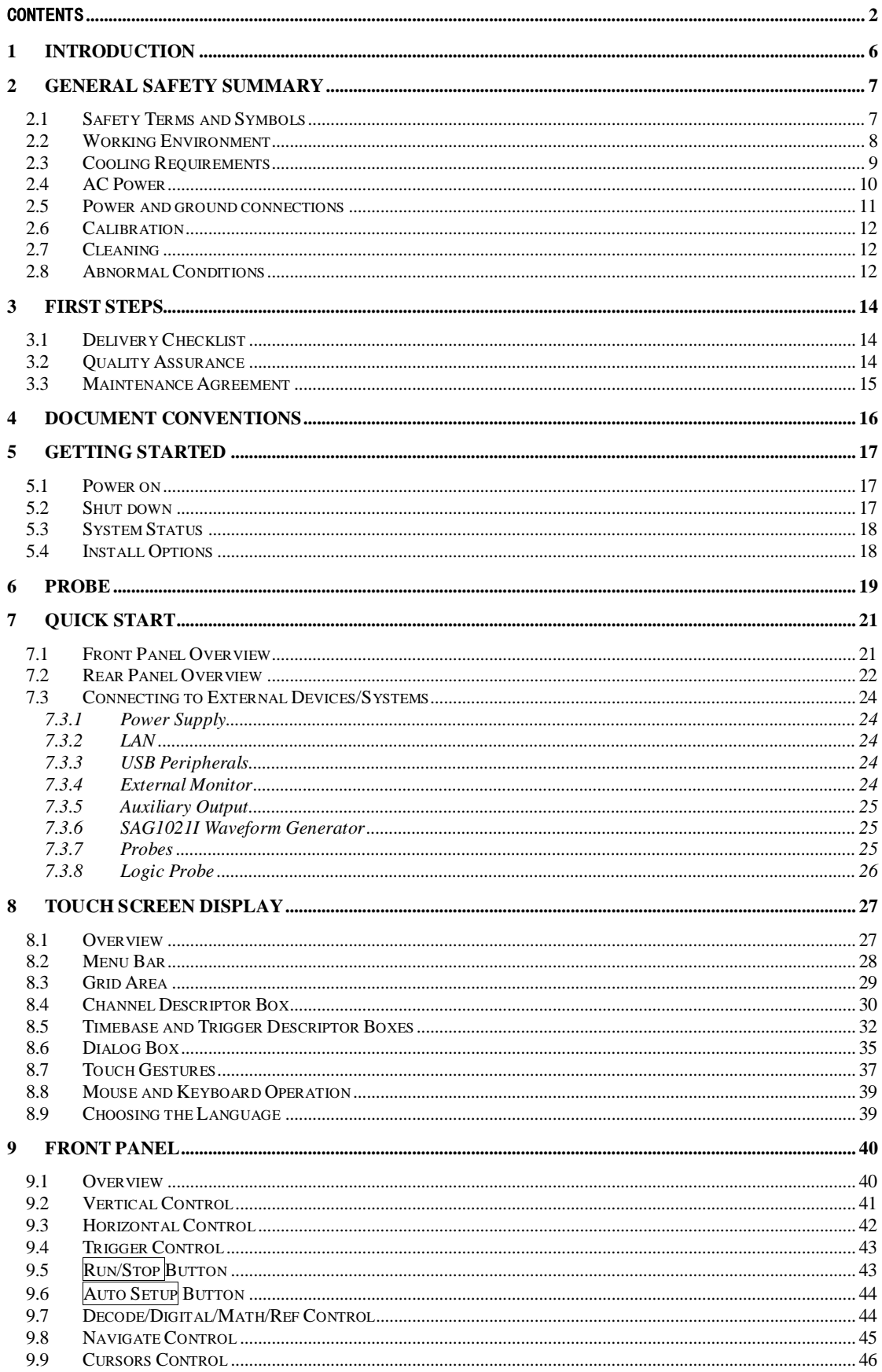

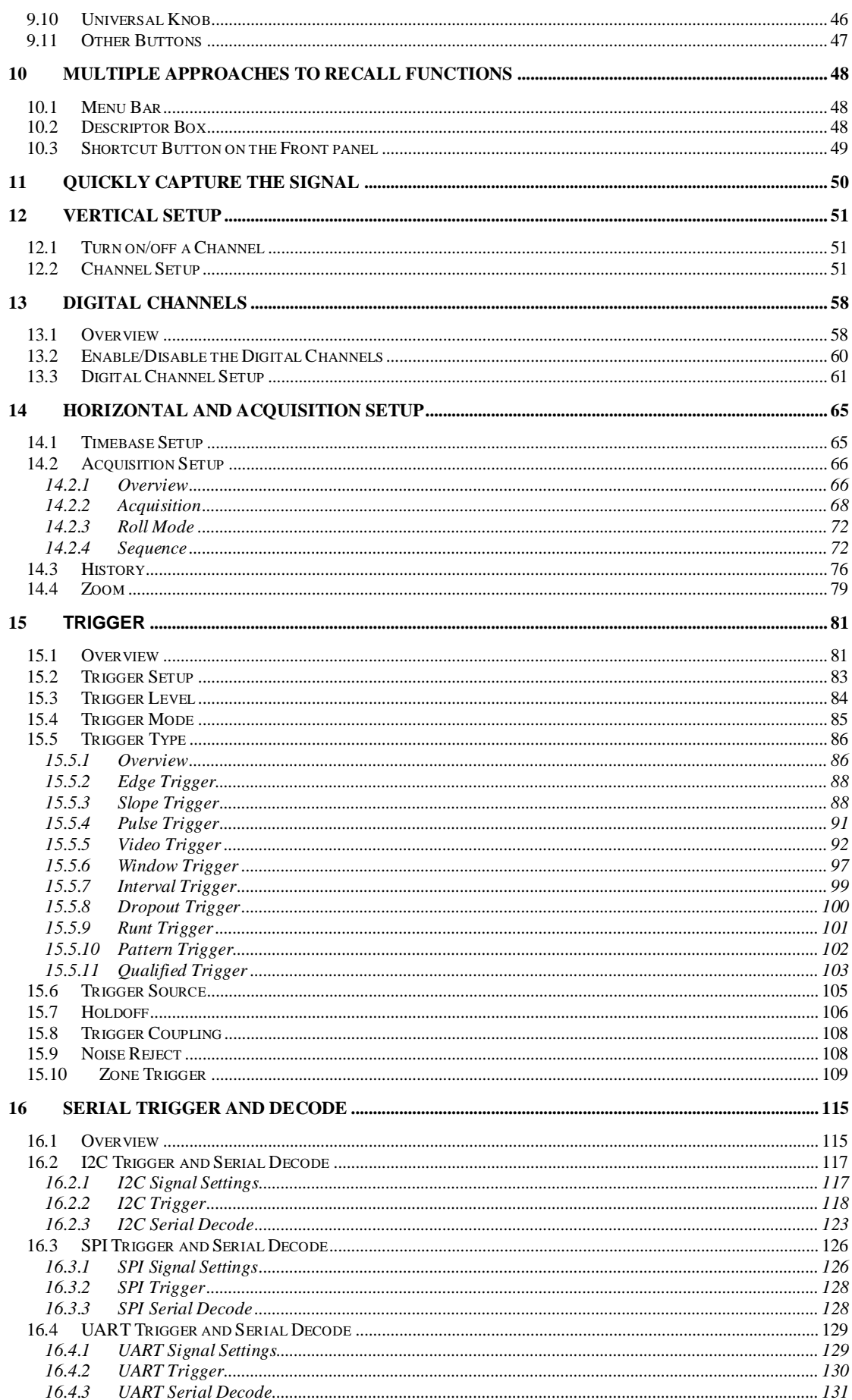

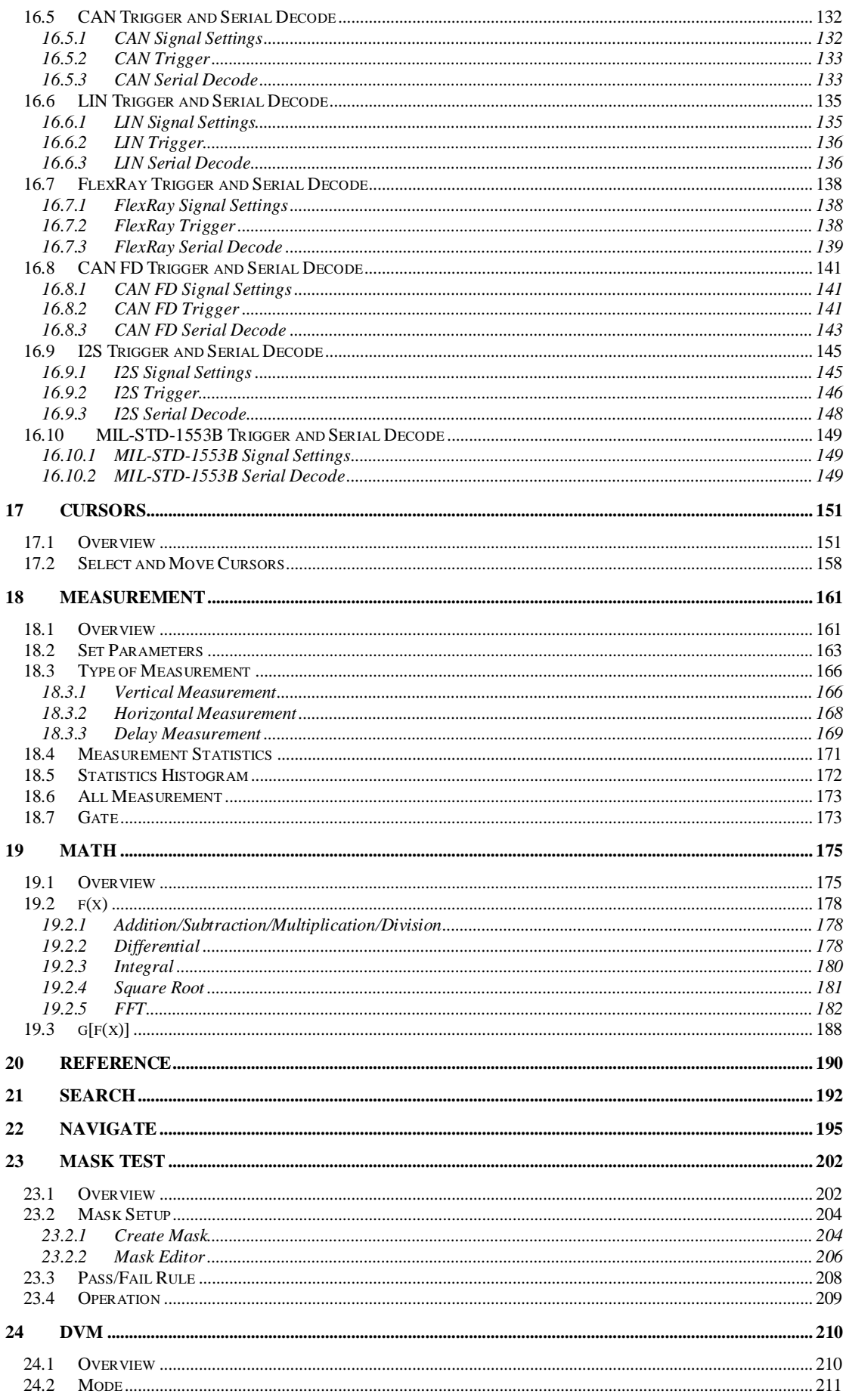

#### SDS5000X Series Digital Oscilloscope User Manual

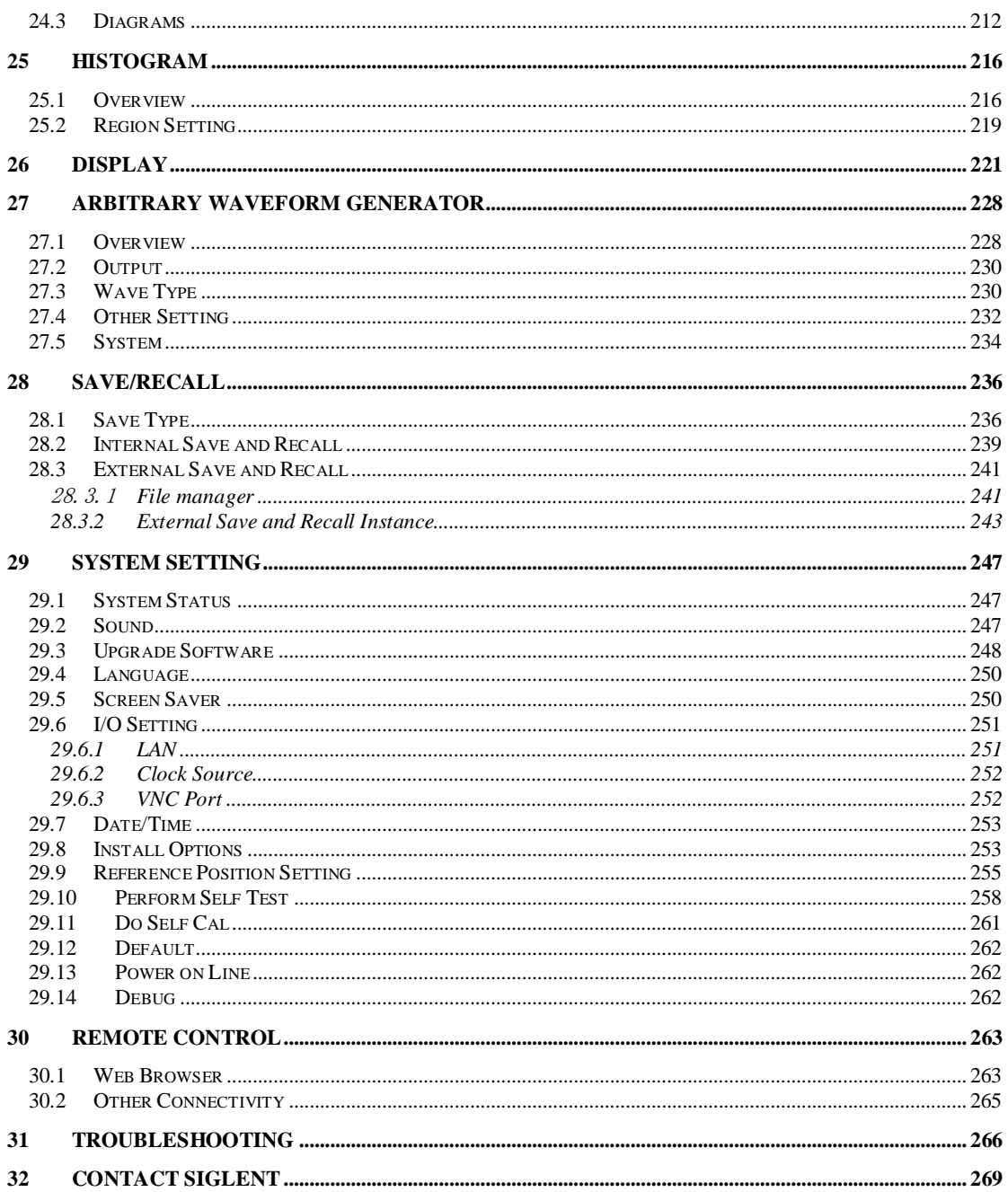

## <span id="page-5-0"></span>1 **Introduction**

This user manual includes important safety and installation information related to the SDS5000X series oscilloscopes and includes simple tutorials for basic operation of the oscilloscope.

## <span id="page-6-0"></span>2 **General Safety Summary**

This chapter contains information and warnings that must be followed to keep the instrument operating under the appropriate safety conditions. In addition to the safety precautions specified in this section, you must also follow recognized safety procedures.

## <span id="page-6-1"></span>**2.1 Safety Terms and Symbols**

When the following symbols or terms appear on the front or rear panel of the instrument or in this manual, they indicate special care in terms of safety.

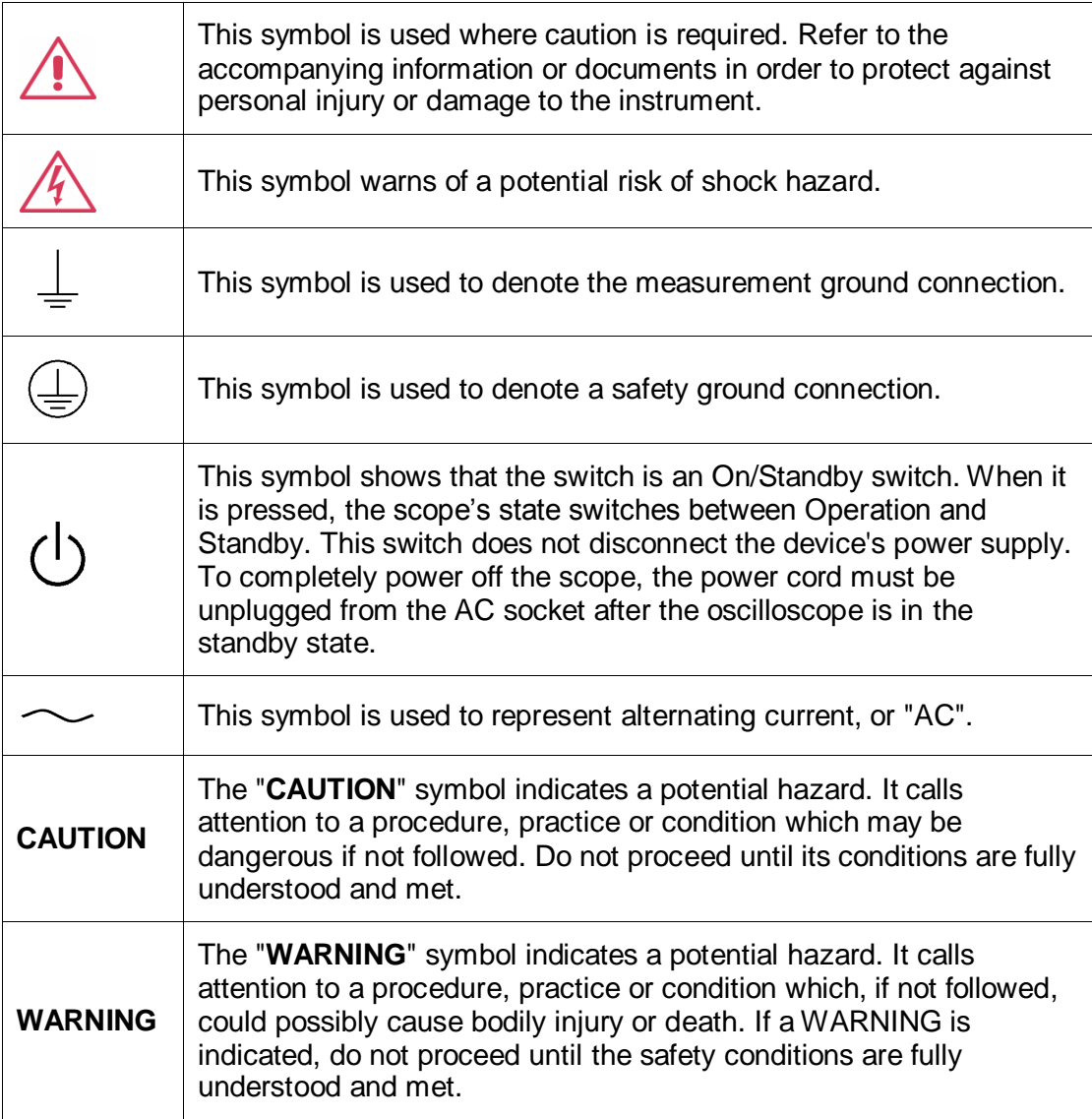

## <span id="page-7-0"></span>**2.2 Working Environment**

This instrument is intended for indoor use and should be operated in a clean, dry environment with an ambient temperature range of 0 °C -50 °C.

**Note:** Direct sunlight, radiators, and other heat sources should be taken into account when assessing the ambient temperature.

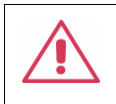

**WARNING:** Do not operate the oscilloscope in an explosive atmosphere or wet and damp conditions.

The design of the instrument has been verified to conform to EN 61010-1 safety standard per the following limits:

- Installation (overvoltage) Category: II (Mains Supply Connector) & I (Measuring Terminals)
- Degree of Pollution: II
- Degree of Protection: I

#### **Note:**

Installation (Overvoltage) Category II refers to the local distribution level, which is applicable to equipment connected to the mains supply (AC power source).

Installation (Overvoltage) Category I refers to signal level, which is applicable

to equipment measuring terminals that are connected to source circuits in which measures are taken to limit transient voltages to an appropriately low level.

Degree of Pollution II refers to a working environment which is dry and nonconductive pollution occurs. Occasional temporary conductivity caused by condensation is expected.

Degree of Protection I refers to grounded equipment, in which protection against electric shock is achieved by basic insulation and by means of a connection to the protective ground conductor in the building wiring.

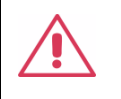

**CAUTION:** Protect the display touch screen of the scope from excessive impact.

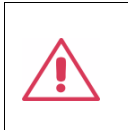

**CAUTION:** Do not exceed the maximum specified front panel terminal (CH1, CH2, CH3, CH4, EXT) voltage levels. Refer to Specifications for more details.

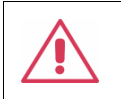

**CAUTION:** Do not connect or disconnect probes or test leads while they are connected to a voltage source.

## <span id="page-8-0"></span>**2.3 Cooling Requirements**

This instrument relies on the forced air cooling with internal fans and ventilation openings. Care must be taken to avoid restricting the airflow around the apertures (fan holes) at each side of the scope. To ensure adequate ventilation it is required to leave a 15 cm (6 inch) minimum gap around the sides of the instrument.

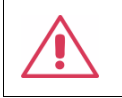

**CAUTION:** Do not block the ventilation holes located on both sides of the scope.

**CAUTION:** Do not allow any foreign matter to enter the scope through the ventilation holes, etc.

## <span id="page-9-0"></span>**2.4 AC Power**

The instrument operates with a single-phase, 100 to 240 Vrms (+/-10%) AC power at 50/60 Hz (+/-5%), or single-phase 100 - 120 Vrms (+/-10%) AC power at 400Hz (+/-5%).

No manual voltage selection is required because the instrument automatically adapts to line voltage.

Depending on the type and number of options and accessories (probes, PC port plug-in, etc.), the instrument can consume up to 100 W of power.

**Note:** The instrument automatically adapts to the AC line input within the following ranges:

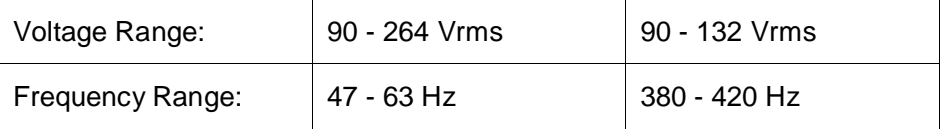

## <span id="page-10-0"></span>**2.5 Power and ground connections**

The instrument includes a grounded cord set containing a molded threeterminal polarized plug and a standard IEC320 (Type C13) connector for making line voltage and safety ground connection. The AC inlet ground terminal is connected directly to the frame of the instrument. For adequate protection against electrical shock hazard, the power cord plug must be inserted into a mating AC outlet containing a safety ground contact. Use only the power cord specified for this instrument and certified for the country of use.

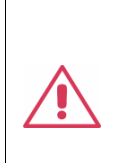

**Warning:** Electrical Shock Hazard!

Any interruption of the protective conductor inside or outside of the scope, or disconnection of the safety ground terminal creates a hazardous situation.

Intentional interruption is prohibited.

The position of the oscilloscope should allow easy access to the socket. To make the oscilloscope completely power off, unplug the instrument power cord from AC socket.

The power cord should be unplugged from the AC outlet if the scope is not to be used for an extended period of time.

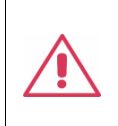

**CAUTION:** The outer shells of the front panel terminals (CH1, CH2, CH3, CH4, EXT) are connected to the instrument's chassis and therefore to the safety ground.

## <span id="page-11-0"></span>**2.6 Calibration**

The recommended calibration interval is one year. Calibration should be only performed by qualified personnel.

## <span id="page-11-1"></span>**2.7 Cleaning**

Clean only the exterior of the instrument, using a damp, soft cloth. Do not use chemicals or abrasive elements. Under no circumstances allow moisture to penetrate the instrument. To avoid electrical shock, unplug the power cord from the AC outlet before cleaning.

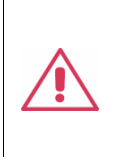

**Warning:** Electrical Shock Hazard! No operator serviceable parts inside. Do not remove covers. Refer servicing to qualified personnel

## <span id="page-11-2"></span>**2.8 Abnormal Conditions**

Only operate the instrument for the purposes specified by the manufacturer.

Do not operate the scope if there is any visible sign of damage or has been subjected to severe transport stresses.

If you suspect the scope's protection has been impaired, disconnect the power cord and secure the instrument against any unintended operation.

Proper use of the instrument depends on careful reading of all instruction and labels.

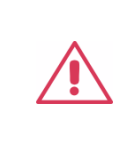

**Warning**: Any use of the scope in a manner not specified by the manufacturer may impair the instrument's safety protection. This instrument should not be directly connected to human subjects or used for patient monitoring.

## <span id="page-13-0"></span>3 **First steps**

## <span id="page-13-1"></span>**3.1 Delivery Checklist**

First, verify that all items listed on the packing list have been delivered. If you note any omissions or damage, please contact your nearest SIGLENT customer service center or distributor as soon as possible. If you fail to contact us immediately in case of omission or damage, we will not be responsible for replacement.

## <span id="page-13-2"></span>**3.2 Quality Assurance**

The oscilloscope has a 3-year warranty (1-year warranty for probe attachments) from the date of shipment, during normal use and operation. SIGLENT can repair or replace any product that is returned to the authorized service center during the warranty period. We must first examine the product to make sure that the defect is caused by the process or material, not by abuse, negligence, accident, abnormal conditions or operation.

SIGLENT shall not be responsible for any defect, damage, or failure caused by any of the following:

- a) Attempted repairs or installations by personnel other than SIGLENT.
- b) Connection to incompatible devices/incorrect connection.
- c) For any damage or malfunction caused by the use of non-SIGLENT supplies. Furthermore, SIGLENT shall not be obligated to service a product that has been modified. Spare, replacement parts, and repairs have a 90-day warranty.

The oscilloscope's firmware has been thoroughly tested and is presumed to be functional. Nevertheless, it is supplied without warranty of any kind covering detailed performance. Products not made by SIGLENT are covered solely by the warranty of the original equipment manufacturer.

### <span id="page-14-0"></span>**3.3 Maintenance Agreement**

We provide various services on the basis of maintenance agreements. We offer extended warranties as well as installation, training, enhancement and on-site maintenance and other services through specialized supplementary support agreements. For details, please consult your local SIGLENT customer service center or distributor.

## <span id="page-15-0"></span>4 **Document Conventions**

For convenience, text surrounded by a box border is used to represent the button of the front panel. For example, Print represents the "Print" button on the front panel. Italicsizedtext with shading is used to represent the touchable or clickable menu/button/region on the touch screen.For example, *DISPLAY* represents the "DISPLAY" menu on the screen:

⊙ Utility Trigger # Cursors  $\mathbb{R}$  Measure **117 Acquire**  $\Box$  Displa  $\ln$ & Analysis

For the operations that contain multiple steps, the description is in the form of "Step 1 > Step 2 >...".As an example, follow each step in the sequence to enter the upgrade interface:

Utility>*System Setting*>*Upgrade*

Press the Utility button on the front panel as step 1, click the *System Setting* option on the screen as step 2, and click the *Update* option on the screen as step 3 to enter the upgrade interface.

## <span id="page-16-0"></span>5 **Getting Started**

## <span id="page-16-1"></span>**5.1 Power on**

SDS5000X provides two ways for power on, which are:

#### **Power on Line**

When the "Power on Line" option is enabled, once the oscilloscope is connected to the AC power supply through the power cord, the oscilloscope boots automatically. This is useful in automated or remote applications where physical access to the instrument is difficult/impossible.

Steps for enabling the "Power on Line" function:

Utility>*Power On Line*

#### **Power on by Manual**

When the "Power on Line"option is disabled, the power button on the front panel is the only control for the power state of the oscilloscope.

### <span id="page-16-2"></span>**5.2 Shut down**

Long press the power button for two seconds to turn off the oscilloscope.

#### **Note:**

The Power button does not disconnect the oscilloscope from the AC power

supply. The only way to fully power down the instrument is to unplug the AC power cord from the outlet. The power cord should be unplugged from the AC outlet if the scope is not to be used for an extended period of time.

## <span id="page-17-0"></span>**5.3 System Status**

Follow the steps below to examine the software and hardware versions of the oscilloscope.

Utility>*System Setting*>*System Status*

See the section ["System Status"](#page-246-1) for details.

## <span id="page-17-1"></span>**5.4 Install Options**

A license is necessary to unlock a software option. See the section ["Install](#page-252-1)  [Option"](#page-252-1) for details.

## <span id="page-18-0"></span>6 **Probe**

The SDS5000X series oscilloscope package includes passive probes as standard accessories. Please visit the website at [www.siglent.com](http://www.siglent.com/) for technical data and ordering information.

## **Probe Compensation**

When a probe is used for the first time, you should compensate it to match the input channel of the oscilloscope. Non-compensated or poorly compensated probe may increase measurement inaccuracy or error. The probe compensation procedures are as follows:

- 1. Connect the coaxial cable interface (BNC connector) of passive probe to any channel of the oscilloscope.
- 2. Connect the probe to the "Compensation Signal Output Terminal" (Cal) on the front of the oscilloscope. Connect the ground alligator clip of the probe to the "Ground Terminal" under the compensation signal output terminal.

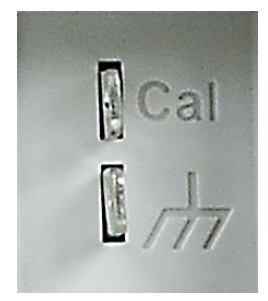

- 3. Press the Auto Setup button.
- 4. Check the waveform displayed and compare it with the following.

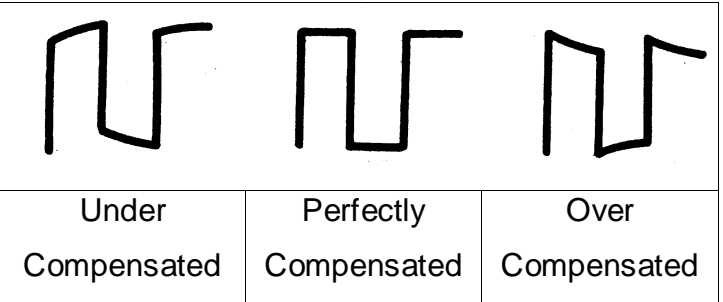

5. Use a non-metallic driver to adjust the low-frequency compensation adjustment hole on the probe until the waveform displayed is as the "Perfectly compensated" in the figure above.

## <span id="page-20-0"></span>7 **Quick Start**

## <span id="page-20-1"></span>**7.1 Front Panel Overview**

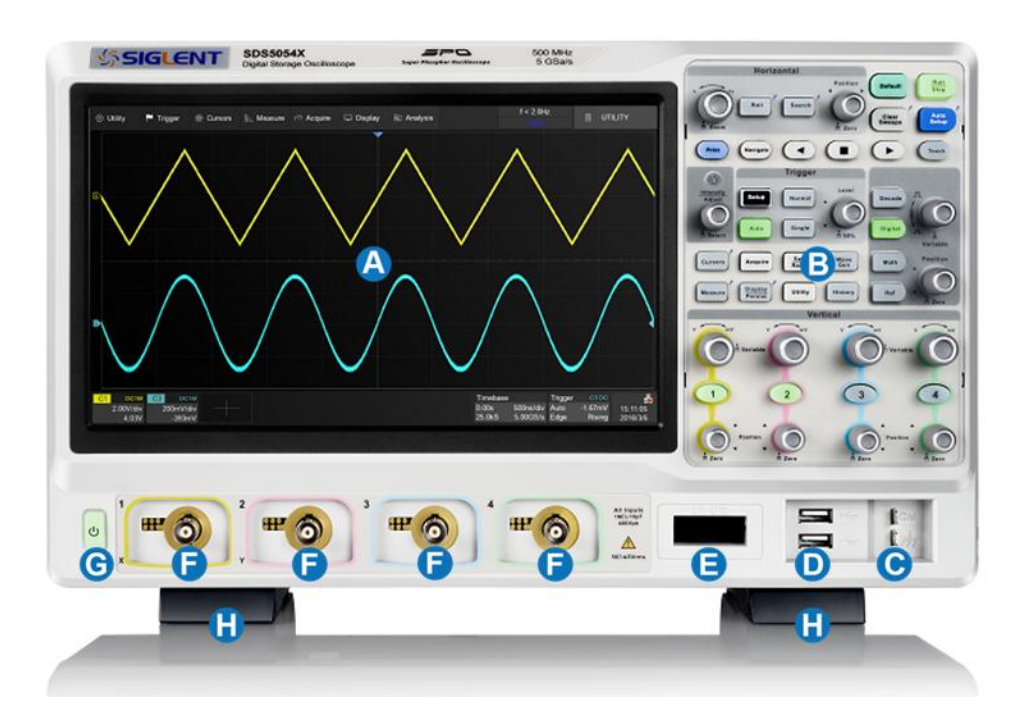

- A. **Touch Screen Display:** The display and major functions area. See ["Touch Screen Display"](#page-26-0) chapter for more details.
- B. **Front Panel:** Includes knobs and buttons. See ["Front Panel"](#page-39-0) chapter for more details.
- C. **Probe Compensation/ Ground Terminal:** Supplies a 0-3 V 1 kHz square wave for compensating the probes.
- D. **USB Host Ports:** Connect the USB host ports to USB storage devices for data transfer, or USB mouse / keyboard for control.
- E. **Digital Input Connector:** Receives digital signals from the SPL2016 digital probe.
- F. **Analog Input Connectors**

#### G. **Power Switch**

H. **Supporting Legs:** Adjust the supporting legs properly to use them as stands to tilt the oscilloscope for stable positioning of the oscilloscope.

## <span id="page-21-0"></span>**7.2 Rear Panel Overview**

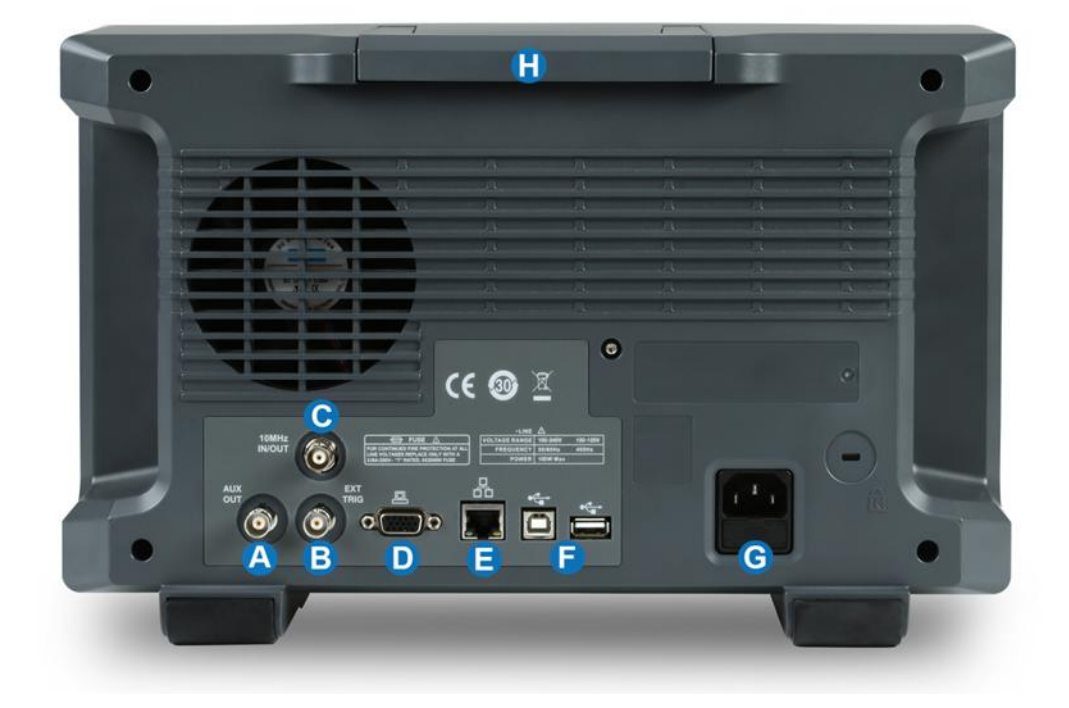

- A. **Auxiliary Out:** Outputs the trigger indicator. When Pass / Fail is enabled, outputs the pass / fail signal.
- B. **Ext Trigger Input**
- C. **10MHz Clock Input/Output:** Receives or outputs 10 MHz reference clock for synchronization between the oscilloscope and other instruments.
- D. **VGA Video Output:** Connect the port to an external monitor. The resolution is 1024 \* 600.
- E. **LAN Port:** Connect the port to the network for remote control.
- F. **USB Ports:** One USB device to connect with a PC for remote control and one USB host to connect with a USB storage device or USB mouse / keyboard.
- G. **AC Power Input**
- H. **Handle**

## <span id="page-23-0"></span>**7.3 Connecting to External Devices/Systems**

#### <span id="page-23-1"></span>**7.3.1 Power Supply**

The standard power supply for the instrument is 100~240 V, 50/60 Hz or 100~120 V, 400 Hz. Please use the power cord provided with the instrument to connect it to AC power.

#### <span id="page-23-2"></span>**7.3.2 LAN**

Connect the LAN port to the network with a network cable with RJ45 head for remote control.

Follow the steps below to set LAN connection:

Utility>*System Setting*>*I/O*>*LAN Config*

### <span id="page-23-3"></span>**7.3.3 USB Peripherals**

Connect a USB storage device (FAT32 format) to one of the USB host ports for data transfer, or connect USB mouse / keyboard to one of the USB host ports for controlling the instrument.

#### <span id="page-23-4"></span>**7.3.4 External Monitor**

Use a D-Sub cable to connect the VGA port to an external monitor. The video signal from the VGA port has a 1024 \* 600 resolution.

#### <span id="page-24-0"></span>**7.3.5 Auxiliary Output**

When Pass / Fail is enabled, the port outputs the pass / fail signal, otherwise it outputs the trigger indicator.

See the chapter ["Mask Test"](#page-201-0) for more details.

#### <span id="page-24-1"></span>**7.3.6 SAG1021I Waveform Generator**

Activate the SDS-5000X-FG option and connect the SAG1021I USB function / arbitrary waveform generator module to any USB host pot on the oscilloscope. The oscilloscope can now control the USB module to output specified waveforms.

Press the WaveGen button on the front panel or touch the screen *Utility*<sup>&</sup>gt; *AWG Menu* to set the waveform.

#### <span id="page-24-2"></span>**7.3.7 Probes**

The SDS5000X series oscilloscope supports active probe and passive probes. The specifications and documents of the probe can be obtained at [www.siglent.com.](http://www.siglent.com/)

## <span id="page-25-0"></span>**7.3.8 Logic Probe**

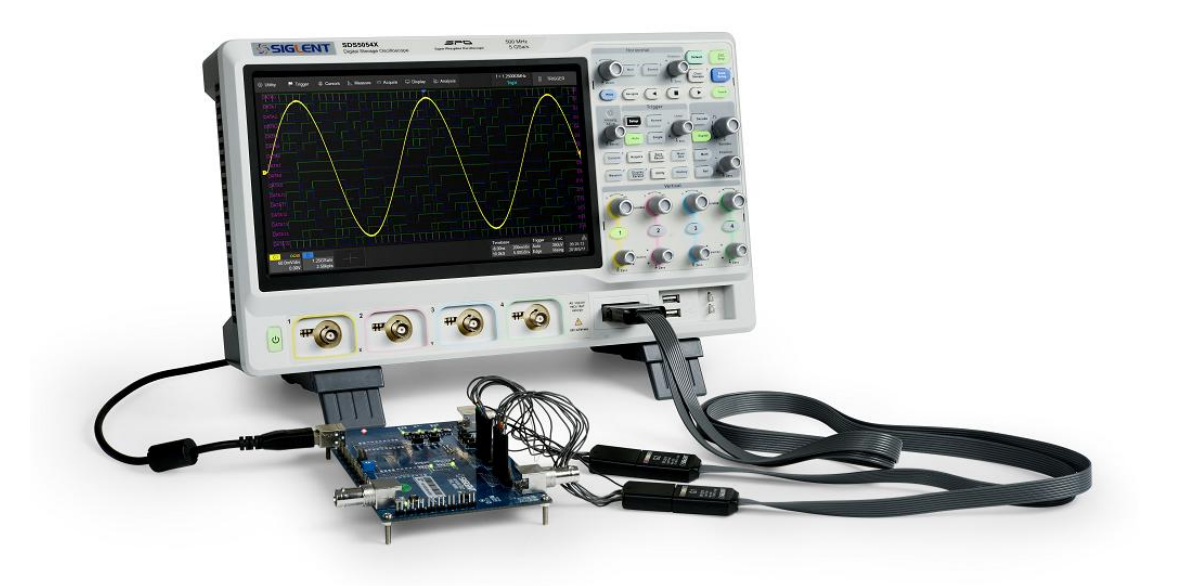

**To connect the logic probe:** Insert the probe, with the correct side facing up, until you hear a "click".

**To remove the logic probe:** Depress the buttons on each side of the probe, then pull out it.

## <span id="page-26-0"></span>8 **Touch Screen Display**

## <span id="page-26-1"></span>**8.1 Overview**

The entire SDS5000X display is a capacitive touch screen. Use your fingers to touch, drag, pinch, spread, or draw a selection box. Many controls that display information also work as "buttons" to access other functions. If you using any mouse, you can click anywhere – that you can touch - to activate a control; in fact, you can alternate between clicking and touching the control, whichever is convenient.

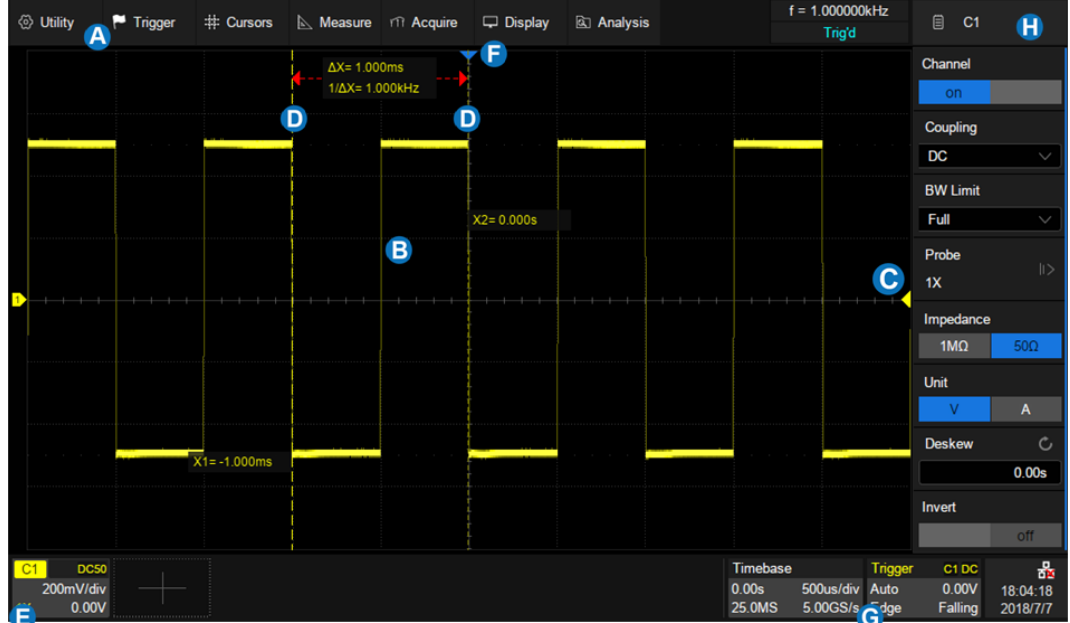

- A. Menu Bar
- B. Grid Area
- C. Trigger Level Indicator
- D. Cursors
- E. Channel Descriptor box descriptor boxes
- F. Trigger Delay Indicator
- G. Timebase and Trigger descriptor box
- H. Dialog Box

**Trigger Level Line** (Vertical) and **Trigger Delay Indicator** (Horizontal) show the trigger position of the waveform.

**Cursors** show where measurement points have been set. Move the cursors to quickly reposition the measurement point.

**Channel Descriptor boxes** include analog channels (C1 ~ C4), digital channels (D), math (M) and reference (Ref). They are located under the grid area, showing the parameters of the corresponding traces. Touching the boxes creates a dialog box.

**Timebase and Trigger Descriptor boxes** show the parameters of the timebase and trigger respectively. Touching the boxes creates a dialog box for the selected item.

## <span id="page-27-0"></span>**8.2 Menu Bar**

Menu bar with drop-down menus lets you access set-up dialogs and other functions. All functionality can be accessed through the menu bar. It is not necessary for common operations. You can enter most menus by using the front panel or parameter description labels instead of the menu bar. However, the following operations can only be accessed through the menu bar:

*Utility>Help Acquire*>*Sequence Acquire*>*XY Mode Trigger*>*Zone Analysis*>*Mask Test Analysis* >*DVM Analysis* >*Histogram*

## <span id="page-28-0"></span>**8.3 Grid Area**

The grid area displays the waveform traces. Traces can be moved by dragging, and re-scaled by pinch and spread. The area is divided into 8 (vertical) \* 10 (horizontal)grids. The best display effect can be obtained by adjusting the waveform intensity and graticule. Follow the steps below to set these parameters:

Display>*Intensity*,

Display>*Graticule*

There are multiple indicators on the grid:

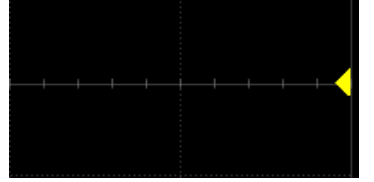

**Trigger Level Indicator** shows the level where the waveform triggers on the vertical axis.

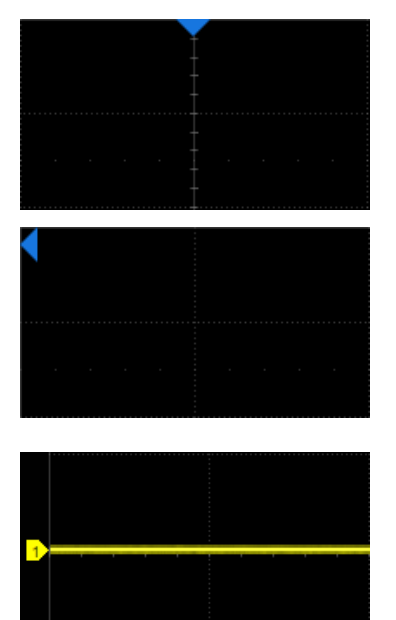

**Trigger Delay Indicator** locates where the waveform triggers on the horizontal axis... When the trigger position is outside the screen, the direction of the triangle changes to point outside the screen.

**Channel Offset Indicator** with a channel number shows the offset position of the corresponding channel.

## <span id="page-29-0"></span>**8.4 Channel Descriptor Box**

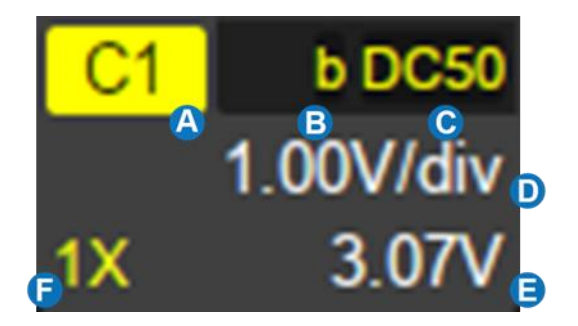

- A. Channel Index
- B. Bandwidth Limit indicator
- C. Coupling and Input Impedance
- D. Vertical Scale
- E. Vertical Offset
- F. Probe Attenuation Factor

### **Bandwidth Limit Indicators**:

The SDS5000X has two available bandwidth limits: 20 and 200 MHz. They are indicated by the following icons:

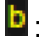

- b: 20MHzbandwidth limit
- $\mathbf{E}$ : 200MHzbandwidth limit

None: Full bandwidth

**Invert Indicator**--shows that the current channel is inverted:

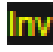

Inv: Invert has been turned on

None: Invert has been turned off

#### **Coupling and Input Impedance**:

- DC1M: DC coupling, 1MΩ impedance
- DC50: DC coupling, 50Ω impedance
- AC 1M: AC coupling, 1MΩ impedance
- AC50: AC coupling, 50Ω impedance
- Gnd Ground

**Vertical Scale:** The scale of each grid in the vertical direction. For example, when the vertical scale is 1.00V/div, the full scale of the oscilloscope is 1.00V/div\*8div=8V.

**Vertical Offset:** The offset of the channel in the vertical direction. When the vertical offset is 0, the channel offset indicator is located in the middle of the vertical axis.

**Probe Attenuation Factor:** Set the probe attenuation factor to match the actual attenuation of the probe. The oscilloscope automatically calculates the vertical scale according to the probe attenuation factor. For example, the

vertical scale of the oscilloscope is 100mV/div with 1X attenuation, and 1V/div if the attenuation factor is changed to 10X. When inserting a standard 10X passive probe with probe sense terminal, the oscilloscope will automatically set the factor to 10X.

 $1X: 1:1$  attenuation, suitable for direct coaxial cable connection or passive probes with 1X attenuation

**10X**: 10:1 attenuation, suitable for general passive probes or active probes with 10X attenuation

**100X**: 100:1 attenuation, suitable for some high-voltage probes

:Custom attenuation factor

## <span id="page-31-0"></span>**8.5 Timebase and Trigger Descriptor Boxes**

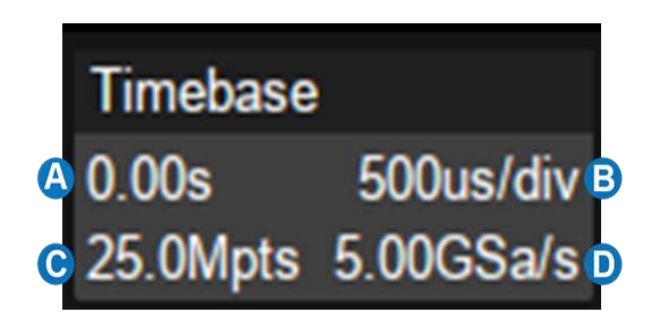

- A. Trigger delay
- B. Horizontal scale (timebase)
- C. # Samples
- D. SampleRate

**Trigger delay:** The time offset of trigger position. When trigger delay is 0, the trigger delay indicator is in the center of the horizontal axis of the grid area.

**Horizontal scale:** Timebase, the time of each grid in the horizontal direction. For example, if the scale is 500us/div, the time of each grid is 500us, and the full screen time range of the oscilloscope is 500us/div\*10div = 5ms.

**# Samples:** The number of sample points on the current screen.

**SampleRate:** The current sample rate.

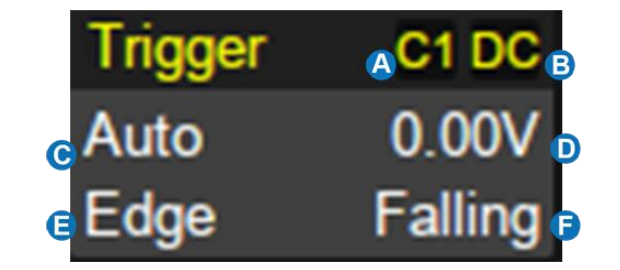

- A. Trigger source
- B. Trigger coupling
- C. Trigger mode
- D. Trigger level
- E. Trigger type
- F. Trigger slope

### **Trigger source**

- C1~C4:Analog channels
- EXT: External trigger channel
- EXT/5:5x attenuation of external trigger channel
- AC Line: AC mains supply
- D0~D15: Digital channels

**Trigger coupling:** Coupling mode of the current trigger source. It is only valid when the trigger source is C1~C4, EXT or EXT/5.

- DC: All the signal's frequency components are coupled to the trigger circuit for high frequency bursts or where the use of AC coupling would shift the effective trigger level.
- AC:The signal is capacitively coupled. DC levels are rejected. See the datasheet for details of the cut-off frequency.
- HFR: Signals are DC coupled to the trigger circuit, and a low-pass filter

network attenuates high frequencies (used for triggering on low frequencies). See the datasheet for details of the cut-off frequency.

• LFR: The signal is coupled through a capacitive high-pass filter network, DC is rejected and low frequencies are attenuated. For stable triggering on medium to high frequency signals. See the datasheet for details of the cut-off frequency.

#### **Trigger mode**

- Auto: The oscilloscope will sweep without a set trigger. An internal timer triggers the sweep after a preset timeout period so that the display refreshes continuously. This is helpful when first analyzing unknown signals. Otherwise, Auto functions the same as Normal when a trigger condition is found.
- Normal: Sweeps only if the input signal meets the trigger condition. Otherwise it continues to display the last acquired waveform.
- Stop: Stops the acquisition and displays the last acquired waveform.

**Trigger level**: The source voltage level or levels that mark the threshold for the trigger to fire. Trigger levels specified in Volts normally remain unchanged when the vertical gain or offset is modified.

**Trigger type:** See the chapter ["Trigger"](#page-80-0) for details.

## <span id="page-34-0"></span>**8.6 Dialog Box**

Dialog box on the right side of the screen is the main area for setting the parameters of the selected function.

B

- A. Title bar. Touching the bar can hide the dialog box, and touching again can open the dialog box.
- B. Parameter setting area.
- C. Scroll bar. When

parameters are more than the displayed range, the blue scrollbar will be displayed. By sliding the dialog area up and down, or rolling the mouse wheel, it can scroll to the area not displayed.

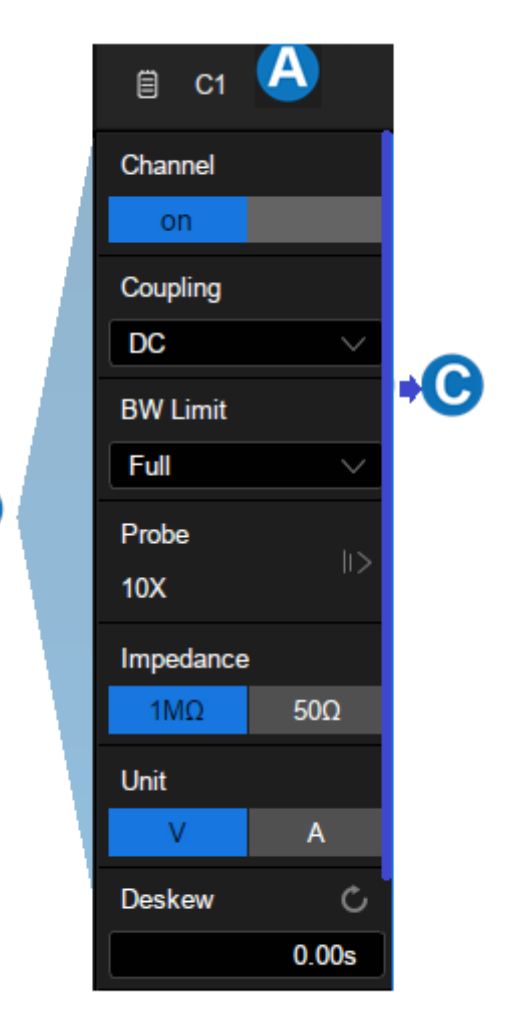

#### **To Set Parameters**

The SDS5000X provides a couple of different ways to input/select parameters:

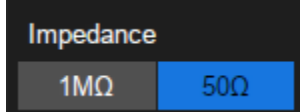

**Switch:** Sets parameters with two states, such as to enable or disable a function. Touch the switch region to change from one state to the other.

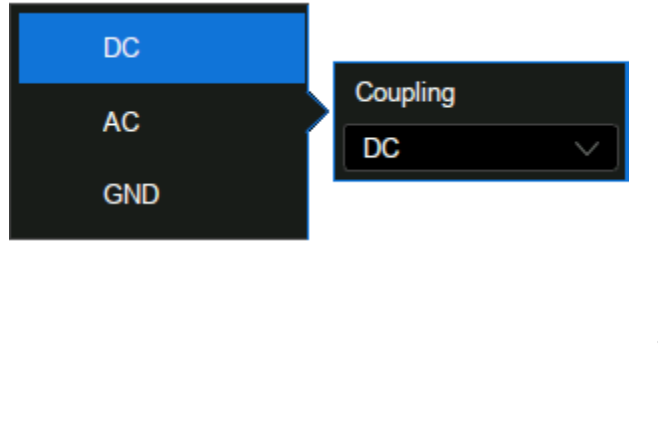

**List:** Sets parameters with more than two options, such as coupling mode of channels. Touch the parameter region, and then select the expected option from the pop-up list.

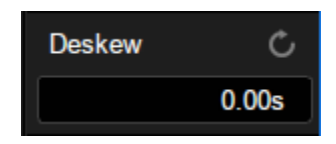

**Virtual Keypad:** Sets parameters with numerical value. Touch the parameter region, and the parameter can be adjusted by the universal knob on the front panel; touch the region again, then the virtual keypad appears:

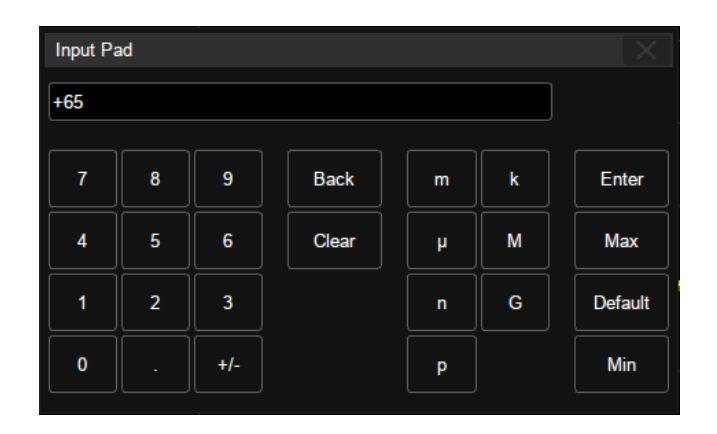

Let's use the operation of setting the "deskew" of a channel as an example: If the expected value is 65 ns, input "65" on the virtual keypad, and then choose the unit n to complete the operation. On the virtual keypad, touching the button Max, Min, and Default quickly sets the parameter to its maximum,
minimum and default values.

## **Hide Dialog Box**

When the dialog box is opened, the grid area will be compressed horizontally to display the complete waveform. After setting the parameters, in order to achieve the best waveform display effect, you can touch the title bar in the upper right corner to hide the dialog box. Touching it again can open the dialog box.

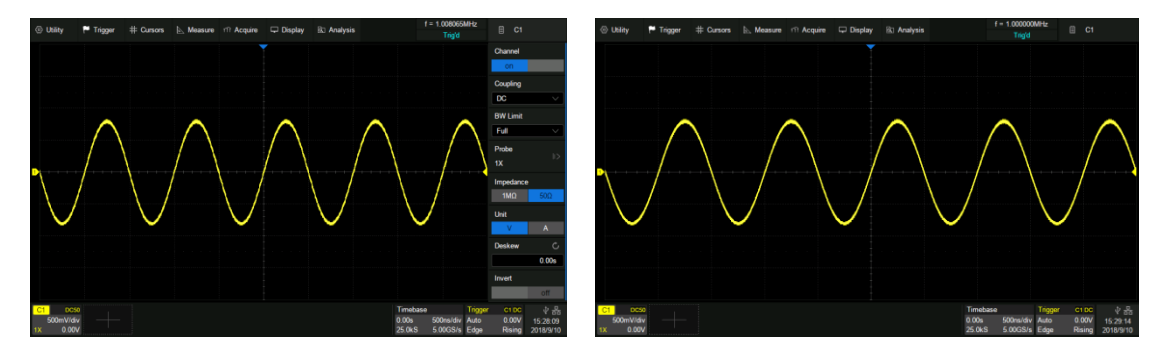

Turn on the Dialog box Turn off the Dialog box

## **8.7 Touch Gestures**

Waveforms, cursors and trigger level can be adjusted and rectangular zone can be drawn by touch gestures in the grid area.

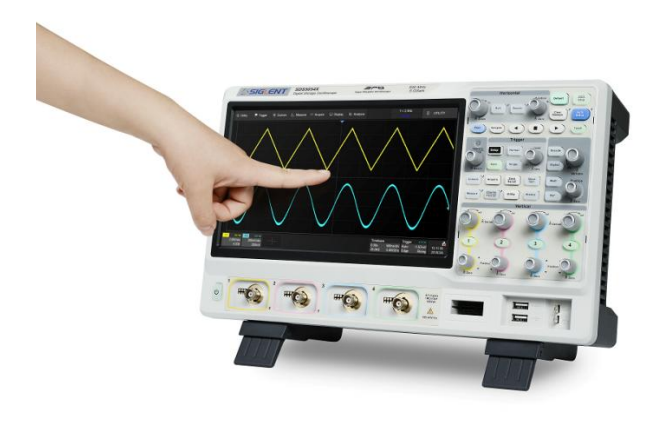

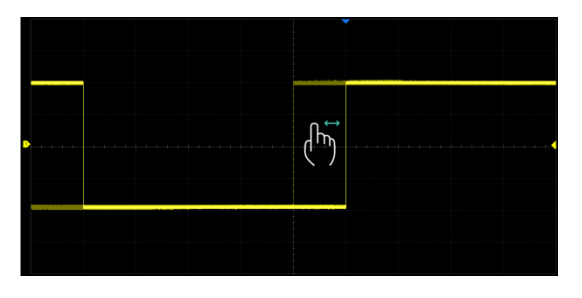

Drag the waveform left and right to move it on the horizontal axis

Drag the waveform up and down to move it on the vertical axis

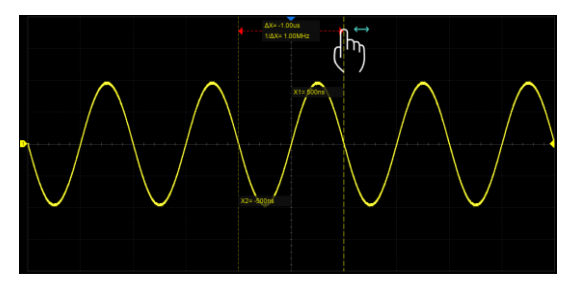

Touch and drag the cursor to move it

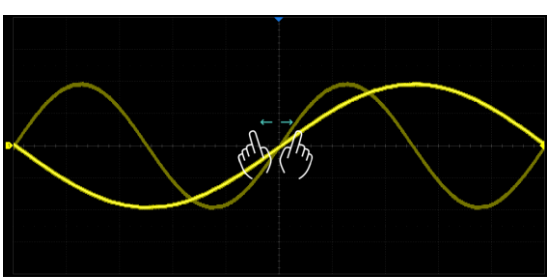

Pinch and spread the waveform horizontally to re-scale the timebase

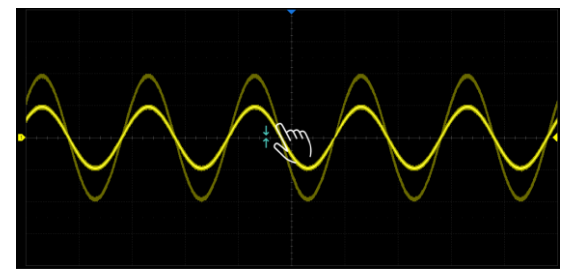

Pinch and spread the waveform vertically to re-scale the vertical gain

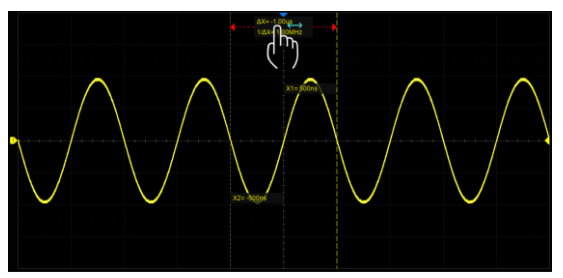

Touch and drag the cursor information region to move the pair of cursors simultaneously

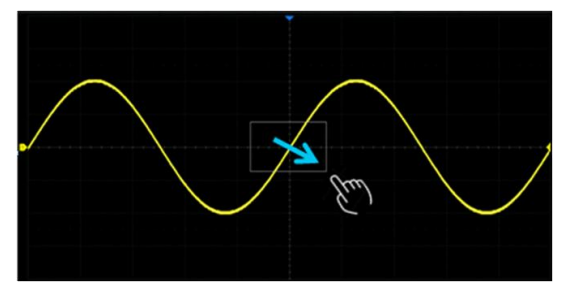

Draw a rectangular box to create a zone or a histogram region. At the beginning of the gesture keep the angle close to 45° so it can be recognized as the drawing box gesture

## **8.8 Mouse and Keyboard Operation**

The SDS5000X user interface features mouse control as well as the touch screen. . If the oscilloscope is connected to a USB mouse, you can click on the object with the mouse instead of touching the object. Similarly, if a USB keyboard is connected, you can use the keyboard to input characters instead of using the virtual keyboard.

## **8.9 Choosing the Language**

Follow Utility>*System Setting*>*Language* to choose the language. See the section ["Language"](#page-249-0) for details.

# <span id="page-39-0"></span>9 **Front Panel**

# **9.1 Overview**

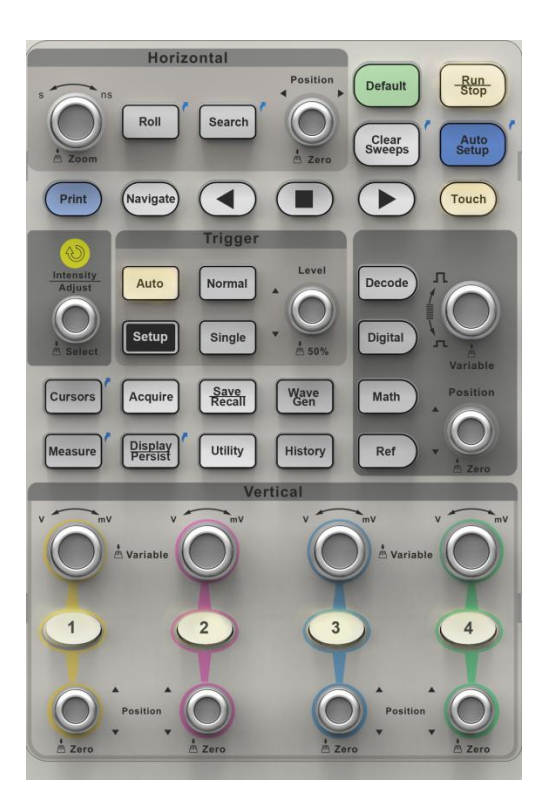

The front panel is designed to operate the basic functions without having to open the software menu. Most of the front panel controls duplicate functionality available through the touch screen display but the operation is more quickly achieved.

All the knobs on the front panel are multifunction. They can be pushed as well as rotated. . Pushing a knob quickly recalls a specific function, which is indicated by the silkscreen near to the knob.

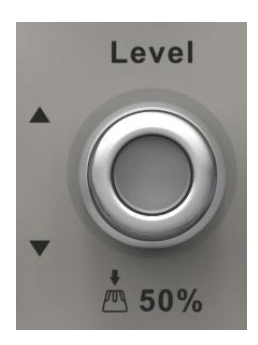

# **9.2 Vertical Control**

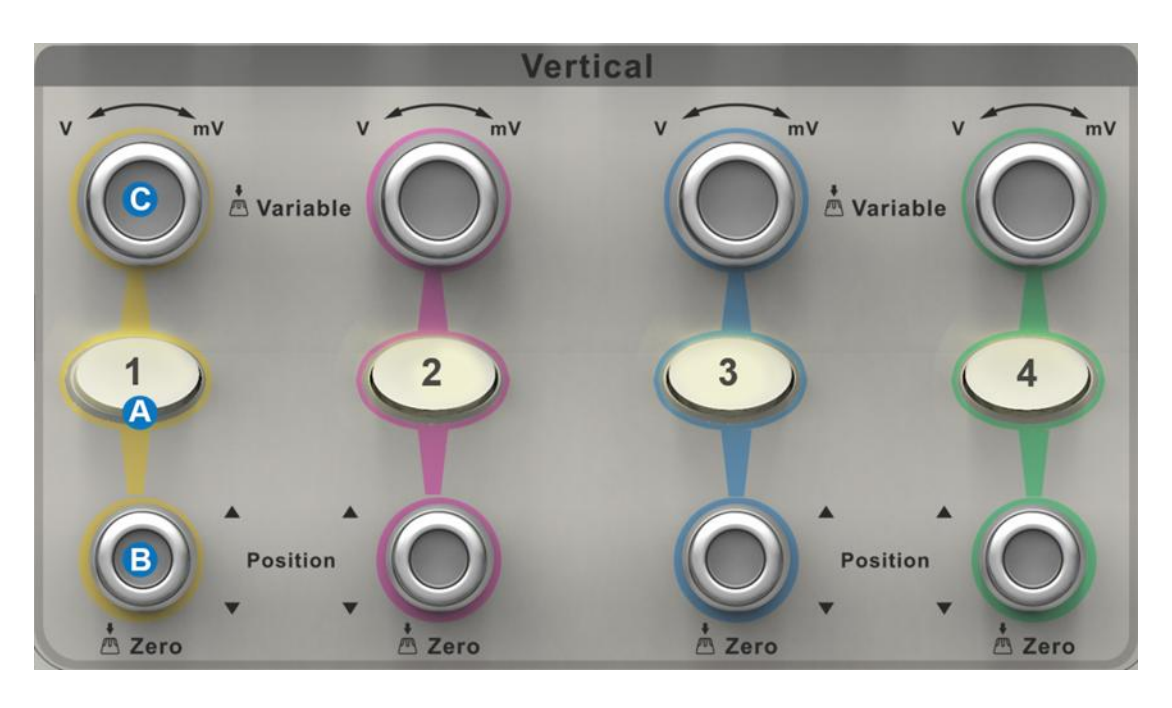

- A. When a channel is disabled, push channel button to turn it on. When the channel is turned on and activated, push the button to disable it.
- B. Rotate the knob to adjust the DC offset or vertical position of the channel. Push to set the offset to zero
- C. Rotate the knob to adjust vertical scale (volts/div); push to switch to alternate between coarse and fine adjustments.

# **9.3 Horizontal Control**

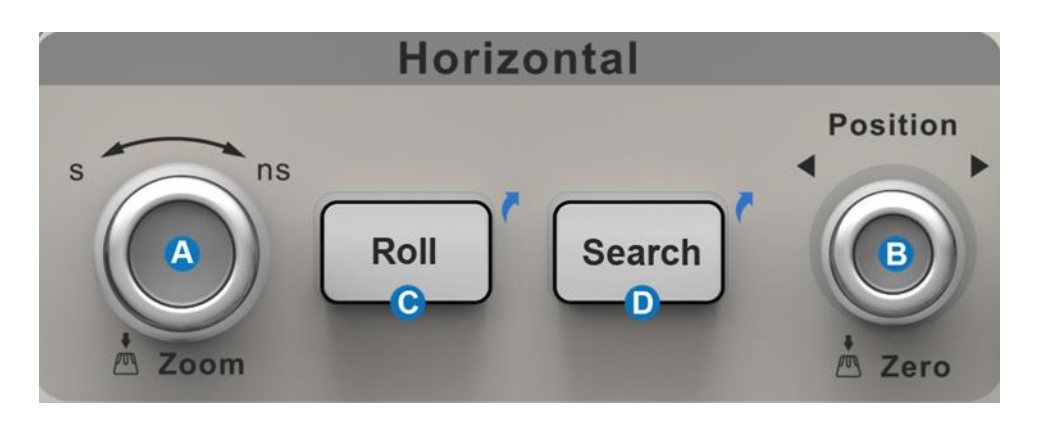

- A. Rotate to adjust horizontal scale (time/div); push to enable Zoom; push again to exit Zoom mode.
- B. Rotate to adjust trigger delay; push to set trigger delay to zero.
- C. Push to enable horizontal Roll; push again to exit Roll mode. At timebase settings larger than 50ms/div, it is recommended to set the oscilloscope to Roll mode so that the waveform is displayed in real time.
- D. Push to enable Search; push again to close Search.

# **9.4 Trigger Control**

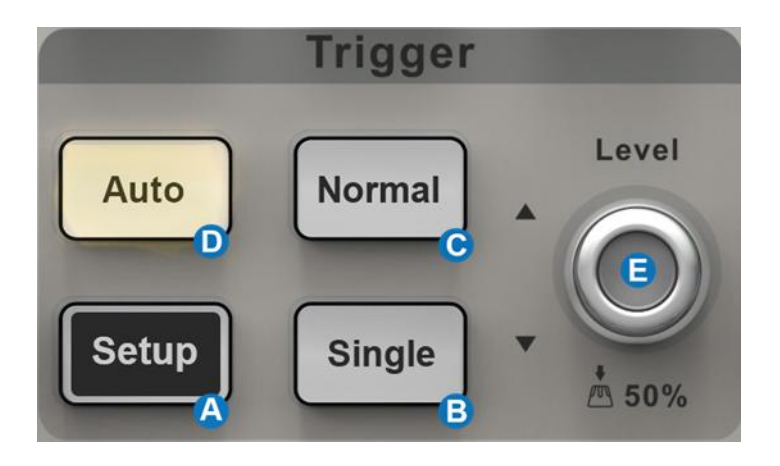

- A. Opens trigger setup dialog box
- B. Single mode: Triggers once when all conditions are met
- C. Normal mode: Triggers repeatedly when all conditions are met
- D. Auto mode: Triggers after preset period if no valid trigger occurs
- E. Trigger level adjustment: Push to set the level to 50% of the waveform

# **9.5 Run/Stop Button**

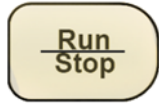

Press the button to switch the acquisition state between Run and Stop. When the state is Run, and the button is illuminated in yellow; when the state is Stop, the button is illuminated in red.

# **9.6 Auto Setup Button**

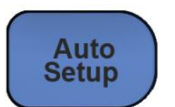

The oscilloscope will automatically set the vertical scale, horizontal scale and trigger level according to the input signal to get optimum waveform display. You can also perform an Auto Setup operation following the steps *Trigger* ->*Auto Setup*.

# **9.7 Decode/Digital/Math/Ref Control**

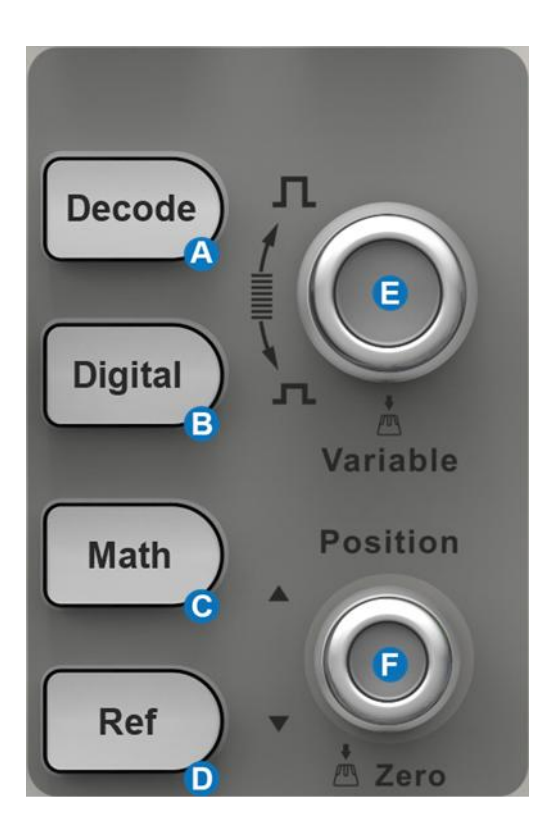

- A. Press the button to turn on serial bus decode function and open the *DECODE* dialog box. Press again to turn off the decode function.
- B. Press the button to turn on the digital channel and open the *DIGITAL* dialog box. Press again to turn off the digital channels.
- C. Press the button to turn on the math function and open the *MATH*

dialog box. Press again to turn off math function.

- D. Press the button to turn on the reference function and open *REFERENCE* dialog box. Press again to turn off the reference function.
- E. Rotate the knob to adjust the vertical scale (Volt/div) of Math or Ref. It can also be used to change the selected digital channel.
- F. Rotate the knob to adjust the vertical offset of Math or Ref, press down the knob to quickly reset the vertical offset to zero. It can also be used to adjust the position of selected digital channel on the screen.

# **9.8 Navigate Control**

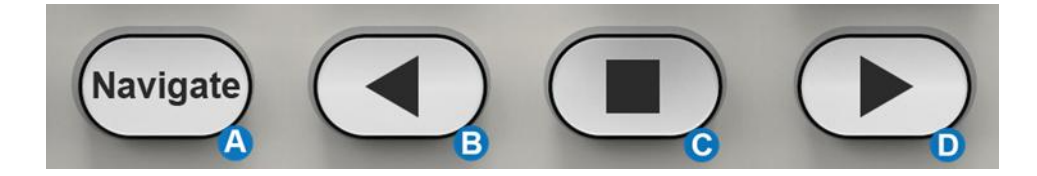

- A. Press the button to turn on navigate function and open the *NAVIGATE* dialog box. Press again to turn off navigate.
- B. Play backward
- C. Pause
- D. Play forward

## **9.9 Cursors Control**

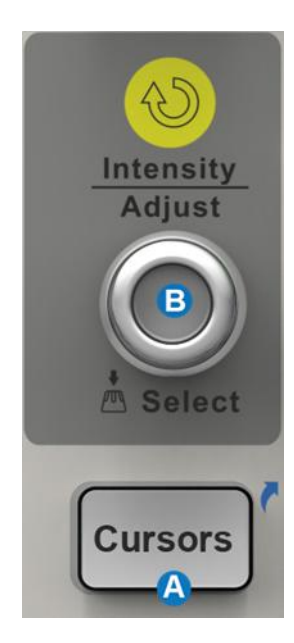

- A. Push the button to open the cursors setup dialog box
- B. Rotate the knob to move selected cursor; push to select different cursor

# **9.10 Universal Knob**

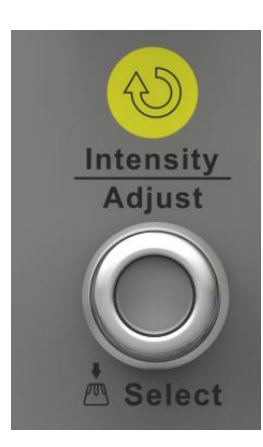

When the parameter setting area is highlighted, you can use the Universal Knob to adjustor set the parameter. Press the knob to select an option from the list.

## **9.11 Other Buttons**

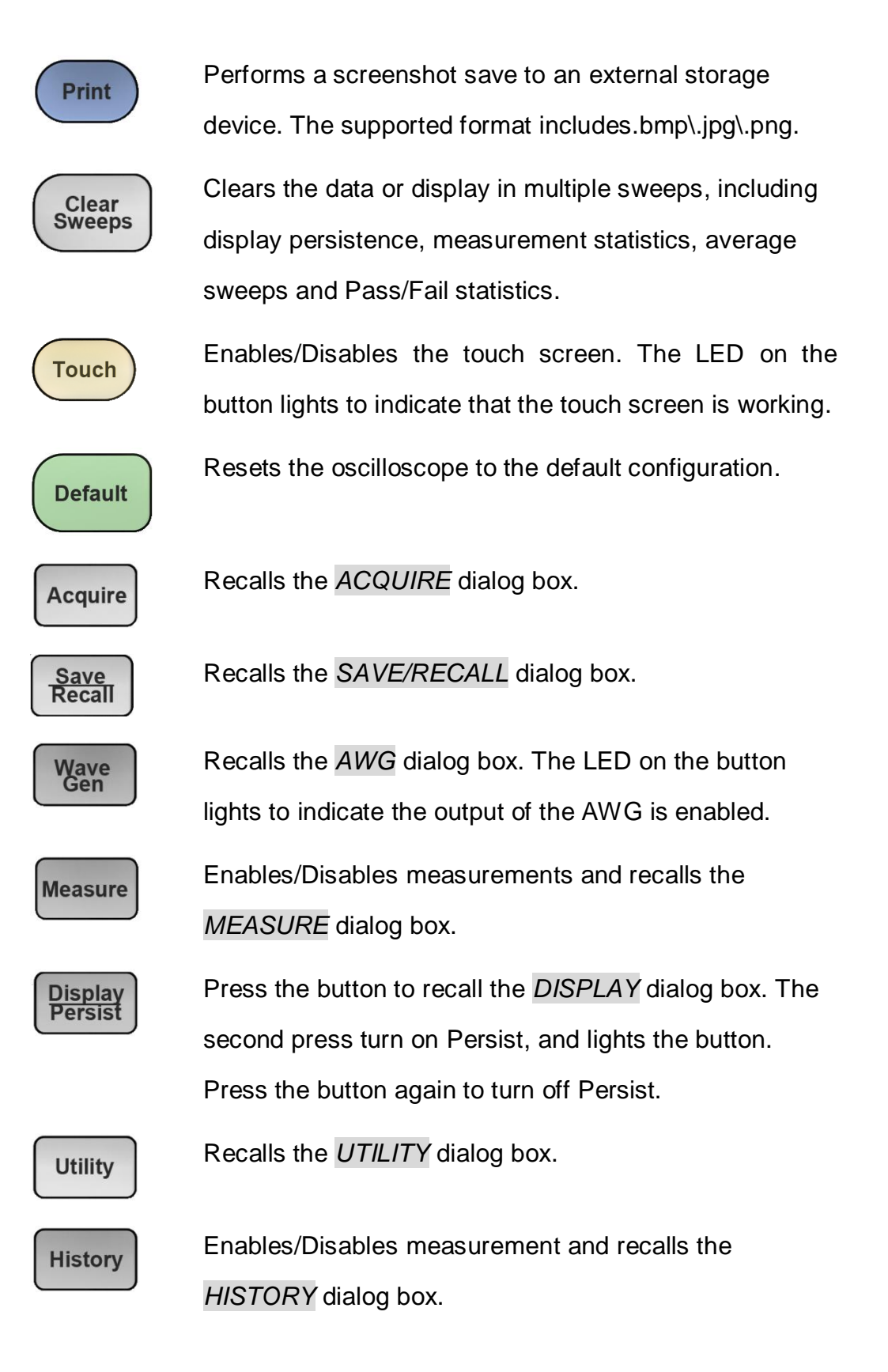

# 10 **Multiple Approaches to Recall Functions**

The oscilloscope can recall functions through different approaches.

# **10.1 Menu Bar**

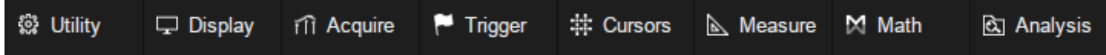

If you are familiar with common current computer programs, you may first choose to access a function by the drop-down menu from the menu bar at the top of the display.

For example, to open the trigger setup dialog box, you can follow the steps below:

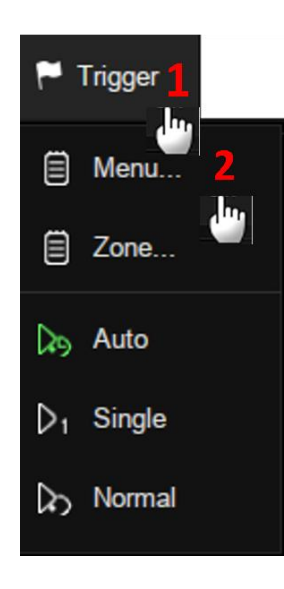

*Trigger*>*Menu*

The operations can be completed either by touch or by mouse clicks.

# **10.2 Descriptor Box**

For setup of channels, math, ref, timebase and trigger, there are dialog boxes at the bottom of the display. For the introduction of the descriptor box, see

sections ["Channel Descriptor Box"](#page-29-0) and ["Timebase and Trigger](#page-31-0) Descriptor [Box"](#page-31-0).

For the example above, touch the trigger descriptor box and the trigger setup dialog box will be activated.

C<sub>1</sub> DC **Trigger** Auto  $0.00V$ Edge Falling

**Setup** 

# **10.3 Shortcut Button on the Front panel**

Most of the functions of the oscilloscope can be recalled directly by the shortcut buttons on the front panel. See the chapter ["Front Panel"](#page-39-0) for details.

To open the trigger setup dialog box, press the Setup button in the trigger control area on the front panel.

# 11 **Quickly Capture the Signal**

This is an example about how to acquire a signal quickly. In this example we assume the signal is connected to channel 1 and channel 1is turned off.

First, press channel 1 button to turn on channel1. The LED on the button lights, and the descriptor box of channel 1 is displayed at the bottom of the screen.

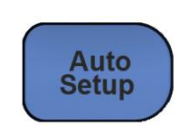

 $\mathbf{1}$ 

Second, press the Auto Setup button. The oscilloscope will automatically adjust the vertical scale, horizontal scale and trigger level according to the input signal to get optimum waveform display.

Auto Setup will not work on all signal types, especially time-varying bursts or slow signals (< 100 Hz). If Auto Setup cannot achieve desired settings, you can manually adjust the vertical, horizontal, and trigger systems. See the chapters ["Vertical](#page-50-0) Setup", ["Horizontal and Acquisition](#page-64-0) Setup" and ["Trigger"](#page-80-0) for details.

# <span id="page-50-0"></span>12 **Vertical Setup**

# **12.1 Turn on/off a Channel**

### **From the Front Panel**

Push the channel button (1-4) to turn on the corresponding channel. Its channel descriptor box and dialog box will appear on the display. Push the same button again to disable the channel.

## **From the Touch Screen**

Touch the +button and then select the expected channel to turn it on, and its channel descriptor box and dialog box will appear on the display. Touch the channel descriptor box and then touch the *Off* button to disable it.

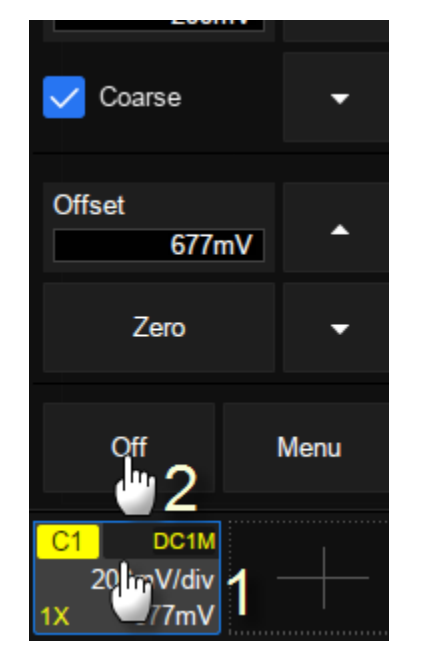

Turn on C1 Turn off C1

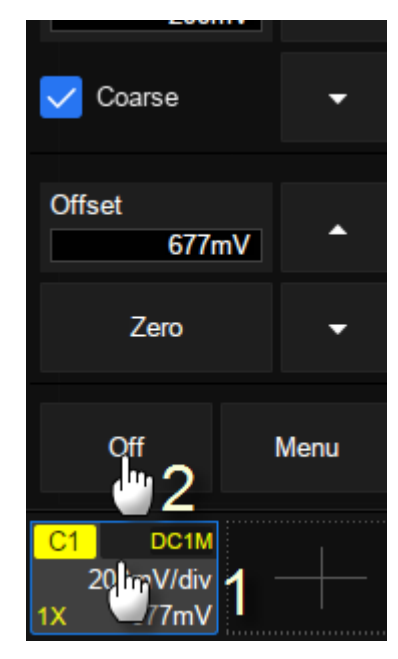

# **12.2 Channel Setup**

Touch the channel descriptor box, a quick dialog will pop up. Vertical scale and

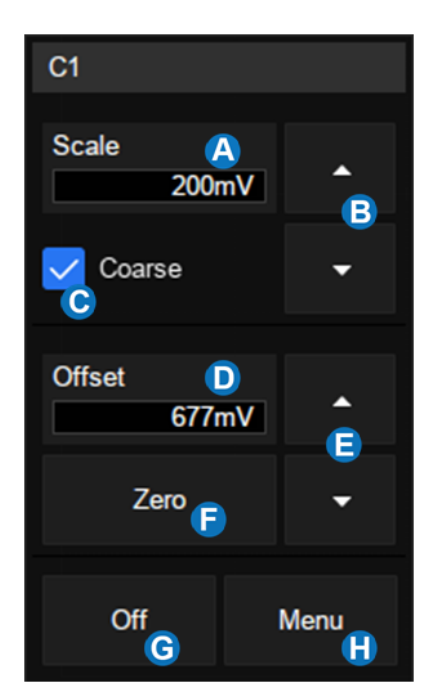

offset can also be set from this dialog box.

- A. Touch the region to set the vertical scale with universal knob or virtual keypad
- B. ▲ to increase the vertical scale and ▼ to decrease
- C. Check to coarsely adjust the vertical scale and uncheck to enable fine adjustment
- D. Touch the region to set the offset with universal knob or virtual keypad
- E.  $\blacktriangle$  to increase the offset and  $\blacktriangledown$  to decrease
- F. Set the offset to zero
- G. Disable the channel
- H. Open the dialog box on the right side

The vertical scale can be adjusted in coarse or fine mode. Fine mode can reach the full-scale display as close as possible, which can get the best measurement accuracy in the vertical direction. The oscilloscope automatically switches to fine mode when the vertical scale is controlled by touch gesture.

Activating a channel or touching  $\bigoplus$  in the quick dialog of the channel recalls the channel dialog box, displaying more parameters:

- A. Turn channel on/off
- B. Coupling (DC, AC or GND)
- C. Bandwidth limit (Full, 200 MHz or 20 MHz)
- D. Probe attenuation (1X, 10X, 100X or custom)
- E. Set the label text. Click to recall the label setting dialog box. Users can customize the text and display of the label
- F. Quickly apply a specified operation (Cursor, Measure, FFT, Search, DVM, Histogram and Mask Test) to current channel
- G. Impedance
- H. Units for the channel
- I. Deskew
- J. Enable/disable invert

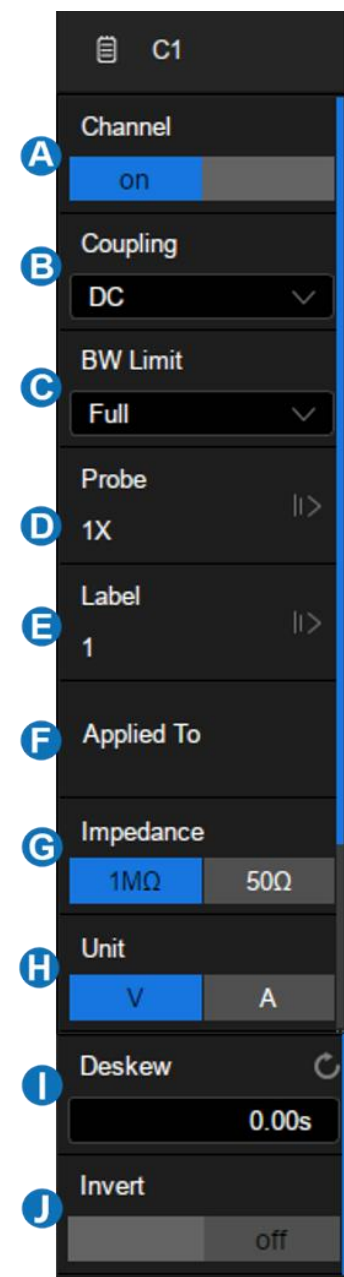

## **Coupling**

- DC: All of the input signal frequency components are passed to the display.
- AC: The signal is capacitively coupled. DC signal components are rejected. See the datasheet for details of the cut-off frequency.AC coupling is suitable for observing AC signals with DC offset, such as power ripple.

 GND: The channel is grounded by an internal switch. GND coupling is used to observe the zero offset error of the analog channels, or determine the source of noise in the waveform (from signal or from oscilloscope itself)

#### **Bandwidth Limit**

Full bandwidth can pass through signals with high frequency components, but it also means that noise with high frequency components can pass through. When the frequency component of the interested signal is very low, better signal-to-noise ratios (SNR) can be obtained by turning on a bandwidth limit. The SDS5000X provides two bandwidth limit options: 20MHz and 200MHz.

#### **Probe Attenuation**

The SDS5000X provides 1X, 10X, 100X and custom probe attenuation factor options. The custom values can be between  $10^{-6}$   $\sim$  10<sup>6</sup>. The oscilloscope will automatically convert the vertical scale according to the current probe attenuation factor. For example, the vertical scale of the oscilloscope under 1X attenuation is 100 mV/div, and the vertical scale will be automatically set to 1 V/div if the probe attenuation is changed to 10X. If a standard probe with readout terminal is connected, the oscilloscope will automatically set the probe attenuation to match the probe.

#### **Label**

Users can set the label text for channels. Open the label setting dialog box to select the source, customize the label text, and set the display. The source can be C1~C4, Math and RefA~RefD. The length of the label is limited to 7 characters. The characters beyond this length will not be displayed. When the

"Display" option is set to "on", the label will be displayed on the right side of the channel offset indicator.

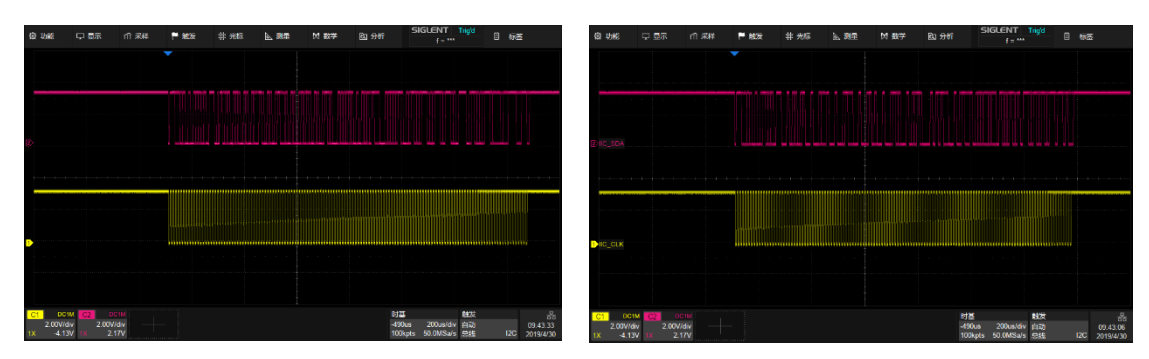

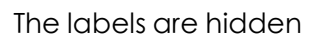

The labels are hidden The labels are displayed

## **Applied to**

With this setting, some common functions such as Cursor, Measure, FFT, Search, DVM, Histogram and Mask Test can be quickly applied to the selected channel. Once a function is specified, it will switch directly to the function menu and automatically set that channel as the source.

## **Impedance**

- 1 M $\Omega$ : When a passive probe with high impedance is connected, the impedance must be set to 1 MΩ, otherwise the signal will not be detected.
- 50 Ω: Suitable for high frequency signals transmitted through 50 Ω coaxial cables and can minimize the amplitude distortion caused by impedance mismatching.

## **Unit**

Voltage unit "V" or current unit "A". When using the current probe, the unit should be set to "A".

#### **Deskew**

.

Due to the skew between channels, cables or probes, the delay of signals passing through different measurement paths may be inconsistent. For example, two coaxial cables with a 1 inch difference in length could introduce a skew of more than 100ps. In some scenarios (e.g. measuring the setup/hold time between clock and data), it may be necessary to compensate the skew between channels

The method of compensation: Probe the same signal simultaneously using two channels (including the cables or probes that you intend to use for measurements) and adjust the deskew parameter of one channel until the waveforms of the two channels observed on the screen coincide horizontally.

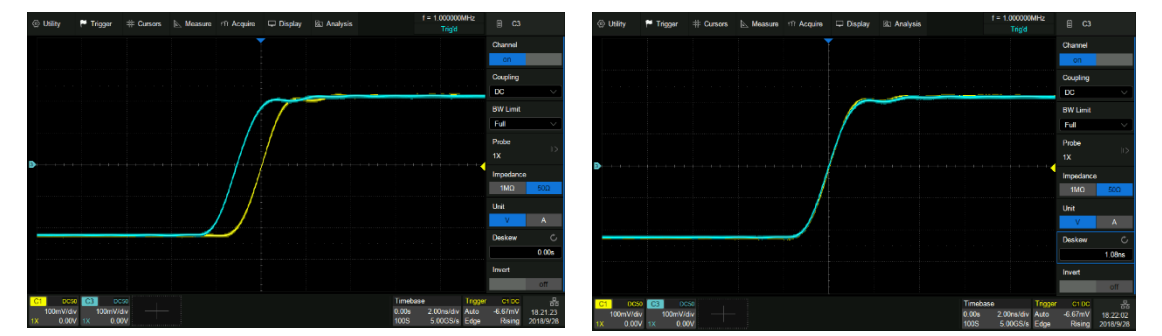

Before deskew Before deskew

**Note**: When the channel with deskew compensation is the trigger source, the trigger delay indicator does not change as the deskew value changes.

#### **Invert**

When invert is enabled, the waveform is 180 degrees opposite to the earth potential.

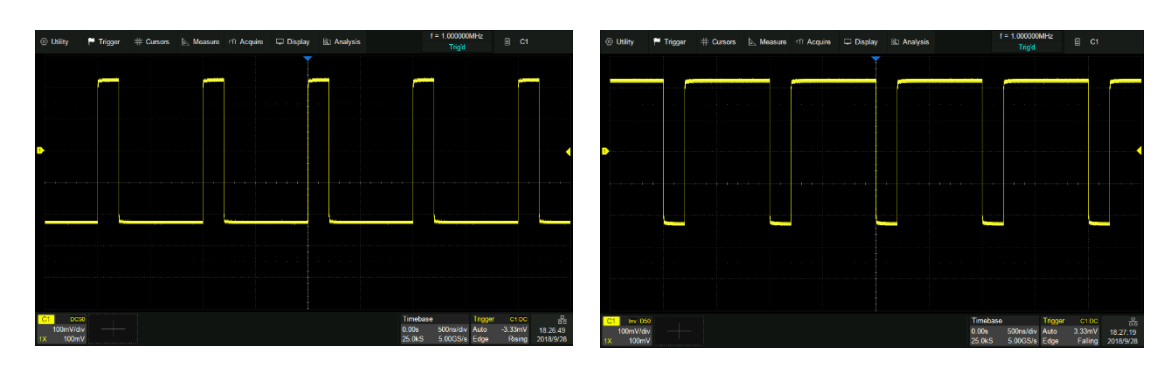

Before invert **After invert** 

# 13 **Digital Channels**

# **13.1 Overview**

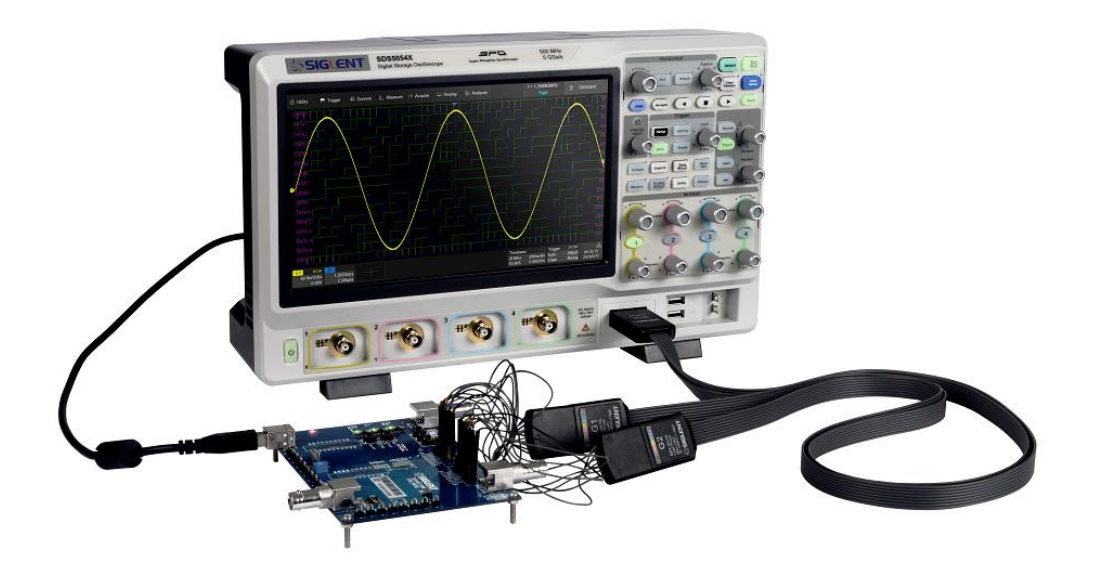

## **SPL2016 Probe**

The SPL2016 is a logic probe designed to monitor up to 16 digital signals at once. The 16 digital channels are separated into two groups and each group has its own threshold, making it possible to simultaneously view data from different logic families.

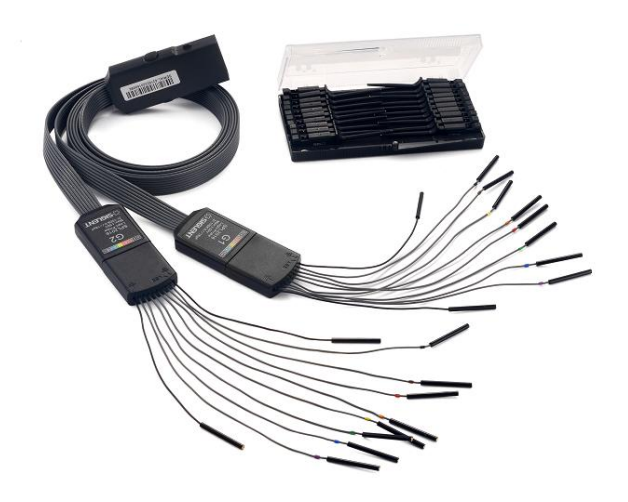

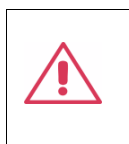

**Note:** To avoid personal injury or damage to the logic probe and any associated equipment, the following safety precautions should be noted.

#### **The equipment shall be used only for the purposes specified by the**

**manufacturer.** The SPL2016 probe is used only for SIGLENT's special series of oscilloscopes. Protection mechanisms can be compromised if the way the devices connected by the SPL2016 are not used for their intended purpose.

**Connect and disconnect correctly.** Excessive bending can damage the cable.

**Do not use equipment in humid or explosive environment.**

**Only used indoors.** The SPL2016 is designed to be used indoors and should only be operated in a clean, dry environment.

**Do not use the equipment when you suspect a problem.** Do not use the SPL2016 if any parts are damaged. Maintenance work shall be performed by maintenance personnel with appropriate qualifications.

#### **Keep product surface clean and dry.**

#### **SDS-5000X-LA16 Option**

The software option adds the following functions to the oscilloscope:

- **Digital channel acquisition and analysis**  Acquire and analyze the signals connected to the digital logic probe, including waveform display, save, parameter measurement, etc.
- **Trigger on a digital channel** Trigger with the digital channel as the trigger source, isolating events of interest.
- **Decode on a digital channel**  Serial protocol decoding of a digital channel requires the installation of the serial decode option.

## **13.2 Enable/Disable the Digital Channels**

Turning on or off the digital channels is very similar to analog channels. Digital data can be stored as waveform files. Horizontal cursors and most of horizontal measurements also apply to digital waveforms.

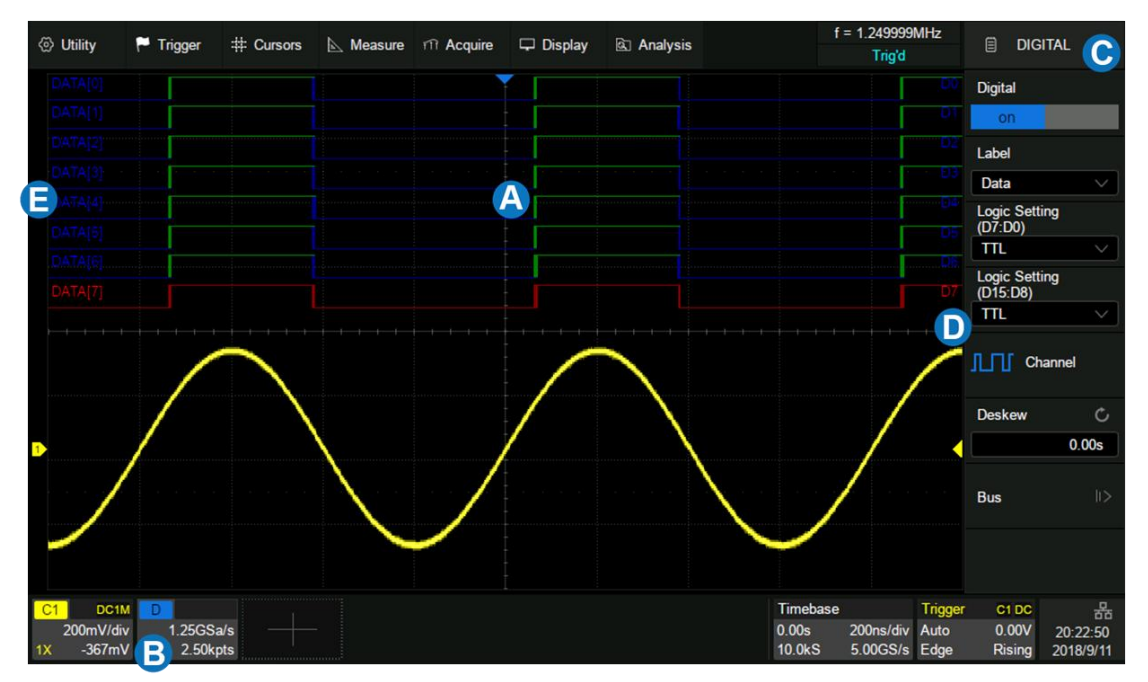

- A. Digital channel waveform display, which shares the same grid area with the analog channels.
- B. Digital channel descriptor box
- C. Dialog box
- D. Digital channel indicators. Up to 16 digital channels are organized in two groups with different thresholds:D15~D8 and D7~D0.Every channel can be turned on or off individually.
- E. Labels, can be set to data, address or custom characters.

#### **From the Front Panel**

Press the Digital button on the front panel to turn on digital channels and display the waveforms. Press again to turn off.

## **From the Touch Screen**

Click *+* at the bottom of the display and select the "Digital" to turn on; click the digital channel descriptor box, and clicking *Off* on the pop-up menu to turn off. Refer to the operation in the chapter ["Vertical](#page-50-0) Setup" for details.

## **13.3 Digital Channel Setup**

Touch the digital descriptor box, then the quick menu of digital channel settings pops up above the descriptor box. In the menu height and position of digital channels can be set:

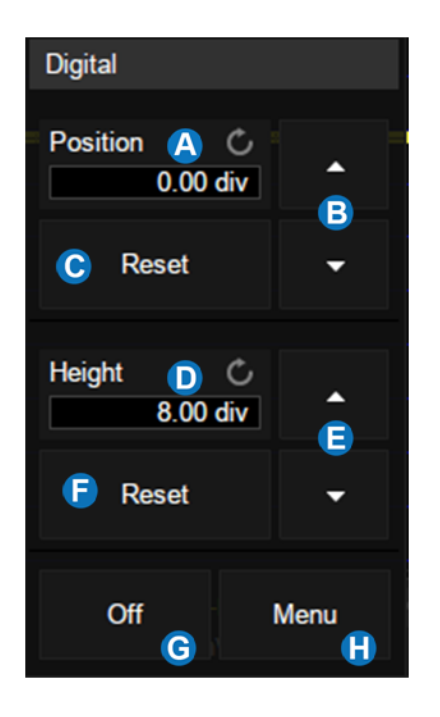

- A. Upper position limit of the digital channel display area. You can use the universal knob or virtual keypad to set it. Decrease the height to provide more adjustment area.
- B.  $\blacktriangle$  to increase position and  $\nabla$  to decrease the channel location.
- C. Reset the position to default value
- D. The range in height of the digital channels display area. You can use the universal knob or virtual keypad to set it. If the display height covers all of the available divisions, there will not be room to adjust the position.
- E.  $\blacktriangle$  to increase and  $\blacktriangledown$  to decrease the number of divisions occupied by the digital channels
- F. Reset the height to default value
- G. Turn off the digital channels
- H. Open digital dialog box on the right side

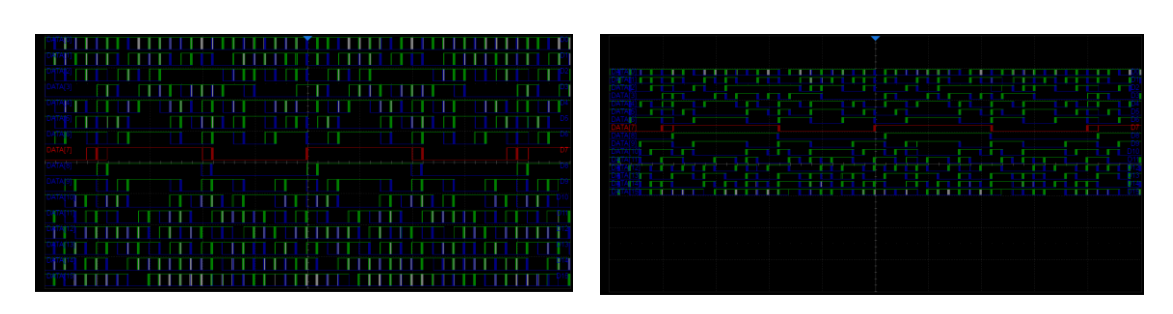

Height=8div, Position=0div Height=4div, Position=1div

The quick menu only covers the height range and position of the digital channels display area. More setting can be found in the dialog box.

- A. Turn on/off the digital channels
- B. Labels, can be set to data, address or custom characters.
- C. Logic threshold of D7~D0.The oscilloscope will automatically set the threshold according to specified logic family, or user can set the threshold by manual using the Custom option.
- D. Logic threshold of D15~D8
- E. Set the channels to be displayed
- F. Deskew setting
- G. Bus setting

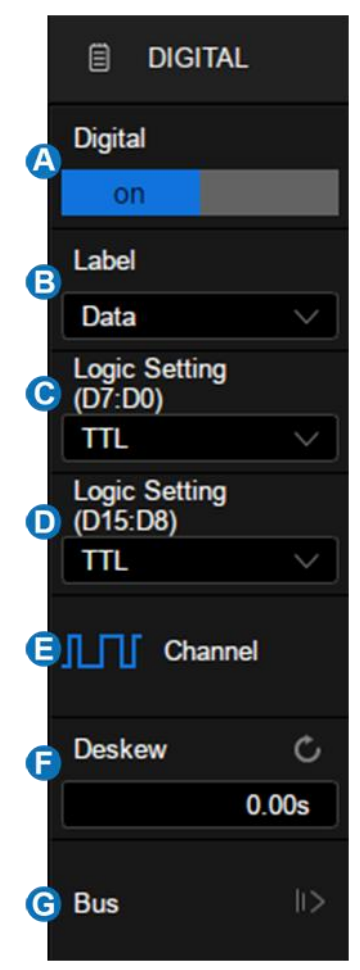

#### **Logic Threshold Setting**

The threshold level determines how the input signal is evaluated. The threshold level can be set in the *Logic Setting*. The input voltage less than the threshold is recognized as a '0', and the input voltage greater than the threshold is recognized as a '1'.

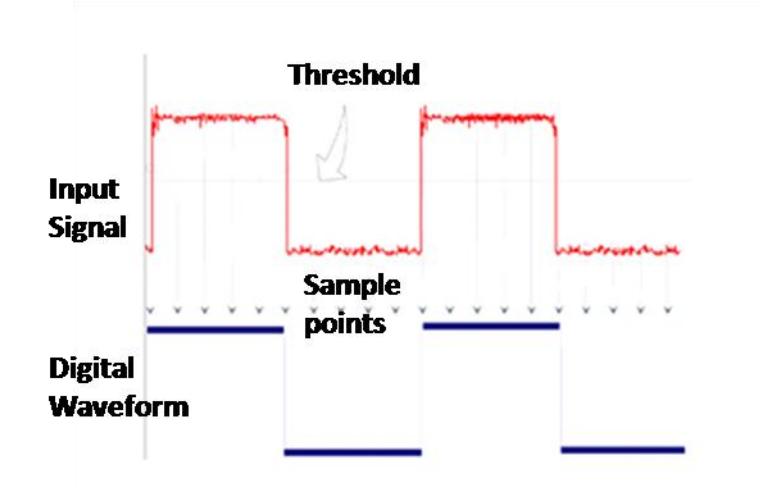

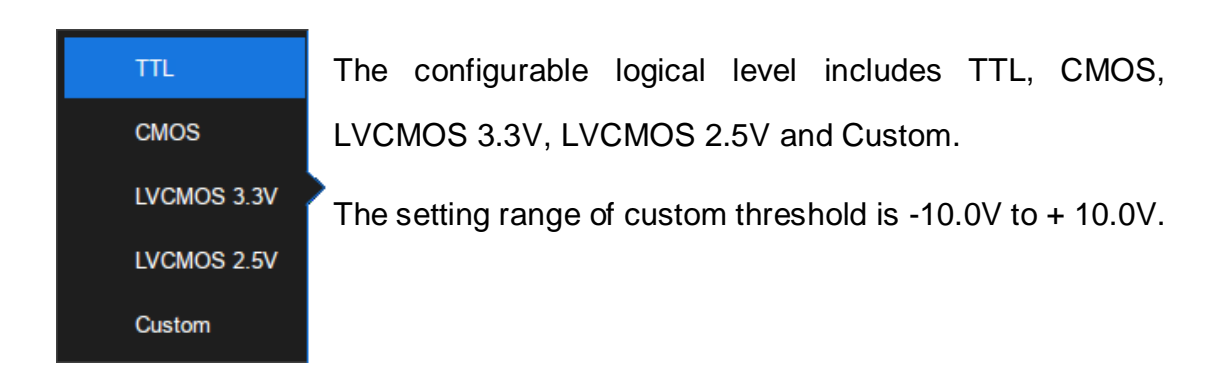

# <span id="page-64-0"></span>14 **Horizontal and Acquisition Setup**

## **14.1 Timebase Setup**

The timebase setup is used to adjust the scale and offset of the X (horizontal) axis. This setting applies to all analog, digital channels and all math traces except FFT.

Touch the timebase descriptor box, the quick menu of the timebase settings will pop up. In the menu timebase (horizontal scale), delay and other parameters can be set.

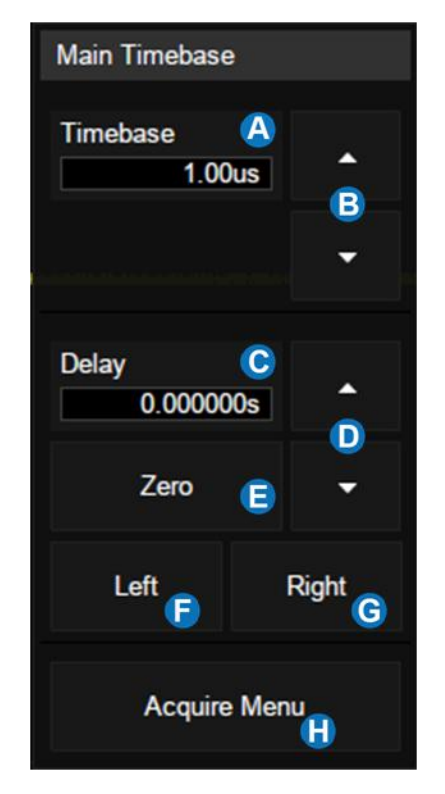

- A. Set the horizontal scale (timebase) by the virtual keypad
- B.  $\blacktriangle$  to increase and  $\blacktriangledown$  to decrease the horizontal scale
- C. Set the trigger delay by the virtual keypad
- D.  $\blacktriangle$  to increase and  $\blacktriangledown$  to decrease the trigger delay
- E. Set the trigger delay to zero
- F. Set the trigger delay to the left part of the screen
- G. Set the trigger delay to the right part of the screen
- H. Open the Acquire dialog box

# **14.2 Acquisition Setup**

#### **14.2.1 Overview**

Touch *Acquire Menu* on the quick menu of the timebase settings, or press the Acquire button on the front panel, or touch the menu bar *Acquire* > *Menu* to recall the Acquire dialog box on the right side.

- A. Select the acquisition mode (Normal/Peak/Average/Eres)
- B. Select the maximum memory depth
- C. Select the interpolation mode
- D. Select the Acq mode

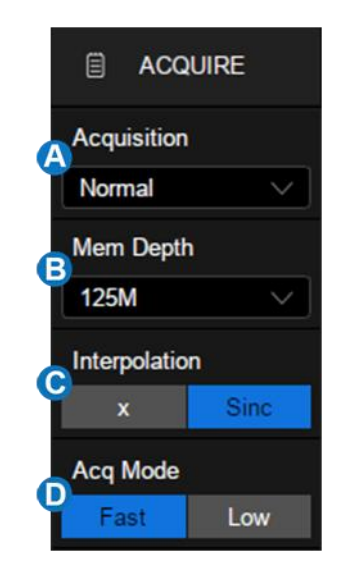

**Acquisition:** See the section ["Acquisition"](#page-67-0) for details.

**Memory Depth**: The maximum memory depth that can be supported. According to the formula "acquisition time = sample points x sample interval", setting a larger memory depth can achieve a higher sample rate for a given timebase, but more samples require more processing time, degrading the waveform update rate. With250Mptsmemory depth, SDS5000X can still run at full sample rate (5GSa/s) even when set to the5ms/div timebase.

**Note**: The memory depth here is the upper limit of the memory space allocated by the oscilloscope. The actual sample points is related to the current timebase and may be less than memory depth. The actual sample points information can be obtained in the timebase descriptor box (see the section ["Timebase and](#page-31-0)  [Trigger"](#page-31-0) for details).

The maximum memory depth in single channel mode is 2 times that of the dual channel mode, as the following table:

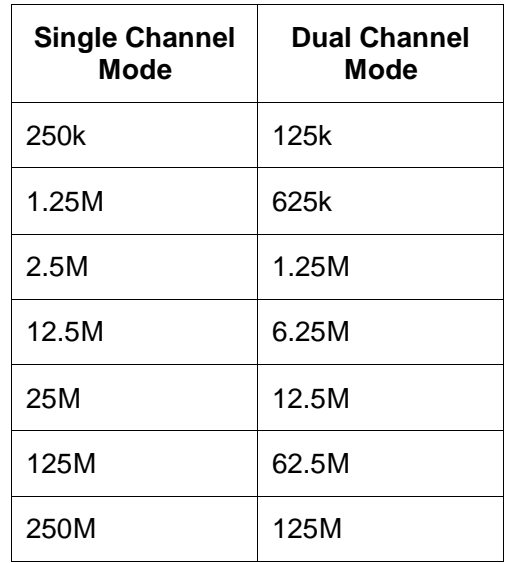

Single channel mode: Only one of C1/C2 is turned on, and only one of C3/C4 is turned on.

Dual channel mode: Both C1/C2 are turned on, or both C3/C4 are turned on.

**Interpolation**-- At small timebase settings, the number of original points on the screen may be less than the number display pixels in the grid area, so interpolation is necessary to display continuous waveform. For example, at1ns/div timebase and 5GSa/s sample rate, the number of original points is 50, but the grid area includes 1000 horizontal pixels. In this case, the oscilloscope needs to interpolate the original points by 20.

- **X:** Linear interpolation, the simplest way of interpolation, connects two original points with a straight line.
- **Sinc**: Sin(x)/x interpolation, the original point is interpolated according to the Nyquist reconstruction formula, which has a good time-domain recovery effect for sine wave. But for step signals/fast rise times, it will introduce false overshoot due to the Gibbs phenomenon.

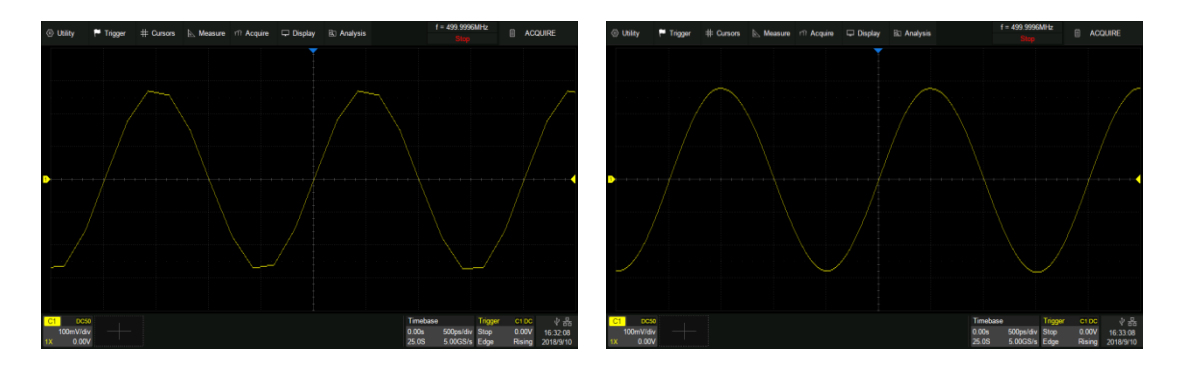

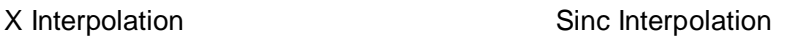

**Acq mode:**"Fast" is the default setting. The SDS5000X provides a very high waveform update rate in fast mode. "Slow" mode will slow down the waveform update on purpose.

#### <span id="page-67-0"></span>**14.2.2 Acquisition**

The acquisition mode is used to determine how to acquire and process the signal.

**Normal:** The oscilloscope samples the signal with equal time interval. For most waveforms, the best display effect can be obtained using this mode.

**Peak:** Peak detect mode. The oscilloscope acquires the maximum and minimum values of the signal within the sample interval so the peak (maximum – minimum) in the interval is obtained. This mode is effective to observe occasional narrow pulses or spurs with low sample rate, but the noise displayed is larger. In peak mode, the oscilloscope will display all pulses with a pulse width longer than 400ps.

In the following example, a narrow pulse sequence with a pulse width of 3.4ns and a period of 200Hz is sampled at 5MSa/s sample rate in normal mode and peak mode. As we can see, because the sample interval (200ns) is much larger than the pulse width (3.4ns), it is difficult to capture the narrow pulses in normal mode, but peak mode can ensure that each pulse is captured.

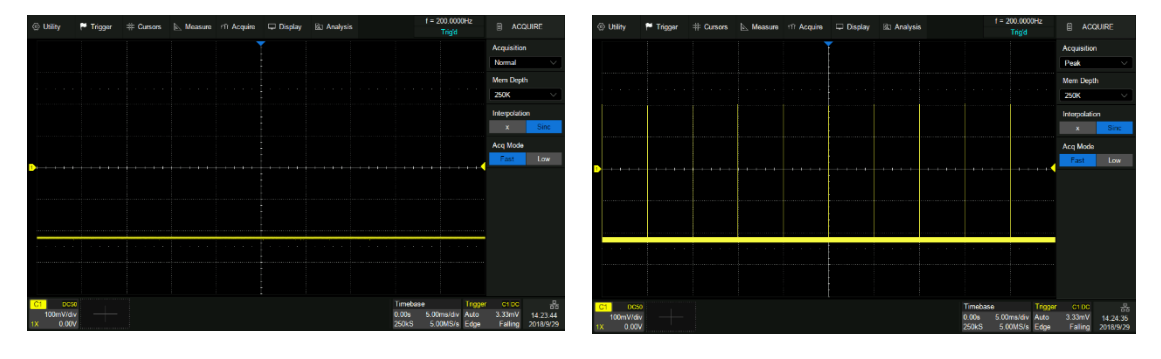

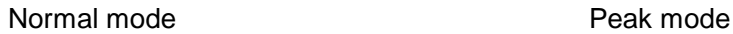

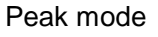

**Average:** The oscilloscope accumulates multiple waveform frames and calculates the average as the result. If a stable trigger is available, the resulting average has a random noise component lower than that of a single-shot record. The more frames that are accumulated, the lower the noise is. For the SDS5000X, average processing is implemented by hardware engine, so it can still maintain a high waveform update rate when the acquisition mode is set to average.

You can reset the accumulated average by pushing the Clear Sweeps button on the front panel.

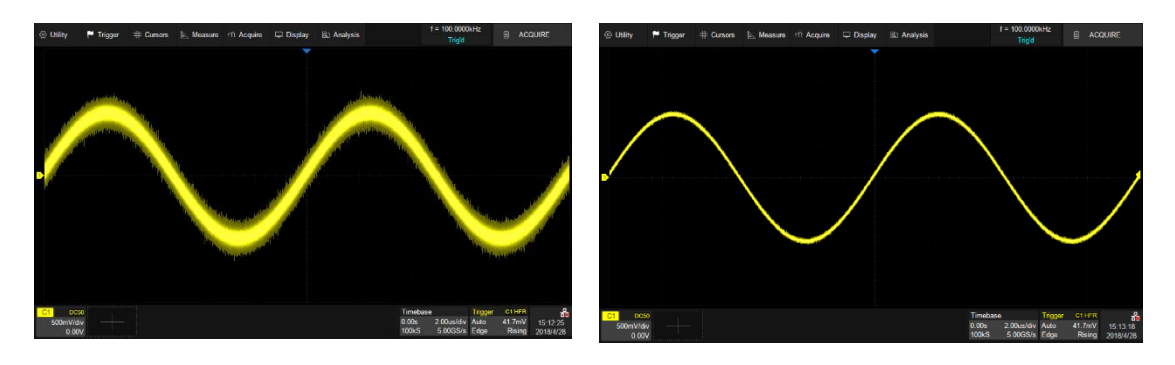

Normal mode **Average mode** (32)

**Note**: Average acquisition is only valid for periodic signals, and it is important to ensure that the waveform is triggering in a stable way when using average mode.

**Eres:** Enhanced resolution mode. The oscilloscope filters the sample, which rejects noise in the high frequency domain, so the signal-to-noise ratio (SNR) is improved. As a result, the effective number of bits (ENOB) of the oscilloscope is enhanced. For the SDS5000X,Eres processing is implemented by the hardware engine, so it can still maintain a high waveform update rate when the acquisition mode is average.

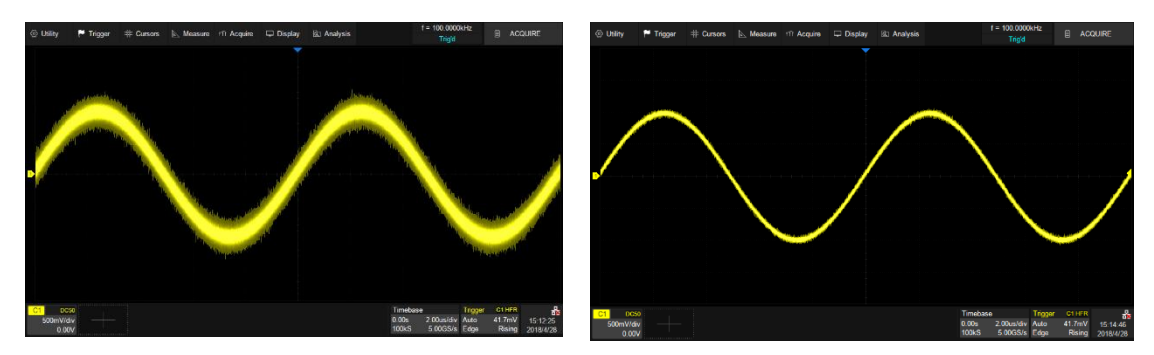

Normal mode Eres mode (3-bit)

Eres acquisition does not require the signal to be periodic, nor does it require

stable triggering, but due to the digital filtering, the system bandwidth of the oscilloscope will degrade in Eres mode. The higher the enhanced bits, the lower the bandwidth. The following table shows the relationship between Eres bits and bandwidth:

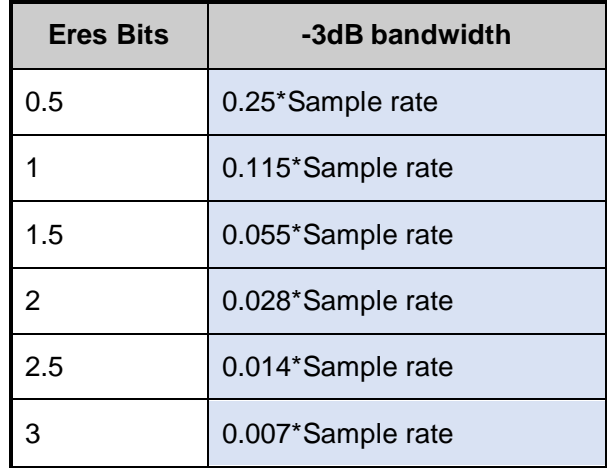

#### **14.2.3 Roll Mode**

Press the Roll button on the front panel to enter roll mode. In this mode, the waveform moves across the screen from right to left, similar to a strip chart recorder. The horizontal delay control of the waveform will be disabled when roll mode is active. It only operates at timebase values of 50 ms/div and above.

If you would like to stop the display in Roll mode, press the Run/Stop button. To clear the display and restart an acquisition in Roll mode, press the Run/Stop button again.

#### **14.2.4 Sequence**

Touch *Acquire*>*Sequence* to recall sequence dialog box.

- A. Turn on or off sequence
- B. Set the segment

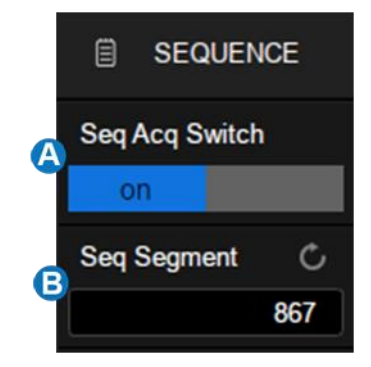

Sequence mode is a fast acquisition mode, which divides the memory depth to multiple segments (up to 100,000), each of which stores a single shot. In sequence mode the oscilloscope only acquires and stores data without processing and displaying, until the specified segments are acquired. As a result, the dead time between trigger events is minimized, thus greatly improving the waveform update rate. If sequence mode is enabled, the display will not update until all of the sequences have been acquired. The SDS5000X can achieve a minimum 2us trigger interval in Sequence mode, corresponding
to a waveform update rate of 500,000 wfm/s.

After the acquisition is finished, the oscilloscope will map all the segments together to the screen. If you need to view and analyze each frame separately, history mode will help (see the section ["History"](#page-75-0) for details). History mode provides timestamp labels for each segment.

In addition to minimizing the dead time, another advantage of Sequence mode is that it can capture and record rare events over long time periods. The oscilloscope can capture multiple events that satisfy the trigger conditions, ignoring the periods of no interest between adjacent events, thus maximizing the use of waveform memory. You can use the full accuracy of the acquisition timebase to measure selected segments.

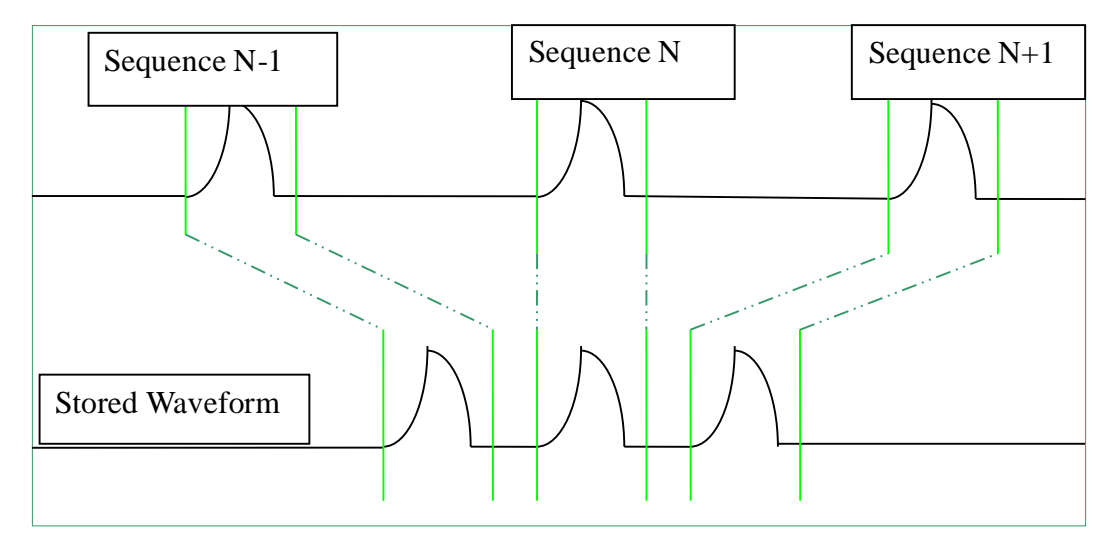

Example:

Input a pulse sequence with a period of 50 ms to C1. Rise time of the pulse is 2ns,while fall time is 100ns; pulse width is 108ns, and amplitude is 1.6Vpp. Press the AutoSetup button on the front panel.

Set the coupling mode of C1 toDC50Ω, and vertical scale to 500mv/div, vertical offset to 0. Set the trigger level to 0.

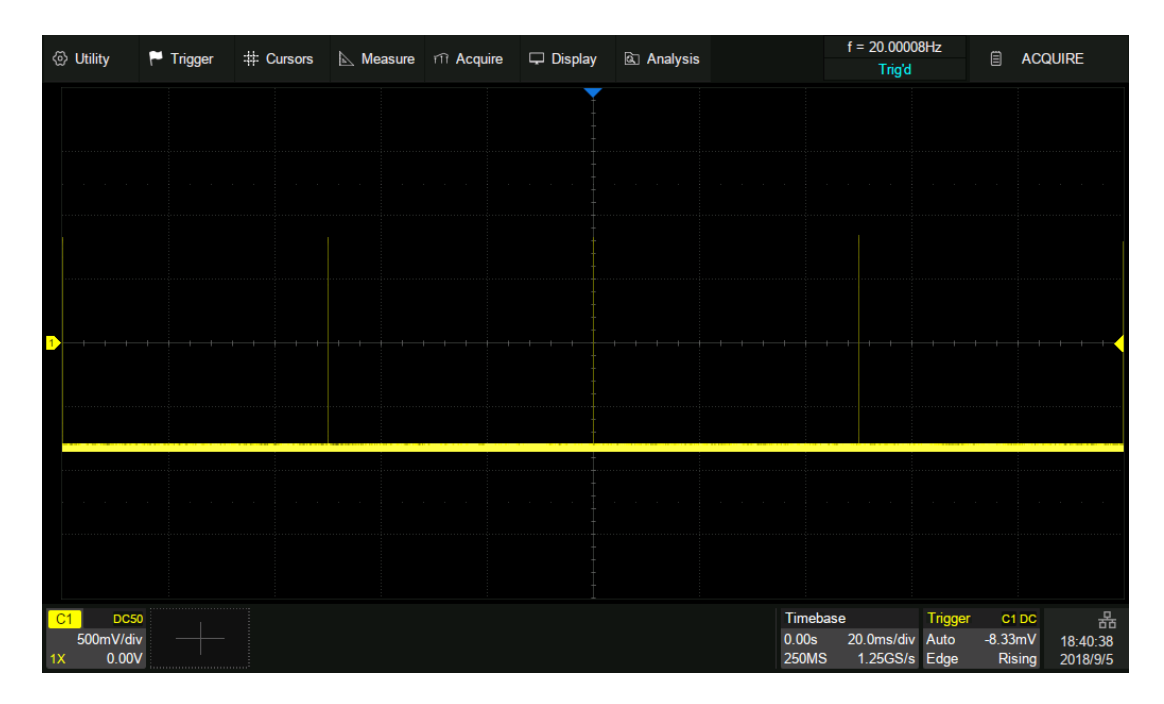

In normal mode, 5 pulses can be obtained on the screen with the sample rate of 1.25GSa/s at the maximum memory depth.

Set the trigger mode to "Single", the timebase to 50ns/div. Turn on the Sequence mode, and set the segments to maximum (53,969 in this example, up to 100,000 depending on the number of samples at the current time base). Wait patiently until the acquisition completes, then all the waveforms satisfying the trigger conditions are displayed onto the screen.

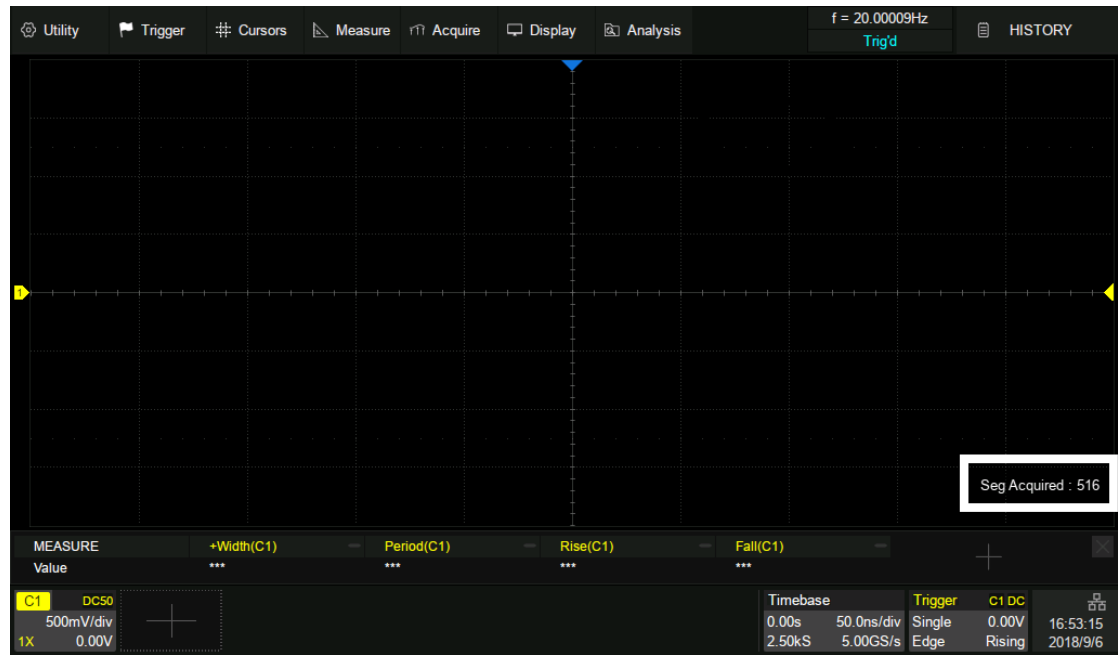

In Sequence mode, there is no waveform displayed on the screen until the acquisition is completed. During acquisition, there is a counter on the screen indicating the number of segments that have been acquired.

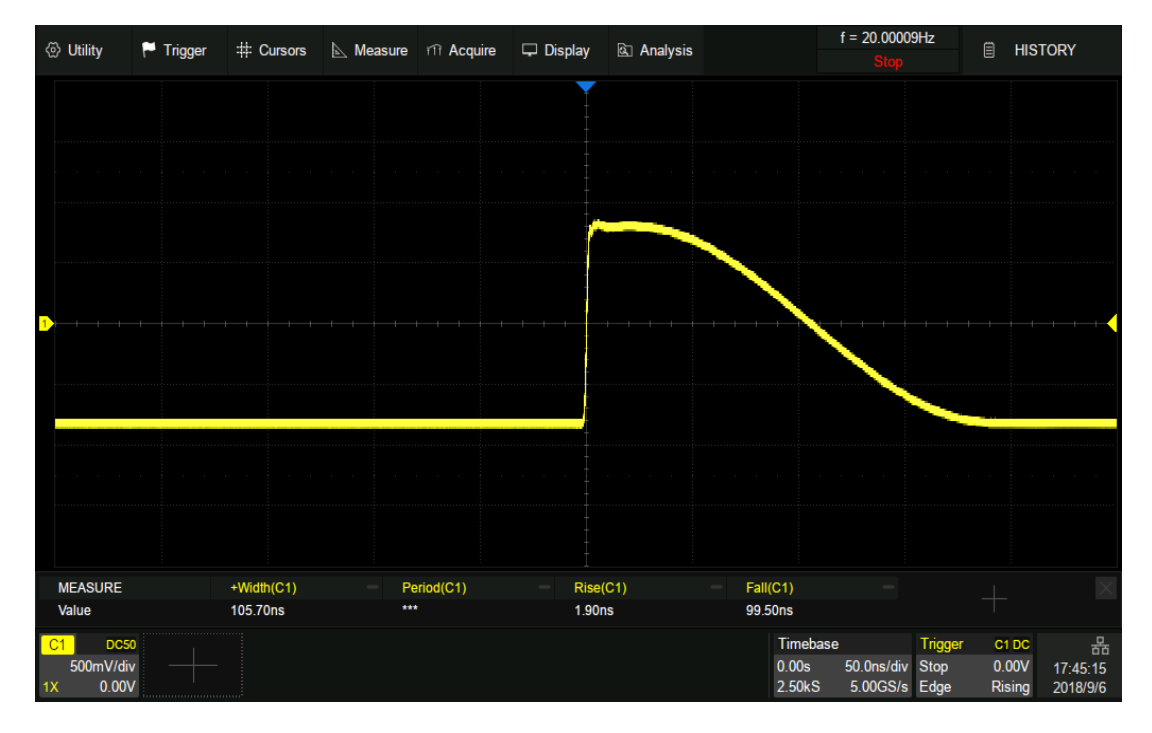

In the example, 53969 pulses can be obtained with the sample rate of 5GSa/s at the maximum memory depth.

## <span id="page-75-0"></span>**14.3 History**

Press the History button on the front panel or touch *Analysis*>*History* to recall history dialog box.

- A. Turn on or off history mode
- B. Specify the frame index
- C. Play backward automatically
- D. Pause
- E. Play forward automatically
- F. Turn on or off the list
- G. List time type
- H. Set the time interval between two frames when playing automatically
- I. Enable "Stop on Search Event" function, which allows to navigate search events across history frames.
- J. List, displays the frame index and time label for each frame.

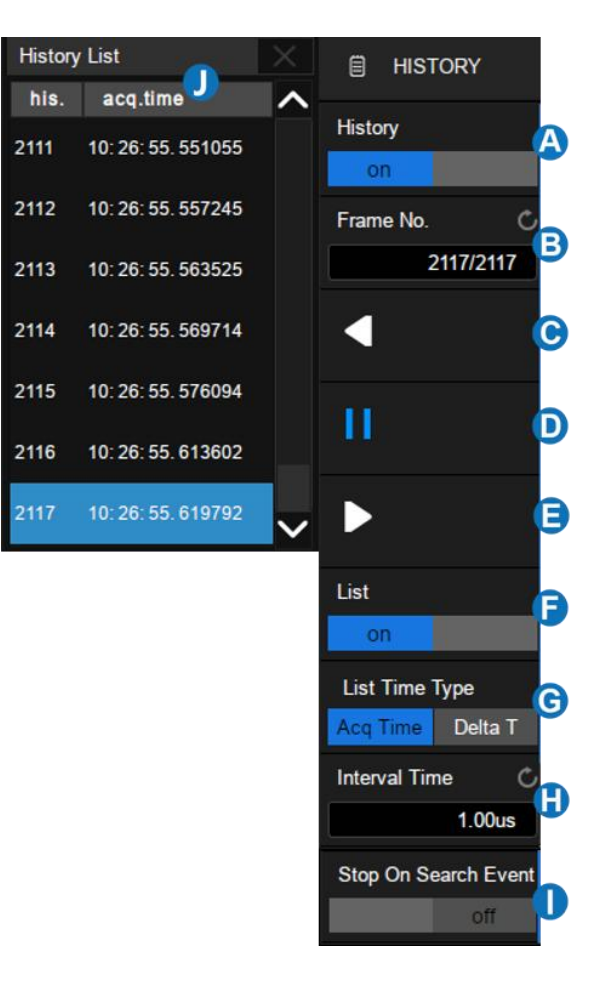

The oscilloscope automatically stores acquired frames. It can stores up to 100,000 frames but the number may vary due to the memory depth and timebase settings. Turn on history mode, then the stored frames can be recalled and measured.

Continue with the example in the section above. In Sequence mode, all waveforms that satisfy the trigger conditions are mapped to the display. If you need to observe a single frame, you can use history mode.

To enable history mode, touch the *Frame No.* area twice, then the virtual numeric keypad pops up. Input the number "5412" to specify the 5412th segment (frame).

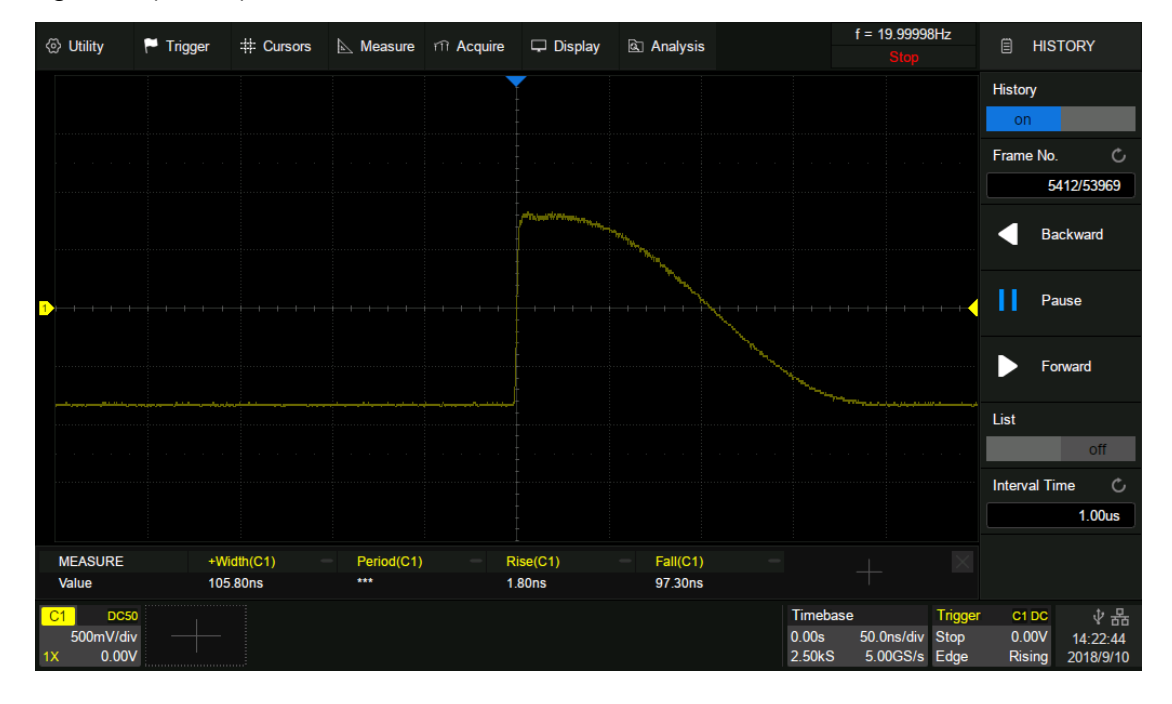

Observing the 5412th frame captured by Sequence in history mode

Touch the *List* area, turn on the list, in which the time label corresponding to the 5412th waveform is displayed. The time resolution is microseconds. Time label types includes *AcqTime* or *Delta T*, AcqTime corresponds to the absolute time of the frame, synchronized with the real-time clock of the oscilloscope; Delta T is the acquisition time interval between adjacent two frames, it is shown as 50msin the following diagram, which is consistent with the period of the actual waveform.

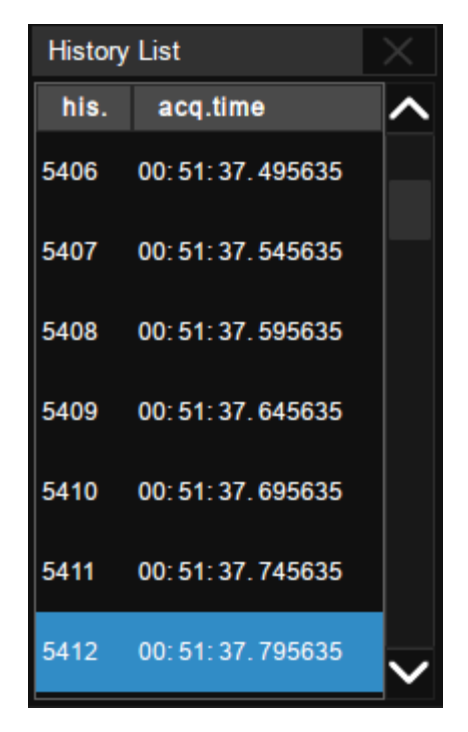

Acq Time label Delta T label

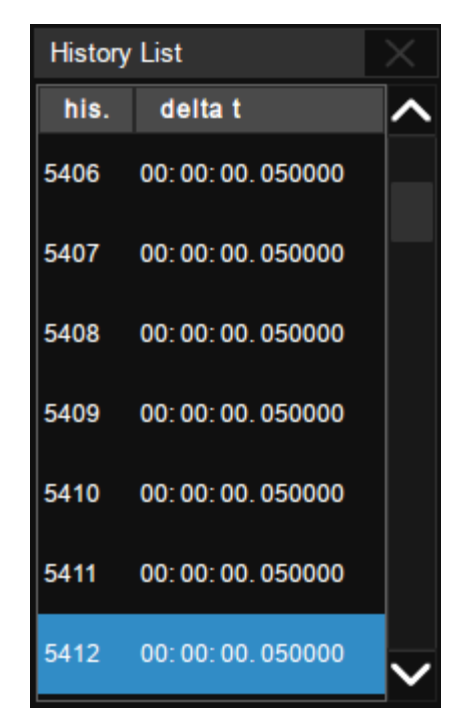

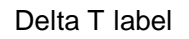

In addition to manually specifying a frame, history mode supports auto play:

Press the softkey to replay the waveform from the current frame to the first.

Press the  $\blacksquare$  softkey to stop replay.

Press the  $\blacksquare$  softkey to replay the waveform from the current frame to the last.

Touch the *Interval Time* area to control the speed of automatic play. In the process of automatic play, the list will automatically scroll to the current frame.

## 14.4 **Zoom**

The SDS5000X supports waveform zoom in the horizontal direction. Press down the horizontal knob on the front panel to turn on the zoom function.

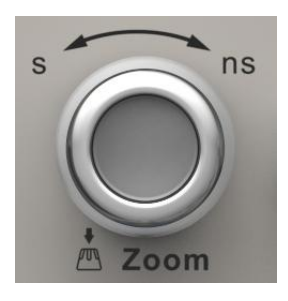

When Zoom function is on, the waveform area is divided into upper and lower parts. The area of about 1/3 height above is the main waveform window, and the area of about 2/3 height below is the zoom waveform window.

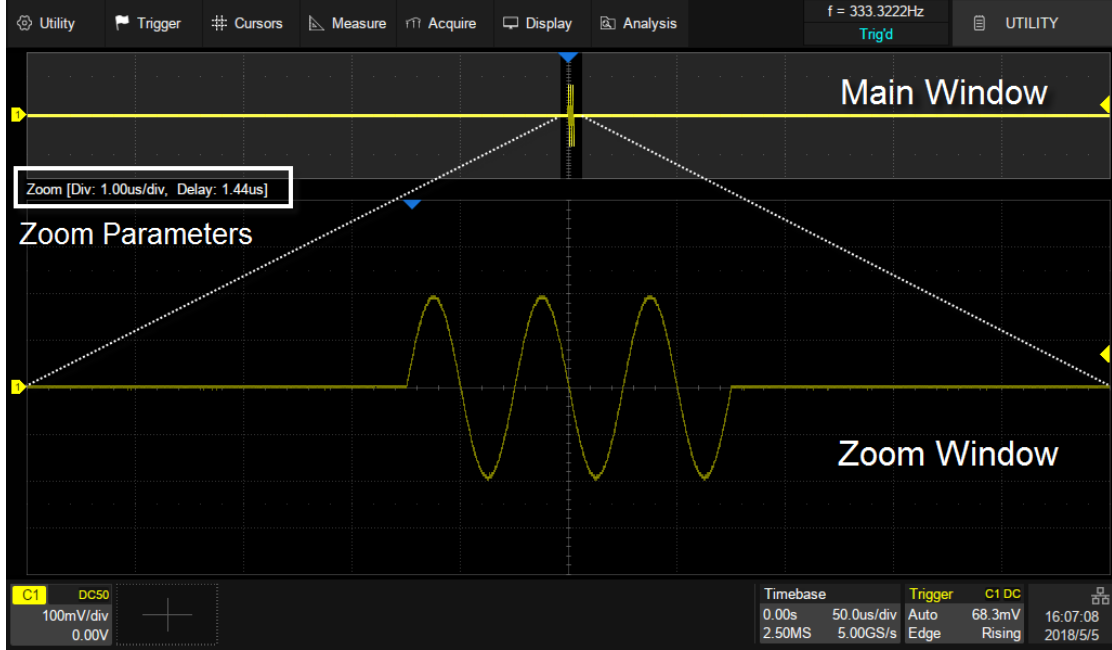

The area not covered by the gray background in the main waveform area is the horizontal range to be zoomed in (zoom area).The area can be expanded or compressed by rotating the horizontal scale knob. Clockwise to compress, and the timebase of the Zoom window decreases. Counterclockwise to expand, and the timebase of the Zoom window increases. Rotating the horizontal position knob to move the area horizontally to the left (or right). The horizontal position of the zoom area, the horizontal position of the waveform, the horizontal scale of Zoom window and the horizontal scale of main window can also be controlled by different gestures, as follows:

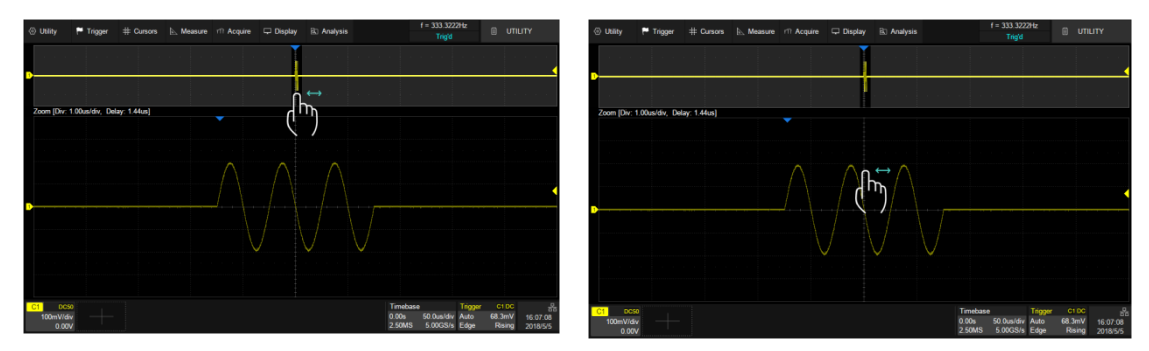

Adjust the horizontal position of the zoom area by dragging left and right in the zoom area of the main window or waveform in Zoom window

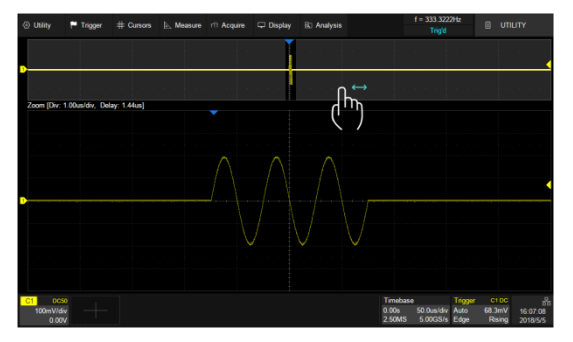

Adjust the horizontal position of the waveform by dragging left and right in the gray area of the main window

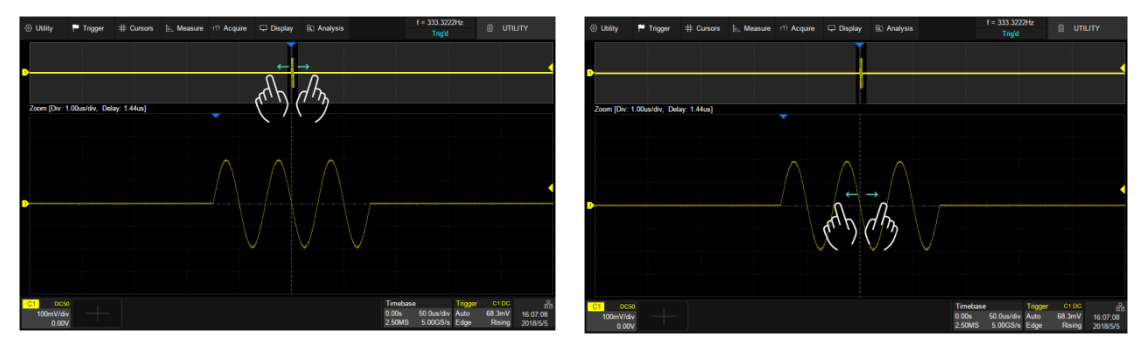

Adjust the horizontal scale of Zoom window by horizontal pinch and spread in the gray area of the main window or in the Zoom window

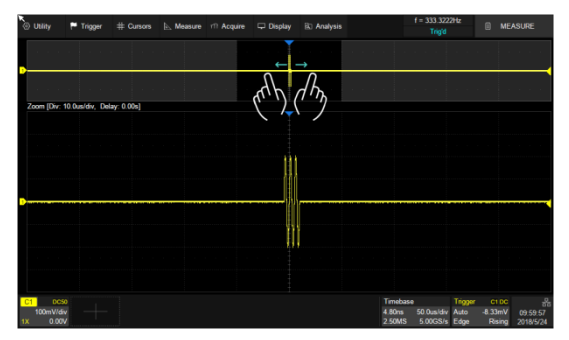

Adjust the horizontal scale of main window by pinch and spread in the zoom area of the main window

# 15 **Trigger**

## **15.1 Overview**

The oscilloscope only acquires waveforms of interest (i.e. the ones that satisfy the trigger condition) and aligns all trigger events at the trigger position to form a stable waveform display. The trigger is one of the most important features of any oscilloscope, since we can only analyze a signal that we are able to trigger in a reliable and stable manner.

The trigger position is movable on the display. The following diagram shows the structure of the acquisition memory. The acquisition memory is divided into pretrigger and post-trigger buffers and the boundary between them is the trigger position. Before the trigger event arrives, the oscilloscope fills the pre-trigger buffer first, and then continuously updates it in FIFO mode until the trigger event arrives. After the trigger event, the data fills the post-trigger buffer. When the post-trigger buffer is full, an acquisition is completed.

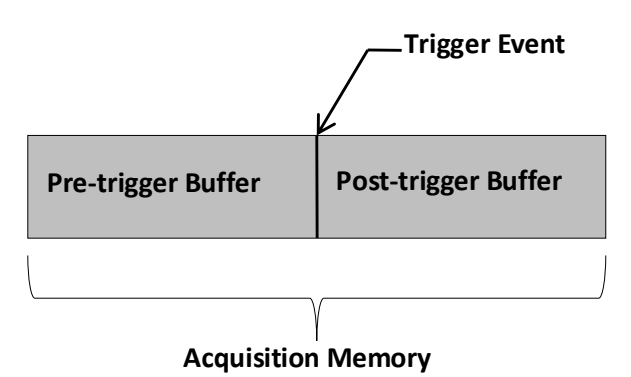

Below are the definition of the states in the process of filling the acquisition memory:

**Arm:** The pre-trigger buffer is not full, and the oscilloscope does not respond to any trigger events.

**Ready:** The pre-trigger buffer is full, and the oscilloscope is waiting for the trigger event.

**Trig'd:** A trigger event is detected and the oscilloscope starts to fill the posttrigger buffer.

Trigger settings should be based on the features of the input signal. For example, a sine wave with repeatable period can be triggered on the rising edge; for capturing hazards in a combinational logic circuit, the pulse trigger can be set. You need to have some knowledge of the signal-under-test to quickly capture the desired waveform.

## **15.2 Trigger Setup**

Touch the trigger descriptor box to display the quick menu of trigger settings. The trigger setup dialog box is displayed on the right side of the screen.

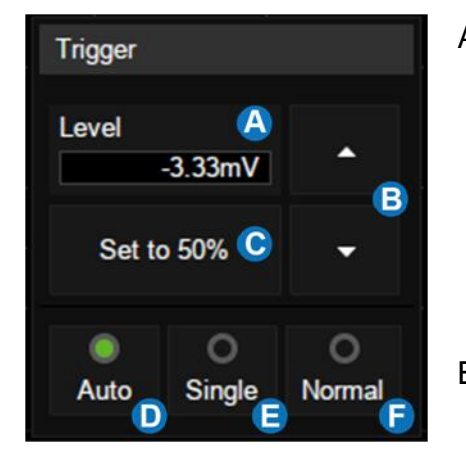

- A. Touch the level region and rotate the **Level** knob on the front panel to adjust trigger level; touch the region again and the virtual keypad will be available
- B.  $\blacktriangle$  to increase and  $\nabla$  to decrease the trigger level
- C. Set trigger level to the vertical center of the waveform automatically
- D. Set the trigger mode to "Auto", which is equivalent to pressing the Auto button on the front panel
- E. Set the trigger mode to "Single", which is equivalent to pressing the Single button on the front panel
- F. Set the trigger mode to "Normal", which is equivalent to pressing the Normal button on the front panel
- A. Select trigger type
- B. Select the trigger source
- C. Select the trigger slope (When the trigger type is "Edge", "Slope" and other specific types)
- D. Set holdoff (None/Time/Events)
- E. Set trigger coupling mode (DC/AC/LF Reject/HF Reject)
- F. Enable/disable Noise Rejection. When Noise Reject is on, the trigger hysteresis is increased, so the noise immunity of the trigger circuit is better. As a compromise, the trigger sensitivity degrades

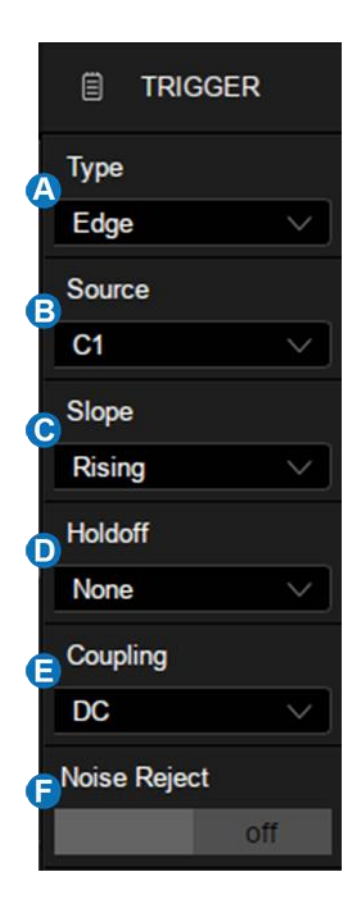

#### **Trigger Related Label**

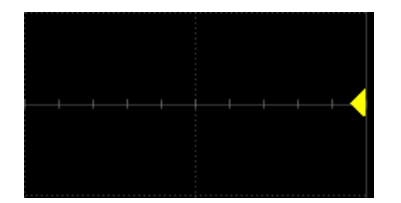

Trigger level Indicator Horizontal 0 position

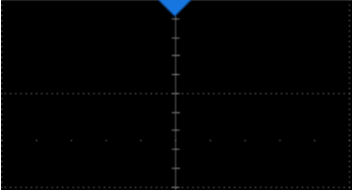

# Indicator

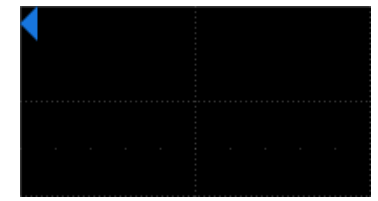

Horizontal 0 position(out of screen)Indicator

## **15.3 Trigger Level**

Both analog and digital triggers must have a correct trigger level value. The

oscilloscope judges whether a waveform satisfies the trigger condition when it crosses the trigger level. If it does, the crossing time is the trigger position. In the following figure, the trigger condition is set as rising edge. When the signal with positive slope crosses the trigger level, the trigger condition is satisfied and the time point the signal crosses the level is the trigger position.

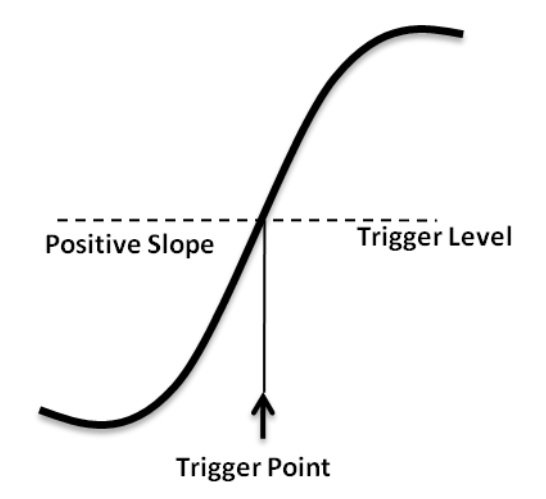

In some special trigger, the system will automatically set the trigger level, such as using AC Line as the trigger source.

## **15.4 Trigger Mode**

The trigger mode determines how the oscilloscope acquires waveforms.

**Auto**: An internal timer triggers the sweep after a preset timeout period if no trigger has been found, so that the oscilloscope continuously updates the display whether a trigger happens or not. Auto mode is suitable for unknown signals or DC signals.

**Note**: In Auto mode, if the signal satisfies the trigger conditions but cannot trigger the oscilloscope stably, it may be that interval between two trigger events exceeds the timeout period. Try Normal mode in this case.

**Normal:** Triggers and acquisitions only occur when the trigger conditions are met. Otherwise, the oscilloscope holds the last waveform on the display and waits for the next trigger. Normal mode is suitable for acquiring:

- Only events specified by the trigger settings
- Rare events

**Single**: Captures and displays a single frame which satisfies the trigger conditions, and then stops. The following trigger events are ignored until the Single acquisition is restarted. Single mode is suitable for:

- One-shot events or periodic signals, such as power-on\off waveforms on a power rail
- Rare events

## **15.5 Trigger Type**

#### **15.5.1 Overview**

The trigger modes of the SDS5000X are digital designs. Compared with analog trigger circuits, digital triggers can not only greatly optimize trigger precision, trigger jitter, but also support multiple trigger types and complex trigger conditions.

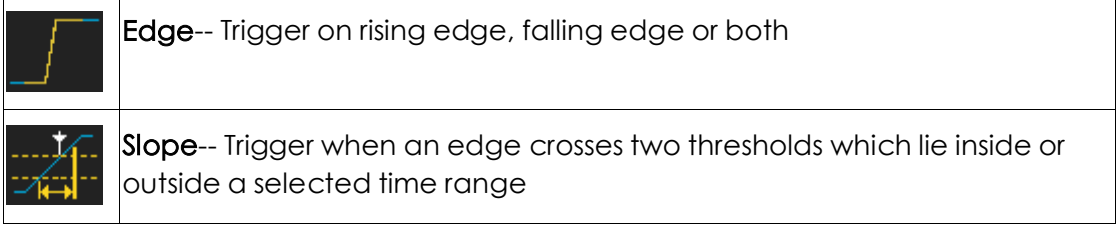

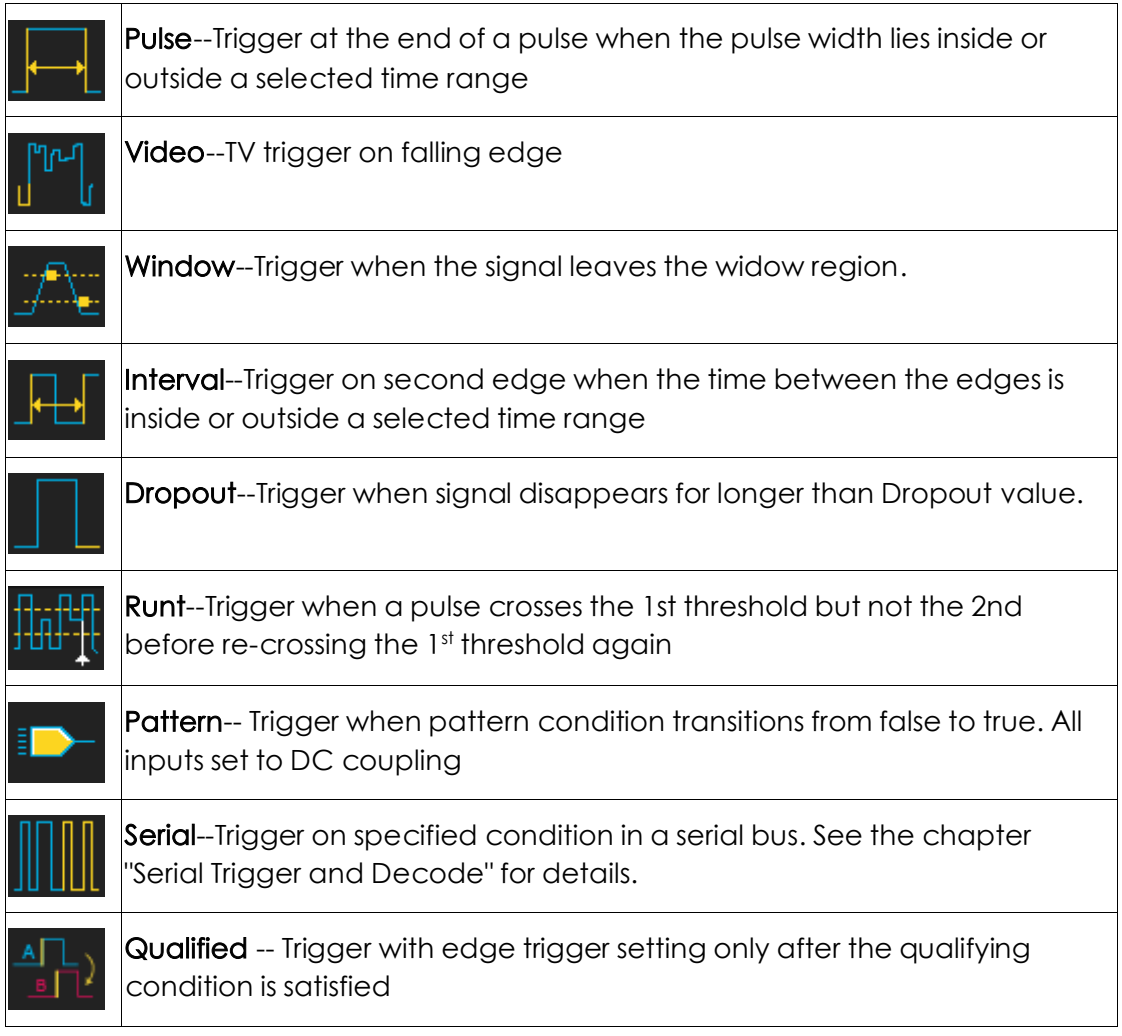

#### **15.5.2 Edge Trigger**

Edge trigger distinguishes the trigger points by seeking the specified edge (rising, falling, rising & falling) and trigger level. Trigger source and slope can be set in the trigger dialog box.

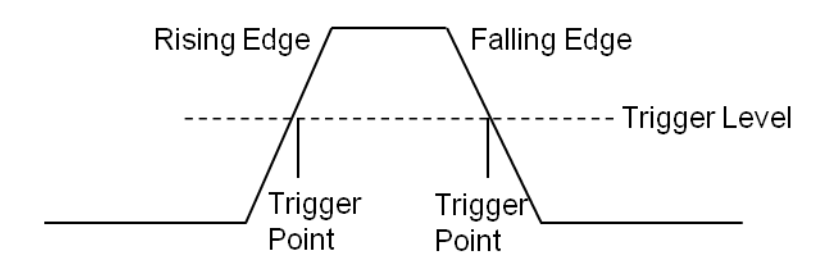

Touch the *Source* area to select trigger source, and touch the *Slope* area to select rising, falling or alter.

- **Rising** --Only trigger on the rising edge
- **Falling** -- Only trigger on the falling edge

**Alter** -- Trigger on both rising edge and falling edge

Holdoff, coupling and noise reject can be set in edge trigger, see the sections ["Holdoff"](#page-105-0), ["Trigger Coupling"](#page-107-0) and ["Noise Reject"](#page-107-1) for details.

**Note:** Press the Auto Setup button, and the oscilloscope will set the trigger type to Edge.

#### <span id="page-87-0"></span>**15.5.3 Slope Trigger**

The slope trigger looks for a rising or falling transition from one level to another level in the specified time range. For example, positive slope time is defined as the time difference between the two crossing points of trigger level line A and B with the positive edge as shown in the figure below.

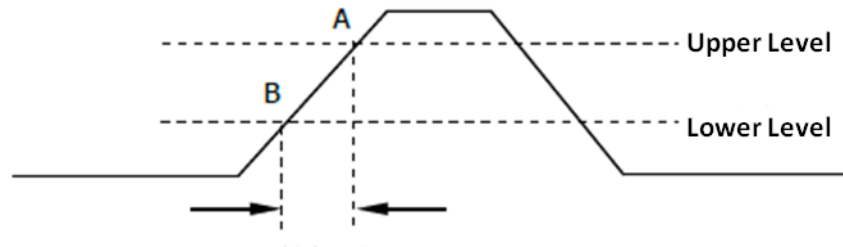

**Positive Slope Time** 

Touch the *Source* area to select trigger source, and touch the *Slope* area to select rising or falling.

**Rising** --Only trigger on the positive slope

**Falling** --Only trigger on the negative slope

#### **Adjust Upper/Lower Level**

The slope trigger requires upper and lower trigger levels. When the trigger type is slope trigger, touch the trigger descriptor box, the pop-up quick menu will show two levels.

The upper/lower level can be set in the following two ways:

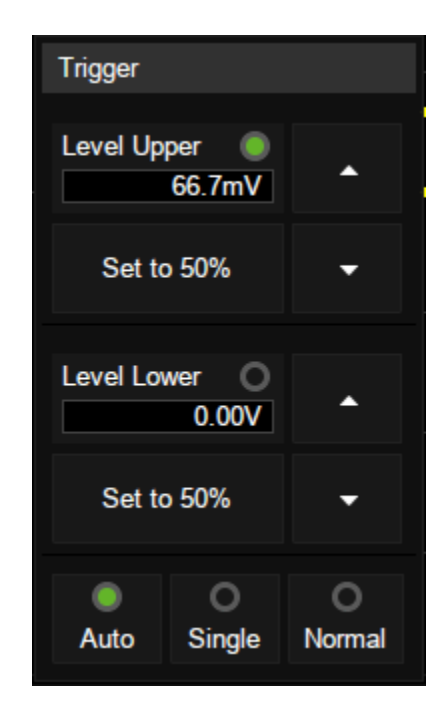

- 1. Touch the *Level Upper* area in the quick menu to select the upper level, and then set the level value by the virtual keypad or the **Level** knob on the front panel. To set the lower level is the similar.
- 2. Use the **Level** knob on the front panel directly to set the level value.

Press the knob to switch between upper and lower level, and rotate it to set the value.

The lower level should always be less than or equal to the upper level. In the trigger descriptor box, the lower level is displayed.

#### **Set Limit Range**

Touch the *Limit Range* area in the trigger dialog box to select the time condition and set the corresponding time in the *Upper Value*/*Lower Value* area.

**Less than a time value**  $(\leq)$  -- Trigger when the positive or negative slope time of the input signal is lower than the specified time value.

**Great than a time value**  $(\geq)$  -- Trigger when the positive or negative slope time of the input signal is greater than the specified time value.

**Within a range of time value** ([--,--]) -- Trigger when the positive or negative slope time of the input signal is greater than the specified lower limit of time and lower than the specified upper limit of time value.

**Outside a range of time value** (--][--) -- Trigger when the positive or negative slope time of the input signal is greater than the specified upper limit of time and lower than the specified lower limit of time value.

Holdoff, coupling and noise reject can be set in slope trigger, see the sections ["Holdoff"](#page-105-0), ["Trigger Coupling"](#page-107-0) and ["Noise Reject"](#page-107-1) for details.

#### **15.5.4 Pulse Trigger**

Trigger on a positive or negative pulse with a specified width. Trigger source, polarity (positive, negative), limit range and time value can be set in the trigger dialog box.

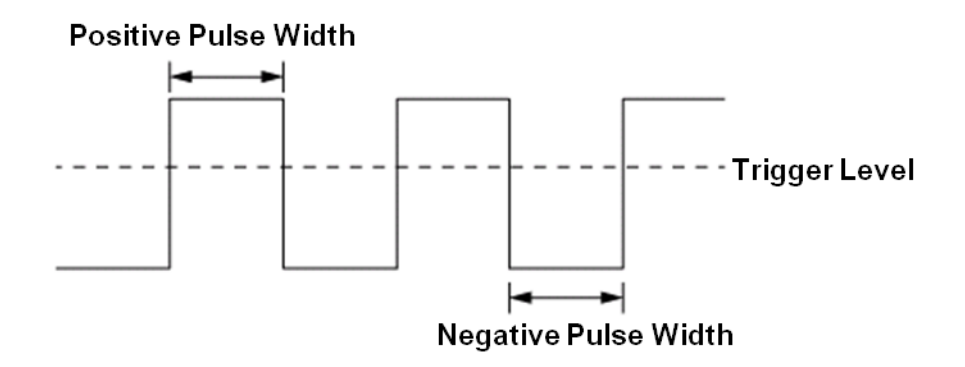

**Less than a time value** (≤) -- Trigger when the positive or negative pulse time of the input signal is lower than the specified time value. Below is an example of trigger condition is set to positive pulse width < 100ns

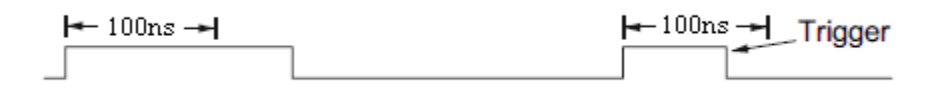

**Great than a time value** (≥) -- Trigger when the positive or negative pulse time of the input signal is greater than the specified time value. Below is an example of trigger condition is set to positive pulse width > 100ns

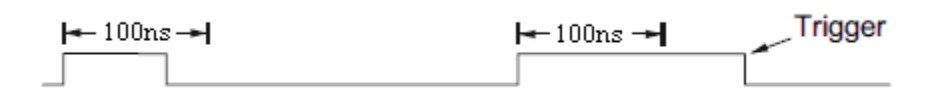

**Within a range of time value** ([--,--]) -- Trigger when the positive or negative pulse time of the input signal is greater than the specified lower limit of time and lower than the specified upper limit of the time value. Below is an example of trigger condition is set to  $100ns <$  positive pulse width  $<$  300ns.

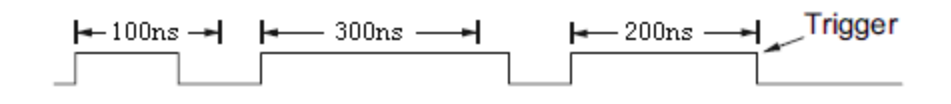

**Outside a range of time value** (--][--) -- trigger when the positive or negative pulse time of the input signal is greater than the specified upper limit of time and lower than the specified lower limit of the time value.

Holdoff, coupling and noise reject can be set in pulse trigger, see the sections ["Holdoff"](#page-105-0), ["Trigger Coupling"](#page-107-0) and ["Noise Reject"](#page-107-1) for details.

#### **15.5.5 Video Trigger**

Video trigger can be used to capture the complicated waveforms of most standard analog video signals. The trigger circuitry detects the vertical and horizontal interval of the waveform and produces trigger based on the video trigger settings you have selected. The SDS5000Xsupports standard video signal for NTSC (National Television Standards Committee), PAL (Phase Alternating Line),HDTV (High Definition Television) and a custom video signal trigger.

Source, standard and synchronization mode can be set in video trigger dialog box. When the synchronization mode is "Select", line and field can be specified.

Touch the *Standard* and select the video standard. The SDS5000X supports the following video standards:

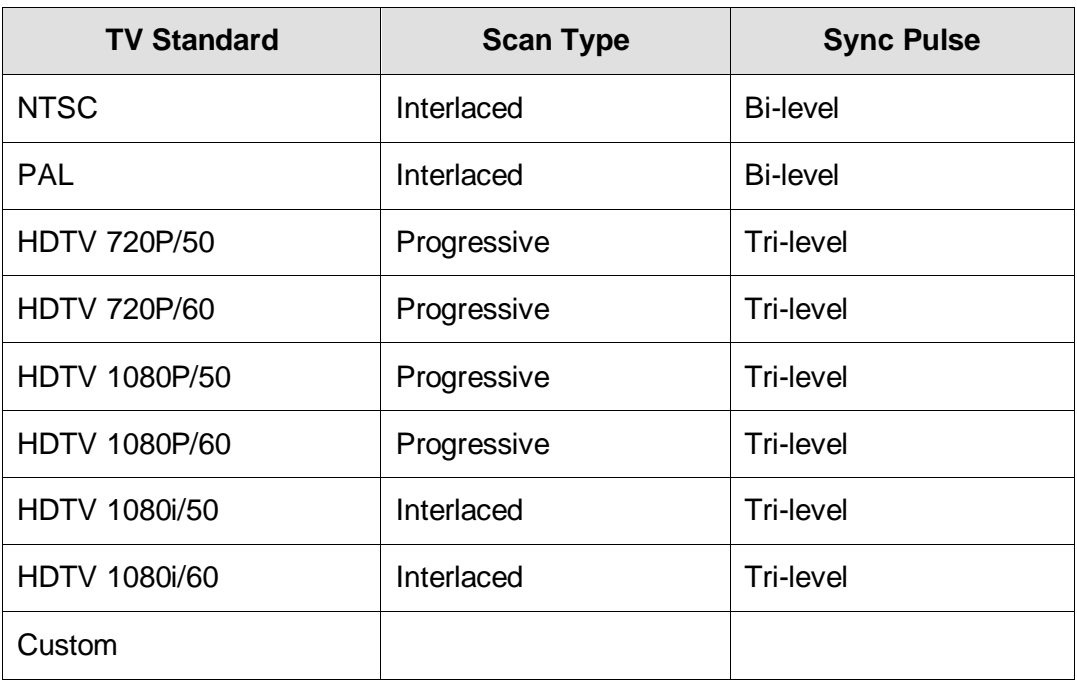

The table below shows the parameters of the custom video trigger:

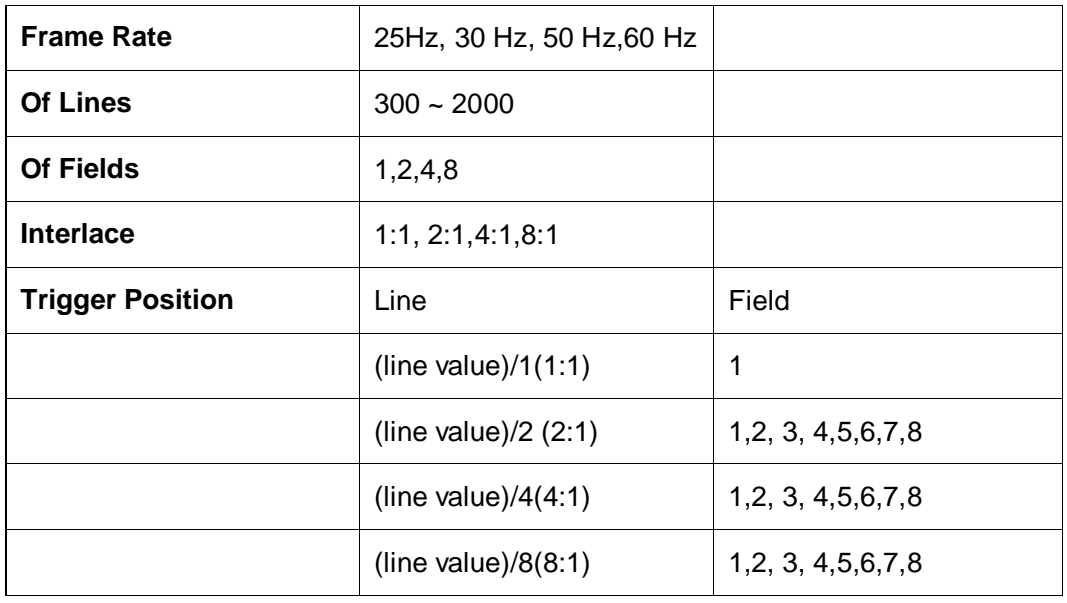

Line value: The number of lines set in the *Of Lines*(300 ~ 2000).

In the custom video trigger type, the corresponding "Of Fields" varies with the selection of the "Interlace" ratio. Therefore, the number of fields selected and the number of lines corresponding to each field can also be varied. If the "Of Lines" is set to 800, the correct relationship between them is as follows:

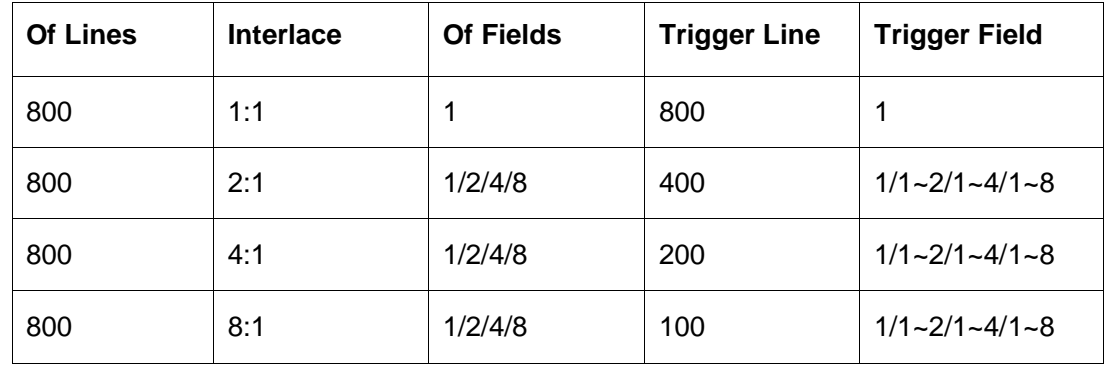

#### **Set the video trigger for video signal**

Touch *Sync* for trigger mode selection, video trigger mode has "Any" and "Select" options. In "Any" mode, the video signal can be triggered on any line that meets the conditions. In "Select" mode, the signal can be triggered by a specified field and a specified line.

For progressive scanning signals (e.g. 720p/50, 720p/60, 1080p/50, 1080p/60), only the specified line can be selected to trigger when the synchronization mode is "Select".

For interlaced scanning signals (such as NTSC, PAL, 1080i/50, 1080i/60, Custom), when the synchronization mode is "Select", the specified line and the specified field can be selected to trigger.

The following table shows the corresponding relations between line and field for all video standards (except for Custom)

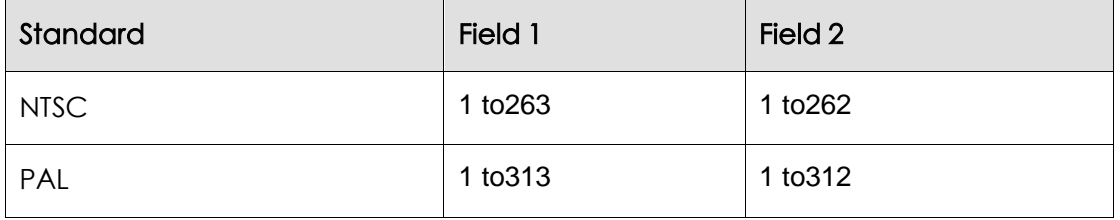

#### SDS5000X Series Digital Oscilloscope User Manual

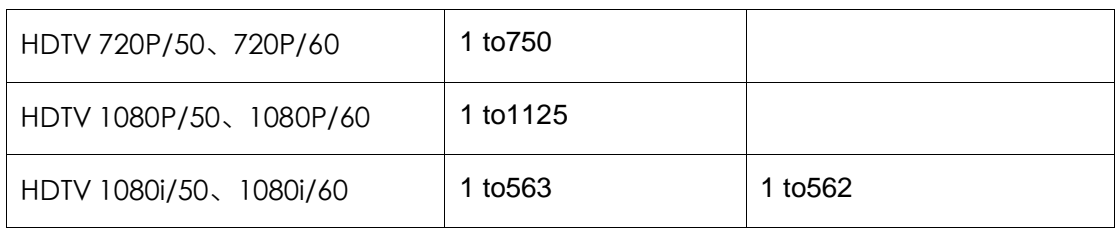

To gain familiarization with the video trigger, try these two examples:

- Trigger on specific line of video(NTSC standard)
- Use "Custom" to trigger video signals

#### **Trigger on a Specific Line of Video**

Video trigger requires that any analog channel can be used as the trigger source with a synchronization amplitude greater than 1/2 grid. The example below sets to trigger on Field 1, Line 22 using the NTSC video standard.

- 1. Press the Setup button on the front panel to open the trigger menu.
- 2. In the trigger menu, touch *Type*, select "Video".
- 3. Touch the *Source* and select CH1 as the trigger source.
- 4. Touch the *Standard* and select the "NTSC".
- 5. Touch the *Sync* and select the "Select" to make the Field and Line optional, then select "1" in the "Field", and set the "Line" to "22" by using the universal knob or the virtual keypad.

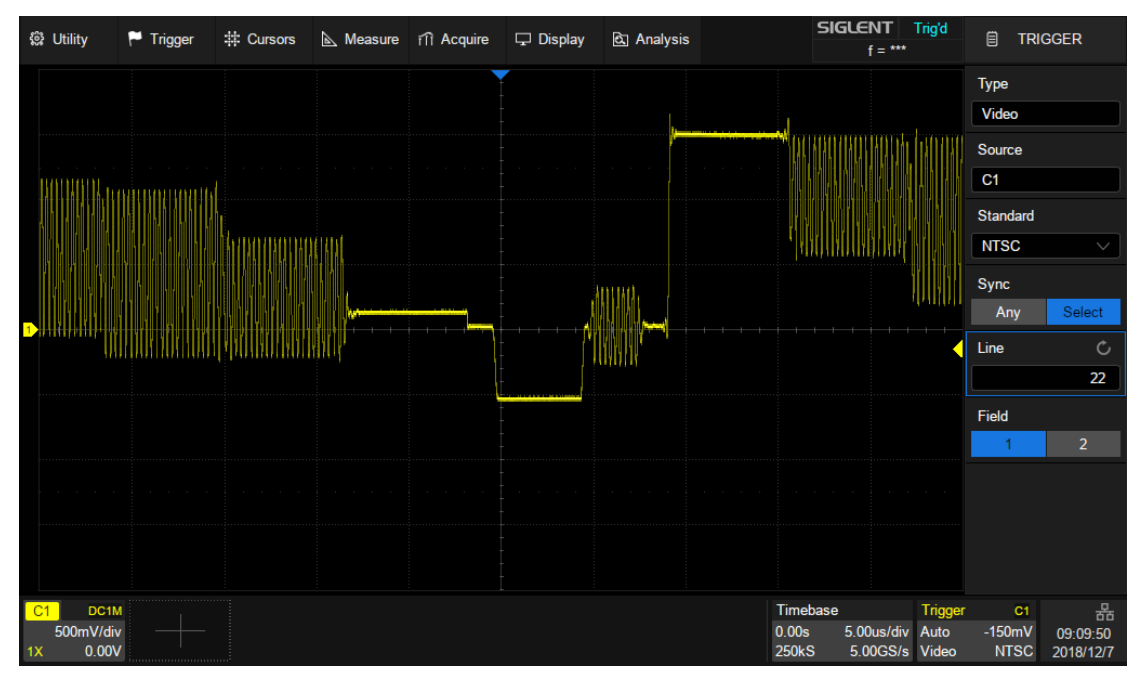

Trigger on a Specific Line of Video (NTSC)

#### **Use "Custom" to Trigger Video Signals**

Custom video trigger supports video signals with frame rates of 25, 30, 50 and 60 Hz respectively, and the specified row is within the range of 300 to 2000.The following describes how to trigger a "Custom" video signal.

- 1. Press the Setup button on the front panel to open the trigger menu.
- 2. In the trigger menu, touch the *Type*, select the "Video".
- 3. Touch the *Source* and select CH1 as the trigger source.
- 4. Touch the *Standard* and select the "Custom".
- 5. Touch the *Custom Setting* to open the custom setting menu, touch the *Interlace* to select the required interlace ratio (assuming that the interlace ratio is 8:1). Then set the frame rate, select the number of lines and the number of fields.
- 6. Touch the *Sync* to select the synchronization mode for the input signal:
	- a) Select the "Any" mode, and the signal can be triggered on any line that meets the trigger condition.

b) Select the "Select" mode, then set the specified line and the specified field to trigger the signal. Assuming that the "Field" is set to 8, you can select any field from 1 to 8, and each field can choose any line from 1 to 100.

#### **15.5.6 Window Trigger**

Window trigger is similar to edge trigger, except that it provides an upper and a lower trigger level. The instrument triggers when the input signal passes through the upper level or the lower level.

There are two kinds of window types: Absolute and Relative. They have different trigger level adjustment methods. Under the Absolute window type, the lower and the upper trigger levels can be adjusted separately. Relative window provides adjustment for the Center value to set the window center and athe Delta value to set the window range. In this mode, the lower and the upper trigger levels always move together.

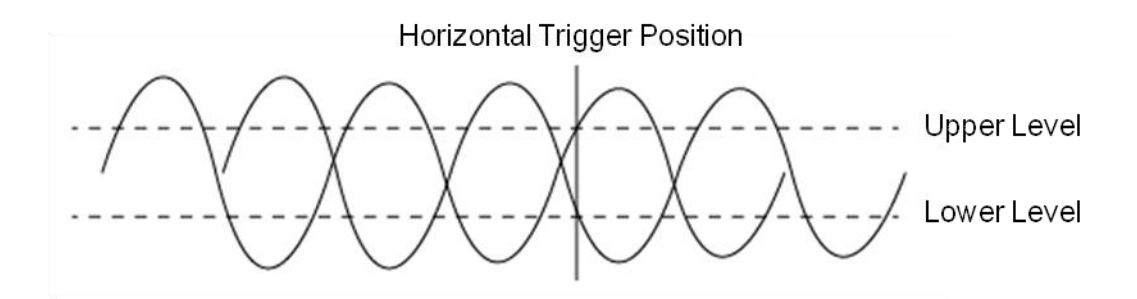

• If the lower and the upper trigger levels are both within the waveform amplitude range, the oscilloscope will trigger on both rising and falling edges.

- If the upper trigger level is within the waveform amplitude range while the lower trigger level is out of the waveform amplitude range, the oscilloscope will trigger on the rising edge only.
- If the lower trigger level is within the waveform amplitude range while the upper trigger level is out of the waveform amplitude range, the oscilloscope will trigger on the falling edge only.

#### **To set window trigger via the Absolute window type**

Refer to "Adjust Upper/Lower Level" in the section ["Slope Trigger"](#page-87-0).

#### **To set window trigger via the Relative window type**

When the window trigger type is set to "Relative", touch the trigger descriptor box. The pop-up menu will show two user defined parameters:"Level +/- Delta" and "Level Center".

**Trigger** Level +/-Delta 8.33mV Set to 50% Level Center O 41.7mV Set to 50% O O Auto Single Normal

The above two parameters can be set in the following two ways:

- 1. Select the parameter in the *Level +/-Delta* area of the quick menu, then set the parameter value by the virtual keypad, or the Level knob on the front panel. To set the center level is the similar.
- 2. Directly use the **Level** knob on the front panel. Press the knob to switch between "Level +/-Delta" and "Center Level", and rotate it to set values.

**Note**: "Level +/-Delta" represents half of the actual window area. For example, when the value is 200mV, it actually represents a range of  $\pm 200$  mV, which isa 400mV window.

Holdoff, coupling and noise reject can be set in window trigger, see the sections ["Holdoff"](#page-105-0), ["Trigger Coupling"](#page-107-0) and ["Noise Reject"](#page-107-1) for details.

#### **15.5.7 Interval Trigger**

Trigger when the time difference between the neighboring rising or falling edges meets the time limit condition.

When the trigger condition is set as an interval between two neighboring rising edges and it is less than the set time value, the trigger diagram is as follows:

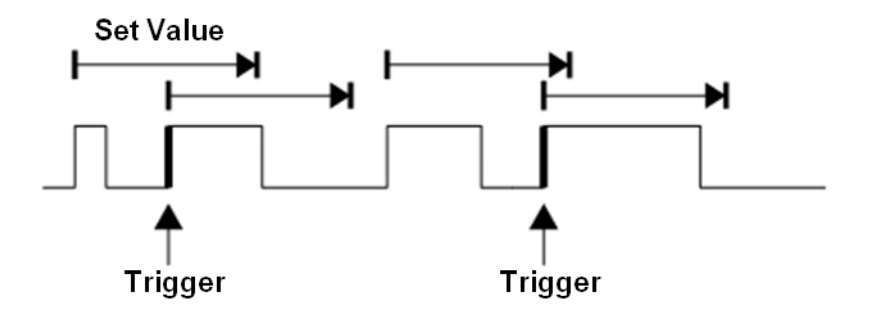

Trigger source, slope (rising, falling), limit range and time value can be set in the trigger dialog box. Holdoff, coupling and noise reject can be set in interval trigger, see the sections ["Holdoff"](#page-105-0), ["Trigger Coupling"](#page-107-0) and ["Noise Reject"](#page-107-1) for details.

#### **15.5.8 Dropout Trigger**

Dropout trigger includes two types: Edge and state.

#### **Edge**

Trigger when the time interval  $(\Delta T)$  from when the rising edge (or falling edge) of the input signal passes through the trigger level to when the neighboring rising edge (or falling edge) passes through the trigger level is greater than the set time, as shown in the figure below:

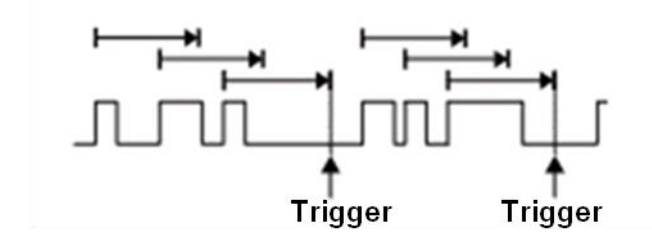

#### **State**

Trigger when the time interval  $(\Delta T)$  from when the rising edge (or falling edge) of the input signal passes through the trigger level to when the neighboring falling edge (or rising edge) passes through the trigger level is greater than the set time, as shown in the figure below:

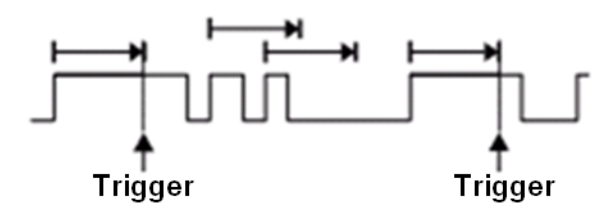

Trigger source, slope (rising, falling), dropout type and time value can be set in the trigger dialog box. Holdoff, coupling and noise reject can be set in dropout trigger, see the sections ["Holdoff"](#page-105-0), ["Trigger Coupling"](#page-107-0) and ["Noise Reject"](#page-107-1) for details.

#### **15.5.9 Runt Trigger**

Runt trigger looks for pulses that cross one threshold but not another as shown in the figure below:

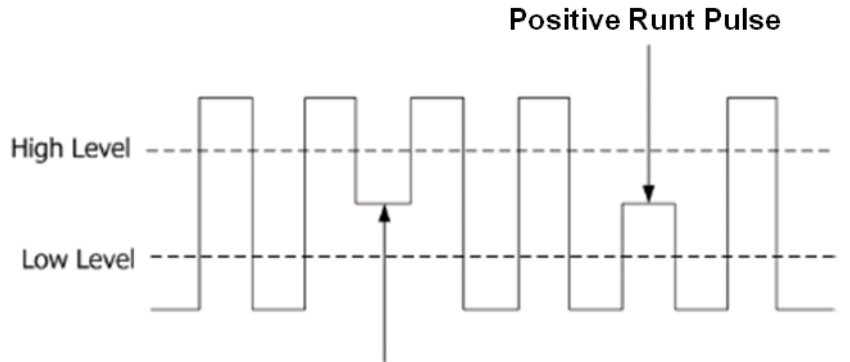

**Negative Runt Pulse** 

- A positive runt pulse across through the low level but not the high level.
- A negative runt pulse across through the high level but not the low level.

Holdoff, coupling and noise reject can be set in dropout trigger, see the sections ["Holdoff"](#page-105-0), ["Trigger Coupling"](#page-107-0) and ["Noise Reject"](#page-107-1) for details.

#### **15.5.10 Pattern Trigger**

The Pattern trigger identifies a trigger condition by looking for a specified pattern. The SDS5000X provides 4 patterns: logical AND, OR, NAND and NOR combination of the channels. Each channel can set to "Low", "High" or "Don't Care". If all channels are set to "Don't Care", the oscilloscope will not trigger.

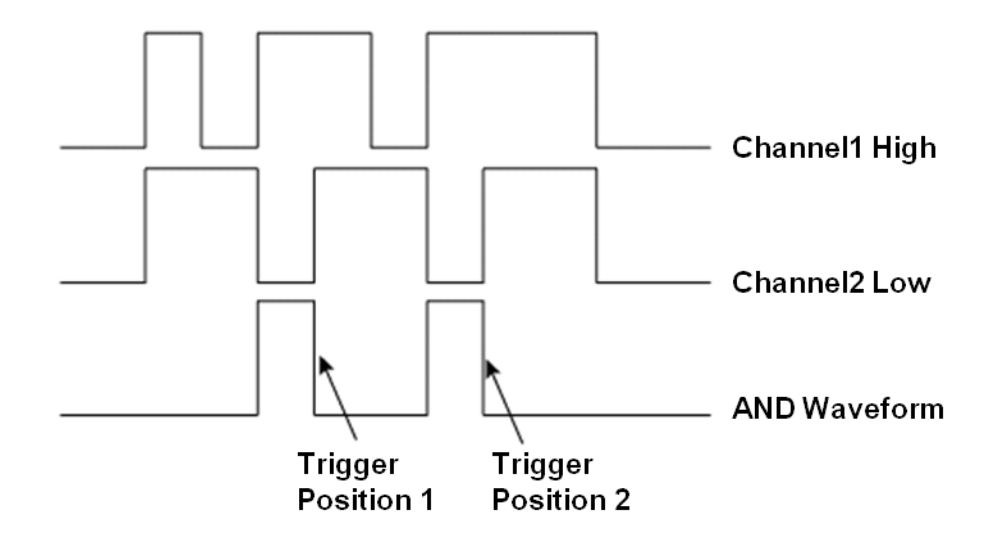

Logic (AND, OR, NAND, NOR),source, limit range and time value can be set in the trigger dialog box. When the logic is "OR" or "NAND", the setting of time limit is invalid.

#### **Source Setting**

Touch the *Source Setting* area to recall the following dialog box and set up for each channel separately. Each channel can be set to "Low", "High" or "Don't Care". The threshold can be determined by setting the *Level Value*.

When digital channels are turned on, the logic state of the digital channel can also be set in the source setting dialog box.

| <b>Source Setting</b>       |              |                | <b>Source Setting</b> |                |              |            |                |                           |                | $\times$       |                |                 |                  |                 |              |
|-----------------------------|--------------|----------------|-----------------------|----------------|--------------|------------|----------------|---------------------------|----------------|----------------|----------------|-----------------|------------------|-----------------|--------------|
| General<br><b>Digital</b>   |              |                |                       |                |              |            |                | <b>Digital</b><br>General |                |                |                |                 |                  |                 |              |
| C <sub>1</sub>              |              | C <sub>2</sub> |                       | C <sub>3</sub> |              | C4         |                | D <sub>0</sub>            |                | D <sub>1</sub> |                | D <sub>2</sub>  |                  | D <sub>3</sub>  |              |
| Low                         | $\checkmark$ | Don't Care     | $\checkmark$          | High           | $\checkmark$ | Don't Care | $\vee$         | Low                       | $\checkmark$   | High           | $\checkmark$   | High            | $\smallsetminus$ | Low             | $\checkmark$ |
| <b>Level Value</b><br>1.65V |              |                | <b>Level Value</b>    | 1.65V          |              |            | D <sub>4</sub> |                           | D <sub>5</sub> |                | D <sub>6</sub> |                 | D7               |                 |              |
|                             |              |                |                       |                |              |            |                | Low                       | $\checkmark$   | High           | $\checkmark$   | Don't Care      | $\checkmark$     | Don't Care      | $\checkmark$ |
|                             |              |                |                       |                |              |            |                | D <sub>8</sub>            |                | D <sub>9</sub> |                | D <sub>10</sub> |                  | D11             |              |
|                             |              |                |                       |                |              |            |                | Don't Care                | $\checkmark$   | Don't Care     | $\checkmark$   | Don't Care      | $\checkmark$     | Don't Care      | $\checkmark$ |
|                             |              |                |                       |                |              |            |                | D <sub>12</sub>           |                | D13            |                | D14             |                  | D <sub>15</sub> |              |
|                             |              |                |                       |                |              |            |                | Don't Care                | $\checkmark$   | Don't Care     | $\checkmark$   | Don't Care      | $\checkmark$     | Don't Care      | $\checkmark$ |
|                             |              |                |                       |                |              |            |                |                           |                |                |                |                 |                  |                 |              |

Logical setting of analog channel Logical setting of digital channel

#### **Limit Range**

When the logic is "AND" or "NOR", the time limit condition is available. This setting is particularly useful to filter the hazard signals of combinational logic.

When the logic is "OR" or "NAND", the time limit setting is not supported.

Holdoff can be set in pattern trigger, see the sections ["Holdoff"](#page-105-0) for details.

#### **15.5.11 Qualified Trigger**

Qualified trigger is an edge trigger after a user defined qualified condition is satisfied. So a qualified trigger has two sources; one is the source of the edge trigger, the other is the qualified source.

The qualified types include "State", "State with Delay", "Edge" and "Edge with Delay". When the type is "State", the oscilloscope triggers on the first edge when the qualified source is in the specified state (High or Low). When the type is "State with Delay", a time limit condition is also available.

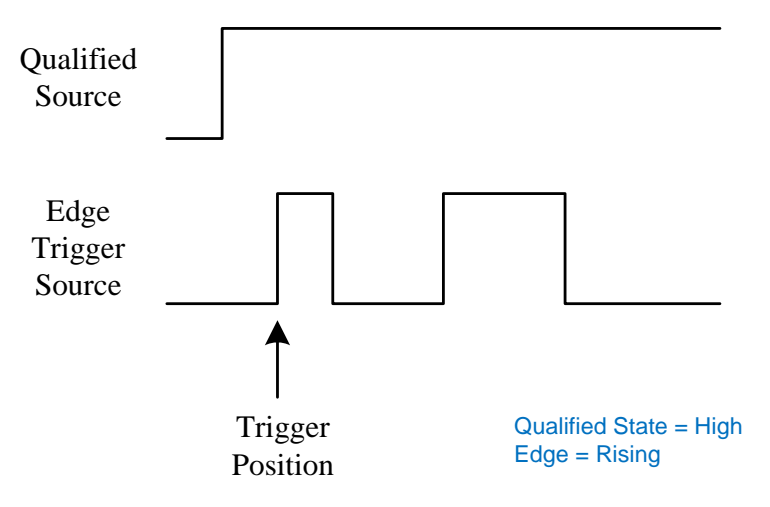

When the type is "Edge", the oscilloscope triggers at the first edge after the specified edge (Rising or Falling) of the qualified source; when the type is "Edge with Delay", time limit condition is available.

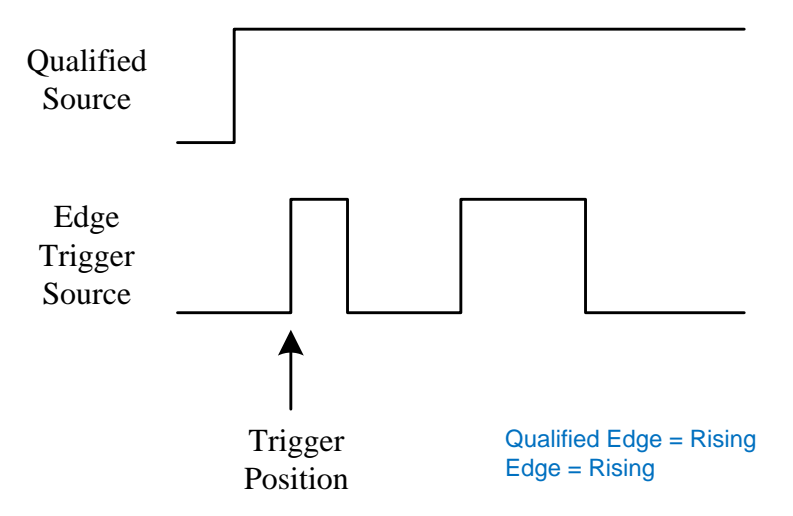

Touch the *Qualified Setting* region to set the qualified source and threshold; Touch the *Edge Setting* region to set the edge trigger source, threshold and slope.

## **15.6 Trigger Source**

The trigger sources supported by each trigger type are different. See the table below for details:

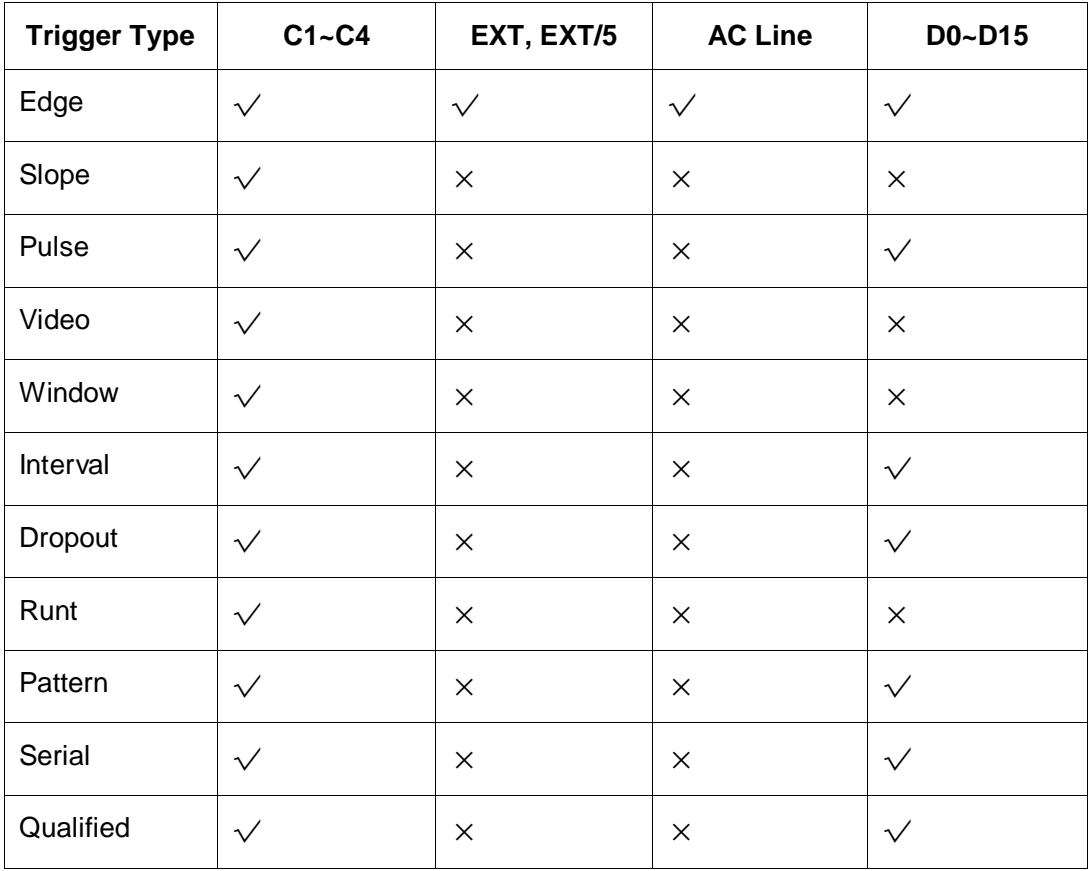

## <span id="page-105-0"></span>**15.7 Holdoff**

Holdoff is an additional condition for triggers and can be used to stabilize the triggering of complex waveforms (such as a pulse series). It can be set to a time or number of events.

#### **Holdoff by Time**

Holdoff time is the amount of time that the oscilloscope waits before re-arming the trigger circuitry. The oscilloscope will not trigger until the holdoff time expires.

Use the holdoff to trigger on repetitive waveforms that have multiple edges (or other events) between waveform repetitions. You can also use holdoff to trigger on the first edge of a burst when you know the minimum time between bursts.

For example, to achieve a stable trigger on the repetitive pulses shown in the figure below, set the holdoff time (t) to 200ns<t<600ns.

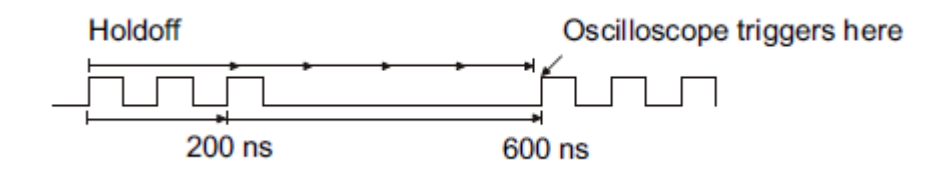

#### **Holdoff by Event**

Holdoff event is the amount of events that the oscilloscope counts before rearming the trigger circuitry. The oscilloscope will not trigger until the counter tracking holdoff events reaches the set value. In the following figure, the holdoff event is set to 3, and the signal is triggered on the fourth edge.

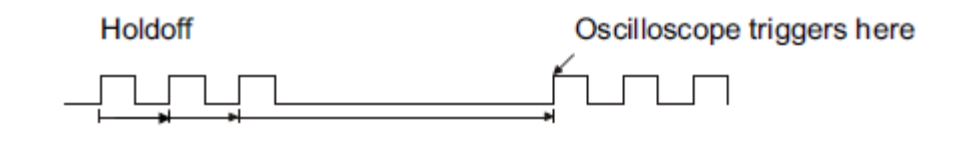

Parameter **Start Holdoff On** defines the initial position of holdoff.

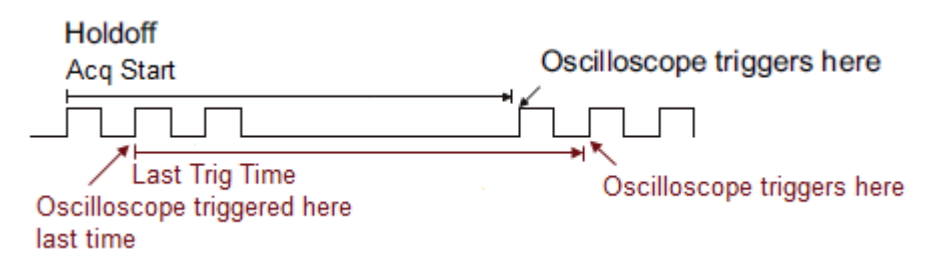

**Acq Start**-- The initial position of holdoff is the first time point satisfying the trigger condition. In the example above, each holdoff starts from the first rising edge of the pulse sequence.

**Last Trig Time**--The initial position of holdoff is the time of the last trigger. In the example above, the last trigger position is at the second rising edge of the pulse sequence and the second holdoff starts from that point.

## <span id="page-107-0"></span>**15.8 Trigger Coupling**

The coupling setting of trigger is only valid when the trigger source is C1~C4, EXT or EXT/5.

- DC: All of the signal's frequency components are coupled to the trigger circuit for high frequency bursts or where the use of AC coupling would shift the effective trigger level.
- AC: The signal is capacitively coupled. DC levels are rejected. See the datasheet for details of the cut-off frequency.
- HFR: Signals are DC coupled to the trigger circuit and a low-pass filter network attenuates high frequencies (used for triggering on low frequencies). See the datasheet for details of the cut-off frequency.
- LFR: The signal is coupled through a capacitive high-pass filter network, DC is rejected and low frequencies are attenuated. For stable triggering on medium to high frequency signals. See the datasheet for details of the cutoff frequency.

## <span id="page-107-1"></span>**15.9 Noise Reject**

Noise Reject adds additional hysteresis to the trigger circuitry. By increasing the trigger hysteresis, the noise immunity becomes better but the trigger sensitivity degrades.
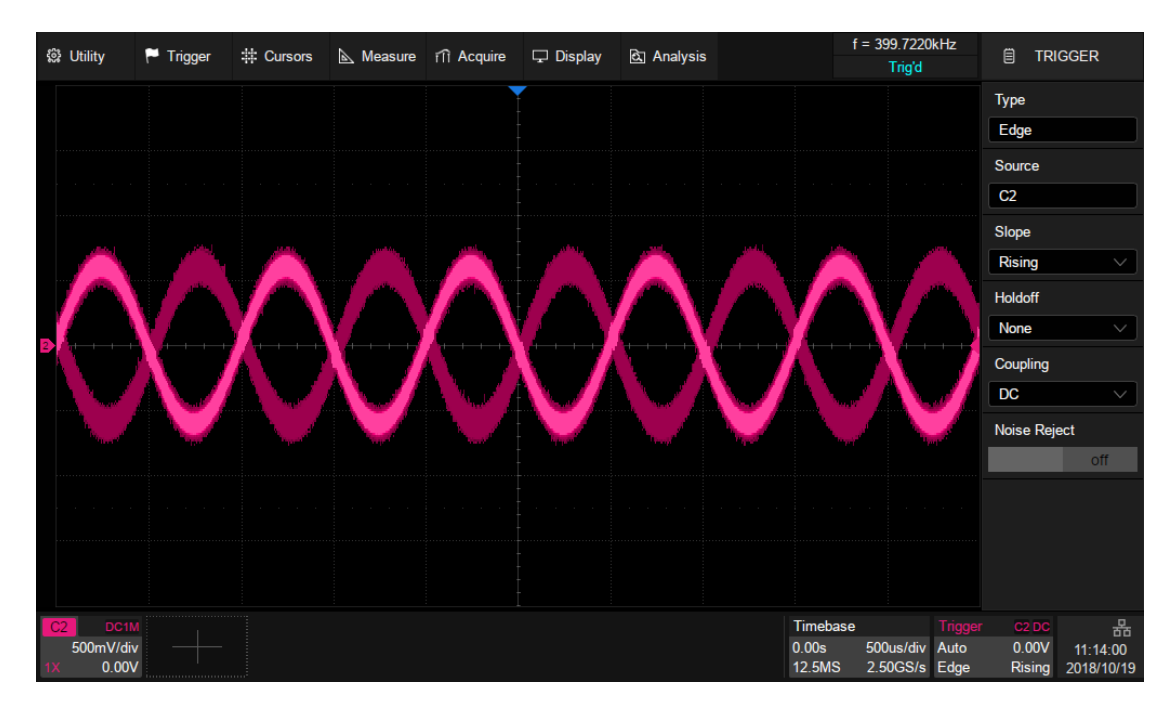

Noise Reject = Off

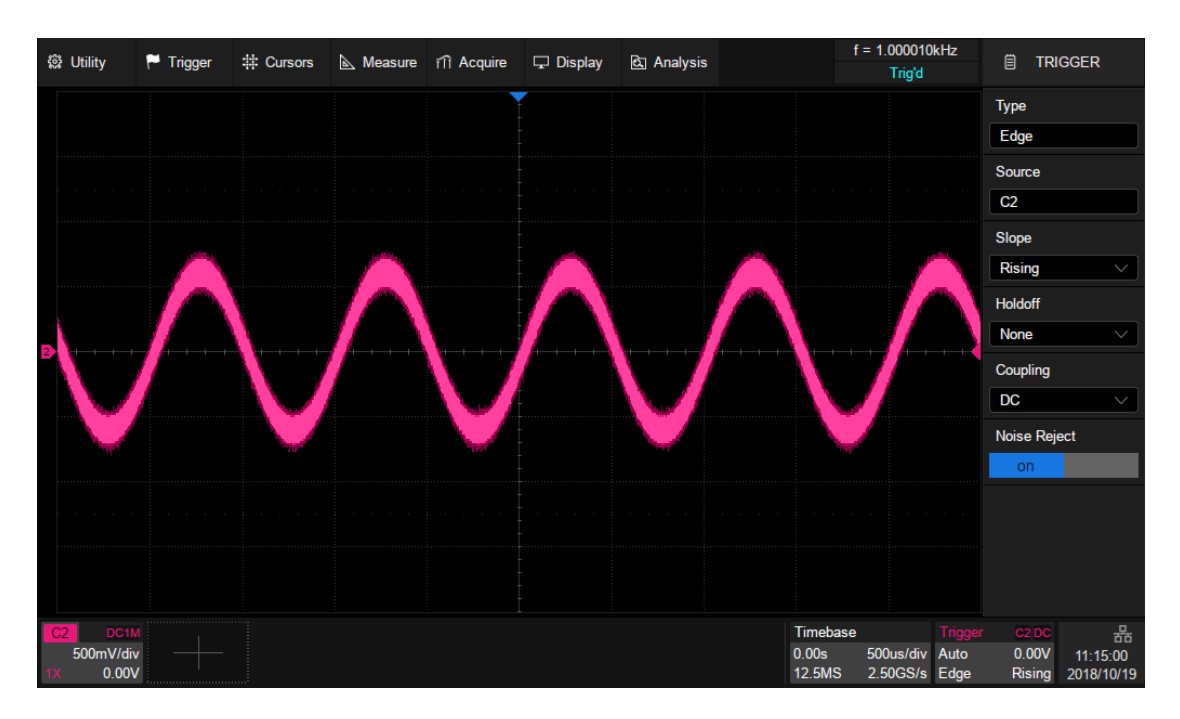

Noise Reject = On

## **15.10 Zone Trigger**

The SDS5000X includes a zone trigger to help isolate elusive glitches. There are two user-defined areas: Zone1 and Zone2. Users can set the property of each zone as "intersect" or "not intersect" as an additional condition to further isolate the interested event quickly. "Intersect" only includes events that occur within the zone. "Not-intersect" events include all events that occur outside of the zone.

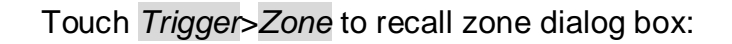

- A. Turn on or off zone trigger
- B. Select the source: C1~C4
- C. Turn on or off zone1
- D. Set the property of zone1: Intersect or Not intersect
- E. Set the coordinate of zone1. The range is within the waveform area
- F. Turn on or off zone2
- G. Set the property of zone2: Intersect or Not intersect
- H. Set the coordinate of zone2. The range is within the waveform area

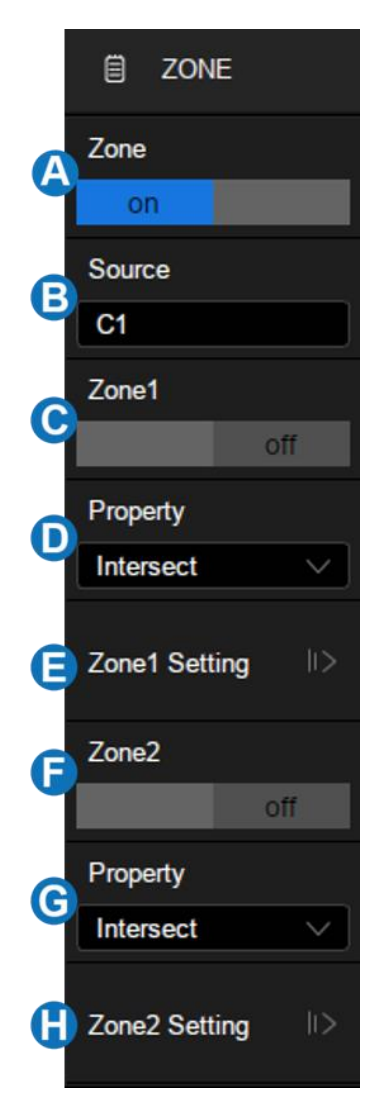

The zones can be created and moved by gestures or by setting *Zone*> *Zone Setting* in the dialog box. The color of the zone's outline is consistent with the color of the specified source (Channel  $1 =$  Yellow, etc...).

#### **Gesture**

When the zone trigger is turned on, touch-and-hold on any position within the waveform area and draw a rectangular box, as shown in the following figure:

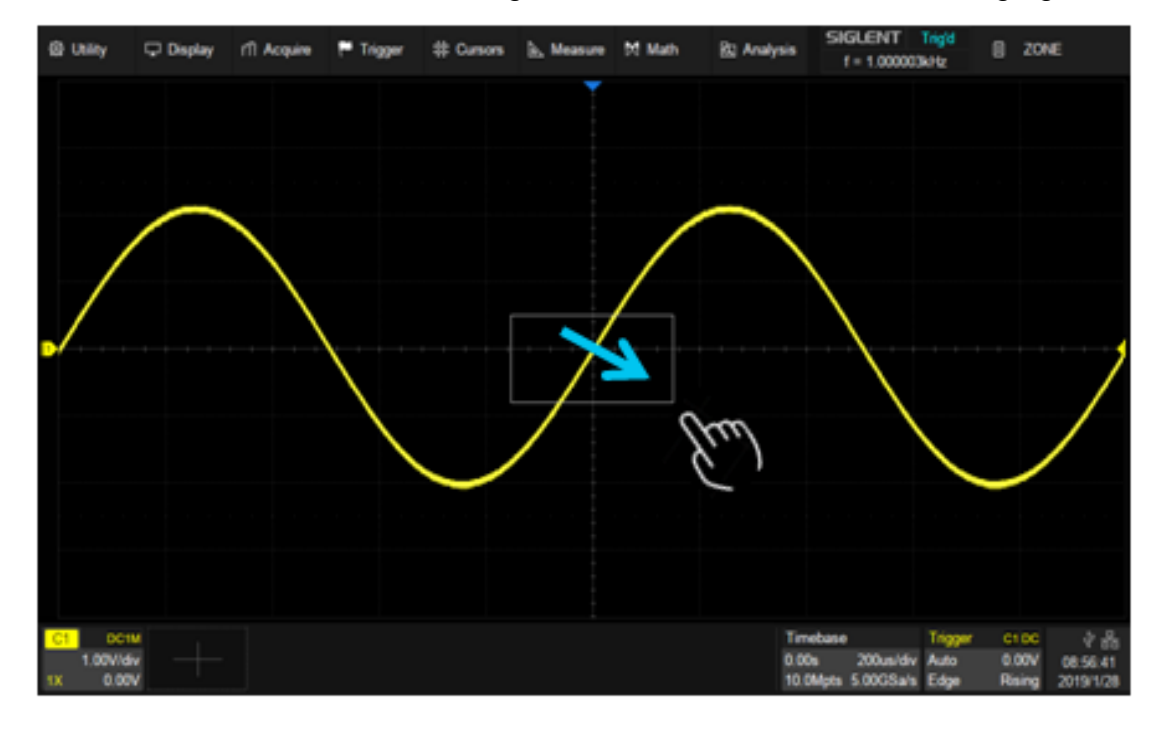

When the finger moves out of the screen, a menu pops up for selecting the zone and setting the zone properties:

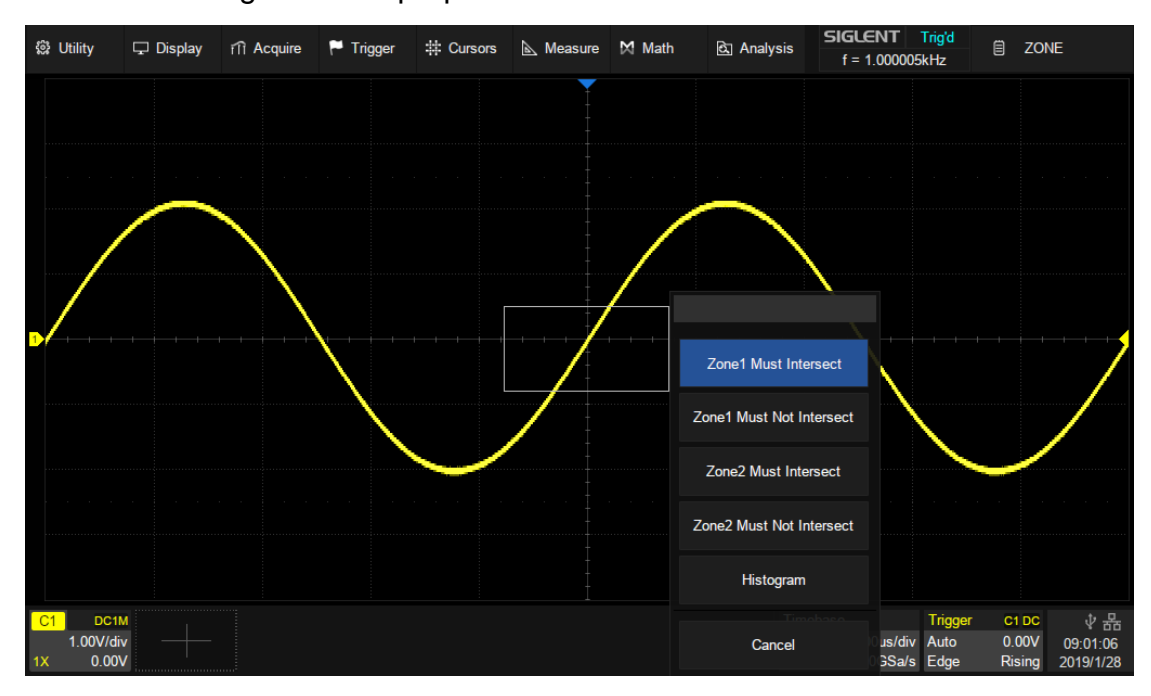

Once a zone is created, it can be moved by dragging. Just touch and hold the

zone box and use a dragging gesture.

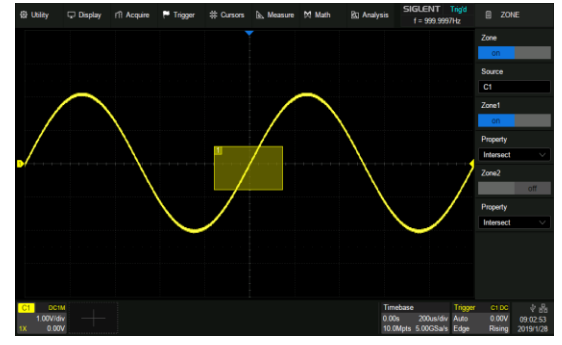

Select C1 as source, turn on zone1, and set the property as "Intersect"

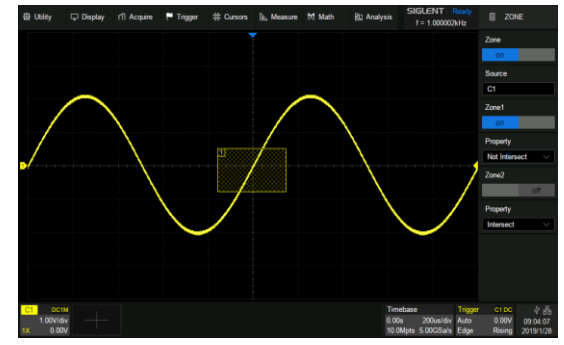

Select C1 as source, turn on zone1, and set the property as "Not Intersect"

## **Dialog Box**

Touch *Zone*> *Zone Setting* to recall the dialog box.

- A. Set left border of the zone
- B. Set right border of the zone
- C. Set top border of the zone
- D. Set bottom border of the zone
- E. Return to previous menu

Touch the regions above to set the value by the universal knob or the virtual keypad.

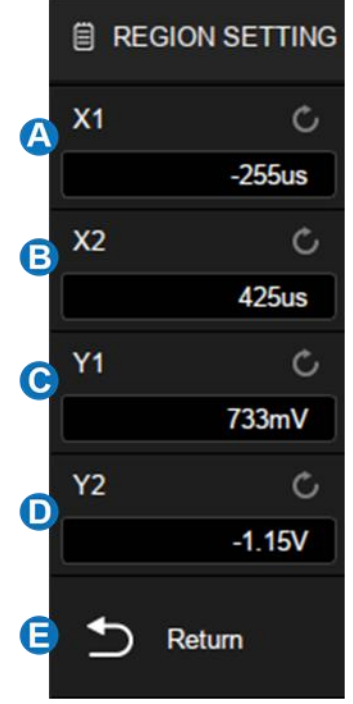

**Note**: If zone1 and zone2 are both turned on, the result of the "AND" operation in two zones becomes the qualified condition of triggering.

Below is an example in which we want to capture a waveform of bus contention using the SDS5000X:

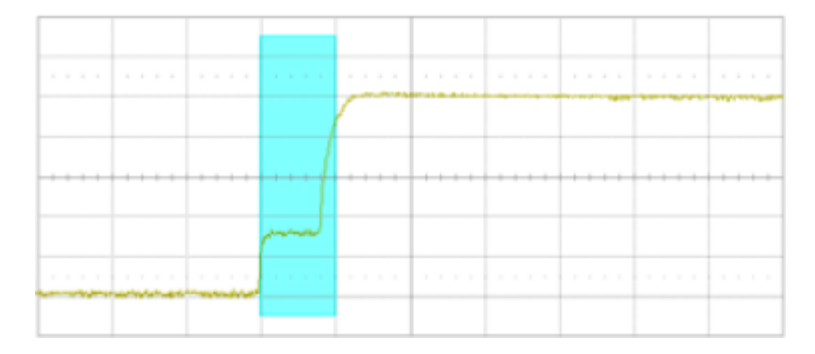

With a simple edge trigger, it is unlikely to trigger consistently on this anomaly. Thanks to the high waveform update rate of the SDS5000X, we can confirm there is bus contention happening by enabling the persistence display, as shown in the figure below:

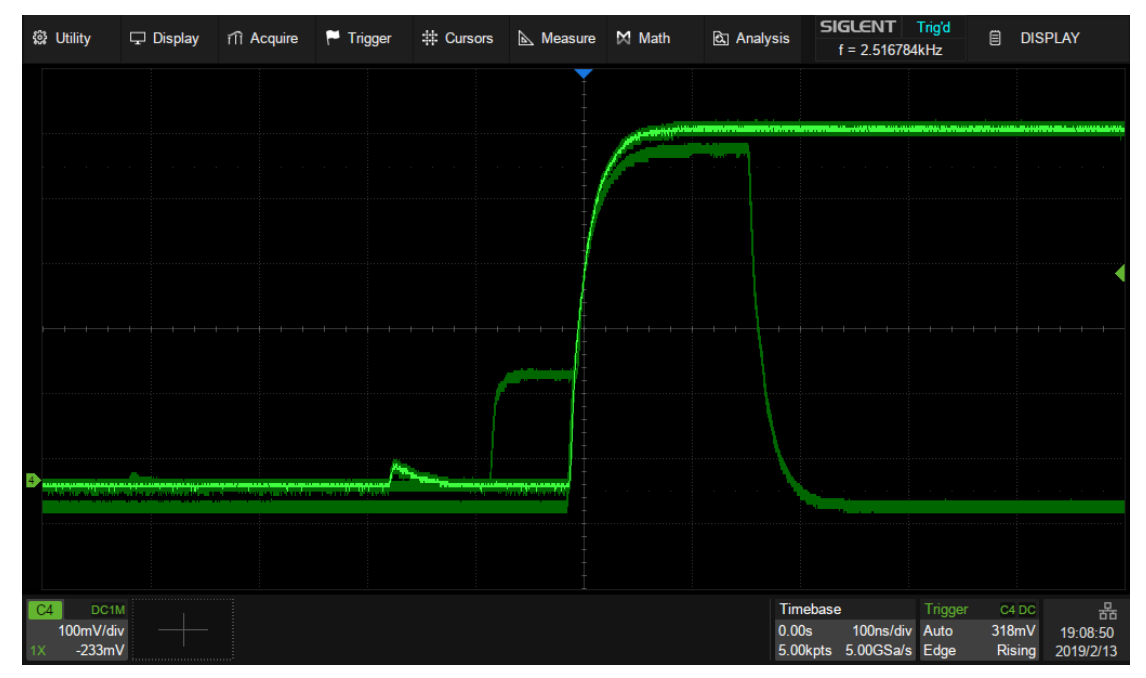

In this case zone trigger is a quick and simple way to capture the interested waveform. Enable the zone trigger, and draw a box to intersect with the bus contention part, as shown in the figure below:

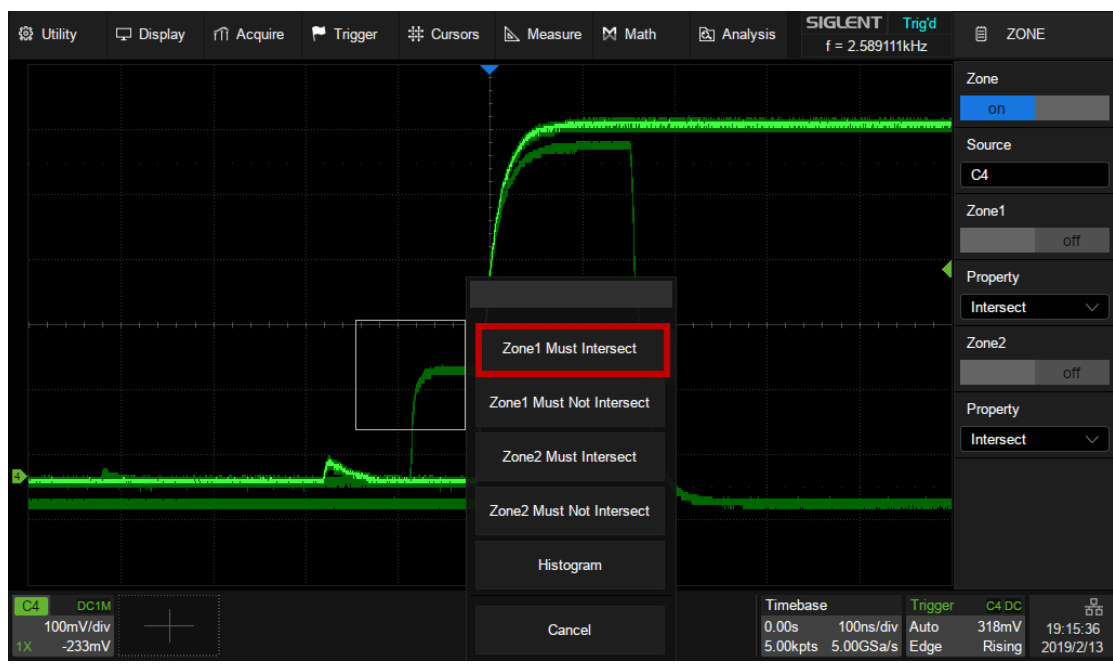

#### SDS5000X Series Digital Oscilloscope User Manual

Now, we can accurately capture the exact bus contention waveform:

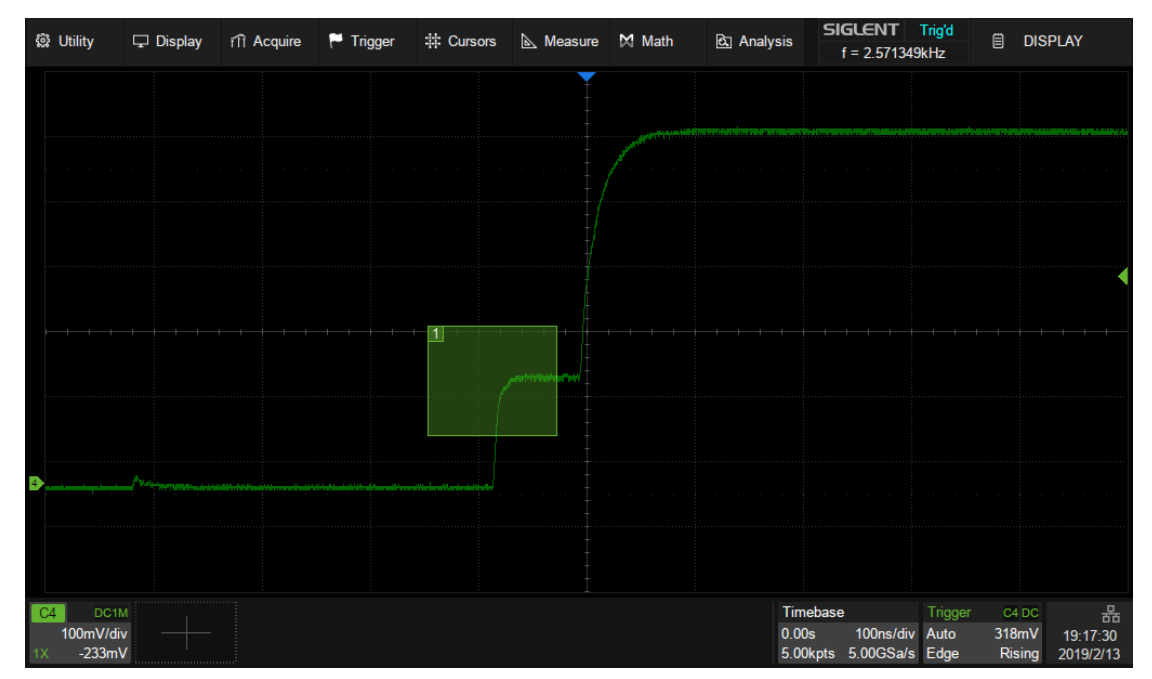

# 16 **Serial Trigger and Decode**

## **16.1 Overview**

The SDS5000X supports serial bus trigger and decode on the following serial bus protocols:I2C, SPI, UART, CAN, and LIN.

Press the Setup button on the front panel or touch the trigger descriptor box, and then select the *Type* as *Serial* in the trigger dialog box to set serial trigger:

- A. Select the type as *Serial*
- B. Select the serial bus protocol
- C. Set the signal, including the mapping relation between channels and bus signals, and the thresholds
- D. Trigger setting

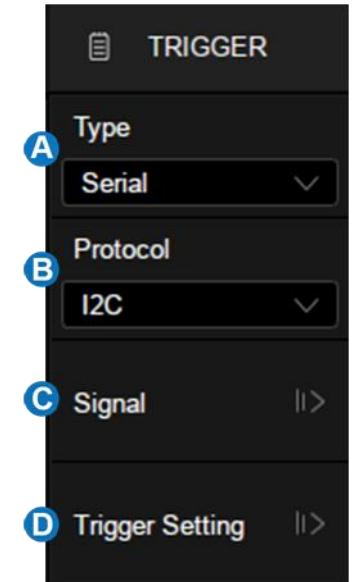

Press the Decode button or touch the *Analysis>Decode* to turn on the serial decode dialog box:

- A. Turn on/off serial decode function
- B. Select the bus to set, Decode1 and Decode2
- C. Select the serial bus protocol
- D. Touch to set the signal, including the mapping relation between channels and bus signals, and the thresholds. This is similar with the signal setting of serial trigger.
- E. Configure the bus
- F. Display the bus or not
- G. Set the list of decode result
- H. Set the display format of the decode results (Hex, Decimal, Binary or ASCII)
- I. Synchronize the settings between serial trigger and decode

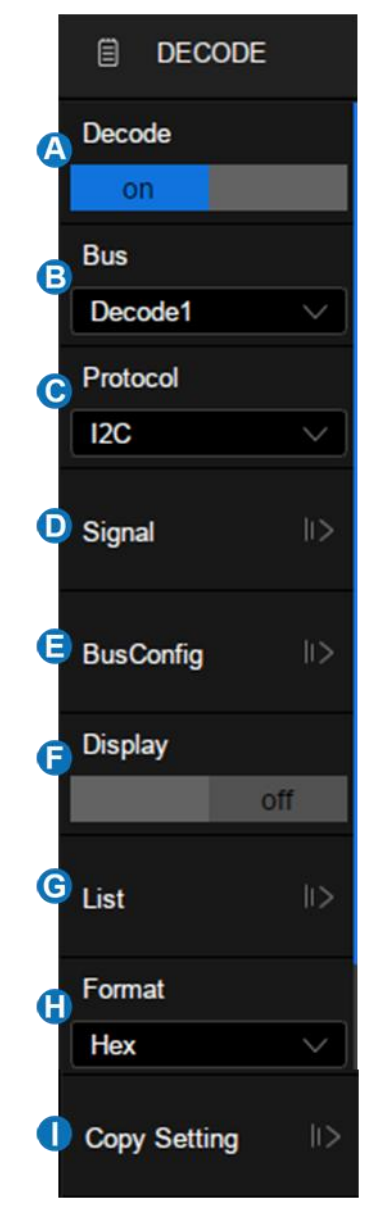

Below are detailed descriptions of trigger and decode steps for each protocol.

- I2C [Trigger and Serial Decode](#page-116-0)
- SPI [Trigger and Serial Decode](#page-125-0)
- [UART Trigger and Serial Decode](#page-128-0)
- [CAN Trigger and Serial Decode](#page-131-0)
- [LIN Trigger and Serial Decode](#page-134-0) 错误**!**[未找到引用源。](#page-134-0)

## <span id="page-116-0"></span>**16.2 I2C Trigger and Serial Decode**

This section covers triggering and decoding I2C signals. Please read the following for more details: ["I2C Signal](#page-116-1) Settings", "I2C [Trigger"](#page-117-0) and ["I2C Serial](#page-122-0)  [Decode"](#page-122-0).

#### <span id="page-116-1"></span>**16.2.1 I2C Signal Settings**

Connect the serial data signal (SDA) and serial clock signal (SCL) to the oscilloscope, set the mapping relation between channels and signals and then set the threshold level of each signal. The signal settings of decode and trigger are independent. If you want to synchronize the settings between decode and trigger, please perform *Copy Setting* in the decode dialog box.

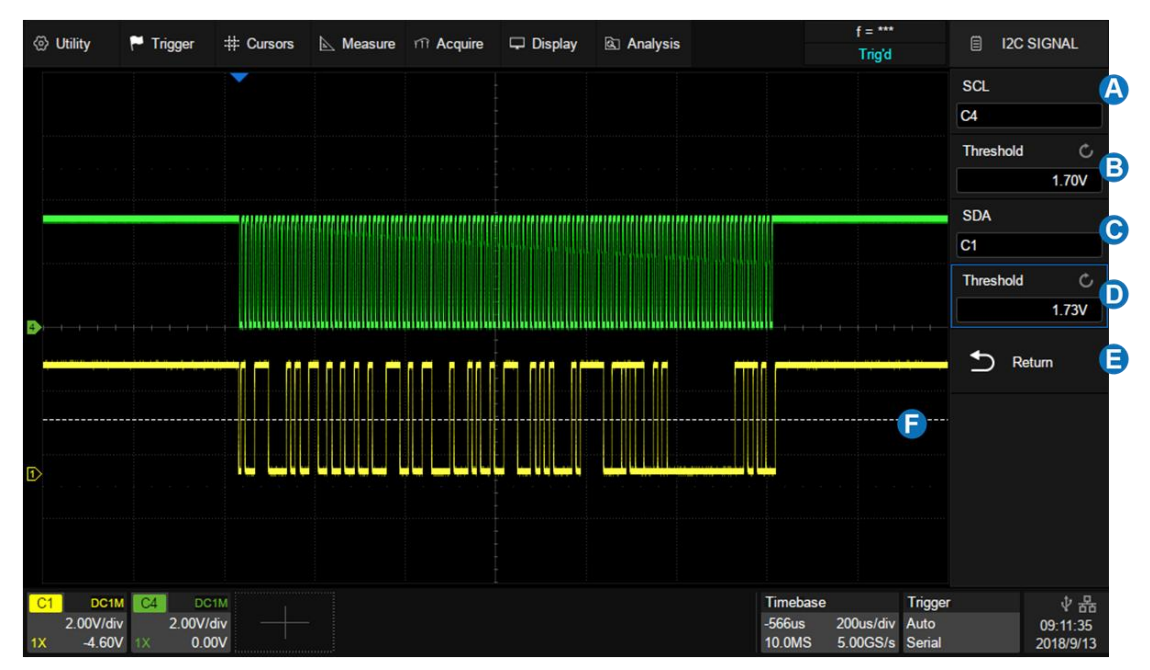

- A. Set the source of SCL. In the example above, SCL is connected to C4.
- B. Set the threshold level of SCL. It is 1.7V for the LVTTL signal in this example.
- C. Set the source of SDA. In the example above, SDA is connected to C1.
- D. Set the threshold level of the SDA channel.
- E. Return to previous menu.
- F. Threshold level line. It only appears when adjusting the threshold level.

#### **Copy Setting**

Touch the *Copy Setting* in the decode dialog box to synchronize the settings between trigger and decode.

- A. Copy the decode settings to trigger
- B. Copy the trigger settings to decode
- C. Return to previous menu.

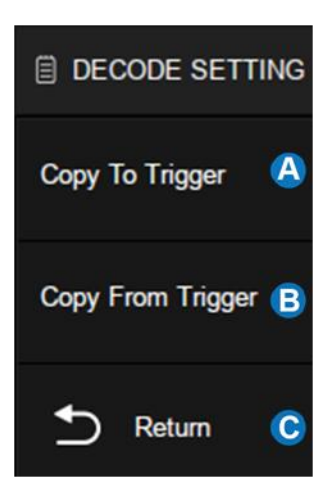

**Note**: The synchronization is not automatic. If the settings at one place change, a copy operation is necessary to re-synchronize.

#### <span id="page-117-0"></span>**16.2.2 I2C Trigger**

When the protocol is set to I2C, the following trigger conditions can be set: Start, Stop, Restart, No Ack, EEPROM, or an R/W frame with specific device address and data value.

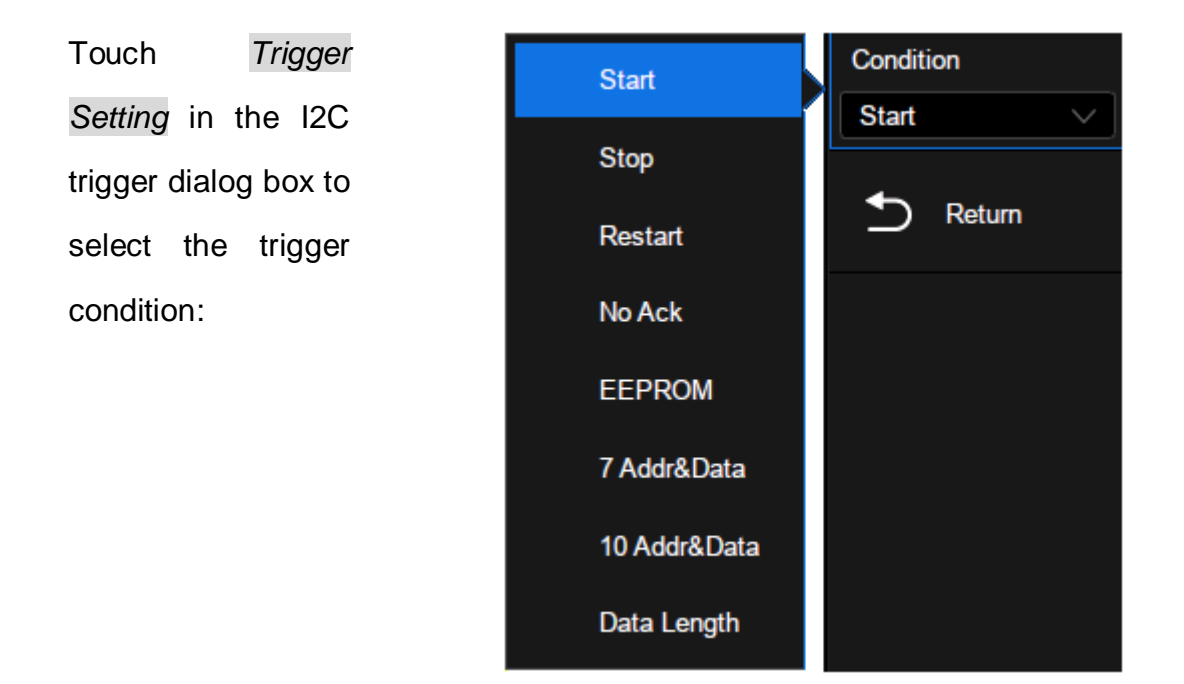

**Start** — The oscilloscope will be triggered when the SDA line transitions from high to low while the SCL is high.

**Stop** — The oscilloscope will be triggered when the SDA line transitions from low to high while the SCL is high.

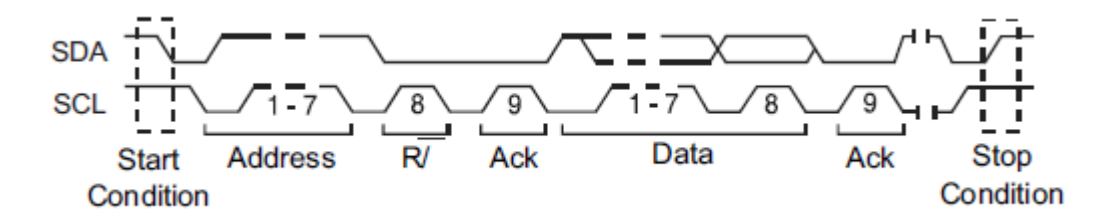

**Restart**—The oscilloscope will be triggered when another "Start" occurs before a "Stop".

**No Ack**—The oscilloscope will be triggered when the SDA line is high during any SCL's ACK bit.

**EEPROM** — The trigger searches for EEPROM control byte value 1010xxx on the SDA bus. And there is a Read bit and an ACK bit behind EEPROM. Set the data value and compare type according to *Data1*and *Limit Range*. If EEPROM's data is greater than (less than, equal to) *Data1*, the oscilloscope will be triggered at the edge of ACK bit behind Data byte. It's unnecessary that the Data byte musts follow the EEPROM.

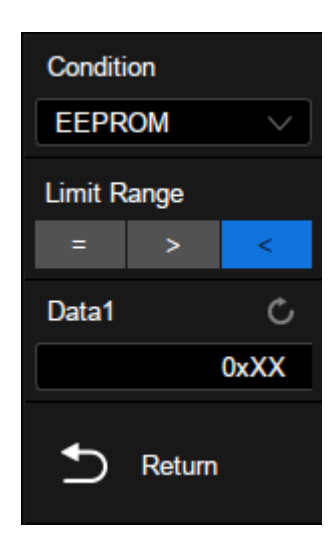

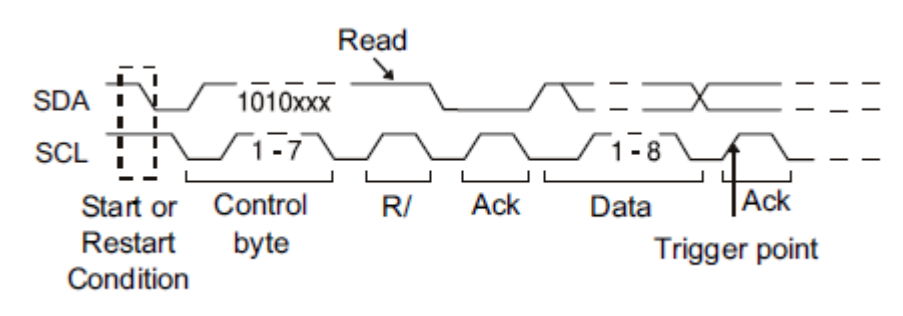

**7Address&Data** — the oscilloscope will be triggered on read or write frame in 7-bit address mode.

Frame (Start: 7-bit address: R/W: Ack)— Data1 and Data2 are set to "0xXX". If all bits match, then trigger on the Ack bit followed by the R/W bit.

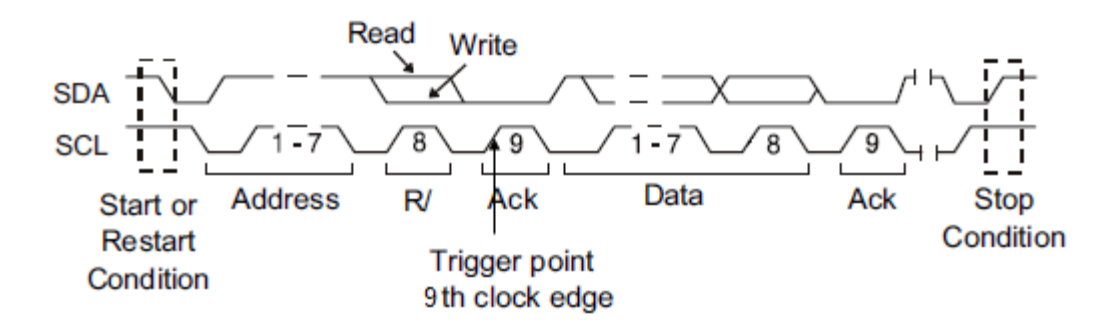

Frame (Start: 7-bit address: R/W: Ack: Data: Ack: Data2)—If all bits match, then trigger on the Ack bit followed by the Data2.

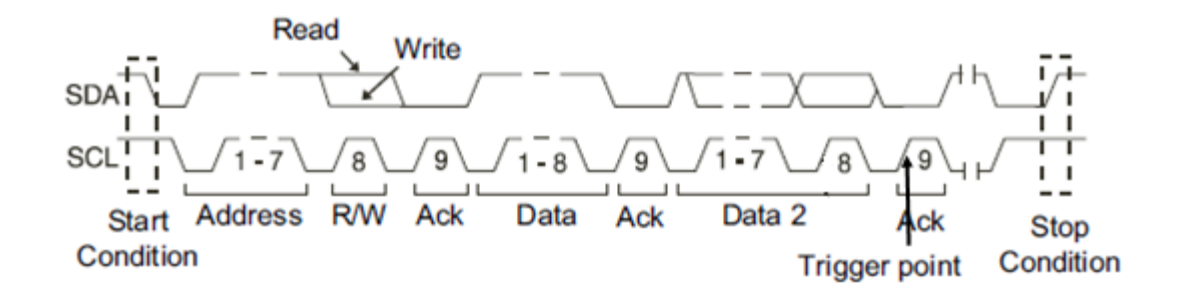

**10 Address&Data** —If all bits match, then trigger on the Ack bit followed by the Data.

Frame (Start: Address 1st byte: R/W: Ack: Address 2nd byte: Ack: Data)

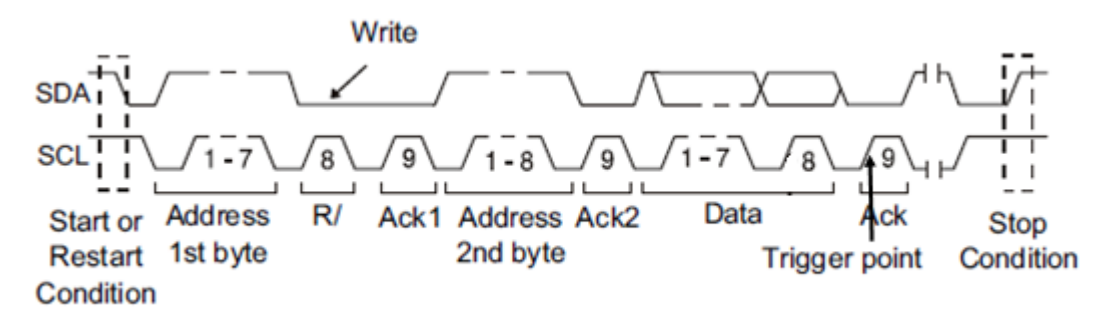

If you set the trigger condition to 7 address&data or 10 address&data:

- *Address* can be selected in the hexadecimal range of 0x00 to 0x7F (7-bit) or 0x3FF (10-bit). If the address is selected as "0xXX (7-bit address)" or "0xXXX (10-bit address)", the address is ignored. It will always trigger on the Ack bit followed by the address.
- *Data1* and *Data2* can be selected in the hexadecimal range of 0x00 to 0xFF. If the data is selected as "0xXX", the data is ignored. It will always trigger on the Ack bit followed by the address.

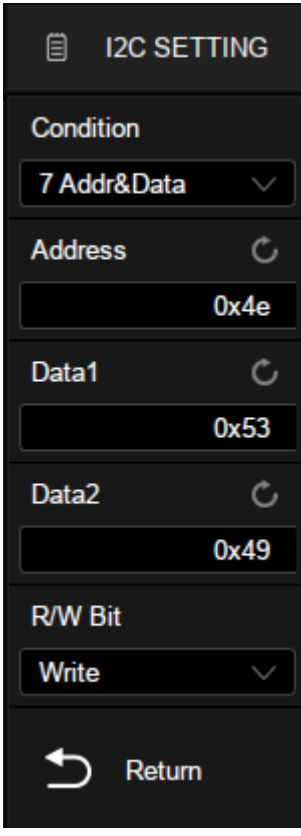

 *R/W Bit* can be specified as Write, Read or Don't Care.

**Data Length** —The data length range is 1 to 12 bytes. When the SDA data length is equal to the value of Date Length and address length is the same as set value, the oscilloscope will be triggered.

- Touch the *Address Length* to select "7-bits" or "10-bits" to match the address of the input signal.
- Touch the *Data Length* and turn the universal knob or by virtual keypad to set the data length to match the data length of input signal.

### <span id="page-122-0"></span>**16.2.3 I2C Serial Decode**

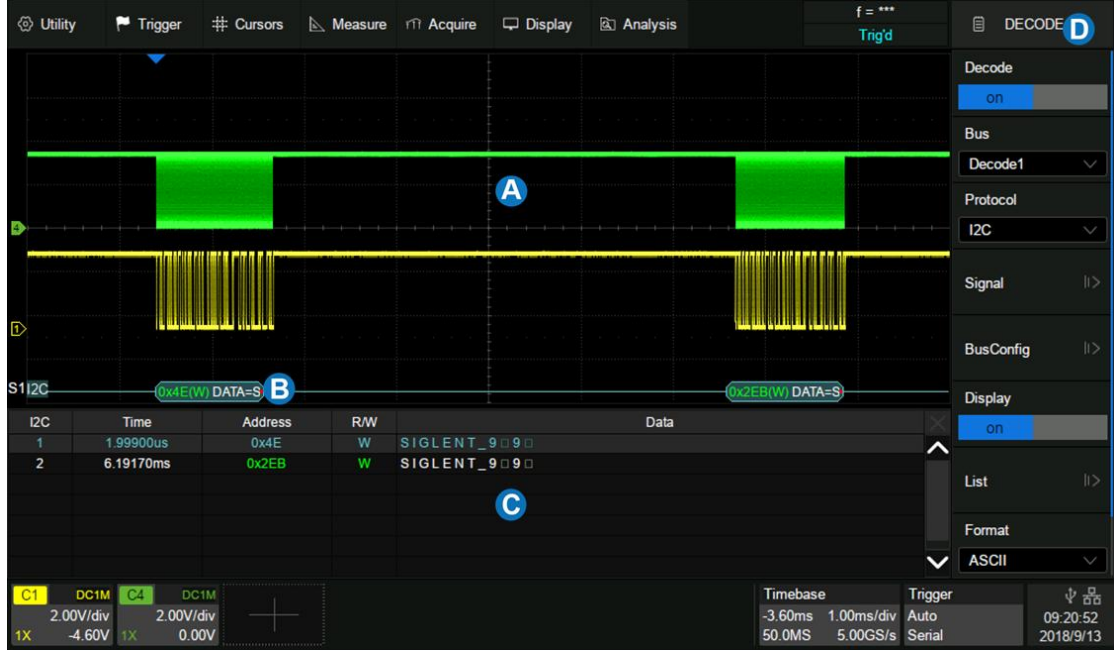

Layout of the touch screen display when I2C decode enabled is as follows:

- A. Waveform display area, shows the original waveforms of the bus signals
- B. Bus display, shows the decode result of the bus. At most two buses can be decoded at the same time. Touch *Display* of the dialog box to turn on or off selected bus, and touch *Format* to select the display type of decode result (Binary, Decimal, Hex or ASCII)
- C. List display area. Decode result of multiple frames can be displayed in the list, in which each row shows the time label and decode result of a frame. Touch *List* to set the parameters of list.
- D. Decode dialog box

#### **Bus**

- The address value is displayed at the beginning of a frame. The write address is displayed in green, and read address in yellow.
- W/R bit is represented by (W) and (R), following the address value.
- The "~A" after a data or address bits indicates no acknowledgement. For example, DB~A.
- The data value is displayed in white.
- $\sum$  indicates there is not enough space on the display to show the complete content of a frame, and some content is hidden.

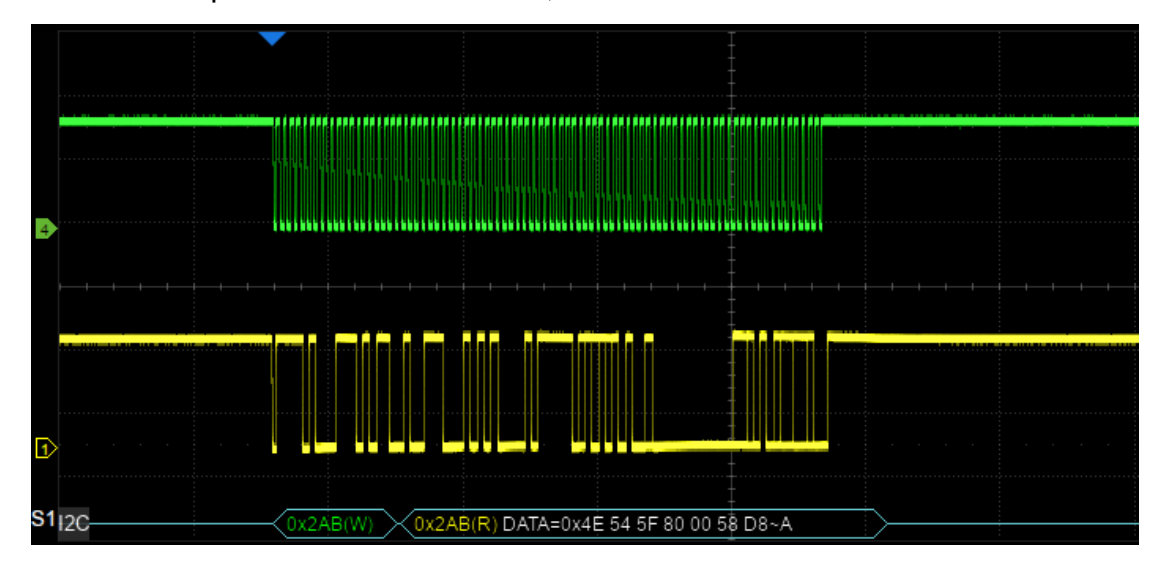

**List**

- TIME—The horizontal offset of the current data frame head relative to the trigger position.
- Address—Address value. For example, "0x2AB" means that address = 2AB with acknowledgement.
- R/W—Read address or write address.
- DATA—Data bytes.

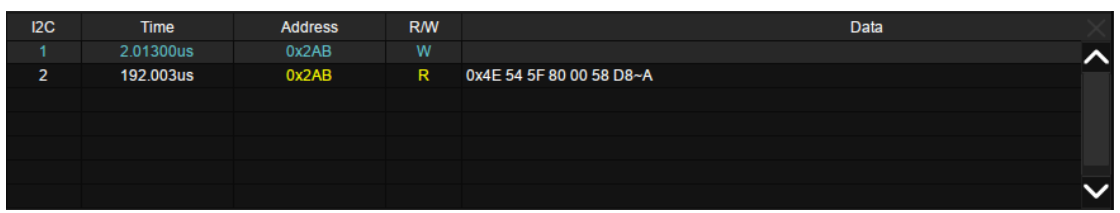

## **Configuration**

There is only one item *Include R/W Bit* in the configuration of the I2C decode. When it is disabled, the address is represented separately from the R/Wbit, and when it is enabled, the R/W bit is represented together with the address.

For example, the address 0x4E: Write: Ack, is displayed as "0x4E (W)" when the R/W bit is not included, and is displayed as "0x9C"when the R/W bit is included.

# <span id="page-125-0"></span>**16.3 SPI Trigger and Serial Decode**

This section covers triggering and decoding SPI signals. Please read the following for more details: "SPI Signal [Settings"](#page-125-1), "SPI [Trigger"](#page-127-0) and "SPI [Serial](#page-127-1)  [Decode"](#page-127-1).

#### <span id="page-125-1"></span>**16.3.1 SPI Signal Settings**

Connect the CLK, MOSI, MISO and CS signals to the oscilloscope and set the mapping relation between channels and signals. Then set the threshold level of each signal. The process of specifying the source and threshold is similar to ["I2C Signal](#page-116-1) Settings".

### **CLK**

In addition to specifying the source and the threshold level, for CLK signal it is also necessary to specify the *Edge Select*.

- Rising–Data latched on rising edge of the clock.
- Falling–Data latched on falling edge of the clock.

The user can select the edge according to the actual phase relationship between the clock and data of the SPI bus. Referring to the following figure, when the falling edge of the clock is aligned with the data, the rising edge is selected to latch the data. When the rising edge of the clock is aligned with the data, the falling edge is selected to latch the data.

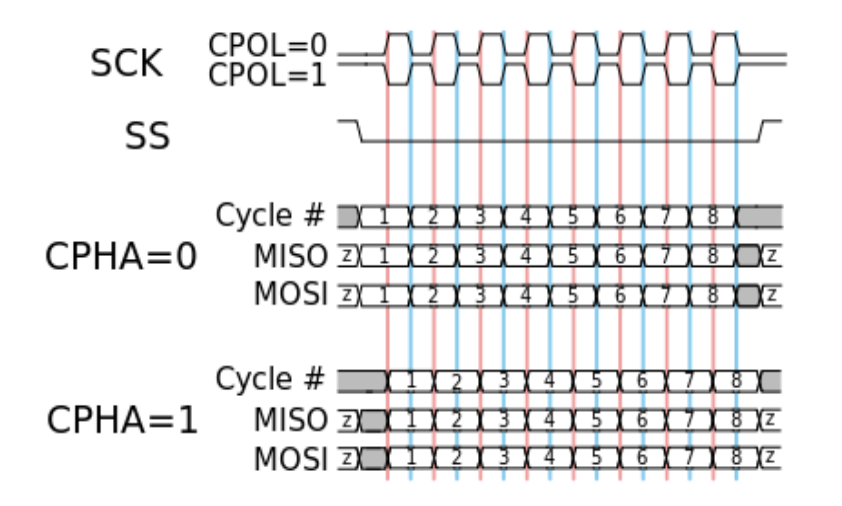

## **CS**

The CS signal should be set to correct *CS Type*, including CS, ~CS and Clock Timeout.

- CS–Active high.
- ~CS–Active low.
- Clock Timeout– It is not necessary to specify the source and threshold level for the CS signal. The only parameter for the CS signal is the timeout *Limit*, which is the minimum time that the clock signal must be held idle for before the oscilloscope acquires valid data. This setting is suitable for case where CS signal is not connected, or the number of oscilloscope channels is insufficient (such as two-channel oscilloscopes).

The method of copying settings is the same as I2C signal settings. See ["I2C](#page-116-1)  Signal [Settings"](#page-116-1) for details.

#### <span id="page-127-0"></span>**16.3.2 SPI Trigger**

The trigger condition for SPI trigger is mainly about data. Touch *Trigger Setting* in the dialog box to set data:

- A. Trigger Type: MISO or MOSI
- B. Data Length: 4~96 bits
- C. Set to trigger on the specified data value. Touch *Data Value* twice, and enter the value by the virtual keypad, or touch *All Same* to set all bits to 0, 1 or ignored ("X")
- D. Set the bit order to MSB or LSB
- E. Return to previous menu

### <span id="page-127-1"></span>**16.3.3 SPI Serial Decode**

The configuration of SPI decoding is similar to I2C.

In the *Bus Config* menu, Data Length (4-32 bit) and Bit Order (LSB or MSB) are configurable.

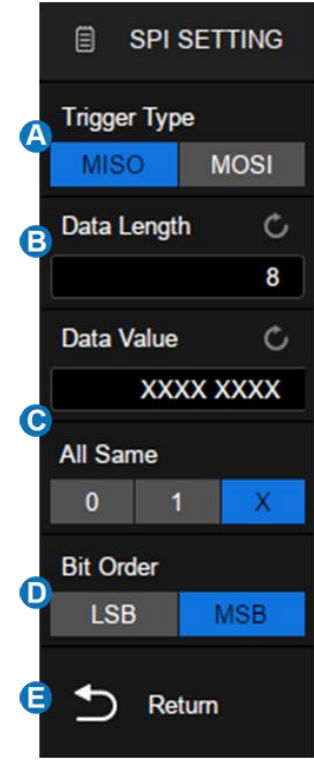

# <span id="page-128-0"></span>**16.4 UART Trigger and Serial Decode**

This section covers triggering and decoding UART signals. Please read the following for more details: "UART Signal [Settings"](#page-128-1), "UART [Trigger"](#page-129-0) and ["UART](#page-130-0) [Serial Decode"](#page-130-0).

### <span id="page-128-1"></span>**16.4.1 UART Signal Settings**

Connect the RX and TX signals to the oscilloscope, set the mapping relation between channels and signals, and then set the threshold level of each signal. The process of specifying the source and threshold is similar to ["I2C Signal](#page-116-1) [Settings"](#page-116-1).

In the *BusConfig* menu of trigger or decode, the following parameters are available:

- A. Touch to select the baud rate: 600,1200, 2400, 4800, 9600, 19200, 38400, 57600, 115200 or Custom
- B. Data Length: 5~8 bit
- C. Parity Check: Odd Even or None
- D. Select the number of stop bits
- E. Set the idle level
- F. Set the bit order
- G. Return to previous menu

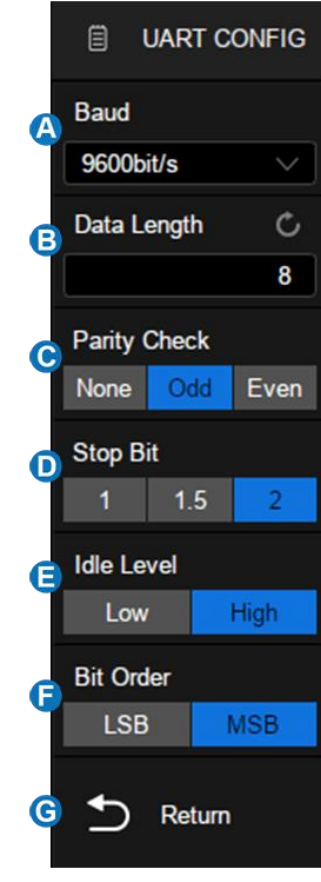

The method of copying settings is the same as I2C signal settings. See ["I2C](#page-116-1)  Signal [Settings"](#page-116-1) for details.

### <span id="page-129-0"></span>**16.4.2 UART Trigger**

Touch *Trigger Setting* in the dialog box to set the trigger condition:

- A. Source Type: RX or TX
- B. Trigger Condition: Start, Stop, Data or Error
- C. When the "trigger condition" is Data, set the compare type to:  $=, >, <$
- D. When the "trigger condition" is Data, set the data value
- E. Return to previous menu

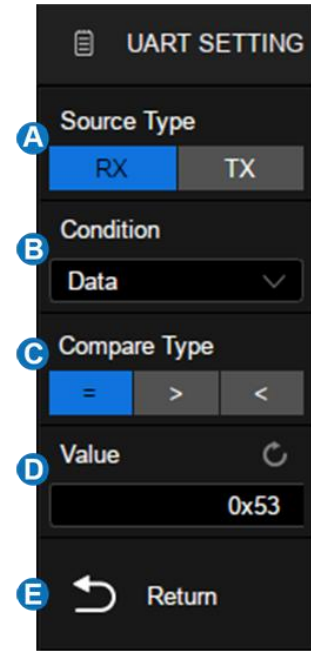

#### **Trigger Condition**

- **Start**—The oscilloscope triggers when the start bit appears on the RX/TX.
- **Stop**—The oscilloscope triggers when the stop bits appear on the RX/TX. It always triggers on the first stop bit.
- **Data**—Trigger on data
	- Touch *Compare Type* to select "=", ">" or "<".
	- Touch *Value* to set the data value by the universal knob or virtual keypad. The range of data value is 0x00 to 0xff.
- **Error**—The oscilloscope performs parity check on the data according to the parity type set by the user, and triggers if the check value is incorrect.

#### <span id="page-130-0"></span>**16.4.3 UART Serial Decode**

The configuration of UART decoding is similar to that of I2C decoding.

## <span id="page-131-0"></span>**16.5 CAN Trigger and Serial Decode**

This section covers triggering and decoding CAN signals. Please read the following for more details: "CAN Signal [Settings"](#page-131-1), ["CAN Trigger"](#page-132-0) and ["CAN](#page-132-1) [Serial Decode"](#page-132-1).

### <span id="page-131-1"></span>**16.5.1 CAN Signal Settings**

Connect the CAN\_H and CAN\_L signals to the oscilloscope, set the mapping relation between channels and signals, and then set the threshold level of each signal. The process of specifying the source and threshold is similar to ["I2C](#page-116-1)  Signal [Settings"](#page-116-1).

In *BusConfig* menu of trigger and decode, baud rate can be set to: 5 kb/s, 10 kb/s, 20 kb/s, 50 kb/s, 100 kb/s, 125 kb/s, 250 kb/s, 500 kb/s, 800 kb/s, 1 Mb/s or Custom.

The method of copying settings is the same as I2C signal settings. See ["I2C](#page-116-1)  Signal [Settings"](#page-116-1) for details.

#### <span id="page-132-0"></span>**16.5.2 CAN Trigger**

Touch *Trigger Setting* in the CAN trigger dialog box to set the trigger condition:

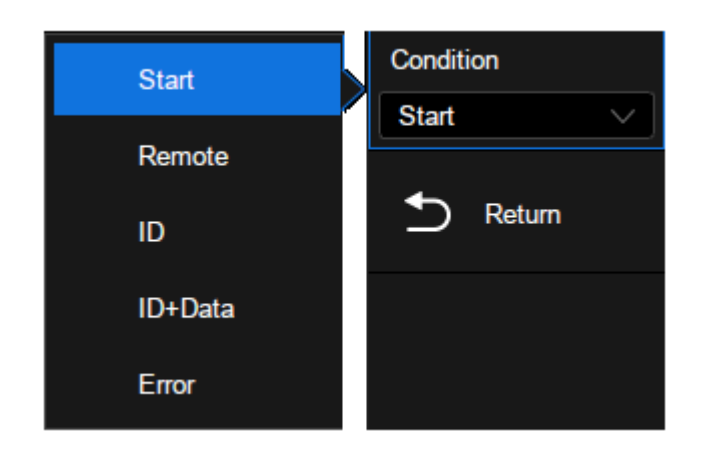

- **Start**—The oscilloscope triggers at the beginning of the frame.
- **Remote** The oscilloscope triggers on a remote frame with a specified ID. ID, ID Bits (11-bit or 29-bit) and Curr ID Byte (1st, 2nd, 3rd, or 4th byte) can be set. Curr ID Byte is used to specify the byte to be adjusted when using the universal knob.
- **ID**—The oscilloscope triggers on the data frame that matches the specified ID. ID, ID Bits (11-bit or 29-bit), and Curr ID Byte (1st, 2nd, 3rd, or 4th byte) can be set.
- **ID+Data**—The oscilloscope triggers on the data frame that matches the specified ID and data.ID, ID Bits (11-bit or 29-bit), Curr ID Byte (1st, 2nd, 3rd, or 4th byte), Data1 and Data2 can be set.
- **Error**—The oscilloscope triggers on the error frame.

#### <span id="page-132-1"></span>**16.5.3 CAN Serial Decode**

The configuration of CAN decoding is similar to that of I2C decoding.

On the bus:

- ID, LEN (data length), DATA and CRC are all displayed in white.
- $\bullet$  indicates there is not enough space on the display to show complete content of a frame and some content is hidden.

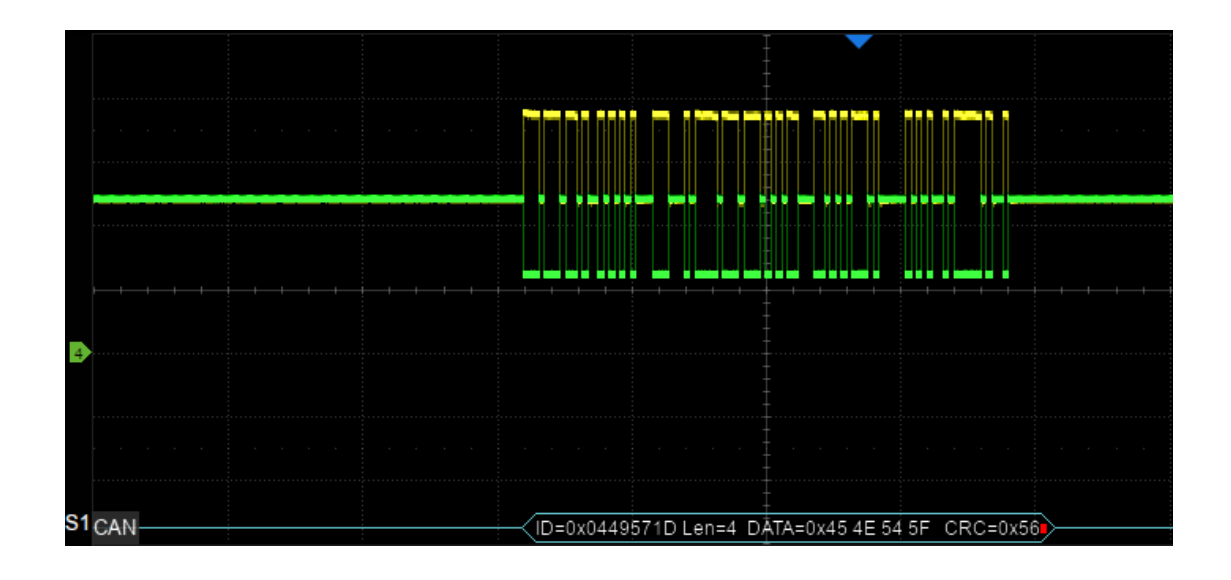

In the list view:

- Time— The horizontal offset of the current data frame head relative to the trigger position.
- Type— Type of the frame. Data frame is represented by "D" and remote frame is represented by "R".
- ID-ID of the frame, 11-bits or 29-bits ID are automatically detected.
- Length— Data length.
- Data— Data values.
- CRC— Cycle redundancy check.
- Ack— Acknowledge bit.

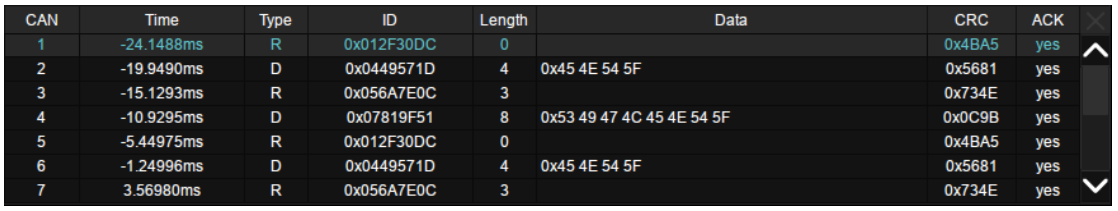

## <span id="page-134-0"></span>**16.6 LIN Trigger and Serial Decode**

This section covers triggering and decoding LIN signals. Please read the following for more details: "LIN Signal [Settings"](#page-134-1), "LIN [Trigger"](#page-135-0) and "LIN [Serial](#page-135-1)  [Decode"](#page-135-1).

#### <span id="page-134-1"></span>**16.6.1 LIN Signal Settings**

Connect the LIN signal to the oscilloscope, and then set the threshold level of the signal. The process of specifying the source and threshold is similar to ["I2C](#page-116-1)  Signal [Settings"](#page-116-1).

In *BusConfig* menu of trigger and decode, baud rate can be set to: 600 b/s,1200 b/s, 2400 b/s, 4800 b/s, 9600 b/s, 19200 b/s or Custom.

The method of copying settings is the same as I2C signal settings. See ["I2C](#page-116-1)  Signal [Settings"](#page-116-1) for details.

#### <span id="page-135-0"></span>**16.6.2 LIN Trigger**

Touch *Trigger Setting* in the LIN trigger dialog box to set the trigger conditions:

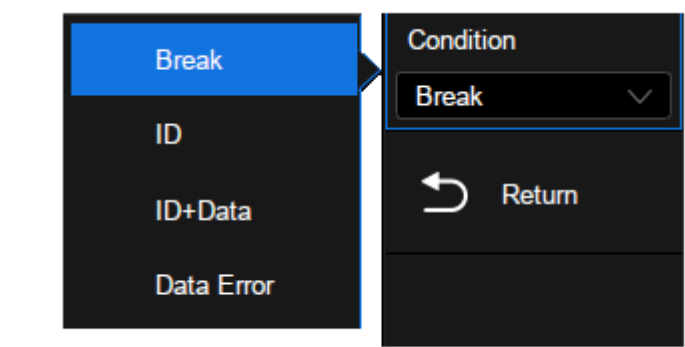

- **Break**—The oscilloscope triggers at the beginning of the frame.
- **ID**—The oscilloscope triggers on the frame that matches the specified ID, which ranges from 0x00 to 0x3f.
- **ID&Data** The oscilloscope triggers on the frame that matches the specified ID and data.ID, Data1 and Data2 can be set.
- **Data Error**—The oscilloscope will trigger when data error happens.

### <span id="page-135-1"></span>**16.6.3 LIN Serial Decode**

The configuration of LIN decoding is similar to that of I2C decoding.

On the bus:

• ID, LEN (data length), DATA and CHK are all displayed in white.

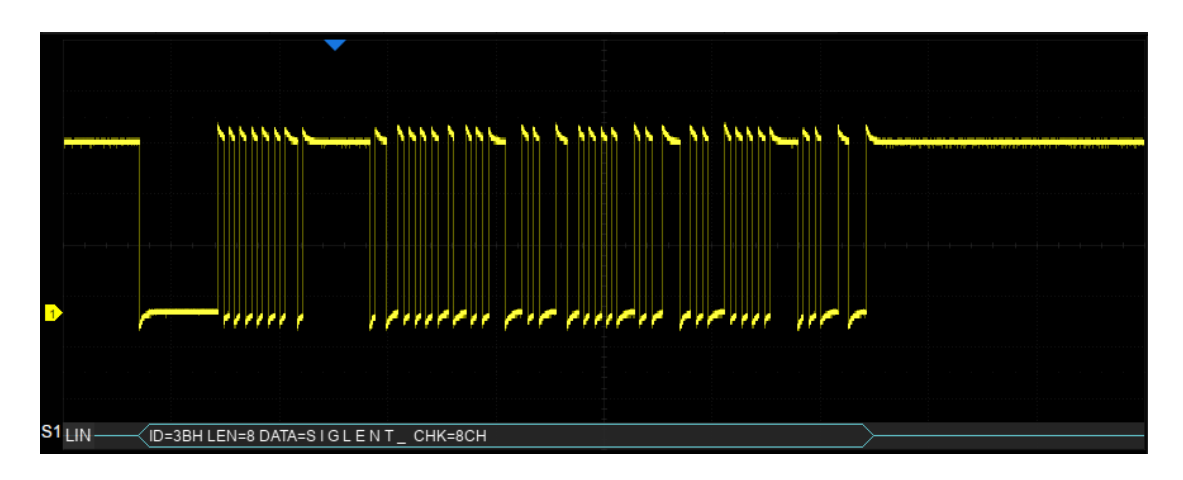

In the list view:

- Time—The horizontal offset of the current data frame head relative to the trigger position.
- ID-ID of the frame.
- Data length-Data length.
- ID Parity-ID parity check.
- Data—Data values.
- Checksum—Data checksum.

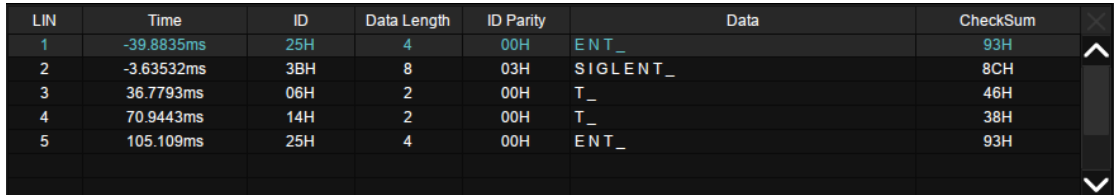

## **16.7 FlexRay Trigger and Serial Decode**

This section covers triggering and decoding FlexRay signals. Please read the following for more details: ["FlexRay Signal](#page-137-0) Settings", ["FlexRay](#page-137-1) Trigger" and "FlexRay [Serial Decode"](#page-138-0).

#### <span id="page-137-0"></span>**16.7.1 FlexRay Signal Settings**

Connect the FlexRay signal to the oscilloscope, and then set the threshold level of the signal. The process of specifying the source and threshold is similar to ["I2C Signal](#page-116-1) Settings".

In *BusConfig* menu of trigger and decode, the baud rate can be set to: 2.5 Mb/s, 5.0 Mb/s, 10.0 Mb/s or Custom.

The method of copying settings is the same as I2C signal settings. See ["I2C](#page-116-1)  Signal [Settings"](#page-116-1) for details.

#### <span id="page-137-1"></span>**16.7.2 FlexRay Trigger**

Touch *Trigger Setting* in the FlexRay trigger dialog box to set the trigger conditions:

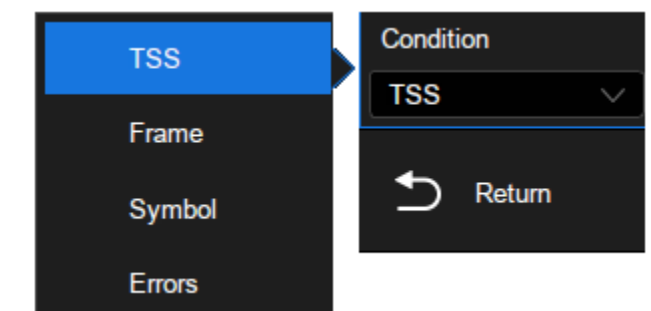

**TSS**— The oscilloscope triggers on the transmission start sequence.

- **Frame** The oscilloscope triggers on the frame.
	- $\checkmark$  Set Frame header indicators: Payload preamble indicator, null frame indicator, sync frame indicator, startup frame indicator.
	- $\checkmark$  Touch *ID* to set the frame ID by the universal knob or virtual keypad. The range of ID is 0x000 to 0x7ff.
	- Touch *Compare Type* to select "=", ">" or "<". When set the *Compare Type* as "=", the repetition factor is also required.
	- Touch *Cycle* to set the cycle count by the universal knob or virtual keypad. The range of data value is 0 to 63.
- **Symbol** The oscilloscope triggers on CAS/MTS (Conflict Avoidance Symbol/ Media access Test Symbol) or WUS (Wake-up Symbol)
- **Errors** The oscilloscope will trigger when a data error happens, including errors on FSS, BSS, FES, Header CRC, and Frame CRC.

#### <span id="page-138-0"></span>**16.7.3 FlexRay Serial Decode**

The configuration of FlexRay decoding is similar to that of I2C decoding.

On the bus:

- The signatures (CAS/MTS, WUP) are displayed in white.
- TSS transmission start sequence, displayed in white. N The null frame indicator, the Sync frame indicator, and the Startup frame indicator are displayed in the frame and displayed in white.
- The ID is displayed in the frame and is displayed in white.
- PL (Valid Data Length) is displayed in frames, in words, in white.
- HCRC (Head Check Code) is displayed in the frame and displayed in

white.

- CYC (cycle) is displayed in the frame and displayed in white.
- D (data) is displayed in the frame and displayed in white.
- FCRC (Data Check Code) is displayed in the frame and displayed in white.

In the list view:

- Time— The horizontal offset of the current data frame head relative to the trigger position.
- FID— Frame ID, symbol occupy a single line of the list.
- PL- Valid Data Length
- HCRC— Head Check Code
- CYC— Cycle count
- Data— Data values
- FCRC— Data Check Code

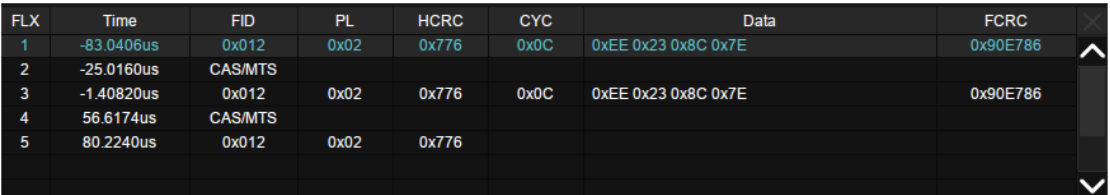

## **16.8 CAN FD Trigger and Serial Decode**

This section covers triggering and decoding CAN FD signals. Please read the following for more details: ["CAN FD](#page-140-0) Signal Settings", ["CAN FD](#page-140-1) Trigger" and "CAN FD [Serial Decode"](#page-142-0).

#### <span id="page-140-0"></span>**16.8.1 CAN FD Signal Settings**

Connect the CAN FD signal to the oscilloscope, and then set the threshold level of the signal. The process of specifying the source and threshold is similar to ["I2C Signal](#page-116-1) Settings".

In *BusConfig* menu of trigger and decode, the nominal baud rate can be set to: 10 kb/s, 25 kb/s, 50 kb/s, 100 kb/s, 250 kb/s, 1 Mb/s or Custom. The data baud rate can be set to: 500 kb/s, 1 Mb/s, 2 Mb/s, 5 Mb/s, 8 Mb/s, 10 Mb/s or Custom.

The method of copying settings is the same as I2C signal settings. See ["I2C](#page-116-1)  Signal [Settings"](#page-116-1) for details.

### <span id="page-140-1"></span>**16.8.2 CAN FD Trigger**

Touch *Trigger Setting* in the CAN FD trigger dialog box to set the trigger conditions:

- A. Frame Type: Both, CAN, CAN FD
- B. When the "Frame Type" is CAN FD, turn on or off ISO
- C. When the "Frame Type" is CAN FD, set the BRS (Bit Rate Switch) to Both, Normal or FD
- D. Trigger Condition: Start, Remote, ID, ID+Data, Error
- E. Return to previous menu

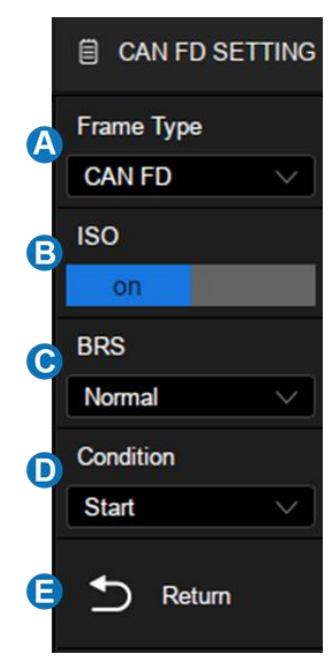

### **Trigger Condition**

- **Start** The oscilloscope triggers at the beginning of the frame.
- **Remote** The oscilloscope triggers on a remote frame with a specified ID. ID, ID Bits (11-bit or 29-bit) and Curr ID Byte (1st, 2nd, 3rd, or 4th byte) can be set. Curr ID Byte is used to specify the byte to be adjusted when using the universal knob.
- **ID** The oscilloscope triggers on the data frame that matches the specified ID. ID, ID Bits (11-bit or 29-bit), and Curr ID Byte (1st, 2nd, 3rd, or 4th byte) can be set.
- **ID+Data** The oscilloscope triggers on the data frame that matches the specified ID and data.ID, ID Bits (11-bit or 29-bit), Curr ID Byte (1st, 2nd, 3rd, or 4th byte), Data1 and Data2 can be set.
- **Error** The oscilloscope triggers on the error frame.
	- $\checkmark$  Error Frame
	- $\checkmark$  Stuff Bit Error
- $\checkmark$  CRC Mismatch Error: The oscilloscope triggers when the calculated CRC does not match the transmitted CRC.
- $\checkmark$  Stuff Bit Cnt Err: Effective only when ISO is turned on, the oscilloscope triggers when the stuff bit count is incorrect.
- $\checkmark$  Stuff Bit Cnt Par. Err: Effective only when ISO is turned on, the oscilloscope triggers when the polarity of the stuff bit count is incorrect.

#### <span id="page-142-0"></span>**16.8.3 CAN FD Serial Decode**

The configuration of CAN FD decoding is similar to that of I2C decoding.

On the bus:

- ID is displayed in white.
- BRS (Bit Rate Switch) is displayed in white.
- ESI (Error State Indicator) is displayed in white.
- L (Data Length) is displayed in white.
- D (Data) is displayed in white.
- CRC is displayed in white.
- Ack is displayed in white.
- $\blacktriangleright$  indicates there is not enough space on the display to show complete content of a frame and some content is hidden.

In the list view:

- Time— The horizontal offset of the current data frame head relative to the trigger position.
- Type— Type of the frame. Standard CAN frame is represented by "Std", CAN FD frame is represented by "FD", extended frame is represented by "Ext" and remote frame is represented by "RTR".
- ID— Frame ID.
- Length— Data length.
- Data- Data bytes.
- CRC— Cycle redundancy check.
- Ack— Acknowledge bit.

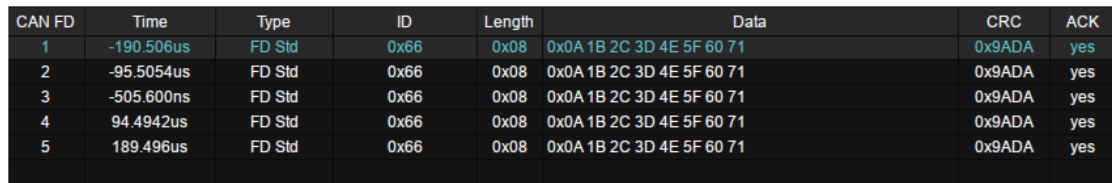
# **16.9 I2S Trigger and Serial Decode**

This section covers triggering and decoding I2S signals. Please read the following for more details: "I2S Signal [Settings"](#page-144-0), "I2S [Trigger"](#page-145-0) and "I2S [Serial](#page-147-0)  [Decode"](#page-147-0).

## <span id="page-144-0"></span>**16.9.1 I2S Signal Settings**

Connect the WS, BCLK, and Data signals to the oscilloscope, set the mapping relation between channels and signals, and then set the threshold level of each signal. The process of specifying the source and threshold is similar to ["I2C](#page-116-0)  Signal [Settings"](#page-116-0)

## **BCLK**

In addition to specifying the source and the threshold level, BCLK signals also require specification of the *Edge Select*.

- Rising– Data latched on the rising edge of the clock.
- Falling– Data latched on the falling edge of the clock.

#### **WS**

In addition to specifying the source and the threshold level, WS signals also require specification of the *Left CH*.

- Low–Select left channel when WS is low and right channel when WS is high.
- High–Select right channel when WS is low and left channel when WS is high.

The method of copying settings is the same as I2C signal settings. See ["I2C](#page-116-0)  Signal [Settings"](#page-116-0) for details.

## <span id="page-145-0"></span>**16.9.2 I2S Trigger**

Touch *Trigger Setting* in the I2S trigger dialog box to set the trigger conditions:

- A. Audio Variant: Audio-I2S, Audio-LJ, Audio-RJ
- B. Trigger Condition: Data, Mute, Clip, Glitch, Rising Edge, Falling Edge
- C. Channel: Set the channel to trigger, Left or Right
- D. Set the bit order to MSB or LSB
- E. Start Bit: The start bit of data, range from 0 to 31
- F. Data Bits: Specify the number of bits per channel, range from 1 to 32 bits
- G. When the "Trigger Condition" is Data, set the compare type to:  $=, >, <$
- H. When the "Trigger Condition" is Data, set the data value
- I. Return to previous menu

## **Trigger Condition**

**Data**— Trigger on data.

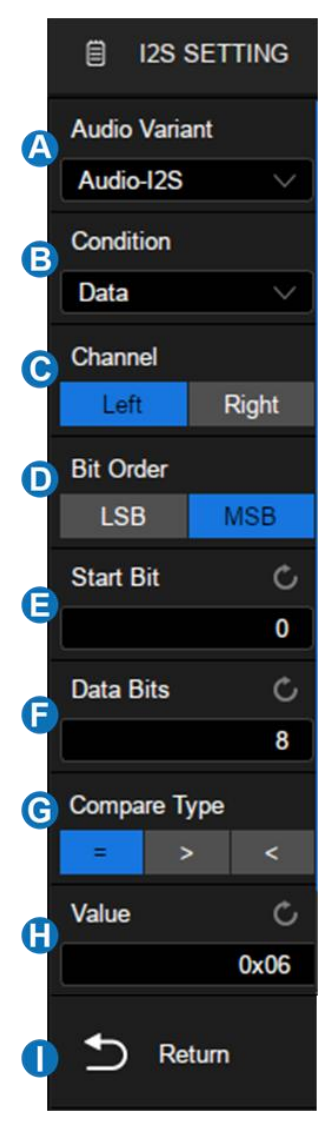

- Touch *Compare Type* to select "=", ">" or "<".
- Touch *Value* to set the data value by the universal knob or virtual keypad. The range of data value is related to the number of *Data Bits*.
- **Mute** Trigger on the mute signal. Mute signal: Volume is less than the set value and duration reaches the set value.
	- $\checkmark$  Touch *MNF* to set the mute threshold by the universal knob or virtual keypad. The range of value is related to the number of *Data Bits*.
	- Touch *Duration* to set the value by the universal knob or virtual keypad. The range is 1-64 frames.
- **Clip** Trigger on the clip signal. Clip signal: Volume is greater than the set value and duration reaches the set value.
	- Touch *Clip Level* to set the clip threshold by the universal knob or virtual keypad. The range of value is related to the number of *Data Bits*.
	- Touch *Duration* to set the value by the universal knob or virtual keypad. The range is 1-64 frames.
- **Glitch** Trigger on glitches within the audio signal.
	- Touch *Threshold* to set the threshold by the universal knob or virtual keypad. The range of value is related to the number of *Data Bits*.
- **Rising Edge** Trigger on signals greater than the *Threshold* setting value.
	- Touch *Threshold* to set the threshold by the universal knob or virtual keypad. The range of values is related to the number of *Data Bits*.
- **Falling Edge** Trigger on signals less than the *Threshold* setting value.
	- Touch *Threshold* to set the threshold by the universal knob or virtual keypad. The range of value is related to the number of *Data Bits*.

#### <span id="page-147-0"></span>**16.9.3 I2S Serial Decode**

The configuration of I2S decoding is similar to that of I2C decoding.

In the list view:

- Time— The horizontal offset of the current data frame head relative to the trigger position.
- Type— Channel type, left channel is represented by "Left CH" and right channel is represented by "Right CH".
- Data- Data bytes
- Error— Error

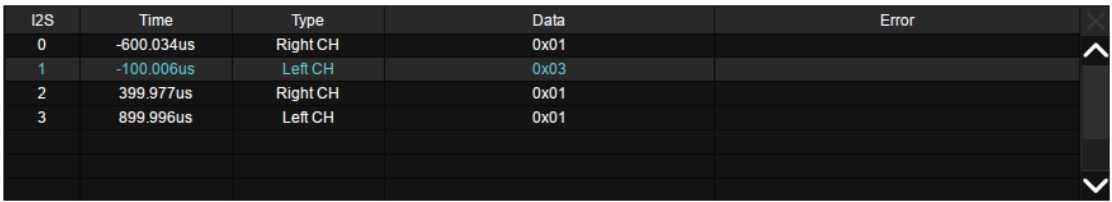

# **16.10 MIL-STD-1553B Trigger and Serial Decode**

This section covers triggering and decoding MIL-Standard 1553B signals. Please read the following for more details: ["MIL-STD-1553B](#page-148-0) Signal Settings" and ["MIL-STD-1553B Serial Decode"](#page-148-1).

#### <span id="page-148-0"></span>**16.10.1 MIL-STD-1553B Signal Settings**

Connect the MIL-STD-1553B signal to the oscilloscope, set the mapping relation between channels and signals, and then set the threshold level of each signal. The process of specifying the source and threshold is similar to ["I2C](#page-116-0)  Signal [Settings"](#page-116-0)

## <span id="page-148-1"></span>**16.10.2 MIL-STD-1553B Serial Decode**

The configuration of MIL-STD-1553B decoding is similar to that of I2C decoding.

On the bus:

- C/S the Command/Status word is displayed in white.
- RTA the RT address is displayed in the frame and displayed in white.
- C/S Data is displayed in the frame and is displayed in white.
- Data word and the data are displayed in the frame and displayed in white.
- Check Code is displayed in the frame and displayed in white.

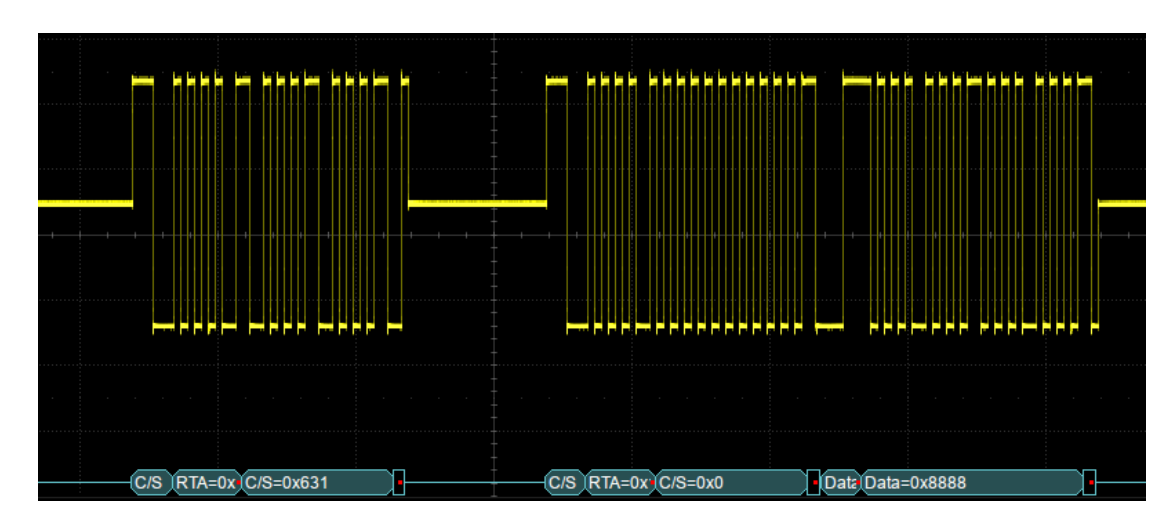

In the decoding list view:

- Time— The horizontal offset of the current data frame head relative to the trigger position.
- RTA— The RT address
- Type— Type of the word
- Data- Data values
- Error— Error type

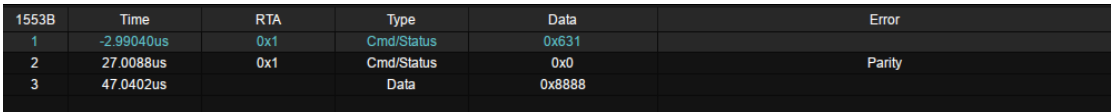

# 17 **Cursors**

# **17.1 Overview**

Cursors are important tools when measuring signals. Rapid measurements can be performed using cursors in both horizontal and vertical directions. The cursor types includesX1, X2, X1-X2, Y1, Y2 and Y1-Y2, used to indicate X-axis values(time or frequency) and Y-axis values(amplitude) on a selected waveform(CH1/CH2/CH3/CH4/MATH/REFA/REFB/REFC/REFD).

Press the Cursors button on the front panel or touch the menu *Cursors*>*Menu* to open cursors dialog box:

- A. Turn on or off cursors function
- B. Cursors Mode. The vertical cursors will automatically track the waveform in Trace mode.
- C. Specify the cursor and set the position (by gestures, universal knob, or virtual keypad)
- D. Select the source
- E. Cursors type (horizontal, vertical, horizontal+vertical), this option is supported only in "Manual" mode.
- F. Display mode of cursors
- G. X cursors reference (Delay or Position)
- H. Y cursors reference (Offset or Position), this option is supported only in "Manual" mode.

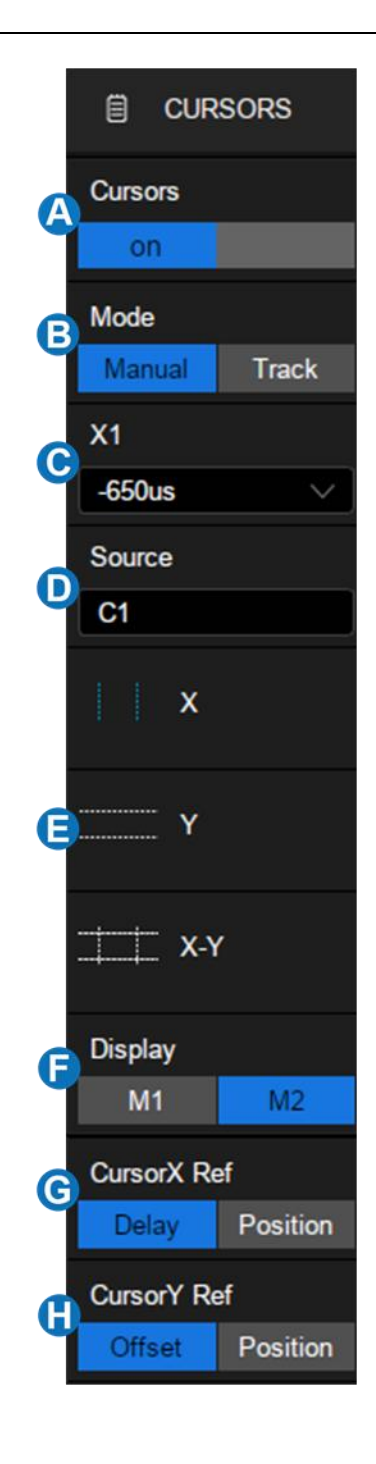

#### **Cursors Mode**

- Manual -- Manually set the cursors' position. Cursors type (horizontal, vertical, horizontal+vertical) is available in this mode.
- Track -- The cursor type is automatically set to "horizontal+vertical". In this mode, only horizontal cursors are adjustable, while the vertical cursors automatically attach to the cross-point of the cursor and the source

waveform.

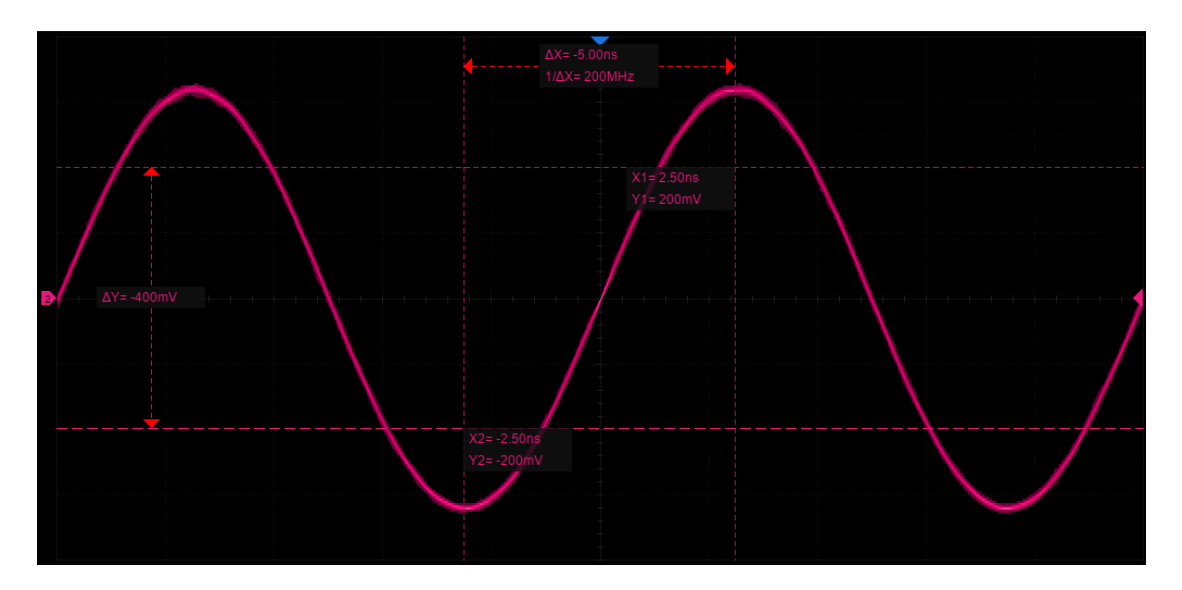

Manual Mode

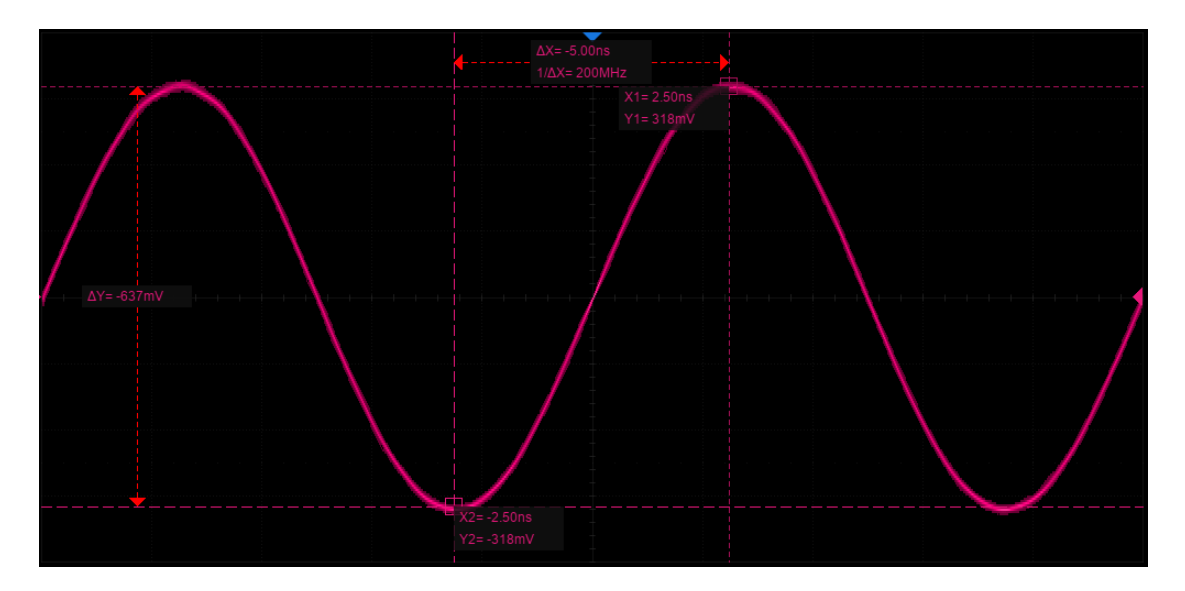

Track Mode

# **Cursors Type**

X (horizontal) -- Vertical dotted lines that measure horizontal time (when the source is an FFT waveform, X cursors measure frequency).

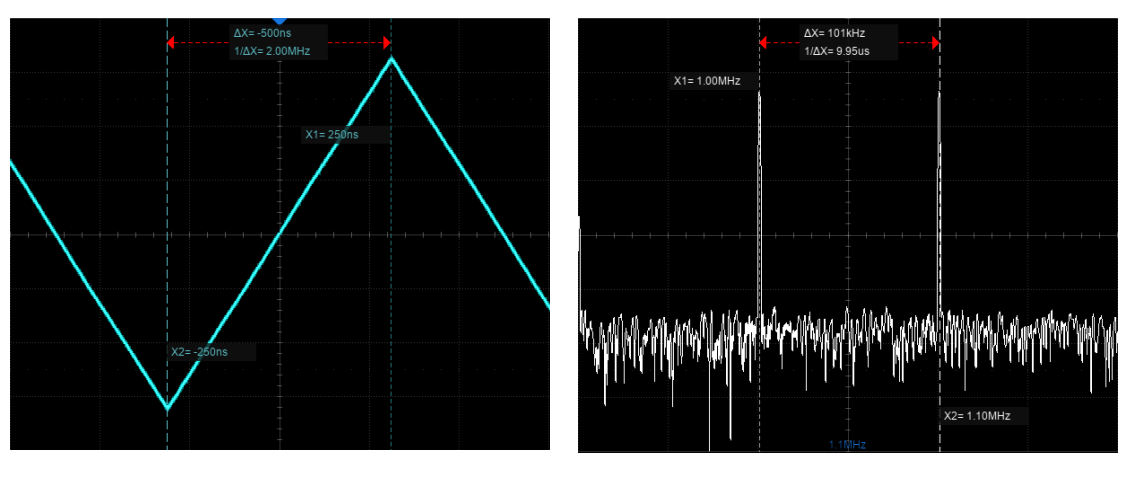

X cursors (time) X cursors (frequency)

- **X1**—The left (default) vertical dotted line. It can be manually moved to any horizontal position on the screen.
- **X2**—The right (default) vertical dotted line. It can be manually moved to any horizontal position on the screen.
- **X1- X2**—The difference between X1 and X2. After this option is selected, turning the universal knob will move both X1 and X2 simultaneously.

Y (vertical) –Horizontal dotted lines that measure vertical voltage or current (depending on the unit of the selected channel). When the cursors source is the math function, the units will match the math function.

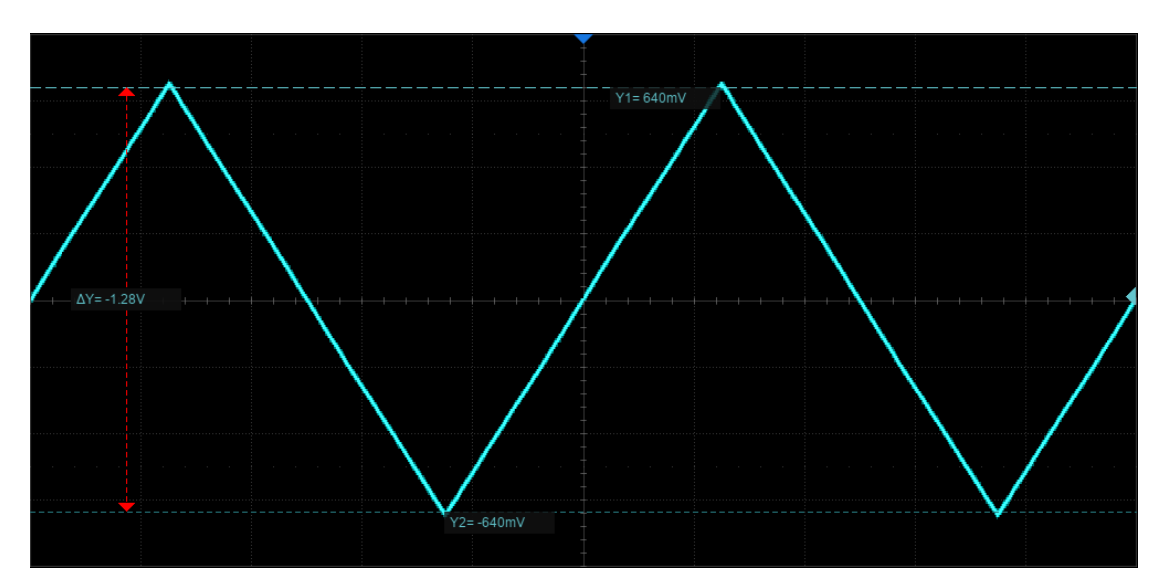

- **Y1**—The upper (default) horizontal dotted line. It can be manually moved to any vertical position on the screen.
- **Y2**—The lower (default) horizontal dotted line. It can be manually moved to any vertical position on the screen.
- **Y1- Y2**—The difference between Y1 and Y2. After this option is selected, turn the universal knob to move both Y1 and Y2 simultaneously.

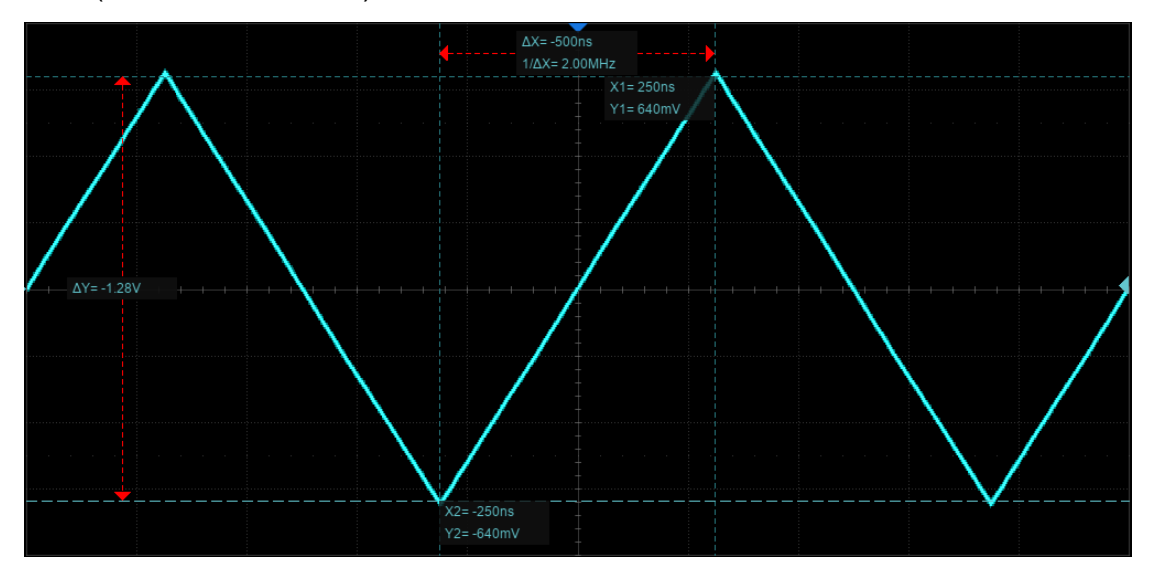

X+Y (horizontal+vertical) -- Both the X cursors and Y cursors are enabled.

# $\Delta X = -1.00$ ms  $\Delta X = -1.00$ ms  $1/\Delta X = 1.00kHz$  $1/\Delta X = 1.00$ kHz  $X2 = -1.50ms$  $X1 = -500us$  $X1 = -500u$  $X2 = -1.50$ m

### **Display Mode**

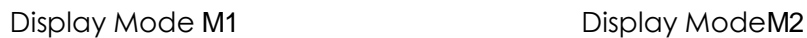

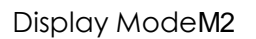

- M1 The position information of each cursor is attached to the cursor, and the difference information is between the two cursors with arrows connected to the cursors. This mode is more intuitive.
- M2 -- The position information of each cursor and the difference between the cursors are displayed in a region on the screen. The region can be moved by gestures to avoid covering the waveform. This mode is relatively concise.

#### **Curosrs Reference**

X cursors reference:

- Fixed Delay– When the timebase is changed, the value of X cursors remain fixed.
- Fixed Position– When the timebase is changed, the X cursors remain fixed to the grid position on the display.

Y cursors reference:

- Fixed Offset– When the vertical scale is changed, the value of Y cursors remain fixed.
- Fixed Position– When the vertical scale is changed, the y cursors

remain fixed to the grid position on the display.

Take X cursors reference as an example to demonstrate the scaling effect of different settings:

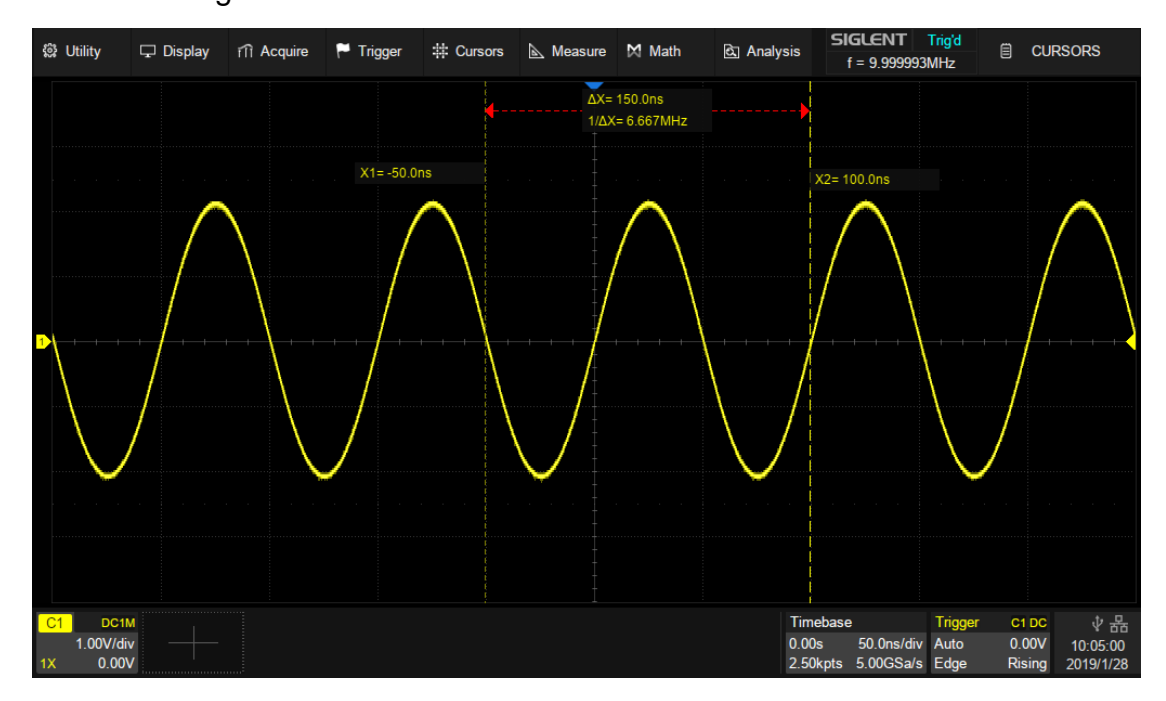

Timebase=50ns/div,X1=-50ns=-1div,X2=100ns=2div

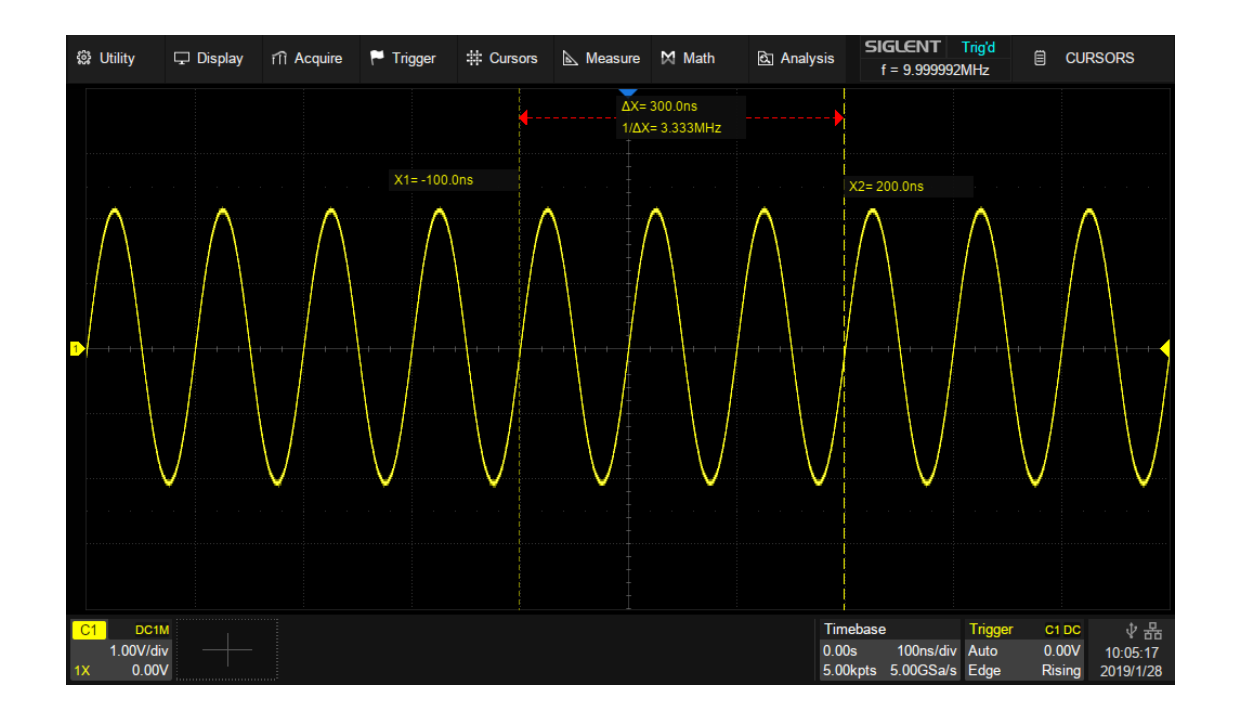

Fixed position, timebase is changed to 100ns/div, the grid number of X cursors (-1div、 2div) remains fixed. The value of X1 and X2 are changed to -100ns、200ns.

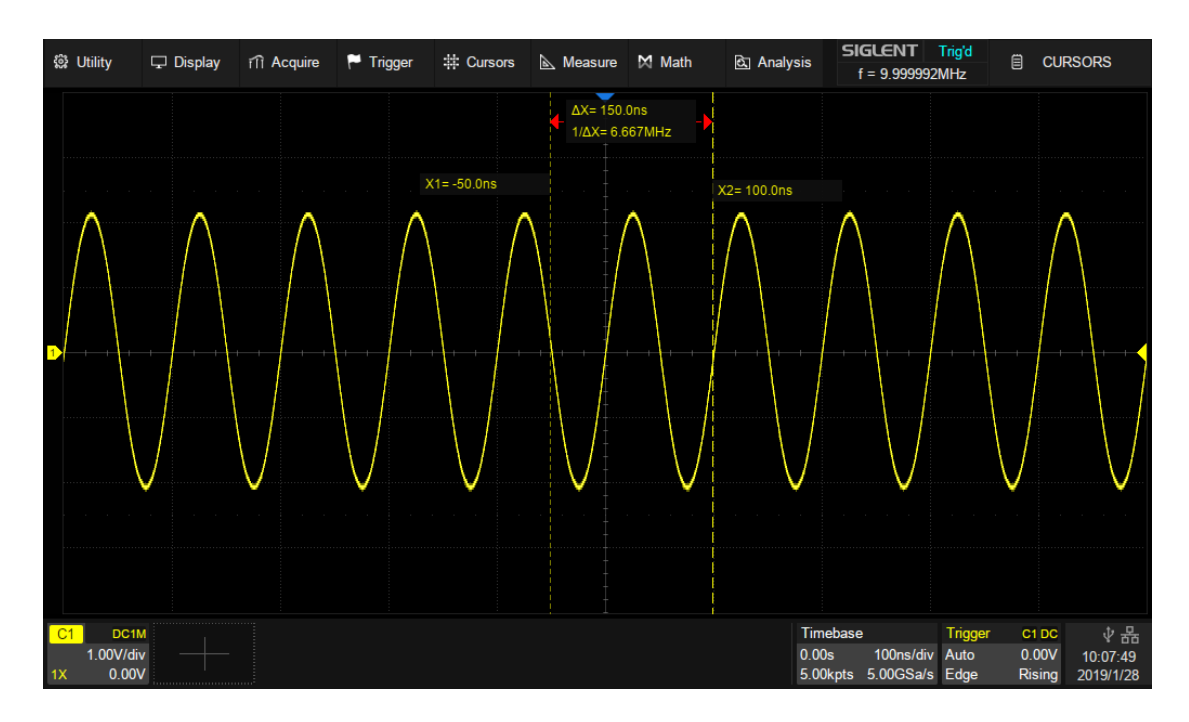

Fixed delay, timebase is changed to 100ns/div, the value of X cursors (-50ns、100ns) remains fixed. The grid number of X cursors are changed to -0.5div、1div.

# <span id="page-157-0"></span>**17.2 Select and Move Cursors**

The cursors can be selected and moved directly by gestures and the universal knob on the front panel, in addition they can be selected in the cursors dialog box.

#### **Gestures**

Directly touch the cursor and drag it, as shown below:

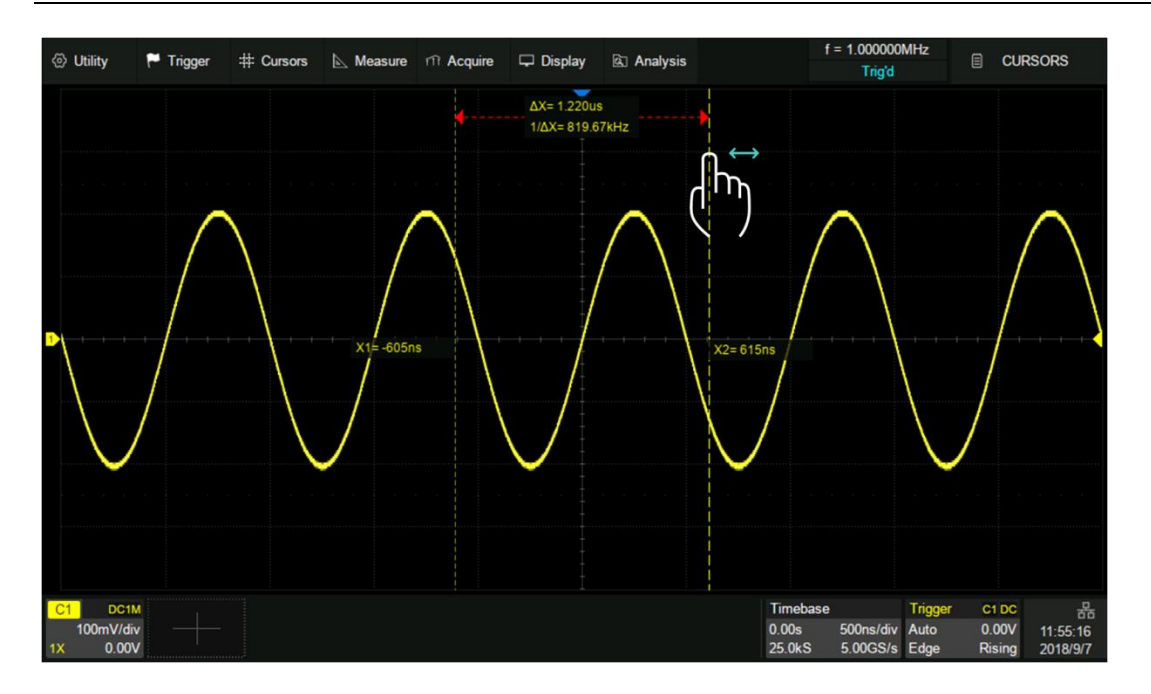

Touch the display area of  $\triangle X$ (or $\triangle Y$ ) in M1 mode and drag it to move the two cursors simultaneously, as shown in the figure below. This is equivalent to the operation on the cursor type X1-X2 or Y1-Y2.

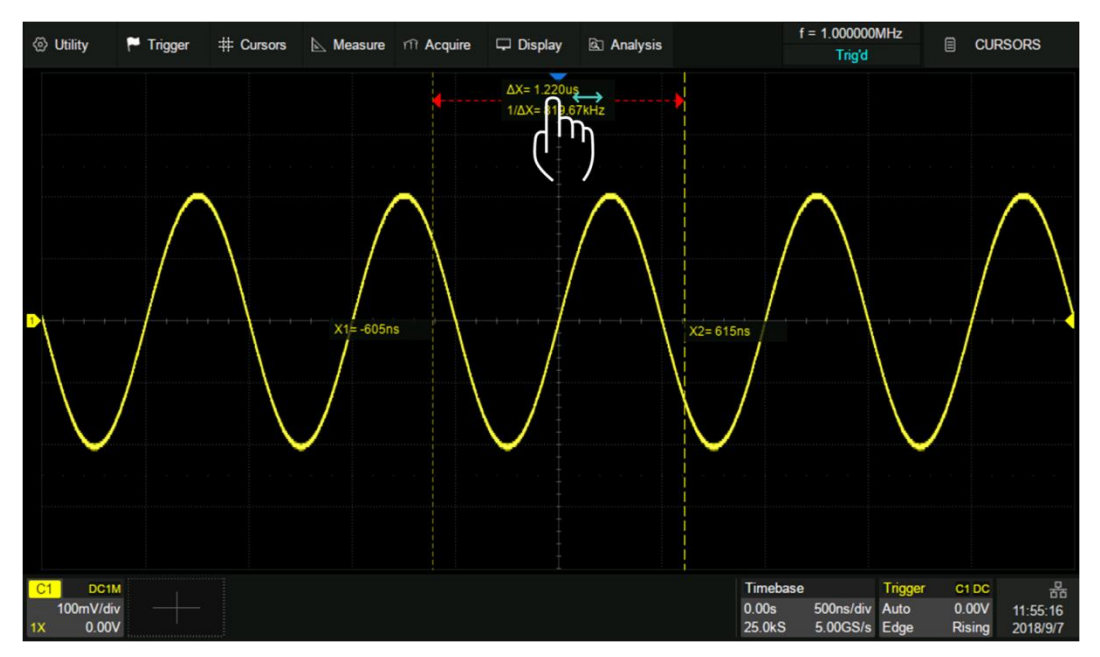

## **Universal Knob**

Move the cursor position by turning the universal knob on the front panel. Press the knob to select different cursor lines. For example, if the current cursor is X1, press to select X2, and press again to select X1-X2.

Gestures move the cursor quickly but not precisely, while the knob moves the cursor precisely but not as quickly. You can use both in combination to suit your needs: First, a rough adjustment is achieved by using gestures and then fine adjustment is achieved by using the universal knob.

# **Dialog Box**

Touch the cursor name area of the dialog box, select the cursor(s) in the pop-up list, and then rotate the universal knob to adjust the position.

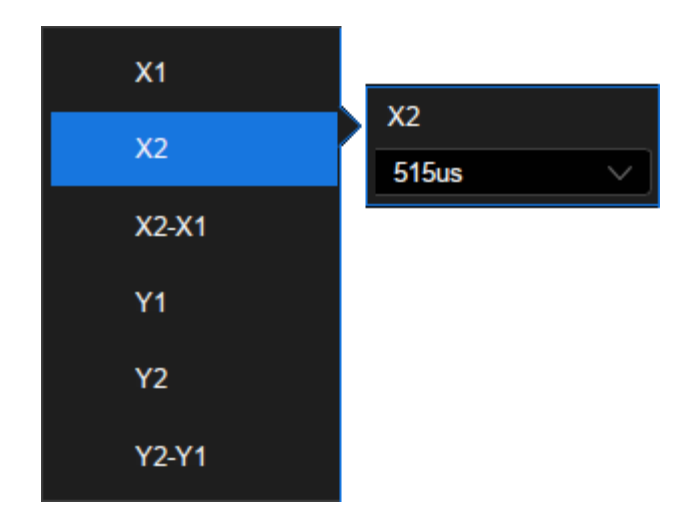

# 18 **Measurement**

# **18.1 Overview**

The SDS5000X features a strong automatic measurement list. These parameters can be automatically measured without cursors. Included are common measurements such as rise time, fall time, peak-peak, and period. The SDS5000X can also measure multiple channels at the same time, showing up to 5 parameter measurements with and statistics at one time. If you wish to view more than 5 parameters on a specified channel, then the "All Meas" function can be employed. For measuring waveform of interest in a time gate, the "Gate" function is suggested.

Some parameter measurements (such as mean) may be a value generated by all the data in a frame. Some parameter measurements(such as period) accumulate all measurements in a frame, but the displayed value is always the first value. If you want to know the distribution of multiple parameters in one frame, you should use the statistics function.

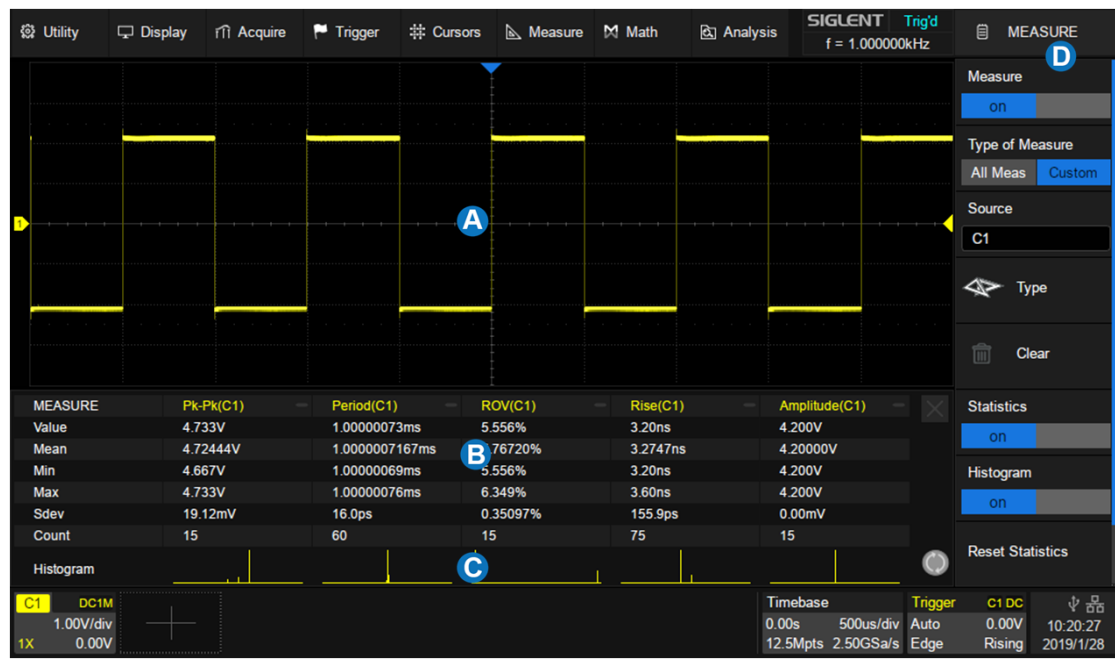

- A. Waveform display area, automatically compresses when the other windows are displayed
- B. Measurement parameters and statistics display area. If select the type of measure as "All Meas", the "All Meas" parameter area is displayed
- C. Statistics histogram display area
- D. Measure dialog box

Press the Measure button on the front panel or touch *Measure>Menu* to open the dialog box.

- A. Turn on or off measure
- B. Type of measure: All Measurement or Custom. If select as "All Meas", It will show all measurements of the specified channel. If select as "Custom", add measurement parameters as needed
- C. Select the source of the measurement
- D. Select measurement parameters
- E. Clear all the selected measurements
- F. Turn on or off the statistics
- G. Turn on or off histogram.
- H. Clear and restart the statistics. Pressing the Clear Sweeps button on the front panel has an equivalent effect.
- I. Set the time gate for measurement

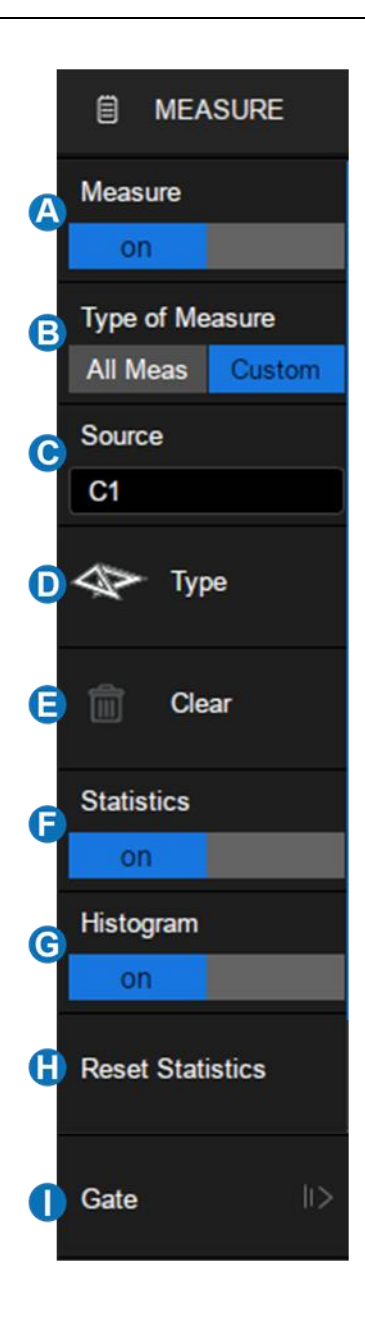

## **18.2 Set Parameters**

Touch *Type* in the measure dialog box, or touch + in the measurement parameters and statistics display area to open the parameter selection window:

SDS5000X Series Digital Oscilloscope User Manual

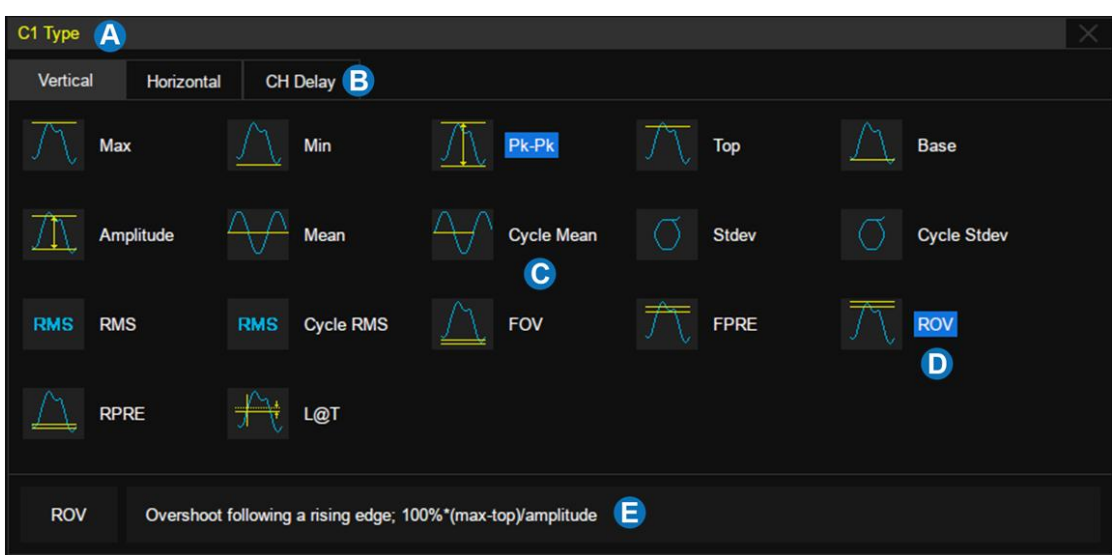

- A. Indicates the source of the current setting.
- B. Measurement parameter classification tabs, including vertical measurement, horizontal measurement and channel delay(CH Delay) measurement. Touch a tab and in the  $\bullet$  area will display the corresponding parameters
- C. Parameters. Touch the parameter to be measured to activate it, and touch it again to close the parameter.
- D. Background highlighted parameters represent it is activated. In the figure above, "Pk-Pk" and "ROV" are activated.
- E. Description of the last selected parameter.

The correct steps to add a measurement parameter are to select the source in the *Source* area of the dialog box and then select the parameter in the parameter window. For example, to add Pk-Pk measurements for C1 and Period measurements for C2, follow the steps below:

#### *Source>C1>Vertical>Pk-Pk*

#### *Source>C2>Horizontal>Period*

For the channel delay (CH Delay) measurement, because the number of sources involved is greater than 1,the steps to specify the source is different:

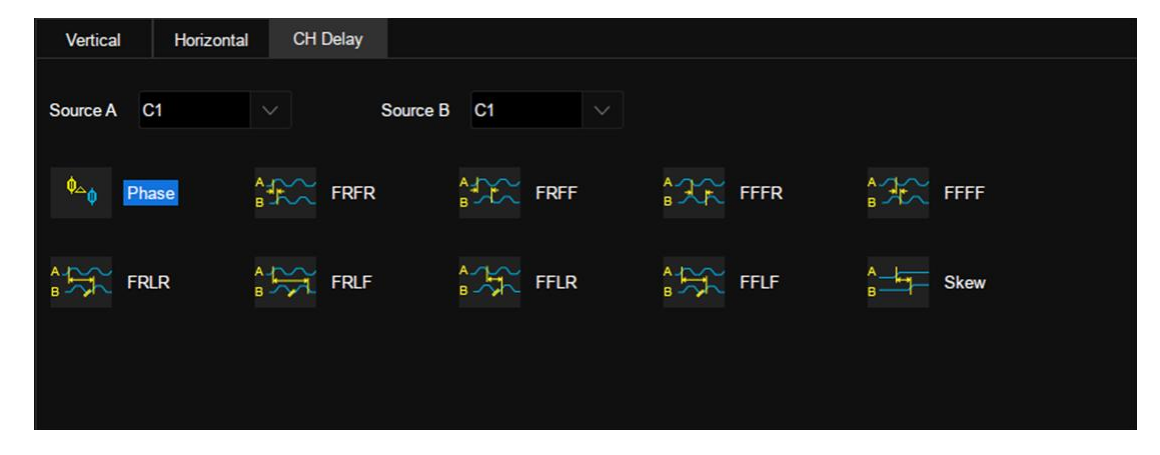

In the parameter selection area, the channel corresponding to *Source A* is specified first, and then the channel corresponding to *Source B*. Finally, the measurement parameter is selected. For example, to activate the skew between C1 and C2, you can follow the following steps:

#### *Source A>C1>Source B>C2>Skew*

Once a parameter is selected, it will appear in the parameter and statistical display area below the grid:

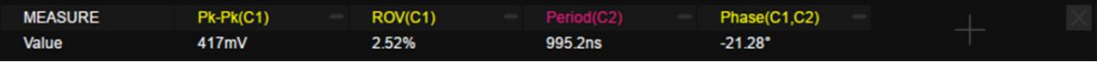

Touch + in the blank area to add a parameter.

Touch – in the upper right corner of each parameter to close the parameter.

Touch  $x$  in the upper right corner of the area to close measurement.

Touch *Clear* in the dialog box to close all parameters.

# **18.3 Type of Measurement**

#### **18.3.1 Vertical Measurement**

Vertical measurement includes 17 parameters:

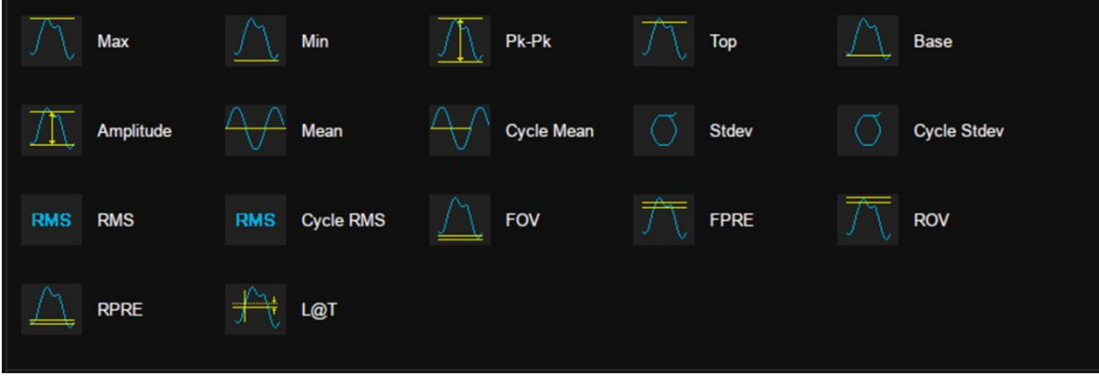

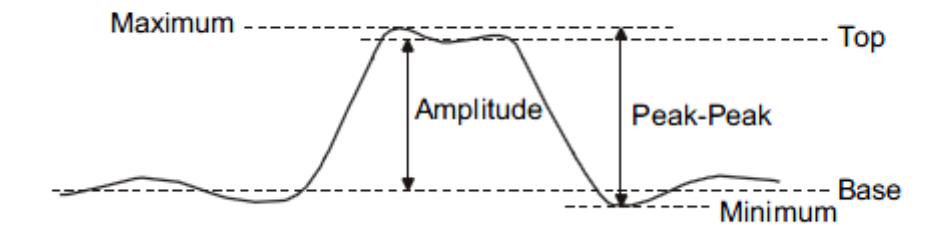

- **Max:** Highest value in the input waveform
- **Min:** Lowest value in the input waveform
- **Pk-Pk:** Difference between maximum and minimum data values
- **Top:** Value of most probable higher state in a bimodal waveform
- **Base:** Value of most probable lower state in a bimodal waveform
- **Amplitude:** Difference between top and base in a bimodal waveform. If not bimodal, the difference between max and min
- **Mean:** Average of data values
- **Cycle Mean:** Average of data values in the first cycle
- **Stdev:** Standard deviation of the data
- **Cycle Stdev:** Standard deviation of the data in the first cycle
- **RMS:** Root mean square of the data
- **Cycle RMS:** Root mean square of the data in the first cycle
- **Overshoot (FOV):**Overshoot following a falling edge; 100%\* (base-min)/amplitude
- **Overshoot (ROV):**Overshoot following a rising edge; 100%\*(maxtop)/amplitude

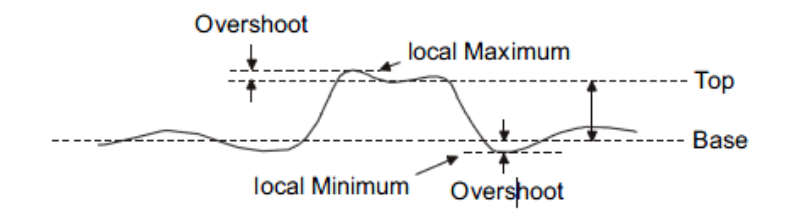

Rising Edge Overshoot = 
$$
\frac{Maximum - Top}{Amplitude} \times 100\%
$$
  
Falling Edge Overshoot = 
$$
\frac{Minimum - Base}{Amplitude} \times 100\%
$$

**Preshoot (FPRE):**Overshoot before a falling edge.

Equal to 100%\*(max-top)/amplitude.

**Preshoot (RPRE):**Overshoot before a rising edge.

Equal to 100%\*(base-min)/amplitude.

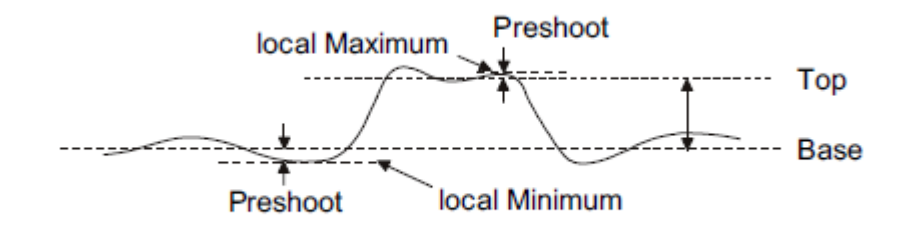

```
\textit{Falling Edge President} = \frac{\textit{Maximum} - \textit{Top}}{\textit{Amplitude}} \ \times 100\%
```
Rising Edge Preshoot =  $\frac{Minimum - Base}{Amplitude} \times 100\%$ 

**L@T:** Level measured at trigger position

## **18.3.2 Horizontal Measurement**

Horizontal measurement includes 12 parameters:

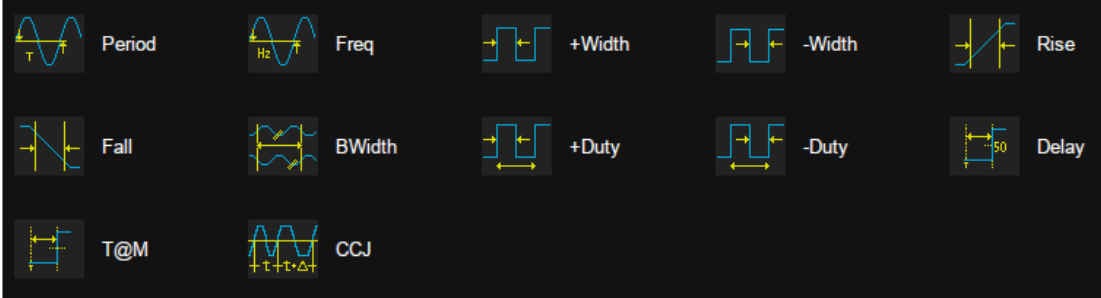

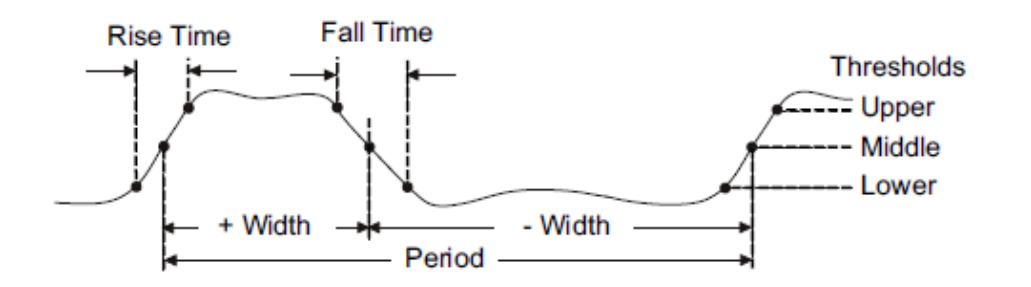

**Period:** Time between the middle threshold points of two

consecutive like-polarity edges.

- **Freq:** Reciprocal of period
- **+Width:** Time difference between the 50% threshold of a rising edge to the 50% threshold of the next falling edge of the pulse
- **-Width:** Time difference between the 50% threshold of a falling edge to the 50% threshold of the next rising edge of the pulse
- **Rise:** Duration of rising edge from 10-90%
- **Fall:** Duration of falling edge from 90-10%
- **BWidth:** Time from the first rising edge to the last falling edge or the first falling edge to the last rising edge at the 50% crossing
- **+Duty:** Positive Duty Cycle. Ratio of positive width to period
- **-Duty:** Negative Duty Cycle. Ratio of negative width to period
- **Delay:** Time from the trigger to the first transition at the 50% crossing
- **T@M:** Time from the trigger to each rising edge at the 50% crossing
- **CCJ:** The difference between two consecutive periods

#### **18.3.3 Delay Measurement**

Delay measurement measures the time difference between two channels. It includes10 delay parameters:

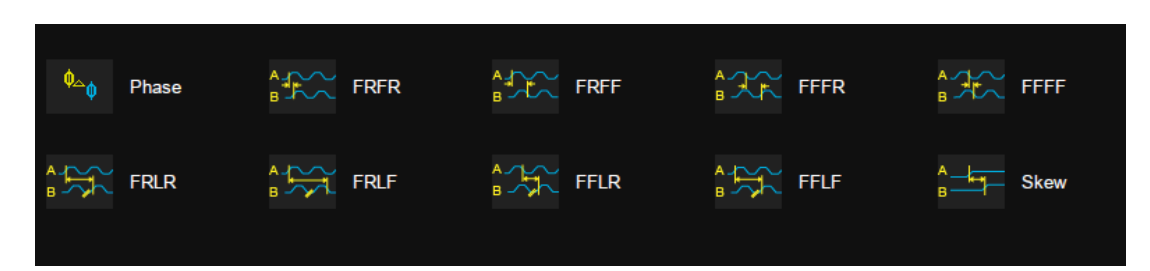

- **Phase:** Phase difference between two edges
- **FRFR:** The time between the first rising edge of source A and the following first rising edge of source B at the 50% crossing
- **FRFF:** The time between the first rising edge of source A and the following first falling edge of source B at the 50% crossing
- **FFFR:** The time between the first falling edge of source A and the following first rising edge of source B at the 50% crossing
- **FFFF**: The time between the first falling edge of source A and the following first falling edge of source B at the 50% crossing
- FRLR: The time between the first rising edge of source A and the last rising edge of source B at the 50% crossing
- FRLF: The time between the first rising edge of source A and the last falling edge of source B at the 50% crossing
- **FFLR**: The time between the first falling edge of source A and the last rising edge of source B at the 50% crossing
- **FFLF:** The time between the first falling edge of source A and the last falling edge of source B at the 50% crossing
- **Skew:** Time of source A edge minus time of nearest source B edge

# **18.4 Measurement Statistics**

Enable the *Statistics* function to observe distribution of the measured values of every selected parameter.

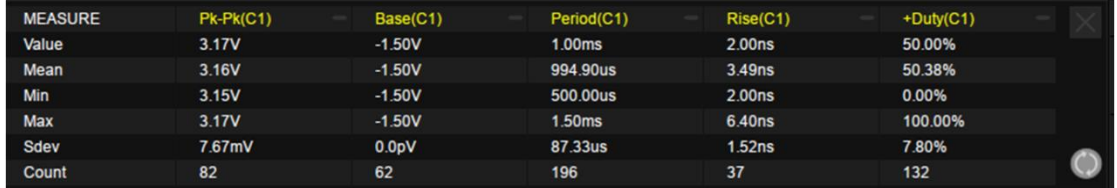

- **Value –**The current measurement
- **Mean –**Average of all historical measurements
- **Min –**The minimum of all historical measurements
- **Max –**The maximum of all historical measurements
- **Stdev –**Standard deviation of all historical measurements
- **Count –**The number of historical measurements

Press the Clear Sweeps button or touch *Reset Statistics* in the measure dialog box, or touch the symbol in the statistics display area to clear and restart statistics.

# **18.5 Statistics Histogram**

After enabling statistics on a selected measurement, you can also activate statistical histogram. The histogram appears at the bottom of the statistics area. This enables users to quickly view the probability distribution of the measured parameters. The color of the histogram is consistent with the measurement source (Channel 1 is yellow, etc..).

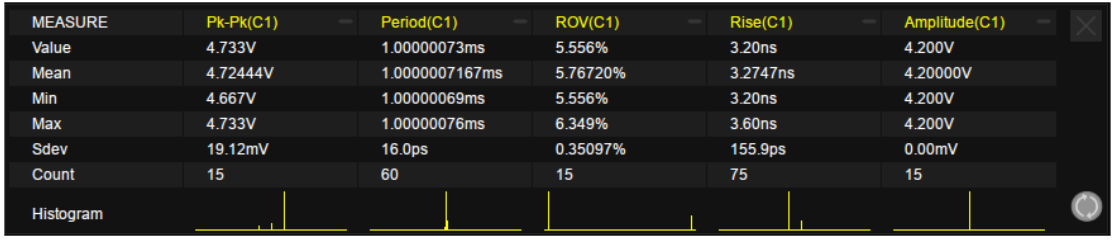

Touch the histogram area of a parameter to enlarge it for details. You can move the large histogram window position around the display by dragging. Touch the histogram of another parameter to switch to the corresponding enlarged histogram.

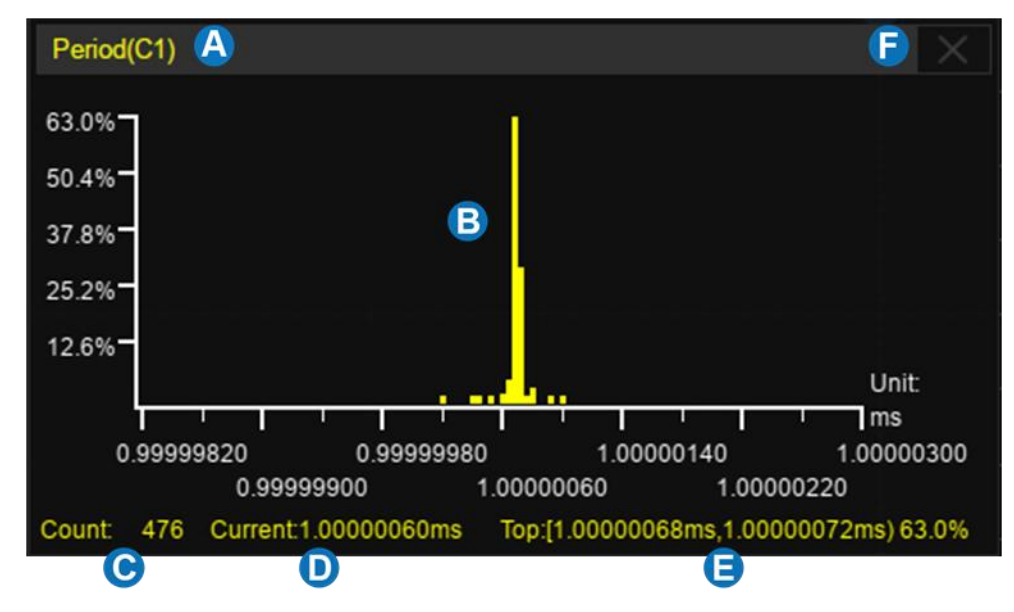

- A. Parameter
- B. Histogram display area. X-axis represents measured values and Yaxis represents the probability.
- C. Count of statistics
- D. Current value
- E. The bin that includes the maximum value and the probability of a value falling into it
- F. Close the enlarged histogram

# **18.6 All Measurement**

Enabling All Measurement displays all vertical and horizontal measurement parameters of the specified channel at the same. The font color of the measurement parameters is consistent with the color of the specified source.

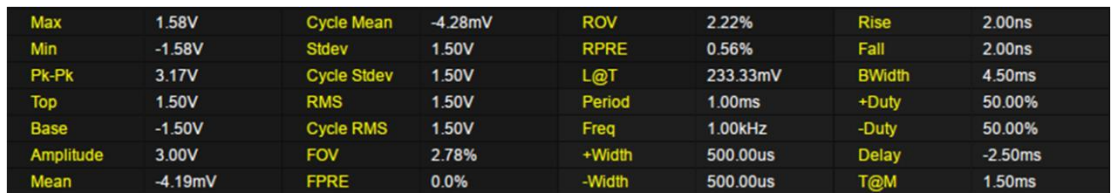

## **18.7 Gate**

Sometimes the user may want to measure parameters for a certain specified time range of the signal and ignore signal parts that lie outside of that range. In this case, the Gate function can be helpful.

Touch *Gate* in the measure dialog box, then two horizontal cursors A and B will appear in the grid area. The gate setting dialog box will be displayed on the right.

Gate cursors A and B are used to define the range of time for parameter measurements. The oscilloscope only measures the parameters of the data between A and B, ignoring the data outside the range.

The setting of gate cursors is similar to that of ordinary cursors. See ["Select and Move Cursors"](#page-157-0) for details.

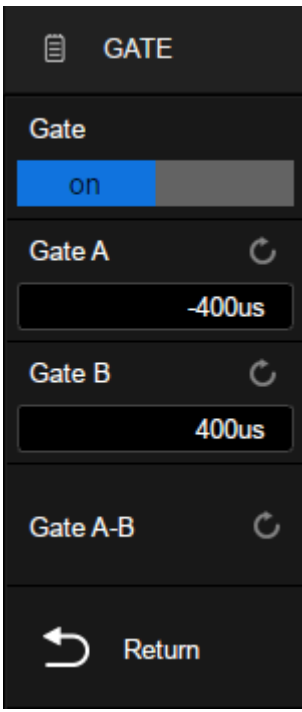

The figure below shows a scenario in which the gate function is used to measure the peak-peak parameter of the trough of an amplitude modulated waveform:

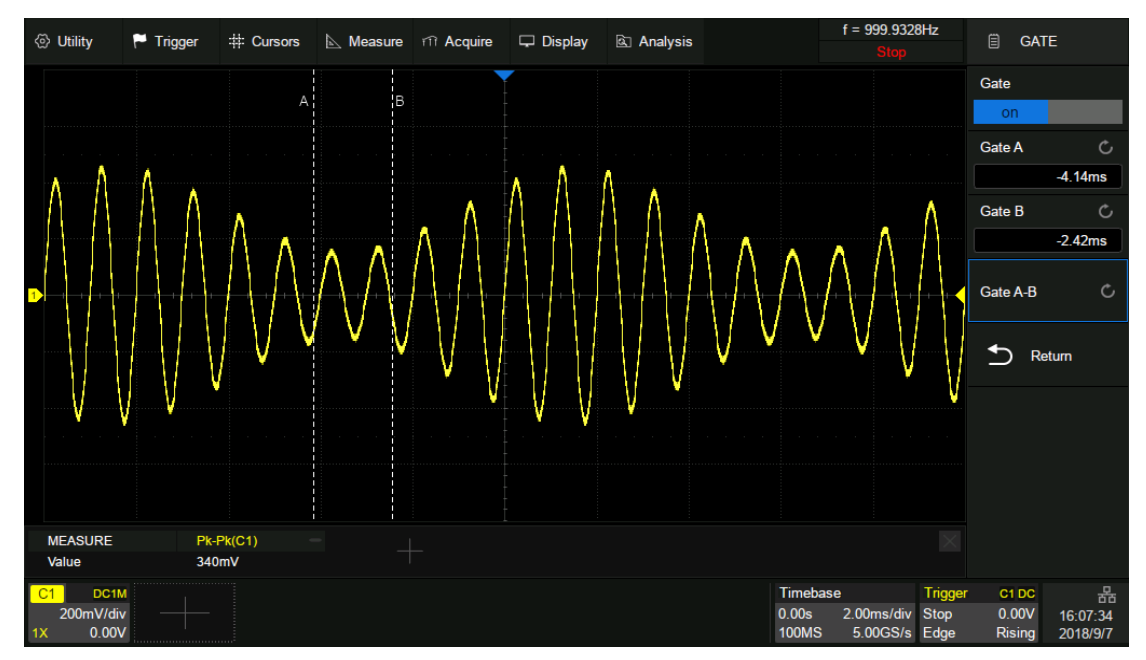

# 19 **Math**

# **19.1 Overview**

The SDS5000X supports math operation on the analog channels  $(f(x))$  and on math traces (g[f(x)]). Multiple operators are supported: Addition (+), subtraction (-), multiplication (x), division (/), differential (d/dt), integral ( $\int dt$ ), square root ( $\sqrt{}$ ) and FFT. The math trace is displayed in white and labeled with an "M" icon. It can be measured by the cursors or as the source of auto measurement.

Press the MATH button on the front panel, or touch + in the channel descriptor box region and select *Math*, and then math dialog box pops up.

When the function is  $f(x)$ , the math dialog box is displayed as follows:

- A. Turn on or off math operation
- B. Select the function type:  $f(x)$  or  $g[f(x)]$
- C. Select the operation
- D. Select the source. The number of sources displayed depends on the operation selected. Addition, subtraction, multiplication and division have two sources, while others have only one.
- E. Set the vertical scale of the math operation
- F. Set the label text of the math trace
- G. Set the vertical position of the math operation. The vertical scale and position of the math can also be set by knob, referring to ["Decode/Digital/Math/Ref "](#page-43-0)
- H. Turn on or off invert, that is similar to the process used in ["Vertical](#page-50-0) Setup".

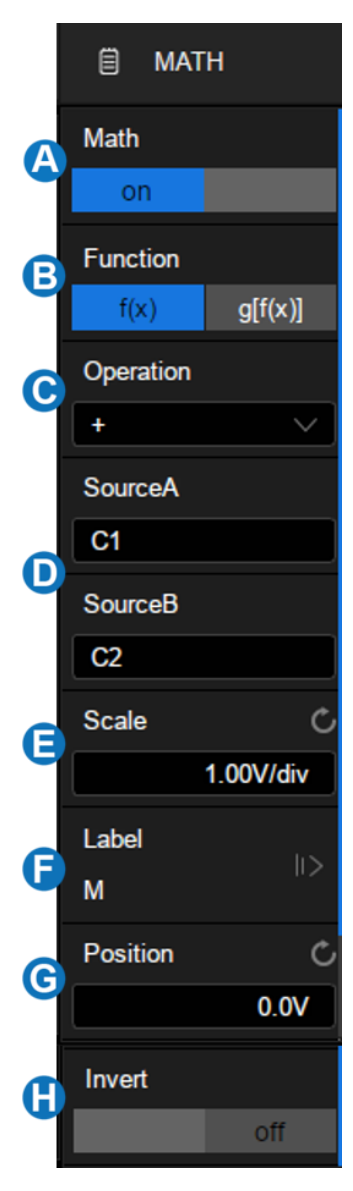

When the function is  $g[f(x)]$ , the math dialog box is displayed as:

- A. Touch to configure f(x)
- B. Touch to configure  $g[f(x)]$
- C. Set the vertical scale of the  $gf(x)]$  trace
- D. Set the vertical position of the  $gf(x)$ ] trace. The vertical scale and position of the math can also be set by knob, referring to ["Decode/Digital/Math/Ref "](#page-43-0)
- E. Set the label text of the math trace
- F. Display the current math operation

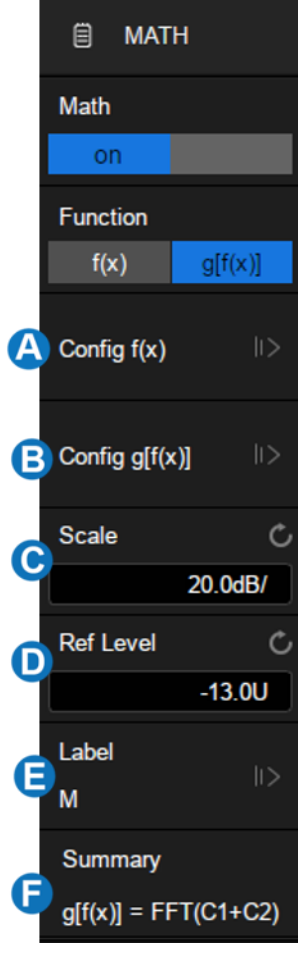

## **Units for Math Waveform**

Different operations have different dimensions. Therefore, the specific units displayed in *Scale* depend on the operation:

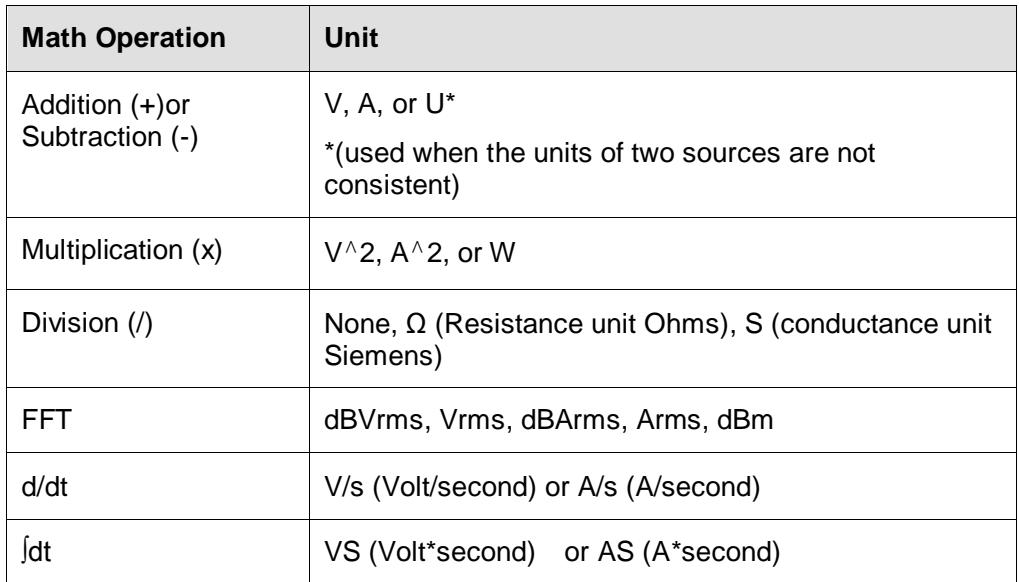

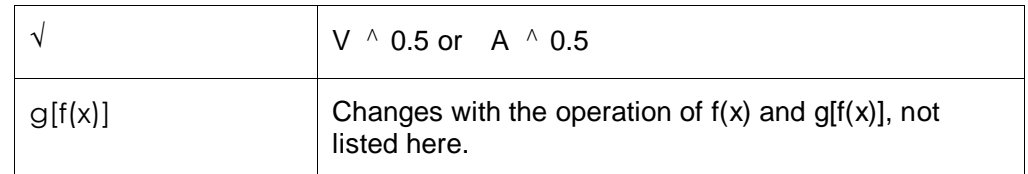

# **19.2 f(x)**

## **19.2.1 Addition/Subtraction/Multiplication/Division**

The SDS5000X can perform arithmetic operations including addition, subtraction, multiplication or division on any two analog input channels. The values of Source A and Source B are computed point-by-point.

000004kHz Measure ffi Acquire  $\Box$  Display **Analysis** ⊙ Utility  $\blacksquare$  Trigger  $#$  Cursors  $\Box$  MATH **Trig'd** Math Operation SourceA  $C<sub>1</sub>$ SourceB  $C<sub>2</sub>$ Scale 500mV/div Position  $\mathcal{C}$  $-1.26V$ Invert  $C1+C2$ Tim C<sub>1</sub>D 0.00s<br>12.5MS 500mV/div -<br>500mV/div  $0.00V$  $16.7<sub>m</sub>$  $1.261$ 

The following figure shows an example of MATH =  $C1 + C2$ :

# **19.2.2 Differential**

The differential (d/dt) operator is used to calculate the derivative of the selected source. It is always used to measure the instantaneous slope of the waveform, such as the slew rate of an operational amplifier.

The differential equation is:

$$
di = \frac{y(i + dx) - y(i)}{dx}
$$

Where:

d = Differential result

 $y =$  Values of source data

 $i = Data$  point index

dx = Differential interval

The range of "dx" in the d/dt menu is 1~20. The measurement units are point and the corresponding time difference range is 0.01~0.20 div. "div" indicates the number of the pixel points that each division has and is 100 for the SDS5000X.

If  $dx = 10$  points, the time difference is:

$$
0.01^*10 = 0.1 \text{div}
$$

Then the differential operator calculates the "average slope in 10 points" of the selected source and dx represents the time difference between the 10 sampled points.

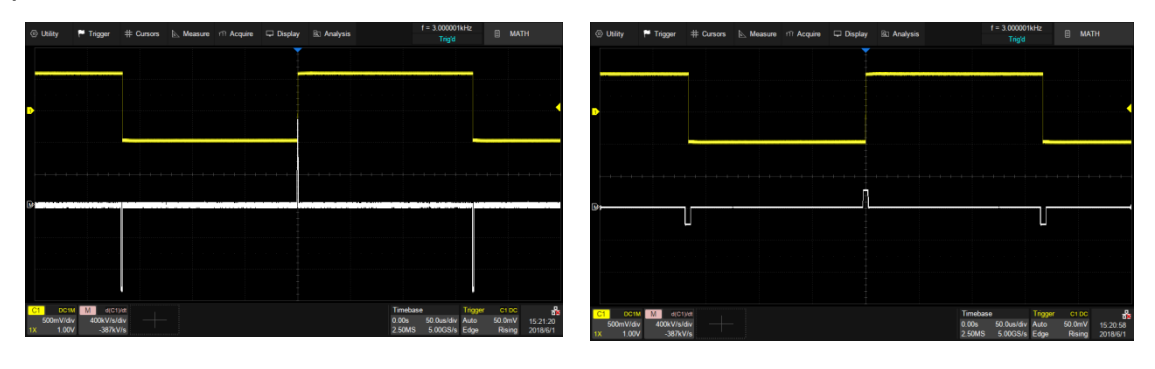

 $dx = 1$  dx = 5

**Note**: Differentiation is sensitive to noise. It is helpful to set the acquisition mode to "Average" or "Eres" to help minimize the visible effects of additional noise.

#### **19.2.3 Integral**

Integral operation integrates the waveforms on the screen or within the specified gate.

Setting *Offset* in the integral menu provides an approach to correct the DC offset of the source. Small DC offsets in the input signal (or even small offset errors of the oscilloscope itself) may cause the integral output waveform to "ramp" up or down, as shown below:

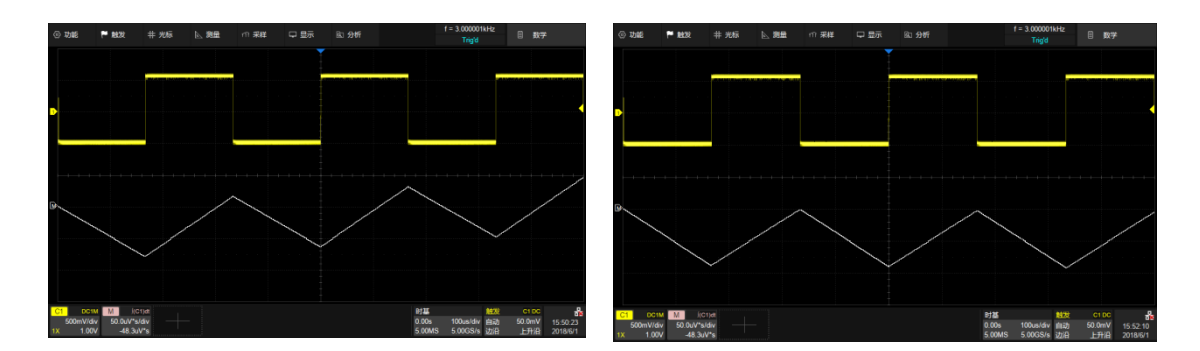

Integral without Offset Integral with Offset

In addition, the integral operation can be performed within a specified gate. Touch *Gate* area in the math dialog box, and enable *Gate* function, then set *Gate A* and *Gate B* to define the gate. The setting of the gate cursors is similar to that of normal cursors. See ["Select and Move Cursors"](#page-157-0) for details.
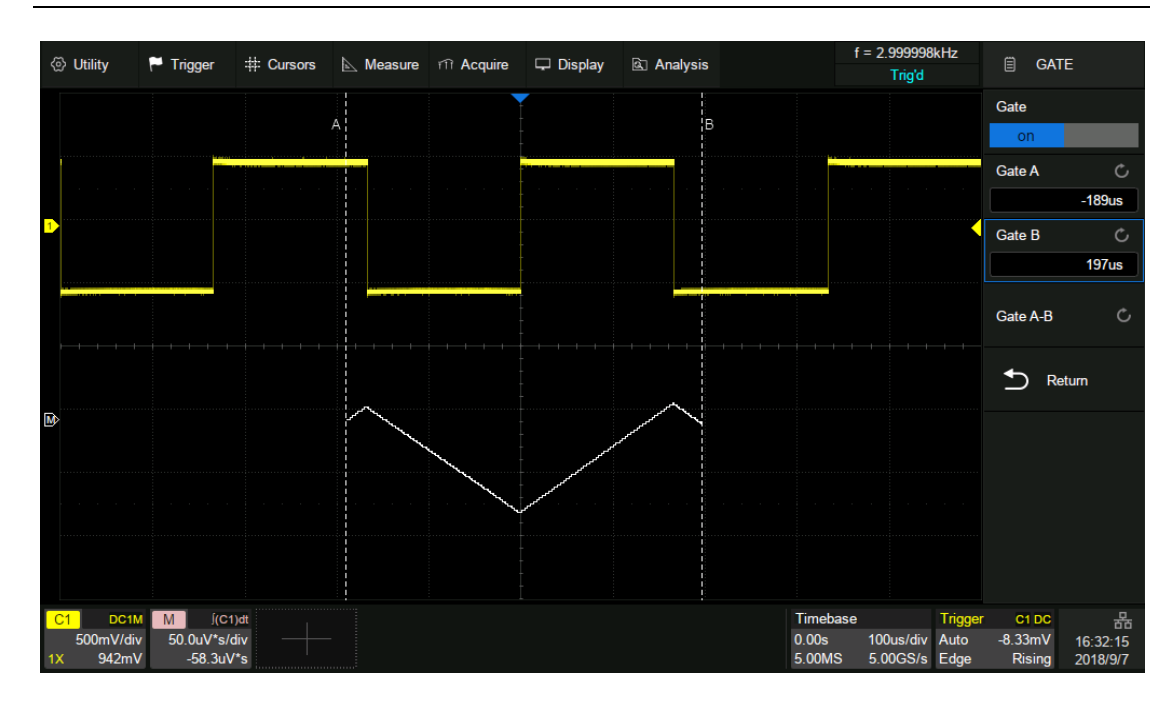

### **19.2.4 Square Root**

Square root  $(\sqrt{2})$  calculates the square root of selected source. If the waveform value is negative (the waveform is below the ground level), the result is displayed as zero.

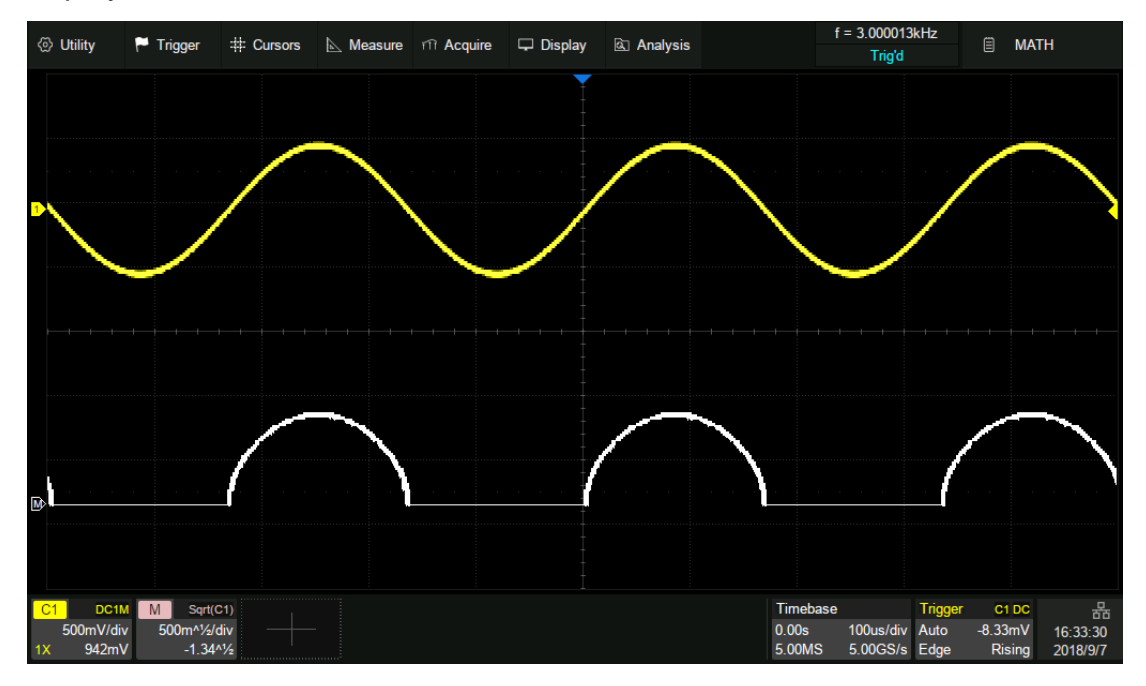

### **19.2.5 FFT**

The result of FFT (Fast Fourier Transform) calculations is the frequency spectrum of the source signal. The horizontal axis of the FFT display is labeled using frequency (Hz) units instead of time (seconds). In addition, the vertical axis provides the option of logarithmic scaling (dBVrms/dBArms or dBm).

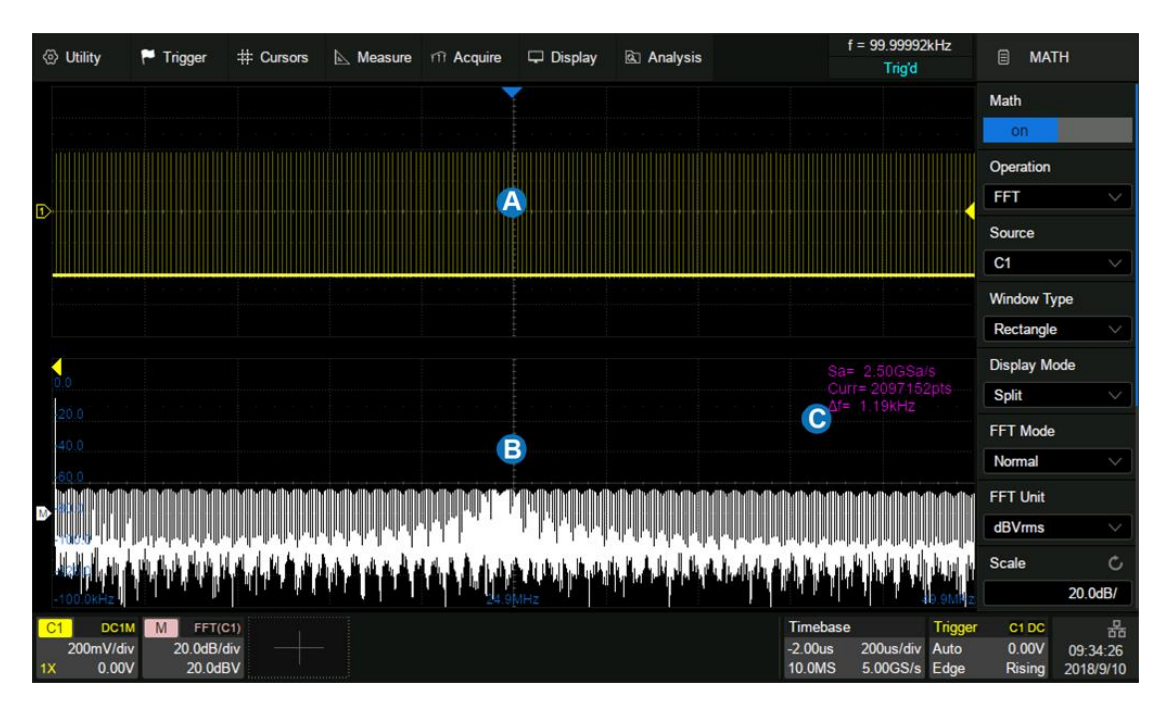

- A. Time-domain waveform display area
- B. Spectrum (FFT) waveform display area
- C. FFT parameter display area

### **Parameter Display Area**

The FFT parameters are displayed in upper right of the spectrum waveform display area:

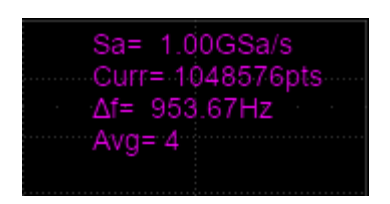

- **FFT sample rate (Sa):** FFT operation results present the first Nyquist zone (DC ~ Sa/2) of the frequency spectrum. Be aware that the FFT sample rate may be inconsistent with the sample rate in the time domain.
	- $\checkmark$  When the number of points in time domain, N, is less than 2 Mpts, the FFT takes the number which is an integer power of 2 closest to N. In this case, FFT sample rate = sample rate in time domain.
	- $\checkmark$  When N is greater than 2 Mpts, FFT first decimates N by D, and then takes the first 2 Mpts for the calculation. In this case, FFT sample rate = sample rate in time domain/D.

For example, in the case of sample rate in time domain is 5 GSa/s and the number of samples is 5 Mpts, the FFT first decimates the samples by 2, to 2.5 Mpts, and then takes the first 2 Mpts to calculate the spectrum. In this example, FFT sample rate  $= 5$  GSa/s  $\div 2 = 2.5$  GSa/s.

- **FFT points (Curr):** The current FFT points, which is an integer power of 2. The SDS5000X supports up to 2 M points (2097152, to be exact).
- **Frequency interval**  $(\triangle f)$ **:** The frequency interval between two adjacent points in the FFT sequence, which is proportional to the frequency resolution.
- **Average count of FFT (Avg):** Displayed only when the FFT mode is set to "Average", indicating the completed average count.

Select *Operation* as FFT in the math dialog box and set the parameters of FFT:

- A. Set the window type (Rectangle, Blackman, Hanning, Hamming and Flattop)
- B. Select the display mode (Split, Full Screen and Exclusive)
- C. Select the FFT mode (Normal, Average and Max-Hold)
- D. Set the unit (dBVrms, Vrms and dBm). When the unit is dBm, the oscilloscope will automatically calculate the dBm value based on the  $Ext$  Load value set in  $\bullet$  area
- E. Set the vertical scale and reference level
- F. Set the center frequency and horizontal scale
- G. Set the external load, which is used to calculate the correct dBm result
- H. Automatically set vertical scale, reference level, center frequency and horizontal scale according to the maximum frequency component in the previous frame

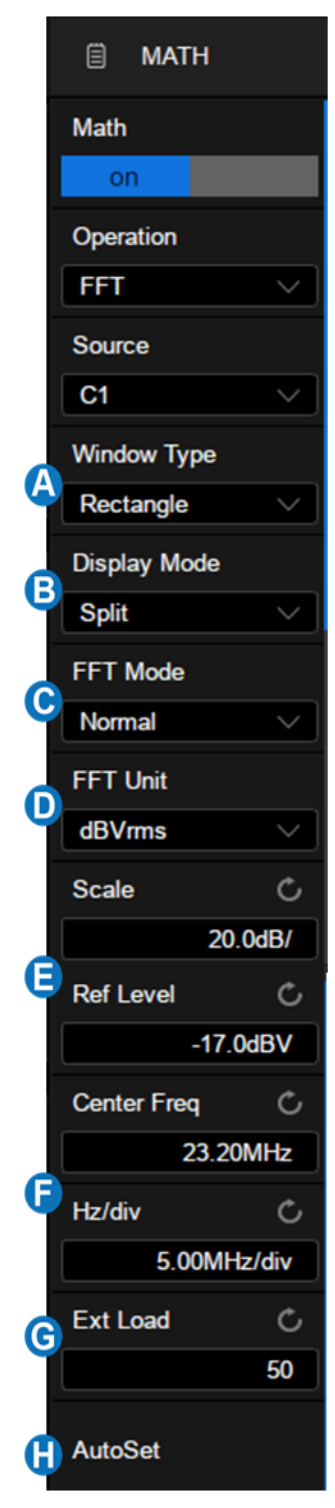

**Note**: The FFT dialog box is longer than the display. Slide the dialog box area up and down by gestures, or scroll the mouse wheel to the view non-displayed areas.

### **Windows**

Spectral leakage in FFTs can be considerably decreased when a window is used. SDS5000X provides five windows which have different characteristics and are applicable to different scenarios.

For example, for a two-tone signal with a very close frequency interval, it is suitable to use Rectangle window with the best frequency resolution. For the case where the accuracy of amplitude measurement is critical, it is recommended to select Flattop window with the best amplitude resolution.

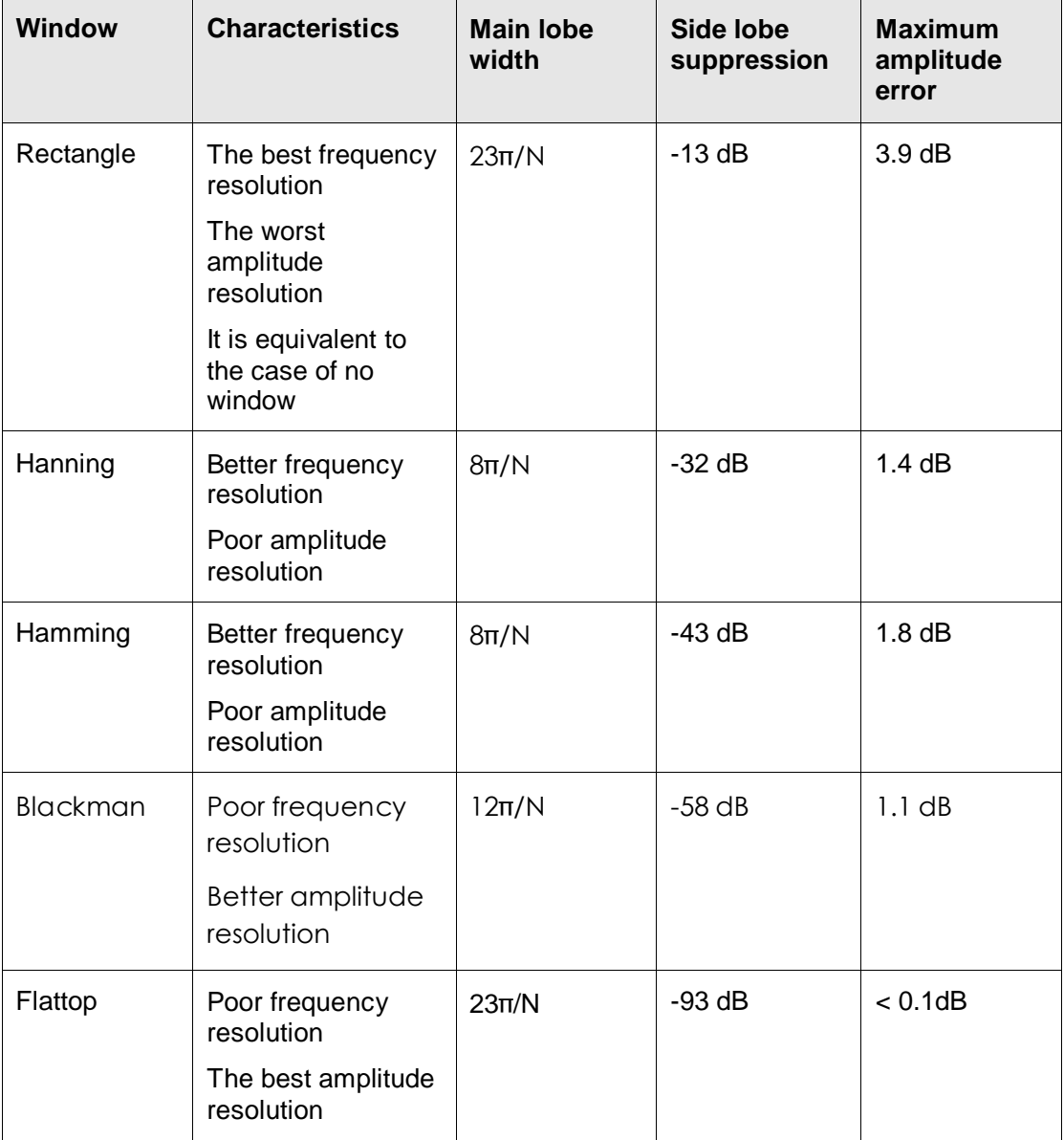

## **Display Mode**

- **Split:** Time domain waveform and frequency domain waveform are displayed separately. The time domain waveform is on the upper half screen, while the frequency domain waveform is located within the lower half of the display. In Split mode, if Zoom is enabled, the zoom waveform and the frequency domain waveform are displayed on the lower half screen together.
- **Full Screen:** Time-domain waveform and frequency-domain waveform are displayed together.
- **Exclusive:** Only the frequency-domain waveform is displayed.

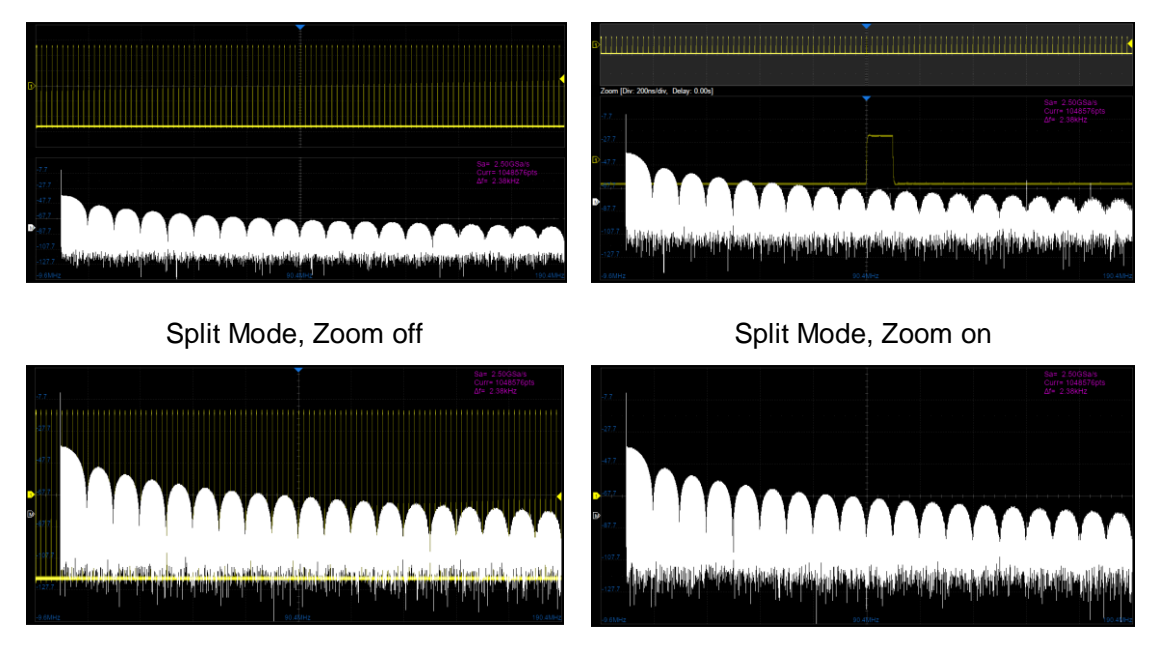

Full Screen Mode **Exclusive Mode** 

## **FFT Mode**

- **Normal:** Displays the FFT result of each frame directly.
- **Max-Hold:** Holds the maximum value in the historic frame on the display until cleared. This mode is suitable for detecting discontinuous waves, such

as sporadic pulse signals, or frequency hopping signals. Press the Clear Sweeps button on the front panel to clear the max-hold waveform.

 **Average:** Reduces the effect of the superimposed random noise on the signal. After the FFT mode is set as Average, *Average* will appear under *FFT Mode*. The average count can be set here, ranging from 4 to 1024. Press the Clear Sweeps on the front panel or touch *Reset* in the dialog box to restart the average counter.

#### **Unit**

The unit of the vertical axis can be set to dBm, dBVrms or Vrms. dBVrms and Vrms respectively using either logarithmic or linear scaling. dBVrms is recommended to show larger dynamic ranges. dBm is a power unit, the correct result can be obtained only if the value of *Ext Load* is set to be consistent with the load impedance of the actual measured signal.

### **Vertical Control**

Touch *Ref Level* to set the reference level of FFT waveform by the universal knob or the virtual keypad. It can also be set by the offset knob shared by Decode, Digital, Math and Ref on the front panel.

Touch *Scale* to set the vertical scale of FFT waveform by the universal knob or the virtual keypad. It can also be set by the scale knob shared by Decode, Digital, Math and Ref on the front panel. The reference point for vertical scale scaling is the reference level.

### **Horizontal Control**

Touch *Center Freq* to set the center frequency of FFT waveform by the universal knob or the virtual keypad.

Touch *Hz/div* to set the horizontal scale of FFT waveform by the universal knob or the virtual keypad. The reference point for horizontal scale scaling is the center frequency.

### **Measure the FFT waveform**

Press the Cursors button on the front panel to turn on the cursor function, and then specifying the source as "Math". X1 and X2 cursors can be used to measure the frequency value at the cursor position.

Only the maximum parameter of the FFT is supported in automatic measurement.

**Note:** DC components in the signal may show a large amplitude near 0 Hz. If your application does not require measurement of the DC component, it is recommended to set coupling mode of the source channel to "AC".

## **19.3 g[f(x)]**

 $gf(x)$ ] performs further operations on  $f(x)$  (Math on Math). Its operator can also be addition  $(+)$ , subtraction  $(-)$ , multiplication  $(x)$ , division  $($ ), differential  $(d/dt)$ , integral ( $\vert$ dt), square root ( $\sqrt{ }$ ) and FFT. g[f(x)] requires the operation to be meaningful, otherwise the math waveform will be invalid, and the math descriptor box will show "Sources incompatible" .

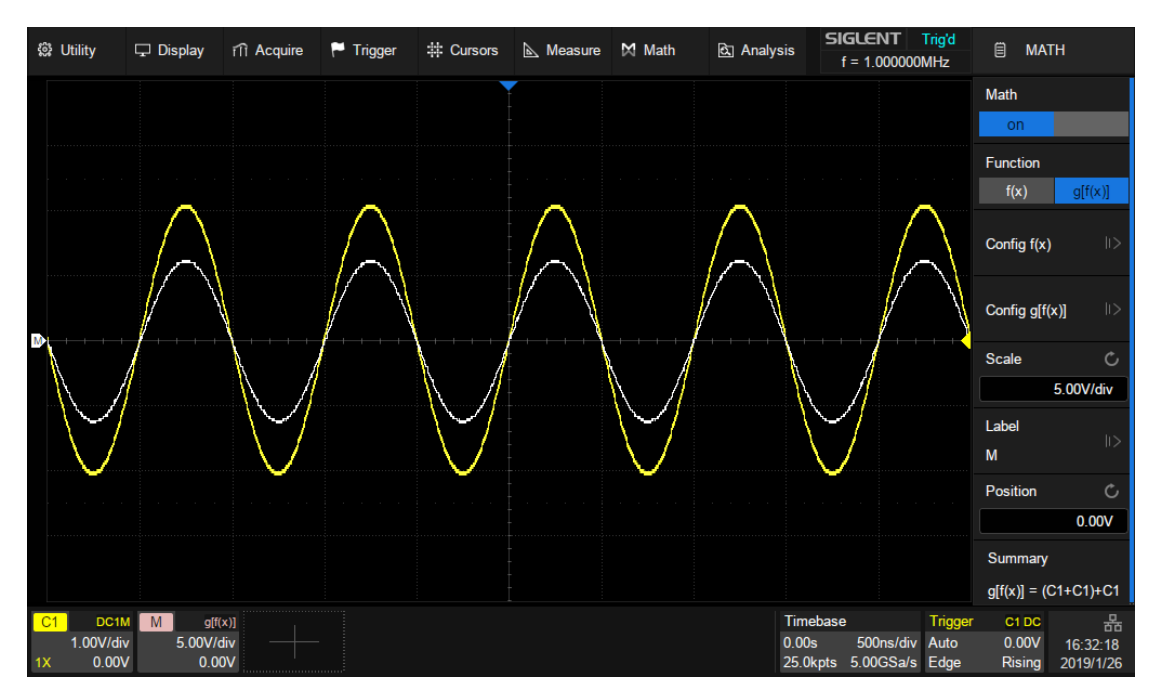

g[f(x)]=(C1+C1)+C1, meaningful operation

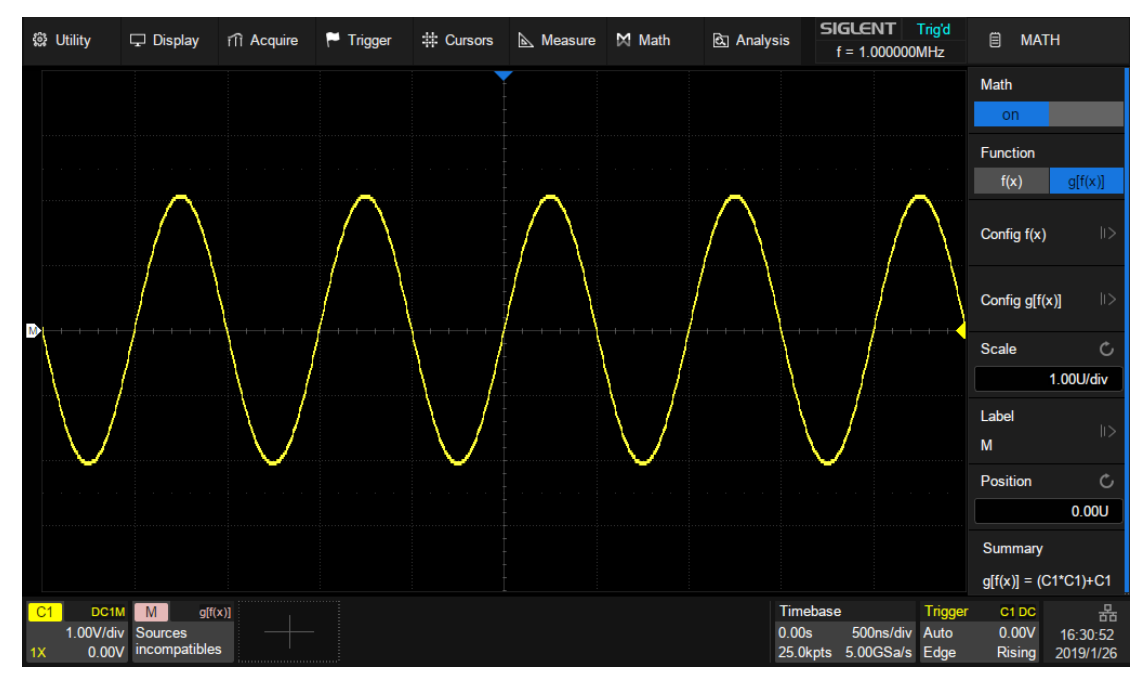

g[f(x)]=(C1\*C1)+C1, meaningless operation

# 20 **Reference**

Data from analog channels or math can be saved to the reference locations (REFA/REFB/REFC/REFD) in the built-in nonvolatile memory. The saved reference waveform can be recalled to be compared with current waveform.

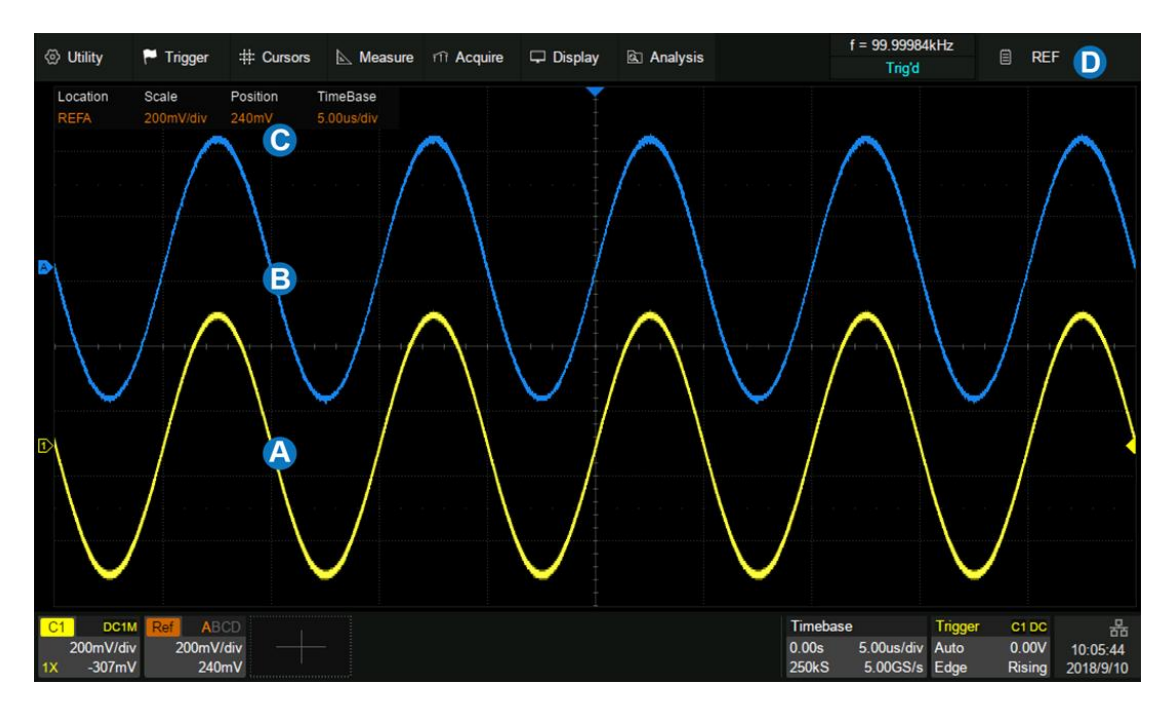

- A. Channel waveform
- B. Reference waveform
- C. Reference vertical and horizontal information display area
- D. Reference dialog box, hidden in this figure

Press the Ref button on the front panel, or touch  $+i$ n the descriptor box region and select *Ref* to recall the ref dialog box.

- A. Select the location of the reference **REF** ₿ (REFA/REFB/REFC/REFD) Location A B. Select the source (C1~C4 and MATH) **REFA** Source
- C. Enable/disable Display of the reference waveform
- D. Set the label text of the reference trace.
- E. Save the specified waveform in  $\bullet$  to the specified location in  $\bullet$

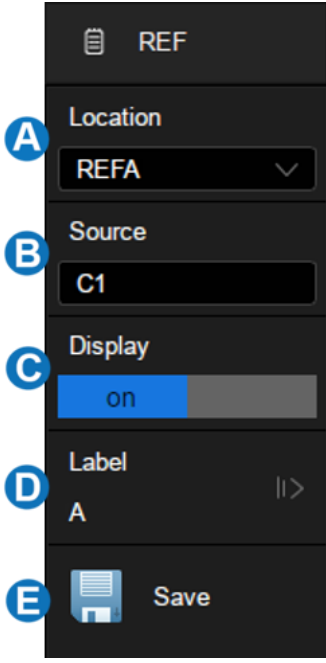

## **Adjust the Reference Waveform**

Set the vertical position of the reference waveform by the offset knob shared by Decode, Digital, Math and Ref on the front panel, and set the vertical scale of the reference waveform by the scale knob.

# <span id="page-191-0"></span>21 **Search**

The SDS5000X can search for the specified events in a frame. Location of the events are displayed with white triangle indicators. In YT mode or Roll mode with the acquisition stopped, up to 1000 events is supported. In Roll mode with acquisition in run, the number of search events is unlimited. The waveform can be zoomed when the search function is enabled.

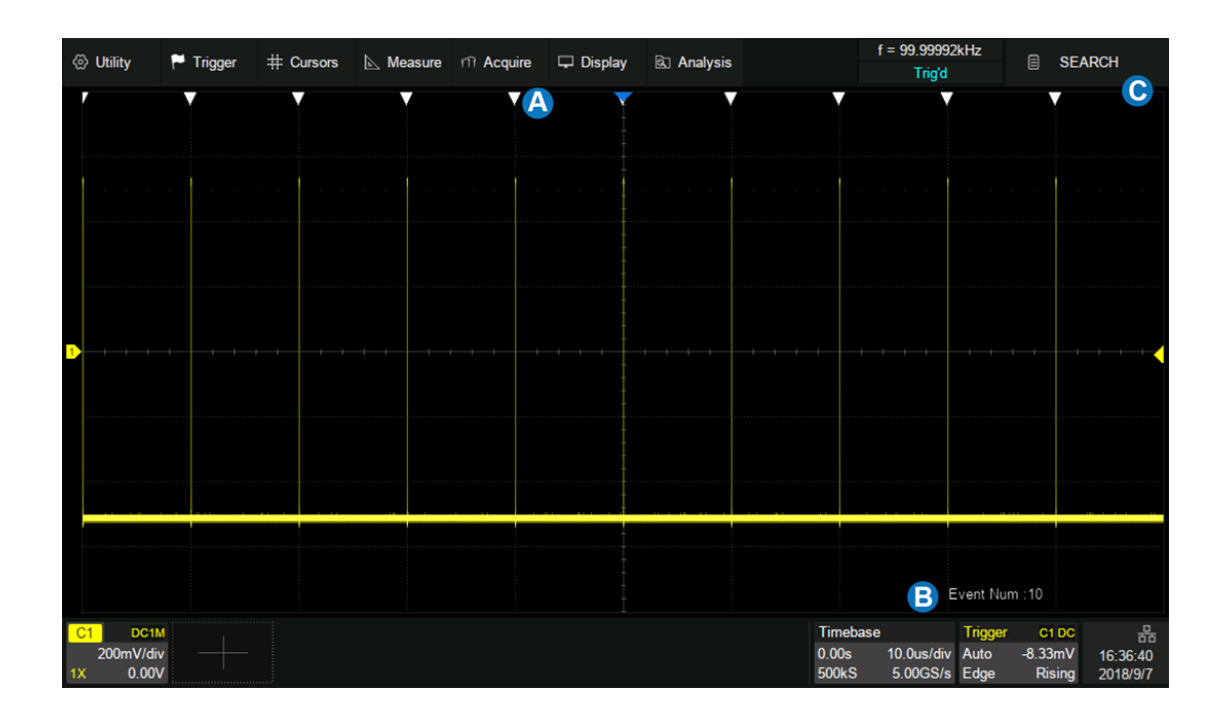

- A. Search event indicator, marking the time point of an event
- B. Total number of events marked on the display
- C. Search dialog box, hidden in this example

In the stop state, the area  $\bullet$  shows the index of current event /total number of events. The current event is the one in the center of the display.

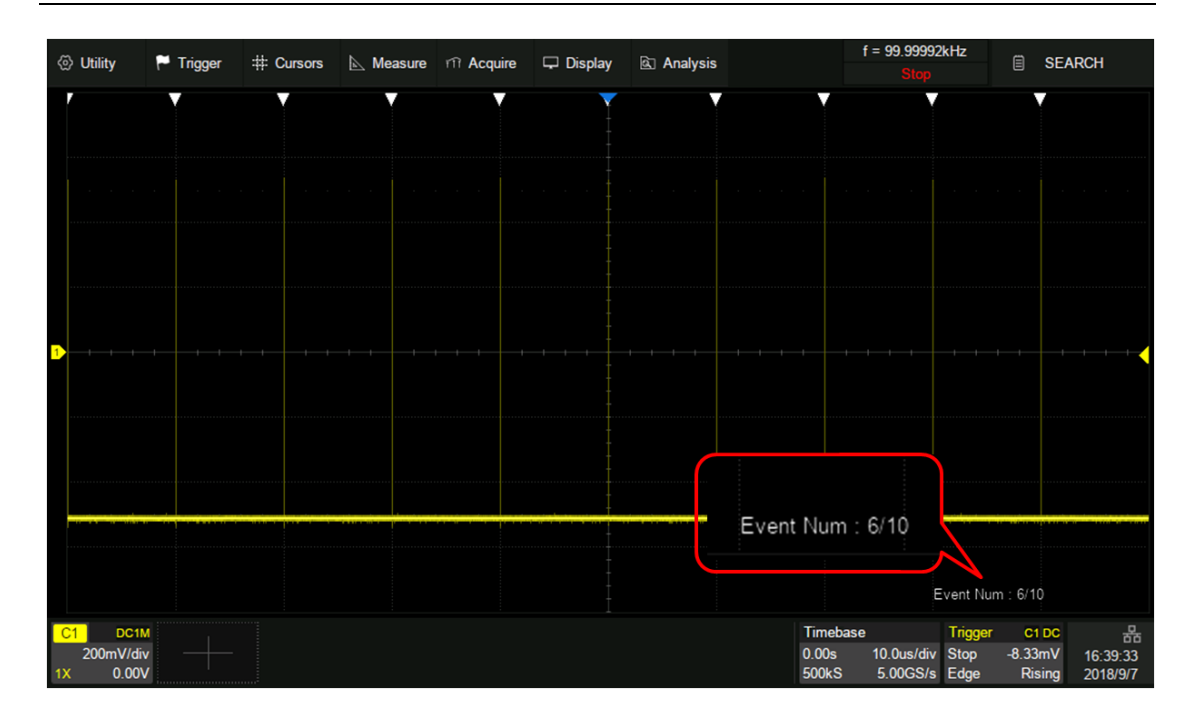

SDS5000X Series Digital Oscilloscope User Manual

Press the Search button on the front panel or touch the menu *Analysis*>*Search* to recall the search dialog box and turn on it.

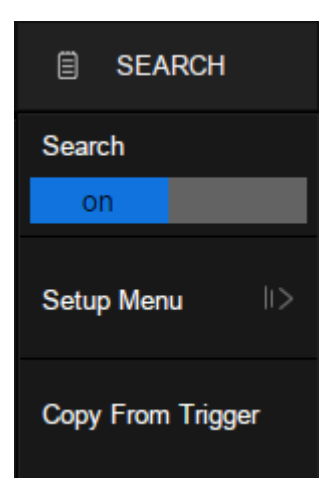

### **Setup Menu**

Select and set the search type in the *Setup Menu*. The SDS5000X provides five search conditions: Edge, Slope, Pulse, Interval and Runt.

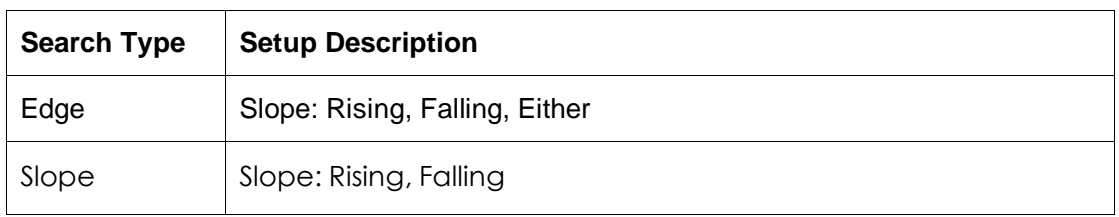

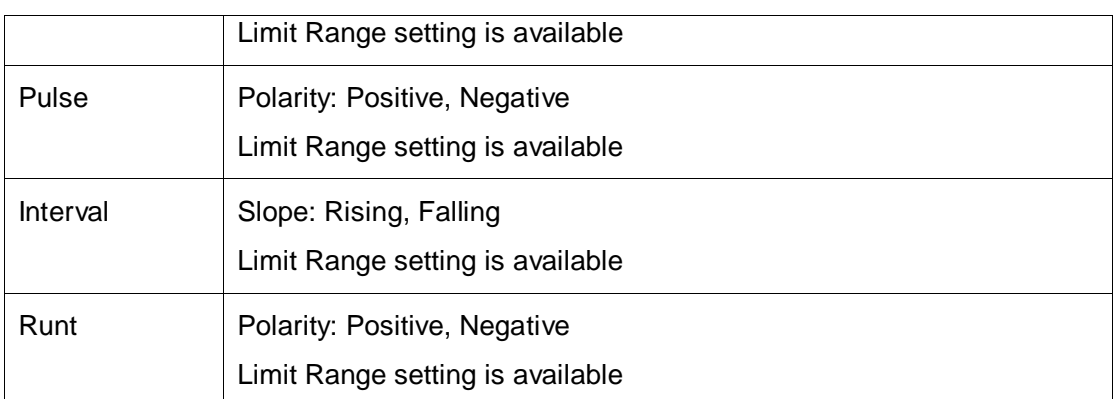

Search setup is similar to the corresponding trigger type. See the sections ["Edge Trigger"](#page-87-0), ["Slope Trigger"](#page-87-1), ["Pulse Trigger"](#page-90-0), ["Interval Trigger"](#page-98-0) and ["Runt](#page-100-0)  [Trigger"](#page-100-0) for details.

## **Copy**

The SDS5000X supports replication between search settings and trigger settings.

- **Copy from Trigger:** Synchronize the current trigger settings to the search settings.
- **Copy to Trigger:** Synchronize the current search settings to the trigger settings.
- **Cancel Copy:** Cancel the last synchronization and restore the settings before it.

**Note**: When performing copy from trigger, if the trigger type is not supported by search, the operation is invalid.

# 22 **Navigate**

Press the Navigate button on the front panel or touch the menu *Analysis*>*Navigate* to recall the navigate dialog box. The SDS5000Xprovides three navigate types: Search Event, Time and History Frame.

### **Navigate by Time**

The oscilloscope automatically adjusts the trigger delay according to the direction set by the user.

Touch *Type* in the navigate dialog box to select the navigate type as "Time". There are two ways to navigate by time:

- Touch the *Time* area to set the time value by the universal knob or the virtual keypad.
- Press the navigation buttons <■▶ on the front panel to play backward, stop, or play forward the waveform. Press the ◀ or ▶ buttons multiple times to speed up the playing. Three speed levels are supported: Low Speed, Medium Speed and High Speed.

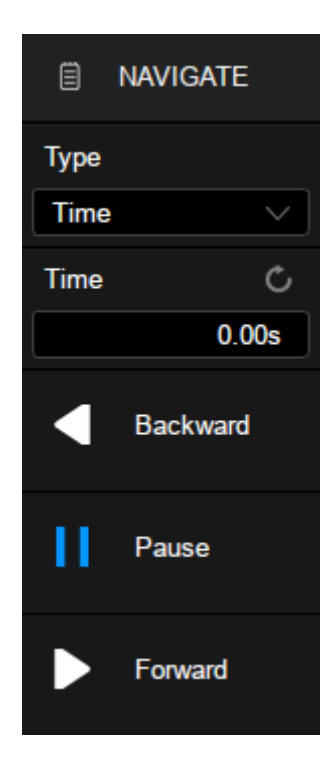

### **Navigate by Search Event**

When the Search function is turned on and the acquisition is stopped, Navigate is usable to find search events (see the chapter ["Search"](#page-191-0) for search function).

Touch *Type* in the navigate dialog box to select the navigate type as "Search Event".

Touch the *Event Num* area to set the event number by the universal knob or the virtual keypad. Press the navigation buttons ◀or▶ on the front panel to go to the previous or next search event.

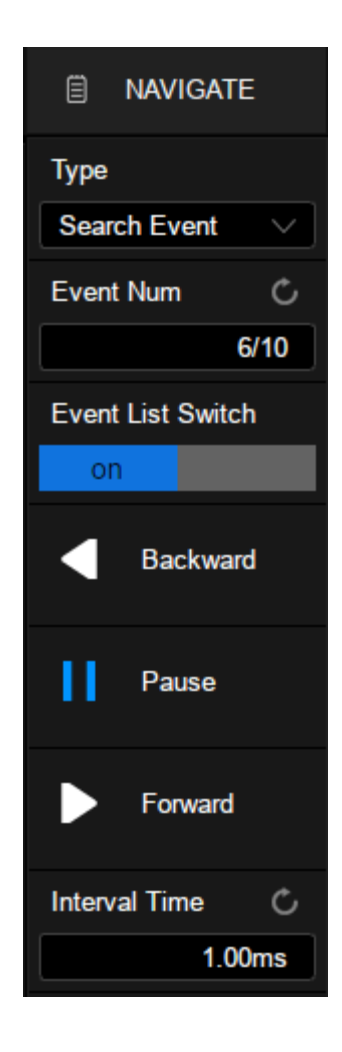

Touch the *Event List Switch* area to turn on or off the list. The list contains time labels for each event. Touching a row in the list automatically jumps to the corresponding event. This operation is equivalent to specifying an event in the *Event Num* area.

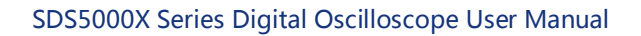

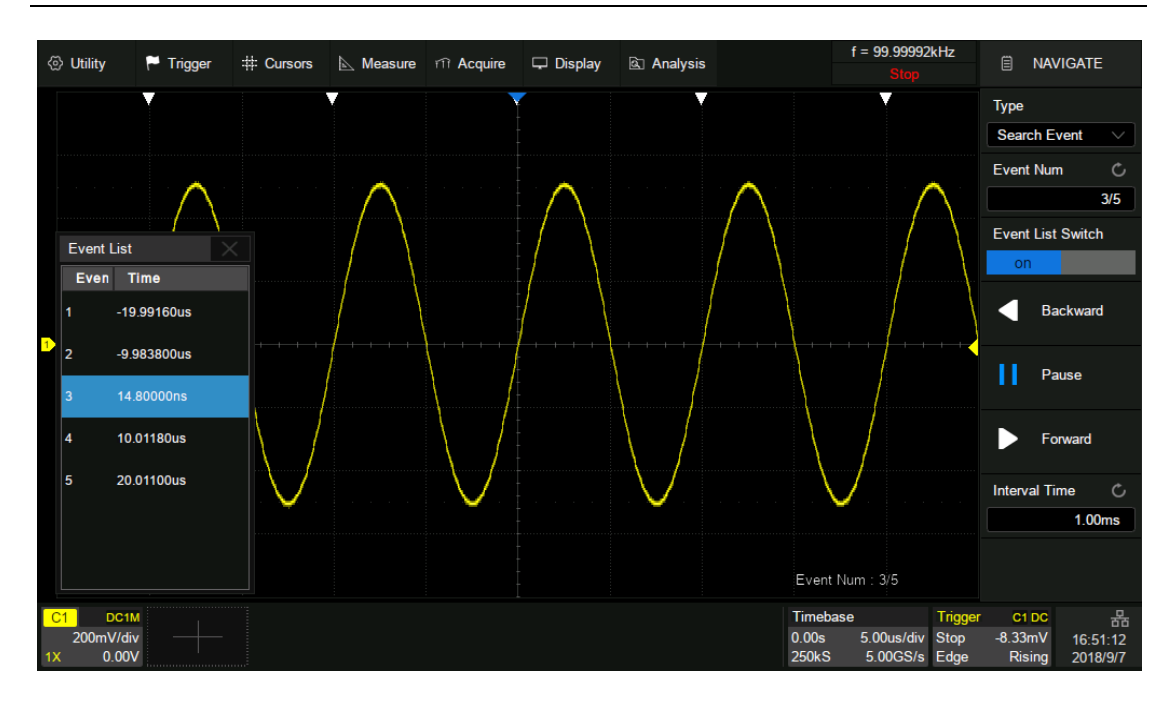

#### **Navigate by History Frame**

When the history function is turned on, Navigate can be used to play history frames (see the chapter ["History"](#page-75-0) for details of history function).

Touch *Type* in the navigate dialog box to select the navigate type as "History Frame". Touch the *Frame* area to set the frame number by the universal knob or the virtual keypad. Press the navigation buttons<■▶ on the front panel to play backward, stop, or play forward.

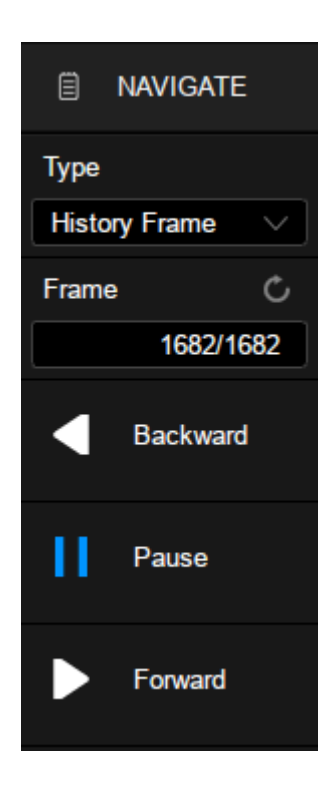

The following is an example of an occasional runt signal to demonstrate how to quickly locate and find events of interest by using the combination of Search and Navigate:

The input signal is a 5V periodic square wave, in which every 200ms there is a dwarf pulse with a height of 1/3 of the normal amplitude:

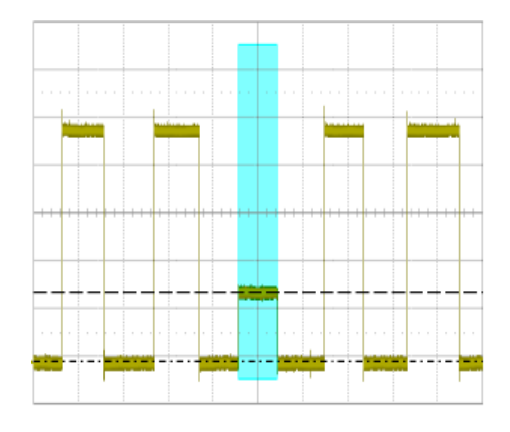

First, set the trigger type to Runt to trigger on the dwarf pulse. See the section

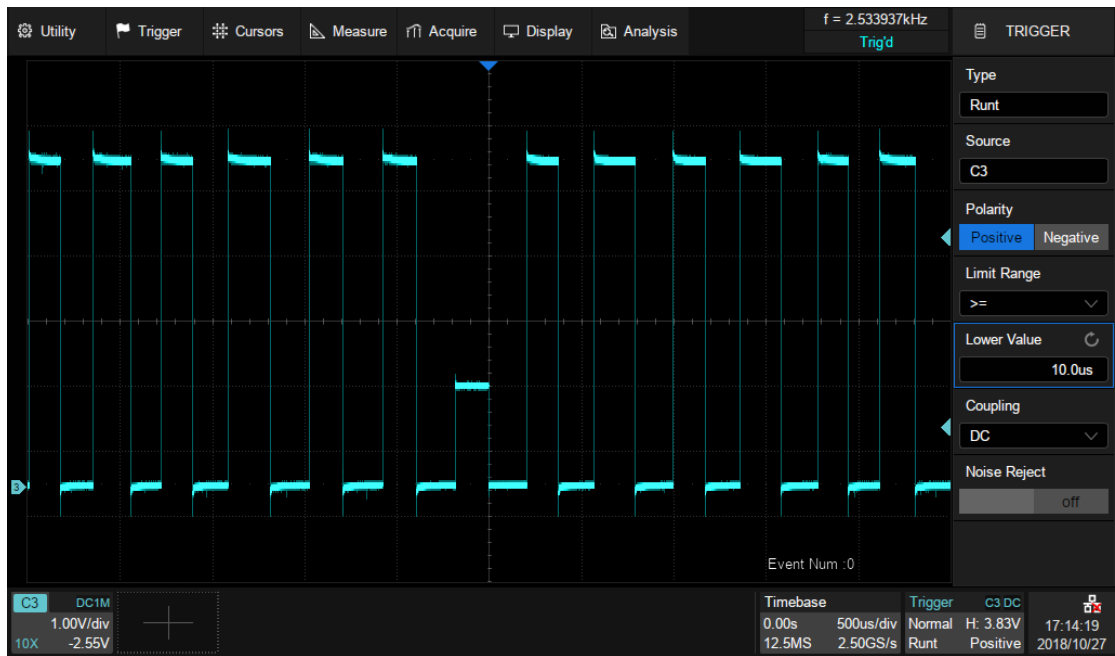

["Runt Trigger"](#page-100-0) for details.

Then turn on Search function and operate *Copy from Trigger* in the search dialog box so that the oscilloscope searches for the dwarf pulses according to the same setting as the trigger.

Set the horizontal scale to 100ms/div, then 5 markers with ~200ms interval is shown on the display, indicating that a total of 5 dwarf pulses were found in the full screen of 1 second time range:

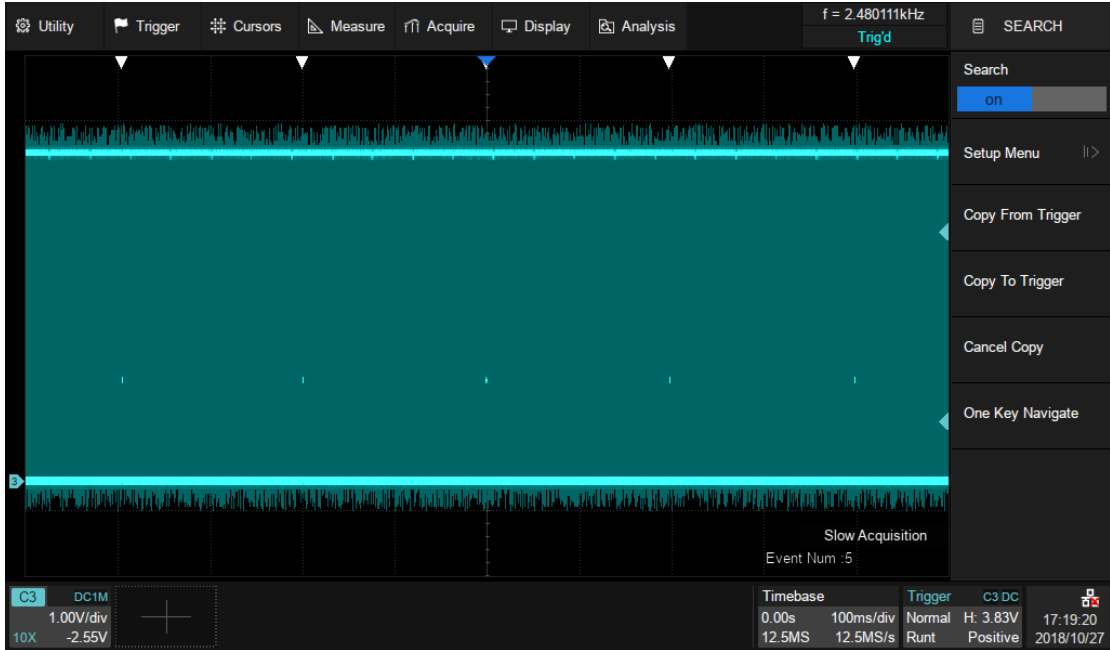

Turn on Zoom function to observe the full view of the frame and the detail of the third dwarf pulse at the same time:

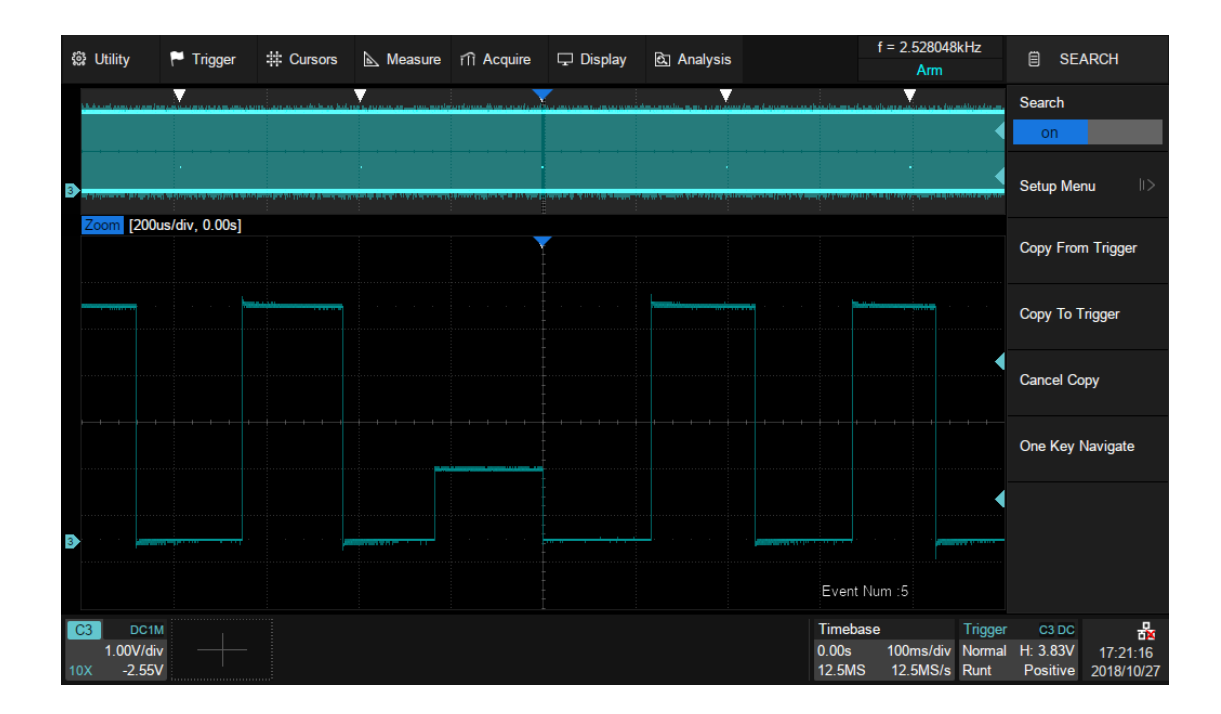

Press the Run/Stop button on the front panel to stop the acquisition, and then follow the stepsNavigate>Type to select "Search Event". The following figure shows the first dwarf pulse. In this example the list is enabled and time labels of each event are shown in the list.

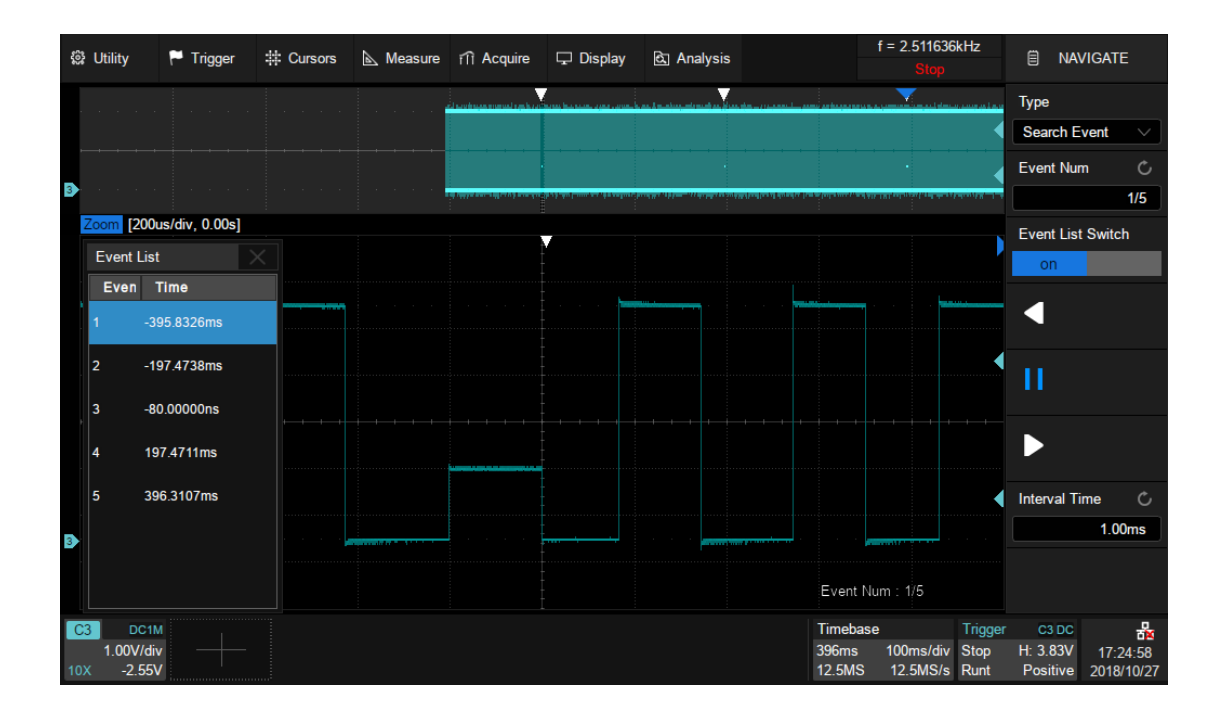

## 23 **Mask Test**

## **23.1 Overview**

Users can create masks and define the rule used to evaluate Pass/Fail operations. An event violating the rule is defined as a failure and a pulse can be generated from the "**Aux Out**" port on the back panel. This is very useful to find and quantify anomalies in production tests or similar batch measurements. When Pass/Fail is enabled, the signal output from the **Aux Out** is automatically switched to Pass/Fail pulse.

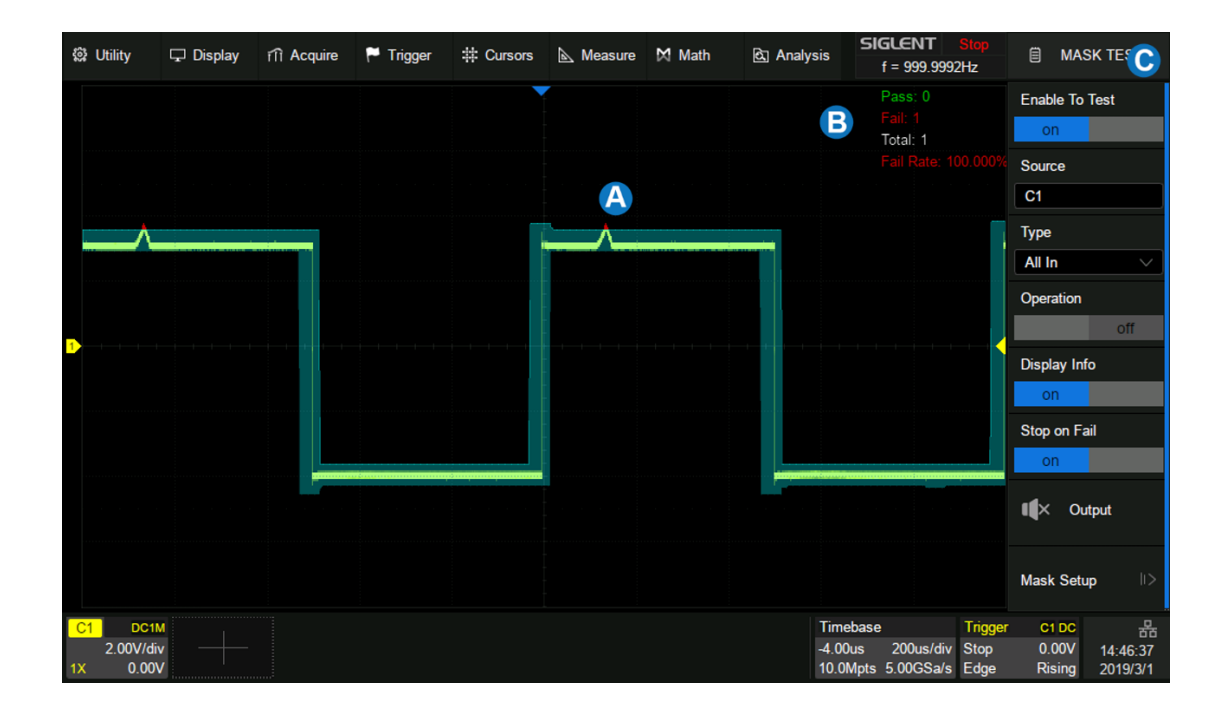

- A. Mask area in green. Any dot violating the rule is highlighted in red, instead of the normal waveform color.
- B. Pass/Fail information display area, including count of the passed frames, failed frames, total frames, and the fail rate.
- C. Dialog box

Perform *Analysis*> *Mask Test* to open the Mask Test dialog box:

- A. Turn on/off the test
- B. Select the source  $(C1~C4)$
- C. Select the rule (All In, All Out, Any In and Any Out)
- D. Turn on/off the Pass/Fail operation. Turning off the operation when the test is in progress will stop the test immediately, and the counters in the information display area will stop. Turn on the operation again re-starts the test and all the counters are cleared. Pressing the Clear Sweeps button on the front panel is equivalent.
- E. Turn on/off the information display
- F. Turn on/off "Stop on Fail". When it is **H** Mask Setup "on", the oscilloscope stops the acquisition once it detects a failure
- G. Turn on/off the sound prompt when a failure occurs.
- H. Set the mask

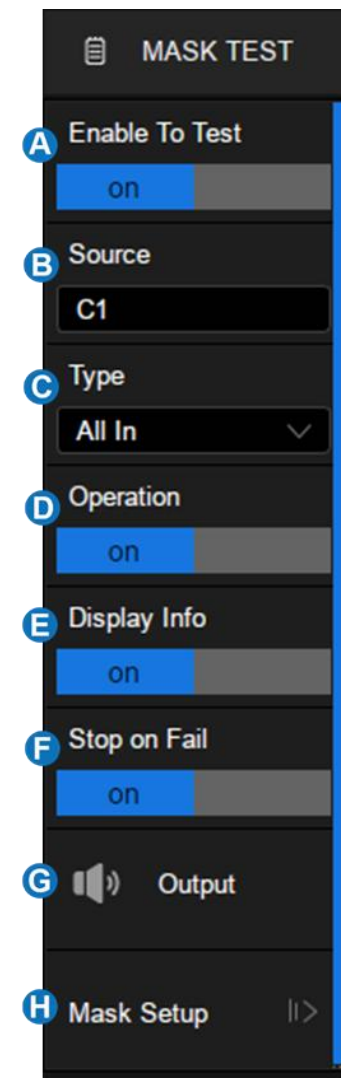

## **23.2 Mask Setup**

Touch *Mask Setup* in the Mask Test dialog box to set the mask. There are two methods to create mask, one is by setting horizontal and vertical values, and the other is by drawing polygon mask.

- A. Create mask automatically according to the waveform
- B. Create custom mask using the Mask Editor tool
- C. Specify the location of the mask to be loaded
- D. Load the mask from the location specified at  $\bullet$
- E. Return to previous menu

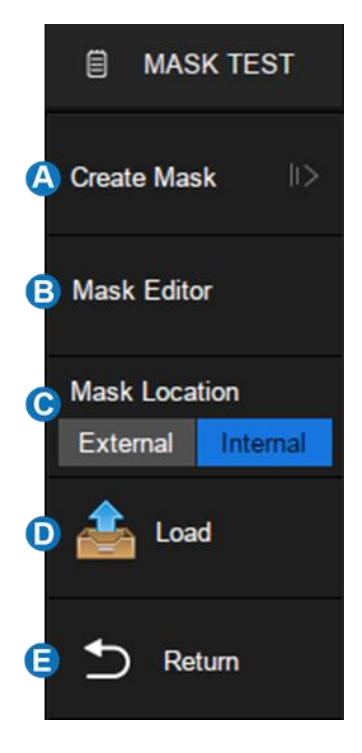

## **23.2.1 Create Mask**

The mask can be created based on an existed waveform trace.

- A. Set the spacing of the mask to the trace in horizontal, with unit of division
- B. Set the spacing of the mask to the trace in vertical, with unit of division
- C. Create the mask based on settings in  $\bigoplus$ and  $\mathbf{\Theta}$
- D. Specify the location of the mask to be saved
- E. Select number of internal locations, optional 1~4
- F. Save the mask to the location specified at  $\mathbf D$
- G. Return to previous menu

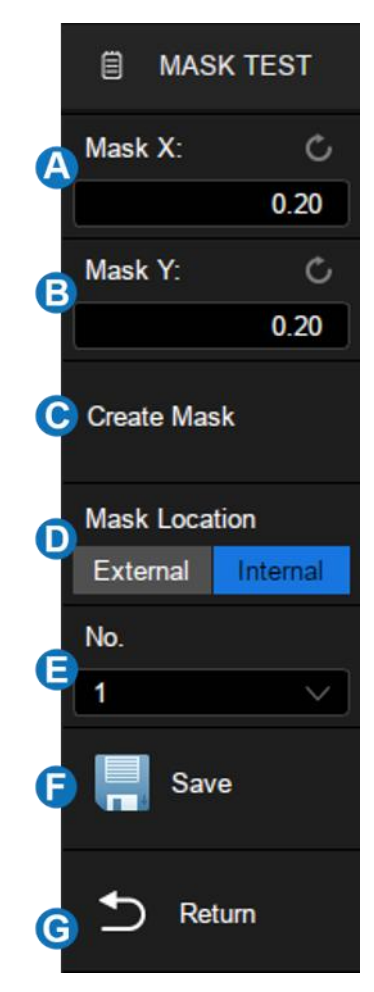

Set the values for *Mask X* and *Mask Y*(in divisions of display graticules), and then perform *Create Mask* to generate the mask. The horizontal and vertical adjustment range is 0.08~4.00 div.

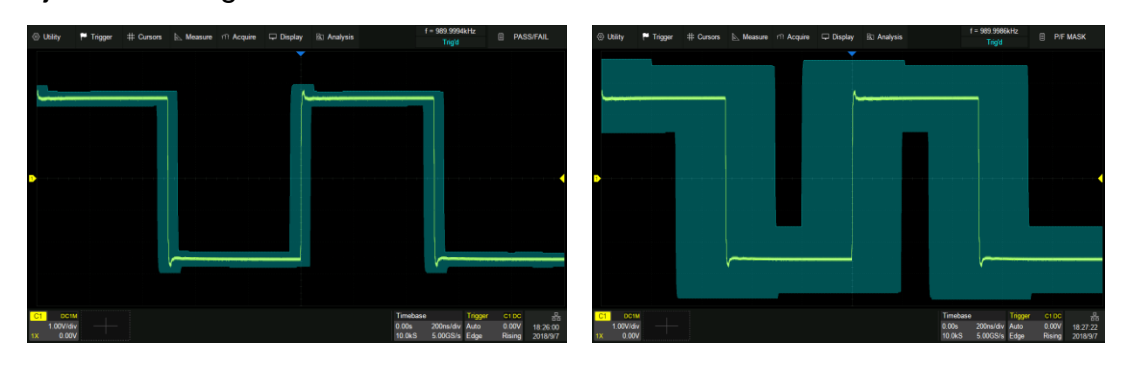

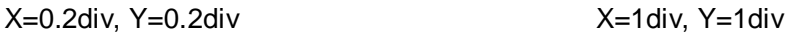

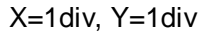

Saving and recalling mask files (\*.msk) is similar to the operation of setup files, see the chapter ["Save/Recall"](#page-235-0) for details.

### **23.2.2 Mask Editor**

The Mask Editor is a built-in tool which provides an approach to create custom masks. Below is its layout:

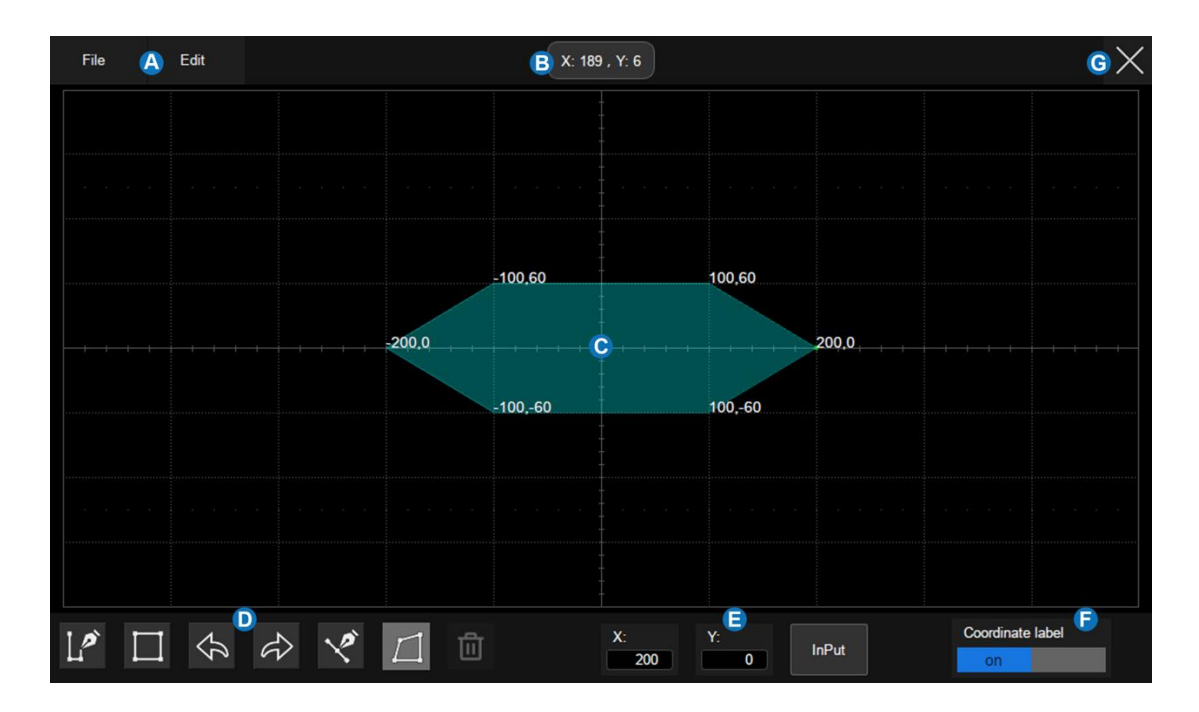

- A. Menu bar
- B. Coordinate of the latest touched point on the display
- C. Mask edit area, which is equivalent to the grid area. In this example, a hexagon has been created as a part of the mask
- D. Tool bar
- E. Coordinate edit area. Set the X ordinate and Y ordinate by the virtual keypad and then touch the "Input" button the perform the ordinate update
- F. Display or hide coordinate of polygon vertices on the display
- G. Exit the tool

#### **Menu bar**

There are 2 menus on the menu bar. The File menu includes ordinary file operations such as:

- **New:** Create a new mask file
- **Open:** Open an existed mask file
- **Save:** Save the current mask file
- **Exit:** Exit the Mask Editor tool

**Note**: The mask file created by the "Create Mask" cannot be recalled by the Mask Editor.

The contents of the Edit menu are equivalent to the Tool bar.

## **Tool bar**

- **IP** Draw: Creates vertices of a polygon by touching the display or entering values in  $\bullet$  coordinate edit area
- **Create Polygon:** Creates a polygon based on the drawn vertices by the operation Draw
- **Undo**
- **Redo**
- **Insert Point:** Inserts a vertex on a selected side
- **Edit Polygon:** Edits a polygon. Vertices, sides and the polygon are all editable object
- **Delete Polygon:** Deletes selected polygon

To edit a vertex, side or polygon object, firstly select it, and then move it by a dragging gesture or by entering the desired value in  $\bullet$  coordinate edit area. For a side, the value is for its middle point. For a polygon, the ordinate is for its geometric center.

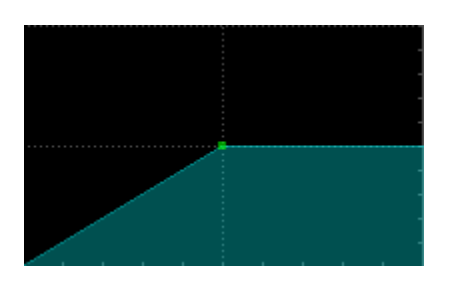

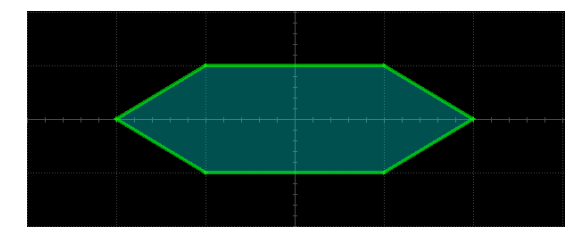

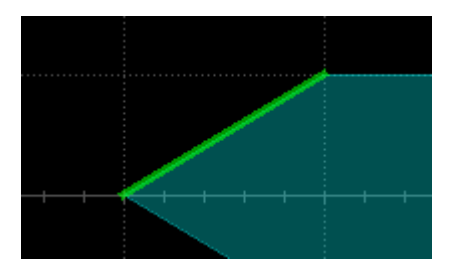

Select a vertex (point) Select a side (line segment)

Select a polygon

## **23.3 Pass/Fail Rule**

The Pass/Fail rule is specified at the *Type* region in the Mask Test dialog box.

- **All In:** All data points must be inside the mask to pass the test. Even a single point outside the mask will cause a failure.
- **All Out:** All data points must be outside the mask to pass the test. Even a single point inside the mask will cause a failure.
- **Any In:** Any data point inside the mask will be recognized as pass. All data points outside the mask will cause a failure.

 **Any Out:** Any data point outside the mask will be recognized as pass. All data points inside the mask will cause a failure.

## **23.4 Operation**

Touch *Operation* to start/stop the test. Stopping a test in progress and restart the test will clear the count of the passed frames, failed frames, total frames, and the fail rate. Pressing the Clear Sweeps button on the front panel can also clear the count information.

# 24 **DVM**

## **24.1 Overview**

The DVM (Digital Voltage Meter) function can be used to measure parameters such as DC and AC amplitudes. The SDS5000X measures the specified parameter of the input signal and can display it in various formats, including: Bar, Histogram and Trend. DVM measurement is asynchronous to the acquisition system of the oscilloscope. Sources of DVM and Measurement can be different, and DVM can work well even if the acquisition of the oscilloscope is stopped (indicated by a red colored Run/Stop button).

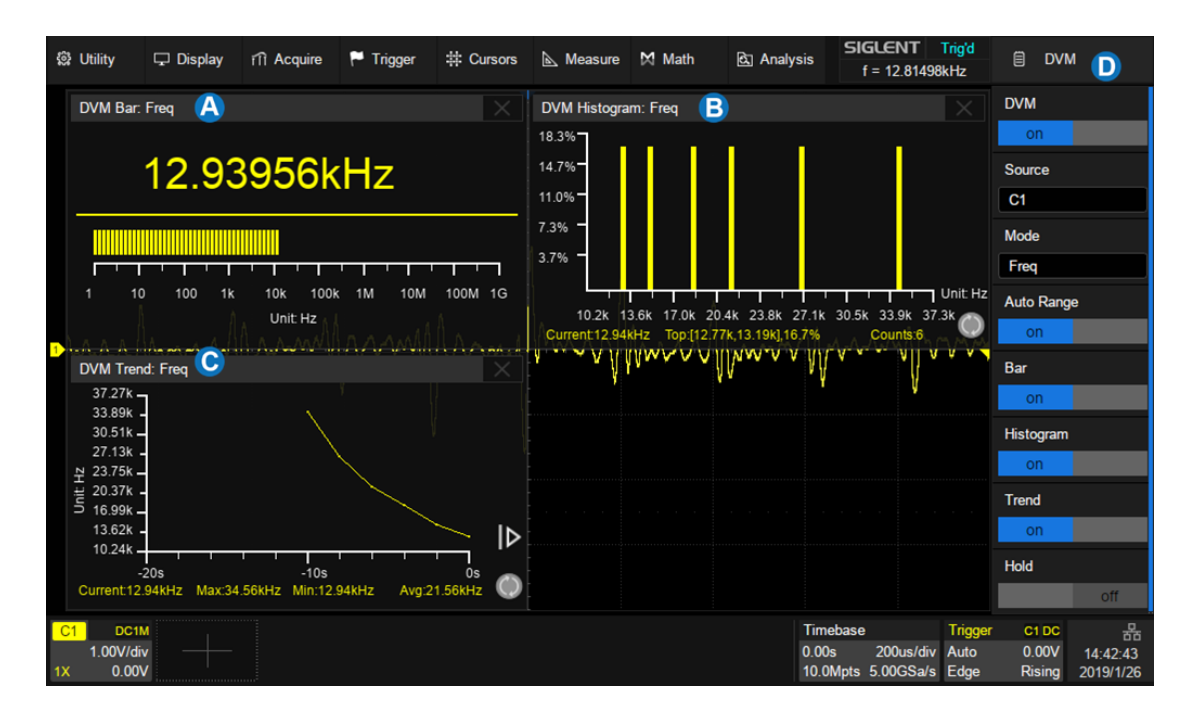

- A. Bar display area
- B. Histogram display area
- C. Trend display area
- D. DVM dialog box

Touch the menu *Analysis*>*DVM* to open DVM dialog box:

- A. Turn on or off the DVM
- B. Select the source (C1~C4)
- C. Select the Mode: DC Mean, DC RMS, AC RMS, Peak-Peak, Amplitude, Freq, Period
- D. Turn on or off the Auto Range
- E. Turn on or off the bar diagram
- F. Turn on or off the histogram diagram
- G. Turn on or off the trend plot
- H. Turn on or off Hold. DVM stops acquisition in Hold mode.

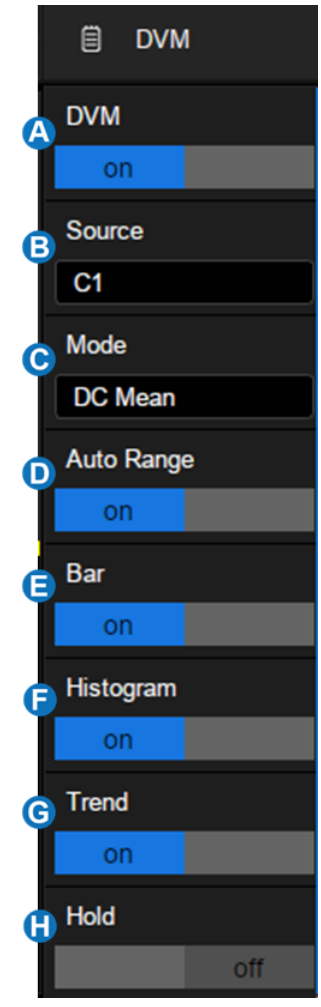

### **24.2 Mode**

DVM provides 7 modes. Touch *mode* in the DVM dialog box to open the mode selection window:

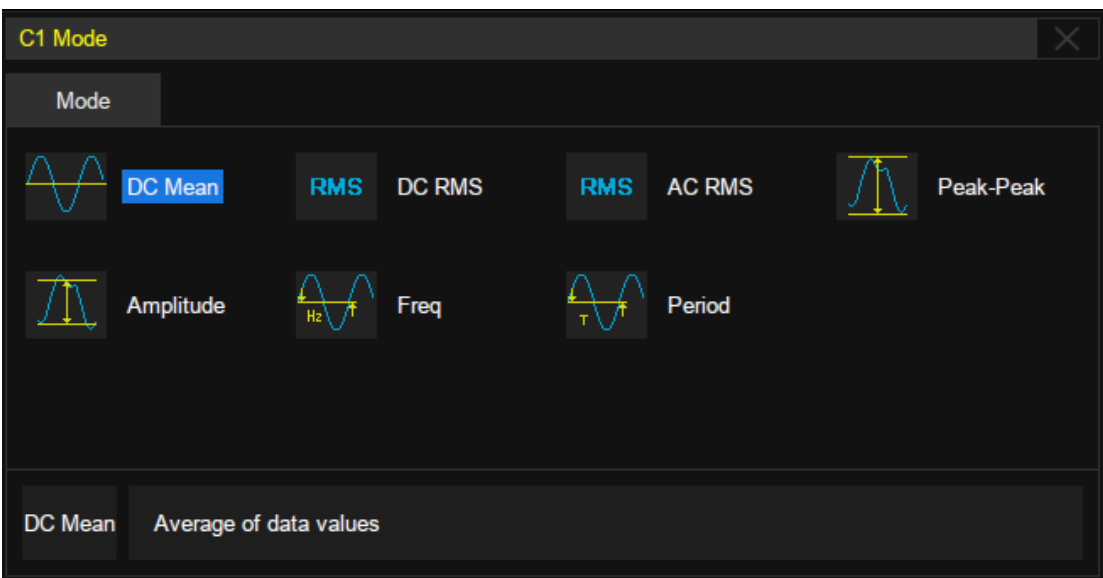

- **DC Mean:** Average of the data
- **DC RMS:** Root mean square of the data at DC coupling
- **AC RMS:** Root mean square of the data at AC coupling
- **Peak-Peak:** Difference between maximum and minimum data value
- **Amplitude:** Difference between top and base in a bimodal waveform. If not bimodal, difference between max and min.
- **Freq:** Average frequency in a term
- **Period:** Reciprocal of Freq

## **24.3 Diagrams**

After selecting the mode, users can touch the screen to open the state diagrams: bar, histogram, and trend. The color of the data in diagrams is consistent with the color of source.

#### **Bar**

Bar diagram accurately displays the current measured value. Touch *Bar* in the DVM dialog box to display it.

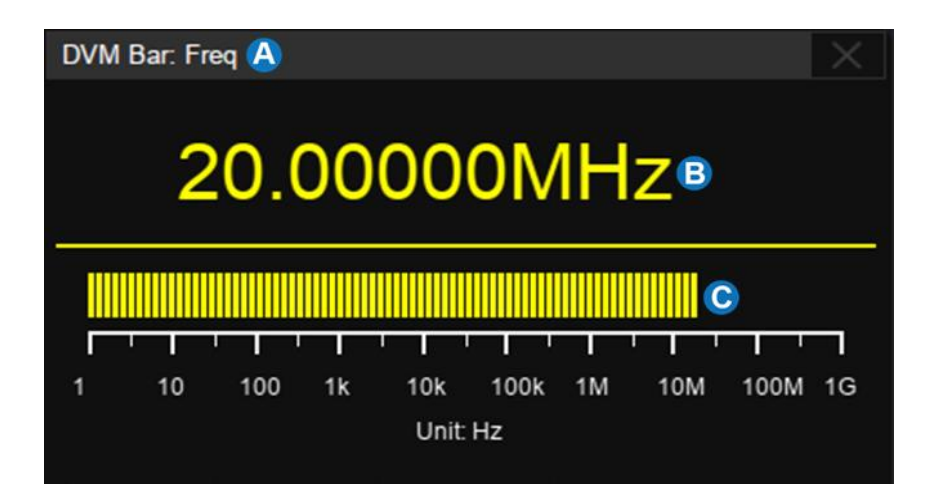

- A. Mode
- B. Current value
- C. Bar corresponding to the current value

### **Histogram**

Histogram visually indicates probability distribution of the measured values.

Touch *histogram* in the DVM dialog box to display it.

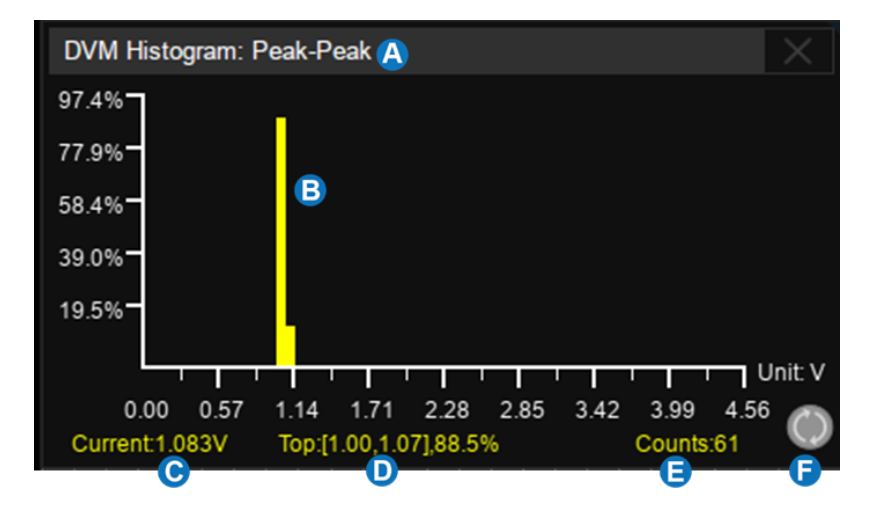

A. Mode

- B. Histogram display area
- C. Current value
- D. The bin including the maximum value and probability with which values falling into it
- E. Statistics counts
- F. Reset statistics

### **Trend**

Trend diagram indicates the trend of the measured values over time. Touch *trend* in the DVM dialog box to display it.

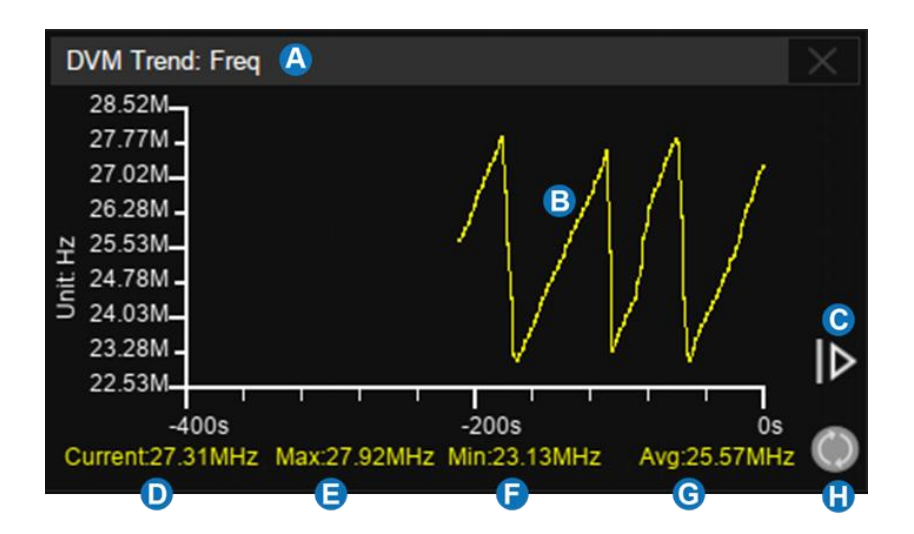

- A. Mode
- B. Trend display area
- C. Extend the range of time. Touch it to expand the time range.
- D. Current value
- E. Maximum value
- F. Minimum value
- G. Average value

### H. Reset statistics

Press the Clear Sweeps button on the front panel to restart counting and statistics. Touch the symbol in the histogram and trend display areas to restart statistics.

When all the 3 diagrams are closed, there is a simple information bar on topleft of the waveform display area to show the current value of the DVM:

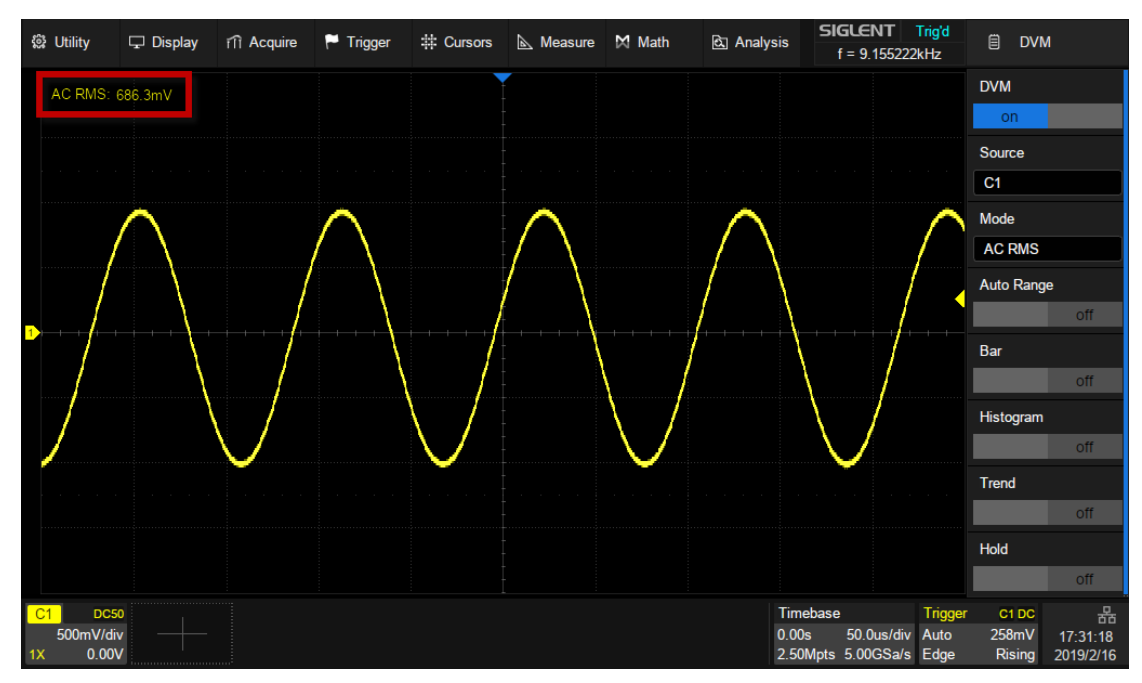

# 25 **Histogram**

## **25.1 Overview**

The SDS5000X supports waveform histograms for observing probability distributions of the waveform in the specified region. The statistics can be performed in both horizontal and vertical directions. The histogram continues to update as long as acquisition is active.

## Touch *Analysis*>*Histogram* to recall Histogram dialog box:

- A. Turn on or off histogram
- B. Select the source of histogram: C1~C4. When Zoom is turned on, the source selection is automatically switched to Z1-  $Z4$  ( $Z = Z$ oom waveform)
- C. Set the type of histogram: Horizontal, Vertical or Both
- D. Set the region of histogram. The setting range is within the waveform area.
- E. Turn on or off histogram statistics
- F. Clear and restart the histogram statistics. Pressing the Clear Sweeps button on the front panel has an equivalent effect

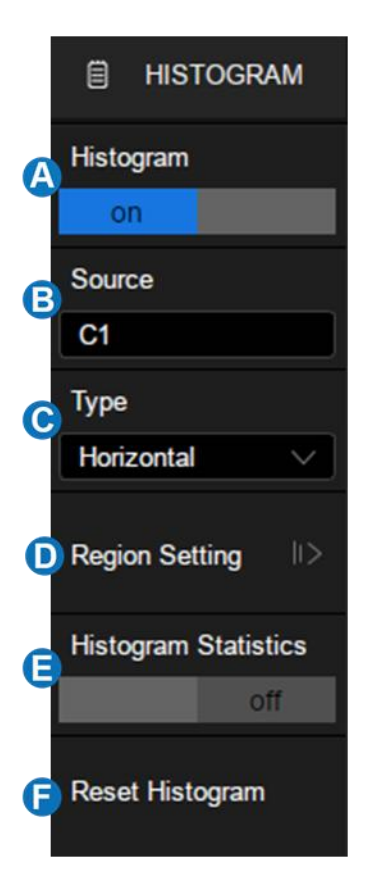

## **Type**

 Horizontal – Displays histogram in horizontal direction. The oscilloscope counts waveform data falling into every horizontal (time) bin defined by the
histogram region and show the histogram at the bottom of the waveform area.

- Vertical Displays histogram in vertical direction. The oscilloscope counts waveform data falling into every vertical (amplitude) bin defined by the histogram region and show the histogram at the left of the waveform area.
- Both Displays both horizontal and vertical histograms

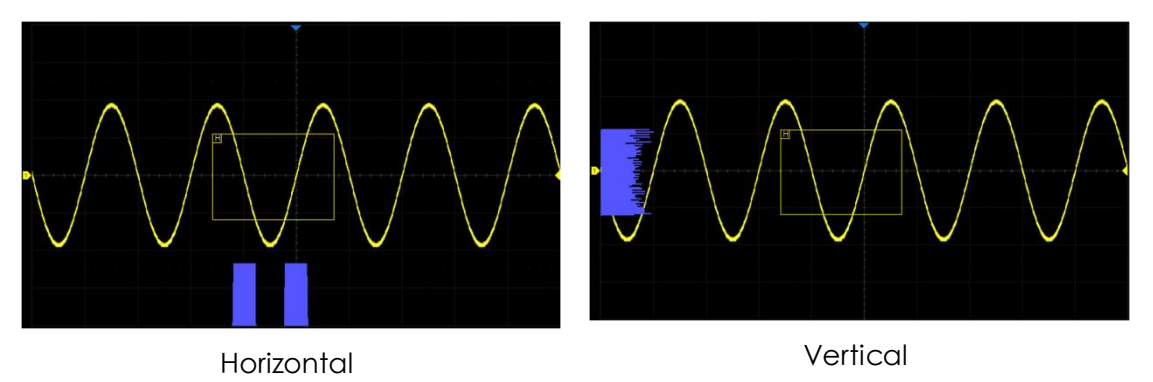

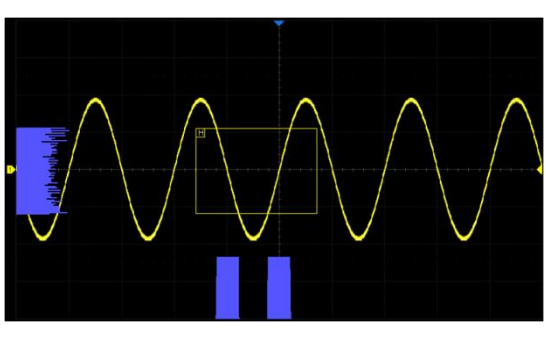

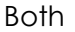

### **[Region Setting](#page-218-0)**

See section ["Region Setting"](#page-218-0) for details.

### **Histogram Statistics**

When histogram statistics is turned on, the oscilloscope will show statistics parameters of the histogram on the display.

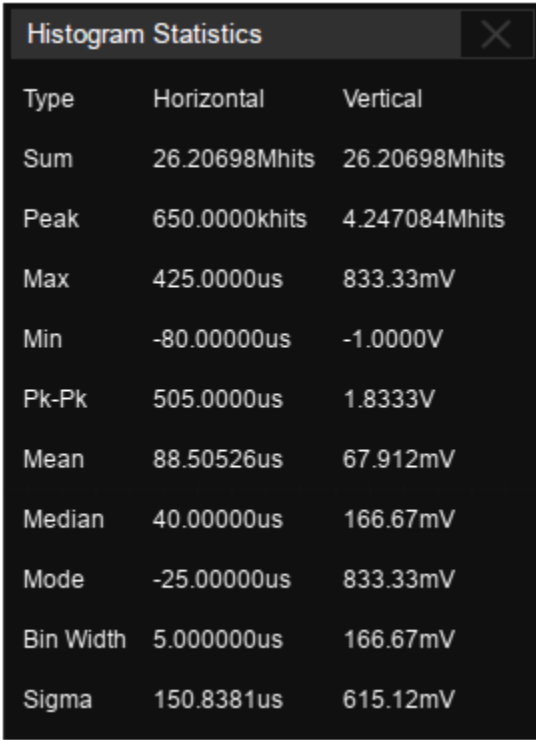

- **Sum** Total samples falling in the histogram region
- **Peak** Samples in highest bin
- **Max** Maximum value of the samples
- **Min** Minimum value of the samples
- **Pk-Pk** Maximum Minimum

**Mean** – Mathematical expectation (or average) value of the samples

**Median** – The value separating the higher half from the lower half of the histogram

- **Mode** The value that appears most often
- **Bin Width** The width of each bin
- **Sigma** Standard deviation of the samples

Press the Clear Sweeps button or touch *Reset Histogram* in the histogram

dialog box to clear and restart the statistics.

### <span id="page-218-0"></span>**25.2 Region Setting**

Histogram region can be created and moved directly by gesture or by setting *Histogram*> *Region Setting* in the dialog box. The border color of the histogram region is consistent with the color of the specified source.

#### **Gesture**

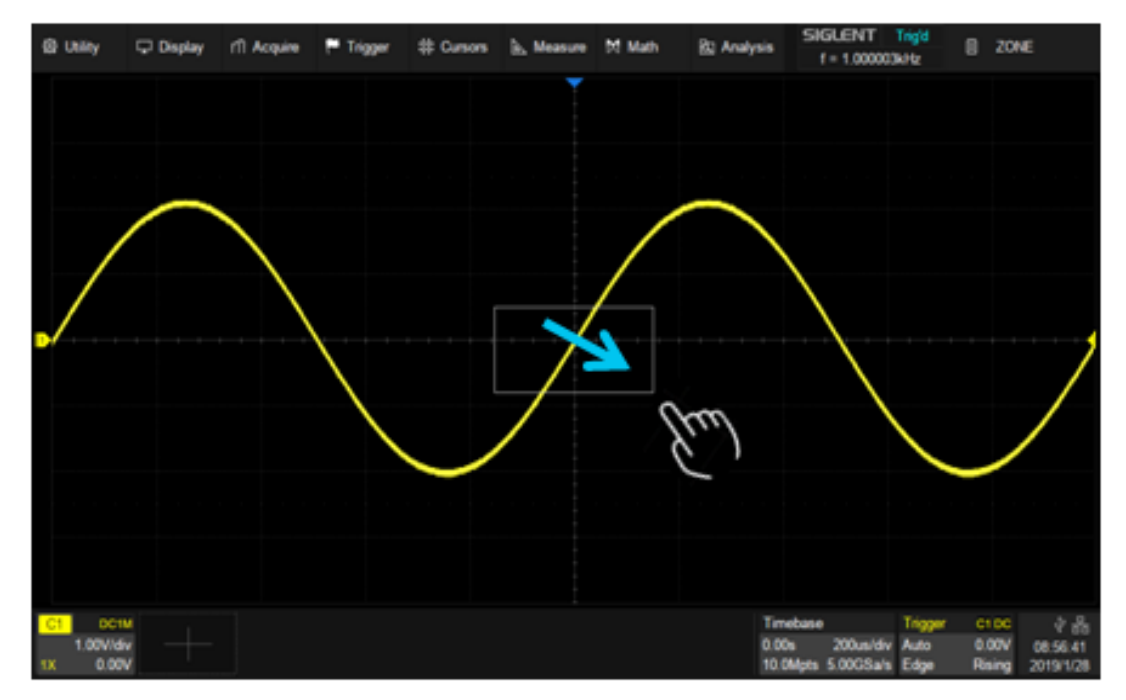

Touch any position of the waveform area and draw a rectangular box, as follow:

When the finger moves out of the touch screen, a menu pops up. Select "Histogram" in the menu:

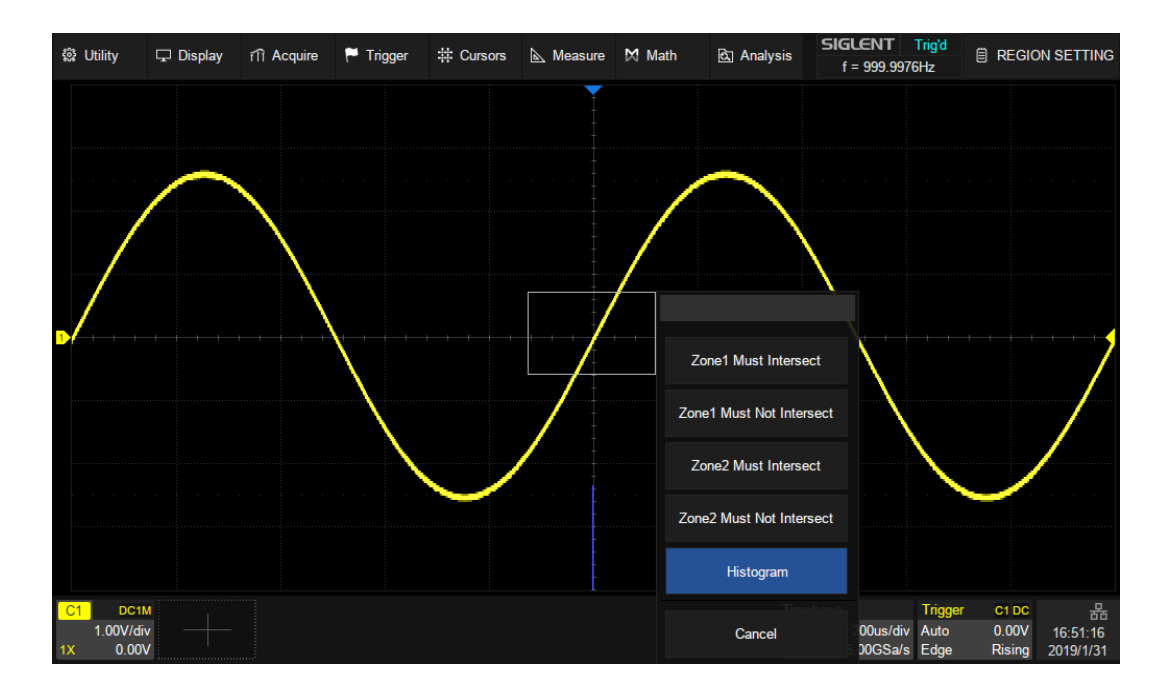

After the region is created, it can be moved by dragging gesture.

#### **Dialog Box**

Touch *Histogram*> *Region Setting* to recall the dialog box.

- F. Set left border of the histogram region
- G. Set right border of the histogram region
- H. Set top border of the histogram region
- I. Set bottom border of the histogram region
- J. Return to previous menu

Touch the area above to set the value by the universal knob or the virtual keypad.

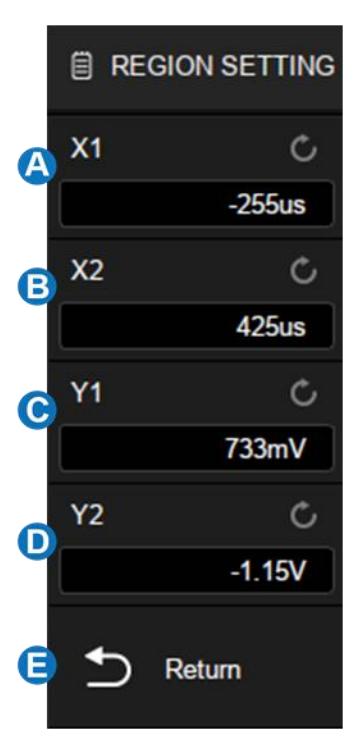

# 26 **Display**

Display settings include display type of waveform, color, persistence, grid type, trace brightness, graticule brightness etc.

Press the Display/Persist button, or touch the menu *Display>Menu* to recall the display dialog box.

- A. Switch the waveform display type to Vectors (line display) or Dots
- B. Turn on or off color grade
- C. Set persist
- D. Clear persist
- E. Clear display. The operation clears all waveforms displaying on the screen and clear persist
- F. Select the grid type (M1, M2 and M3)
- G. Set the trace intensity (0~100%)
- H. Set the Backlight (0~100%)
- I. Set the graticule brightness (0~100%)

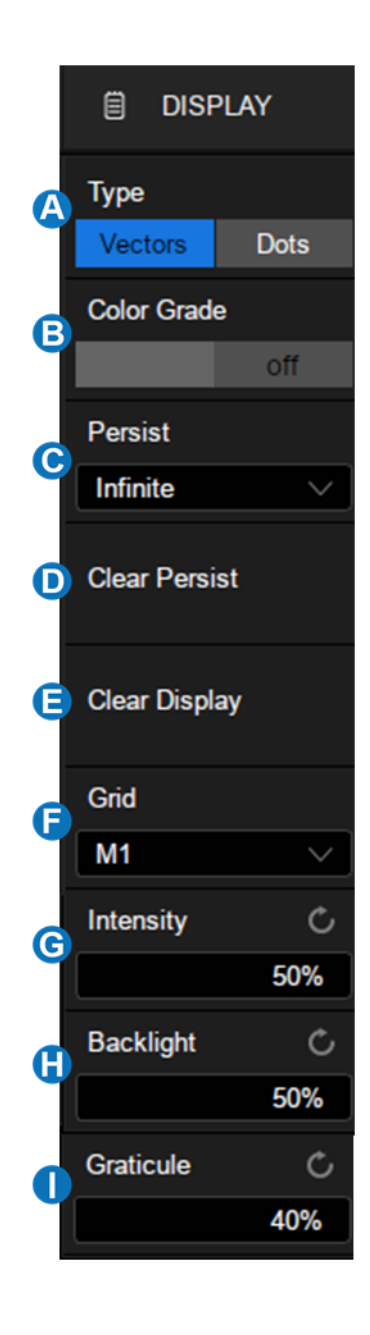

### **Display Type**

There is no difference between the vector and dot display types when the number of samples of a frame is greater than 1000.When the sample number is below 1000, there are some differences.

- **Vectors:** The samples are connected by lines (i.e. interpolated) and displayed. The interpolation methods include linear interpolation and sin(x)/x interpolation. See the section of ["Acquisition](#page-65-0) Setup" for details of interpolation.
- **Dots:** Displays the raw samples directly.

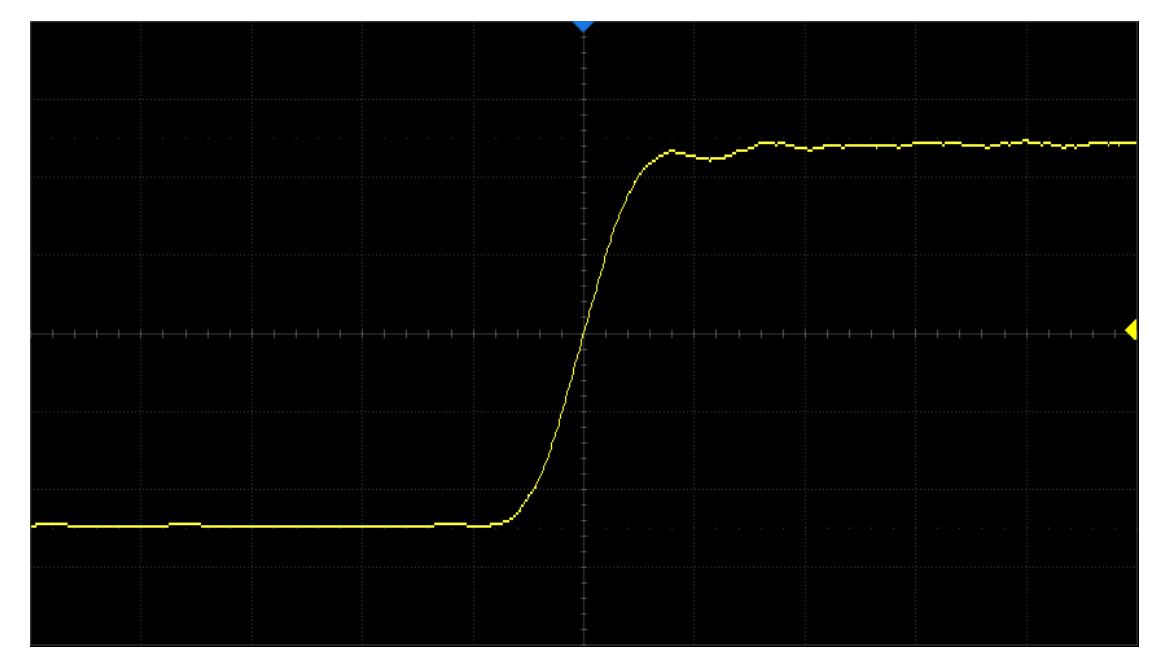

Vector Display

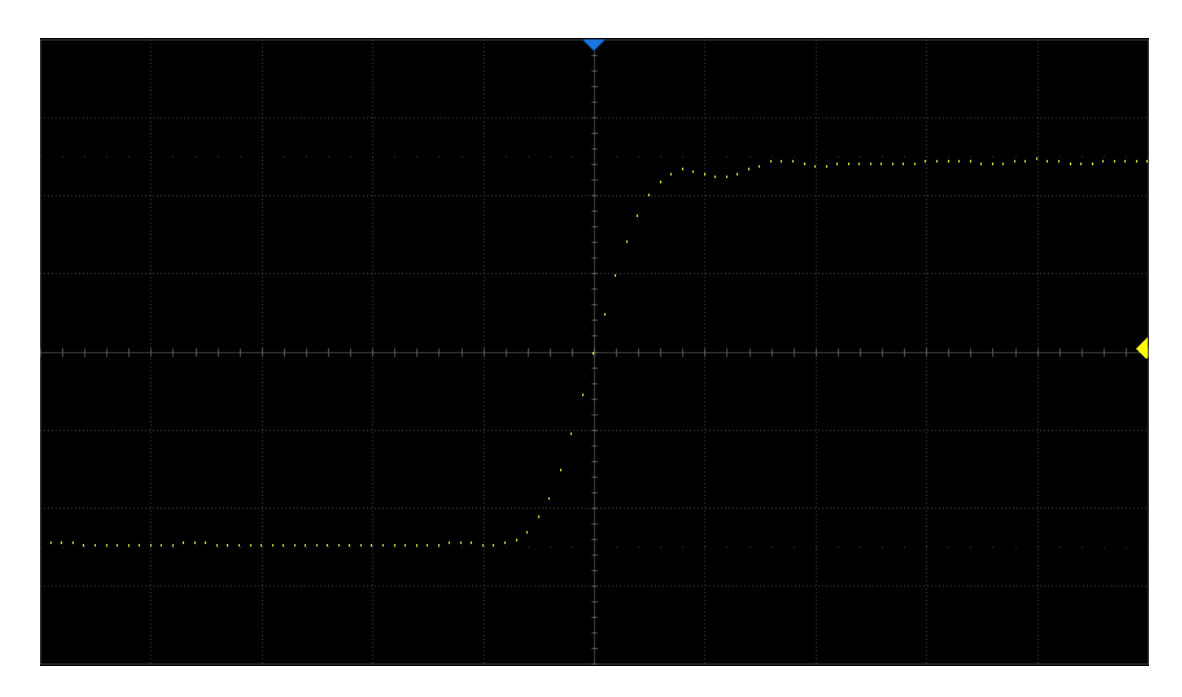

Dot Display

**Note**: In the Run state, due to the high waveform update rate of the oscilloscope, the waveform displayed is the superposition of multiple frames. Therefore, what is seen using the dots display is not the discrete sampling points, but the display effect similar to equivalent sampling. Stop the acquisition to view the original samples of each frame separately.

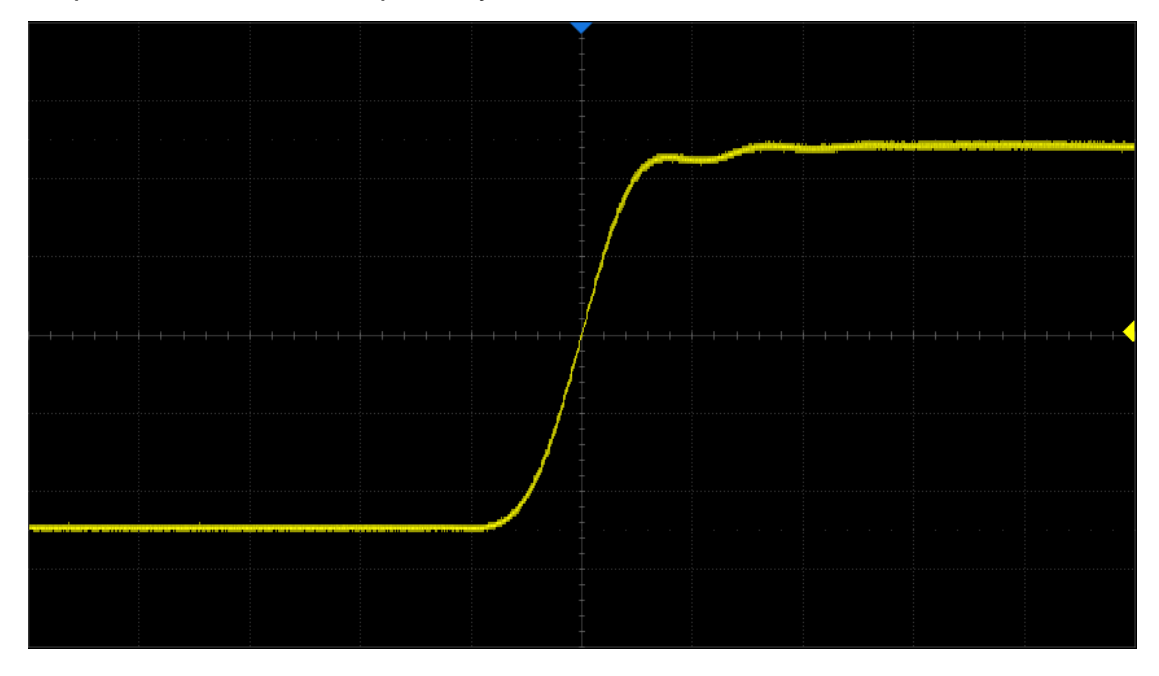

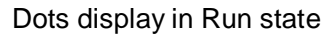

#### **Color Grade**

Color grade uses color temperature to map the probability of the waveforms. The greater the probability that the waveform appears in a pixel, the warmer the color of the pixel. The smaller probability, the colder the color temperature of that pixel.

The picture below shows the change of color from cold to warm.

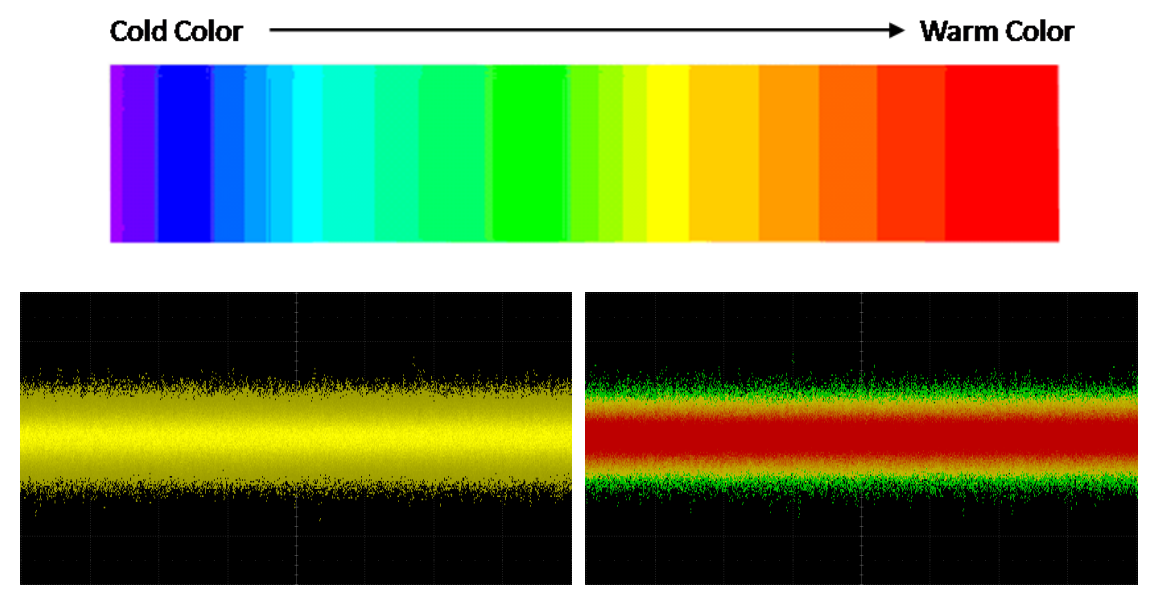

Color grade On Color grade Off

#### **Set Persist**

With persistence, the oscilloscope updates the display with new acquisitions but does not erase the results of previous acquisitions in specified period. All previous acquisitions are displayed with reduced intensity. New acquisitions are shown in their normal color with normal intensity. In combination with SDS5000X's high waveform update rate and persist function, in some cases anomalies in the waveform can be found in short time without complex trigger settings to improve test efficiency. Below is an example to display glitches in a data sequence with infinite persistence.

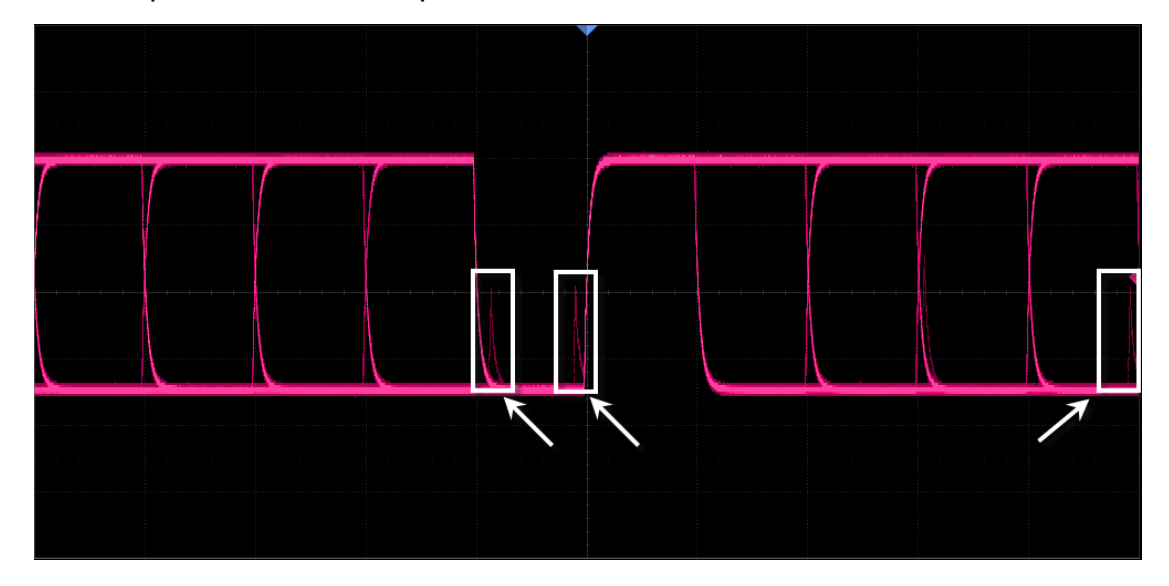

When the display dialog box and persist are off, double pressing the Display/Persist button on the front panel can quickly turn on persist.

Touch *Persist* in the display dialog box to set the persistence time.

- **Off:** Turn off persist.
- **Variable persist time (1s, 5s, 10s, 30s):** Choose different persist times. The oscilloscope updates with the new acquired waveform display. Acquired waveforms will be cleared after the corresponding time has expired.
- **Infinite:** Select "Infinite", previous acquisitions will never be erased until a *Clear Display* or Clear Sweeps operation is performed.

# **Set Grid**

- **M1:**Display 8\*10 grid
- **M2:**Display 2\*2 grid
- **M3:**Display without grid

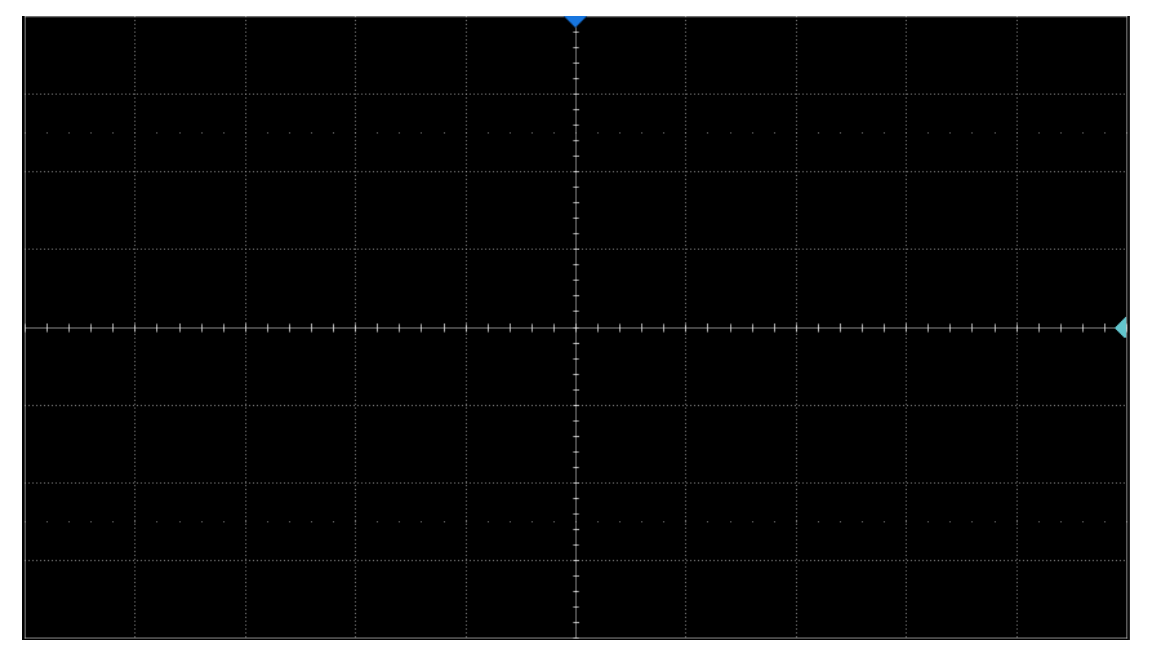

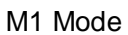

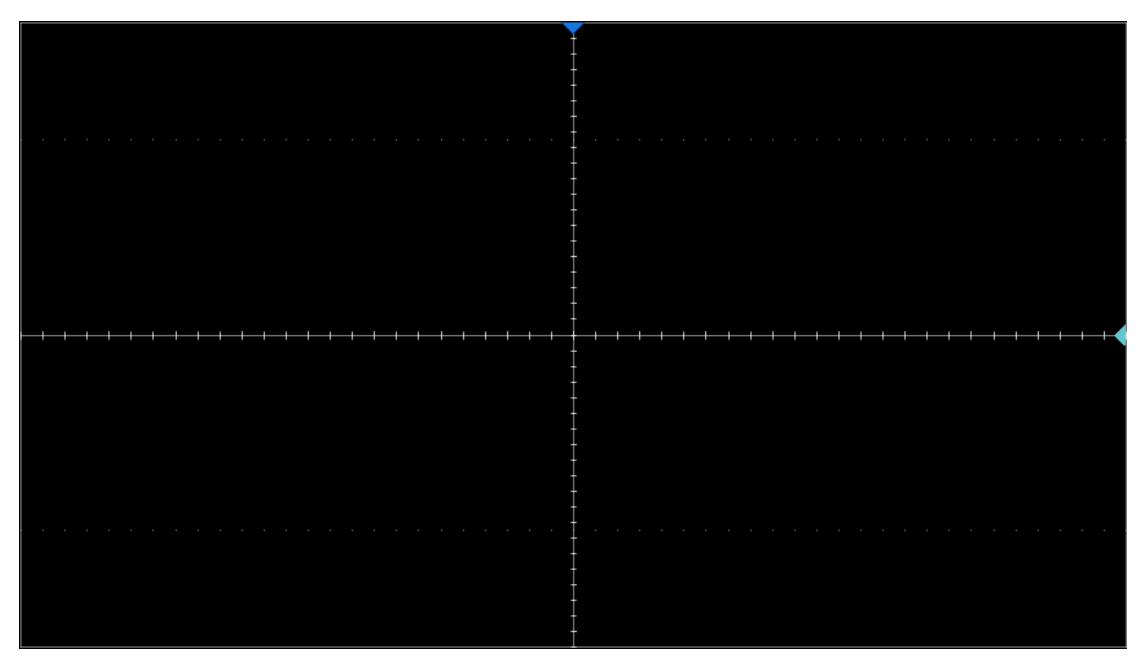

M2 Mode

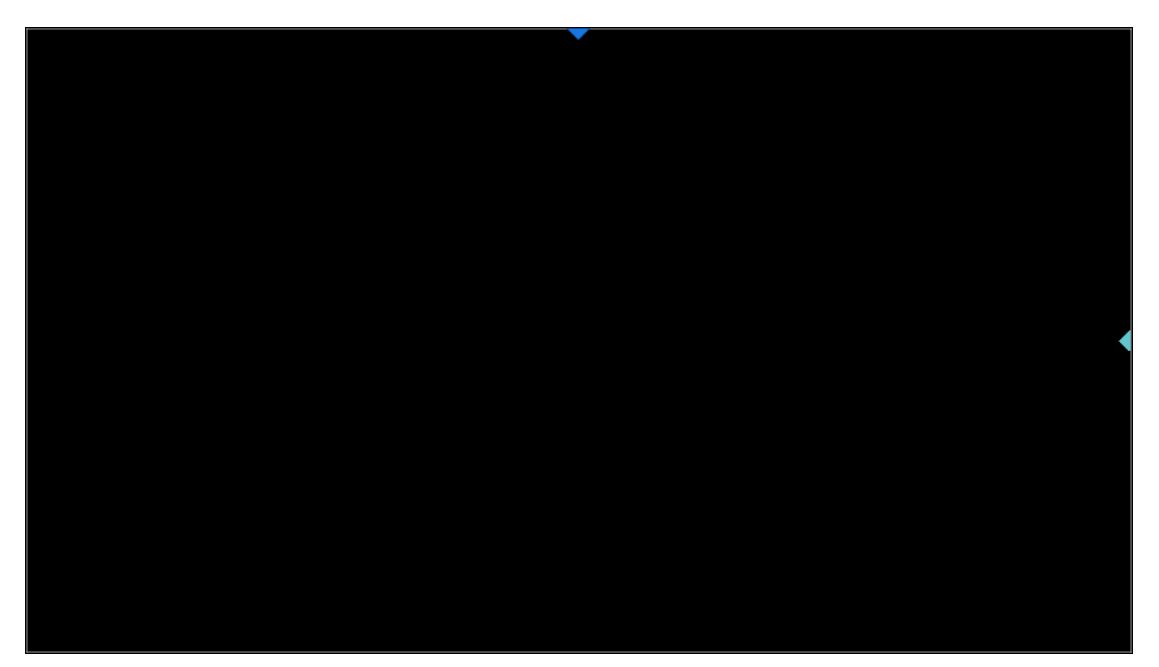

M3 Mode

# 27 **Arbitrary Waveform Generator**

## **27.1 Overview**

The SDS5000X supports arbitrary waveform/function generation by incorporating an external USB Arbitrary Waveform Generator accessary combined with the software activation using option SDS-5000X-FG.

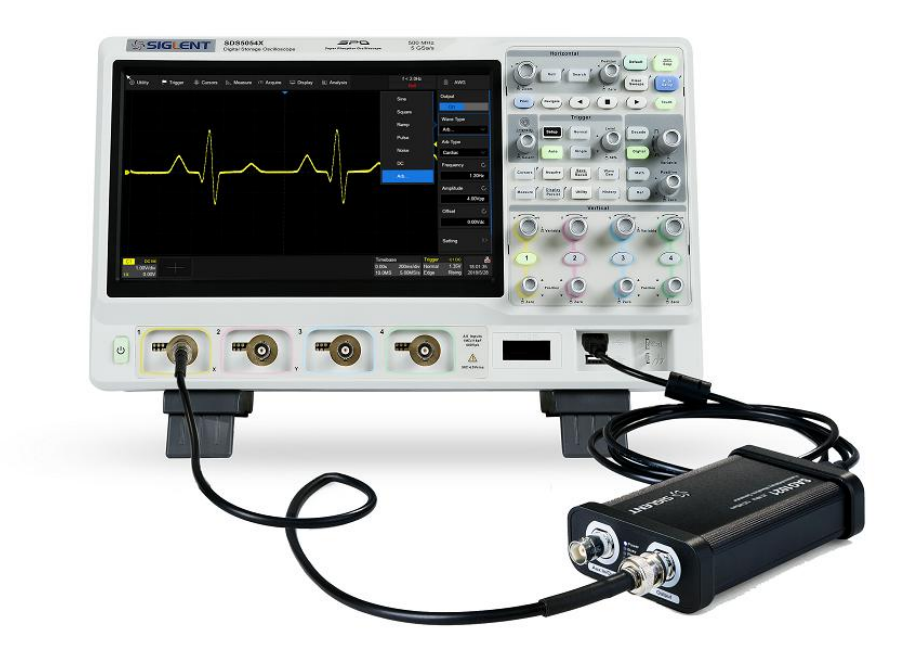

The AWG functions include:

- 6 basic waveforms: Sine, Square, Ramp, Pulse, Noise and DC
- 45 built-in and 2 custom arbitrary waveforms
- Output frequency up to 25MHz
- -3V ~ +3V output amplitude range
- ±42 Vpk insulation voltage (for SAG1021I only)

Refer to the data sheet for the detailed specifications of the AWG.

#### **SAG1021I Function/Arbitrary Waveform Generator Module**

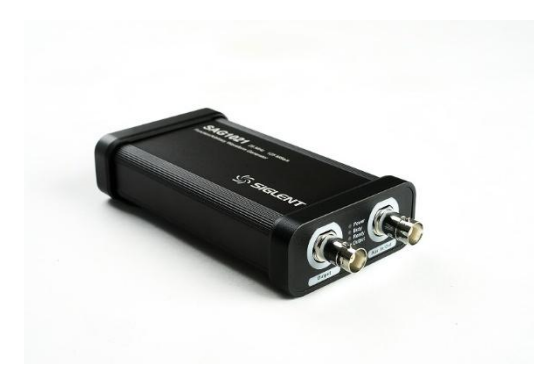

The SAG1021I function/arbitrary wave generator module is capable of generating variant waveforms with frequencies up to 25 MHz and amplitudes up to  $\pm 3$  V. Its output terminals are isolated from the ground of the oscilloscope. Users can edit and import arbitrary waveforms using the SIGLENT EasyWave software or import edited waveforms through a U-disk.

Hardware Connection: Connect the SAG1021I to any USB host port of SDS5000X using a standard USB cable.

#### **SDS-5000X-FG Option**

For the installation of the SDS-5000X-FG option, please refer to the section ["Install Option"](#page-252-0).

The oscilloscope interface will prompt "AWG device detected" after the hardware connection with the SAG1021I is established. Press the WaveGen button on the front panel, or touch the menu *Utility>AWG Menu* to recall the AWG dialog box.

- A. Turn on/off the output of AWG
- B. Select the waveform type (Sine, Square, Ramp, Pulse, Noise, DC and Arb)
- C. Set the frequency
- D. Set the amplitude
- E. Set the offset
- F. Other AWG settings: output load, overvoltage protection and so on.
- G. SAG1021I system information and firmware upgrade

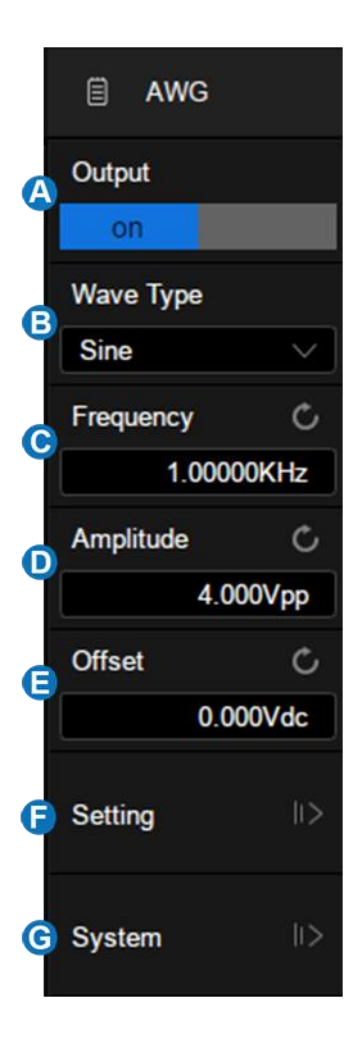

# **27.2** Output

For safety, pressing the Wave Gen button does not automatically turn on the output of AWG. To turn on the output, touch *Output* in the AWG dialog box after pressing Wave Gen. When the output is enabled, the Wave Gen button lights up.

## **27.3 Wave Type**

The AWG function provides six standard waveforms and multiple arbitrary waveforms. The standard waveforms are Sine, Square, Ramp, Pulse, Noise and DC.

The following table shows all waveform types and corresponding parameters.

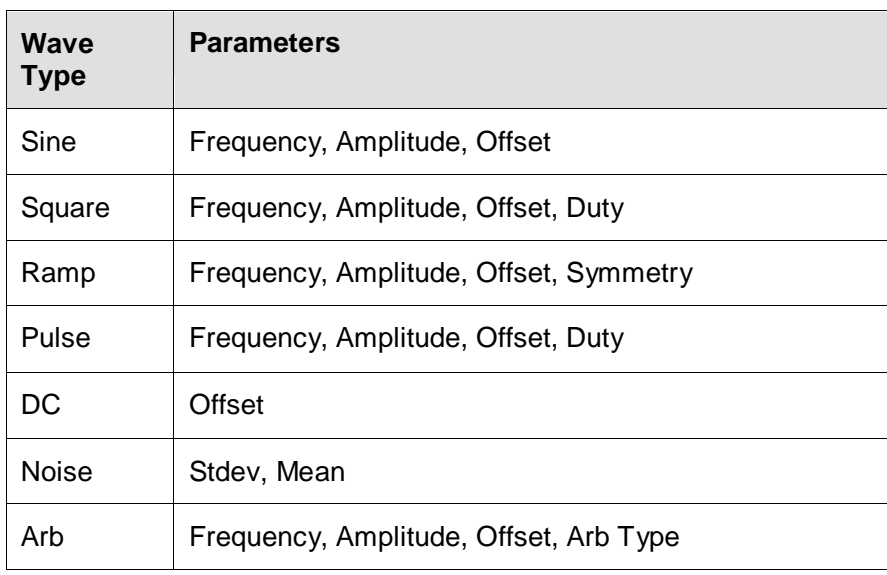

The Arbitrary waveforms consists of two types: built-in waveforms and stored waveforms. Touch *Arb Type* in the AWG dialog box, and select the arbitrary in the pop-up window:

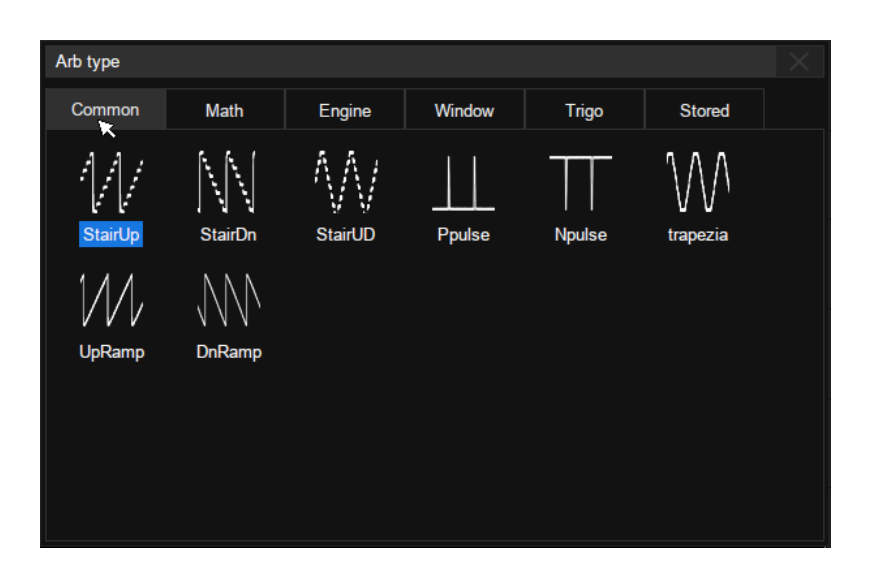

There are 6 tabs in the window. Under each tab a catalog of waveforms are listed. Built-in waveforms are stored in Common, Math, Engine, Window, and Trigo. Stored waveforms are located in the Stored menu.

Users can edit arbitrary waveforms using SIGLENT EasyWave PC software, and send the stored waveforms to the instrument through the remote interface, or import the stored waveforms through a U disk.

### **27.4 Other Setting**

Touch *Setting* in the AWG dialog box to recall "Other Setting" dialog box:

- A. Select the output load
- B. Turn on/off the OVP (Over Voltage Protection)
- C. Turn on/off the sync output
- D. Do zero adjust
- E. Set to default
- F. Return to previous menu

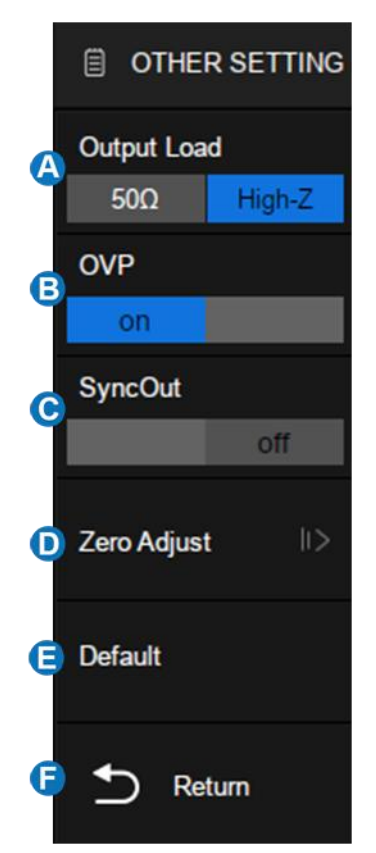

### **Output Load**

The selected output load value must match the load impedance. Otherwise, the amplitude and offset of the output waveform of AWG will be incorrect.

#### **OVP**

When OVP is enabled, the output will be turned off automatically once the protection condition is met. The protection condition is when the absolute value on the output port is higher than  $4V±0.5V$ ). At the same time, a warning message is displayed.

#### **Sync Output**

When the Sync Output is turned on, the Aux In/Out port of AWG outputs a CMOS signal with the same frequency as the basic waveform (except Noise and DC) and arbitrary waveform. The maximum supported frequency is 10MHz.

#### **Zero Adjust**

The output zero error of the AWG can be calibrated by using auto mode or manual mode. The object of the Zero Adjust is: when AWG outputs 0V DC signal, the measured mean value of the corresponding channel is within  $\pm 1$ mV.

- **Auto Steps**: In this mode the adjustment can only be performed with CH1 of the oscilloscope. Connect the output of AWG to CH1 of the oscilloscope, press *Auto*, and the AWG will starts to automatic adjust. The scope will display "Zero adjust completed!" when the adjustment is done.
- **Manual Steps**: The AWG can be manually calibrated through any channel on the oscilloscope. Take CH2 as an example:
	- 1. Connect the output of AWG to CH2, open CH2, set it to DC coupling, turn on bandwidth limit, and set the probe attenuation to 1X.
	- 2. Set the vertical scale of CH2 to a small scale such as 1mV/div. Turn

on measure and set the parameter to Mean of CH2.

3. Press *Manual* and rotate the universal knob to adjust the compensation value, until the mean value of CH2 is within ±1mV, and then press *Save*.

### **27.5 System**

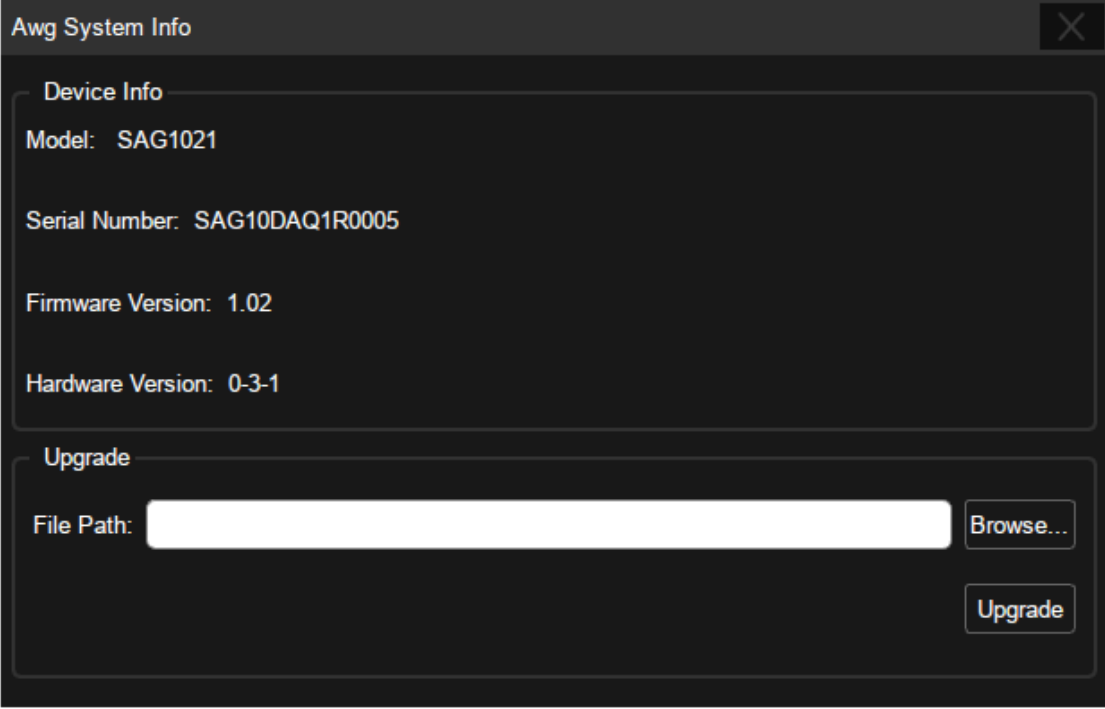

**Device Info** – includes Model, Serial Number, Firmware Version and Hardware Version of the AWG module.

### **Upgrade**

The firmware here refers to the firmware of the SAG1021I module. The SDS5000X supports firmware and configuration file upgrades for the SAG1021I via a U disk. Follow the steps below:

1. Copy the upgrade file (\*.ADS) to the U disk.

- 2. Insert the U disk to one of the USB host ports of the oscilloscope.
- 3. Touch *Browse…* to select the path of the upgrade file. See the chapter ["Save/Recall"](#page-235-0) for the detailed operation.
- 4. Touch *Upgrade* to start the upgrade progress. A progress bar shows the percentage finished.
- 5. After the upgrade, the SAG1021I will be removed from the system, and the oscilloscope prompts "Upgrade completed. Please reconnect the AWG device."
- 6. Enter *System* dialog box again to check if the upgraded hardware version number is consistent with the target version.

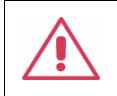

**Warning:** Don't cut off the power during the upgrade!

## <span id="page-235-0"></span>28 **Save/Recall**

The SDS5000X supports saving setups, reference waveforms, screen shots, and waveform data files to internal storage or external USB storage devices (e.g. U disk).Saved setups and reference waveforms can be recalled as needed.

### **28.1 Save Type**

SDS5000X supports save types: Setup, Reference, Image (\*.bmp/\*.jpg/\*.png), Waveform Data (binary/csv/matlab), and Calibration Files. It also supports saving the current setup as default setting.

Here are brief descriptions of save types:

#### **Setup**

The default save type of the oscilloscope. The setup is saved into internal or external memory with the \*.xml file extension. Up to 10 setup files can be stored in the internal memory(No.1  $\sim$  No.10).

#### **Reference**

The reference waveform data are saved to external memory with the \*.ref file extension. The saved file contains the reference waveform data and its setup information such as the vertical scale, vertical position and timebase.

#### **BMP**

Saves the screen shot to external memory in \*.bmp format.

#### **JPG**

Saves the screen shot to external memory in \*.jpg format.

#### **PNG**

Saves the screen shot to external memory in \*.png format.

#### **Binary Data**

Saves the waveform data to external memory in binary (\*.bin)format.

### **CSV Data**

Saves the waveform data to the external memory in ".csv" format. After selecting this type, you can touch the *ParaSwitch* to determine to include the scope configuration parameter information (horizontal timebase, vertical scale, etc..) or not.

#### **Matlab Data**

Saves the waveform data to external memory in \*.dat format which can be imported by Matlab directly.

#### **To Default Key**

The oscilloscope provides two options for the default setting. When the Default Type is set to "Factory", the factory default setting will be recalled by pressing the Default button on the front panel; When the Default Type is set to "Current", the last setting saved by the "To Default Key" operation will be recalled by pressing the Default button on the front panel.

The following table show the relationship between the save types and save/recall operations.

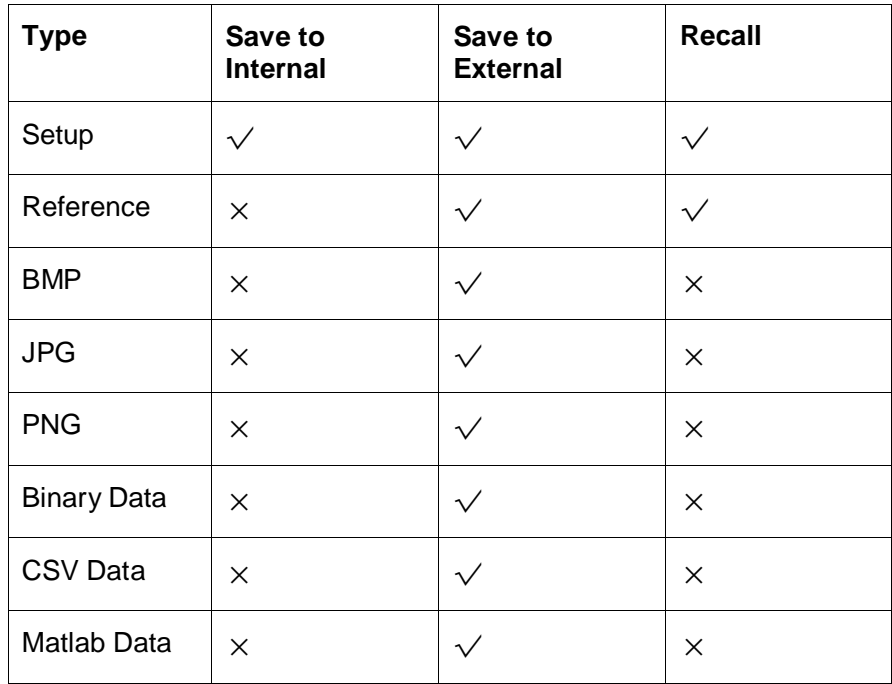

\*Save/Recall only supports saving Reference to external memory. However, the reference waveform itself can be saved to internal memory. See the chapter ["Reference"](#page-189-0) for details.

238 / 270 WWW.SIGLENT.COM

## **28.2 Internal Save and Recall**

"Setup" can be saved/recalled to/from the internal memory. In this section the save/recall operations of Setup is introduced.

#### **Save oscilloscope setupto internal memory**

Follow the steps below:

- A. Select *Mode* as "Save"
- B. Select *Type* as "Setup"
- C. Select *Save Path* as "Internal"
- D. Select *No.* of internal storage locations, 1~10 optional.
- E. Touch *Save* to perform the save operation

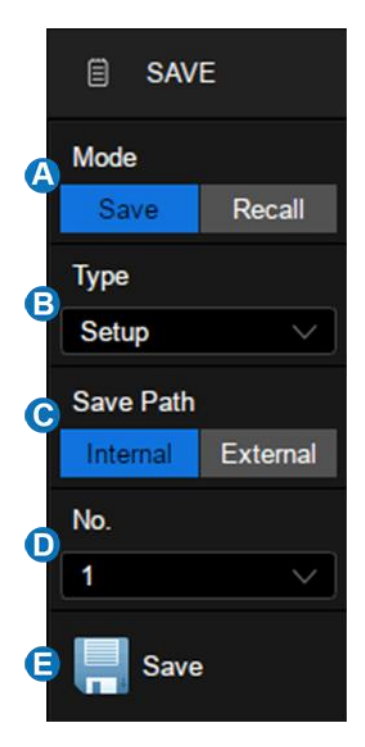

A progress bar is shown when the Save operation is in progress. When it is done, the oscilloscope prompts "Saved to internal file No.X", where X is the internal storage location index selected in the step $\mathbf 0$ .

#### **Recall oscilloscope setup from internal memory**

Follow the steps below:

- A. Select *Mode* as "Recall"
- B. Select *Type* as "Setup"
- C. Select *Recall Path* as "Internal"
- D. Select *No.* of internal storage locations, 1~10 optional
- E. Touch *Recall* to perform the recall operation

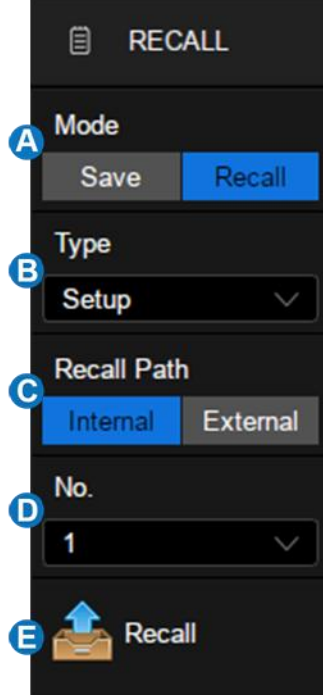

## **28.3External Save and Recall**

Before performing an external save or recall, make sure the USB storage device is connected correctly.

- A. Select *Save Path* as "External"
- B. Touch the *File Manager* and open the file manager. If the U disk is not properly connected, the system will prompt "USB flash drive not detected!"

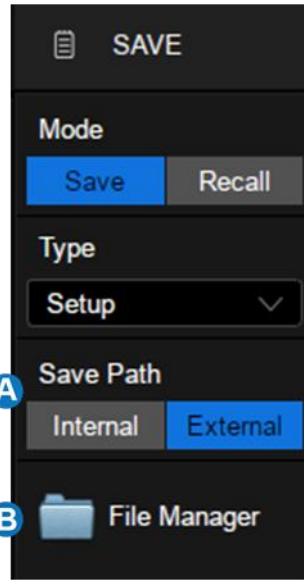

#### 28.3.1 **File manager**

The SDS5000X's file manager has similar style and operation with the Windows operating systems.

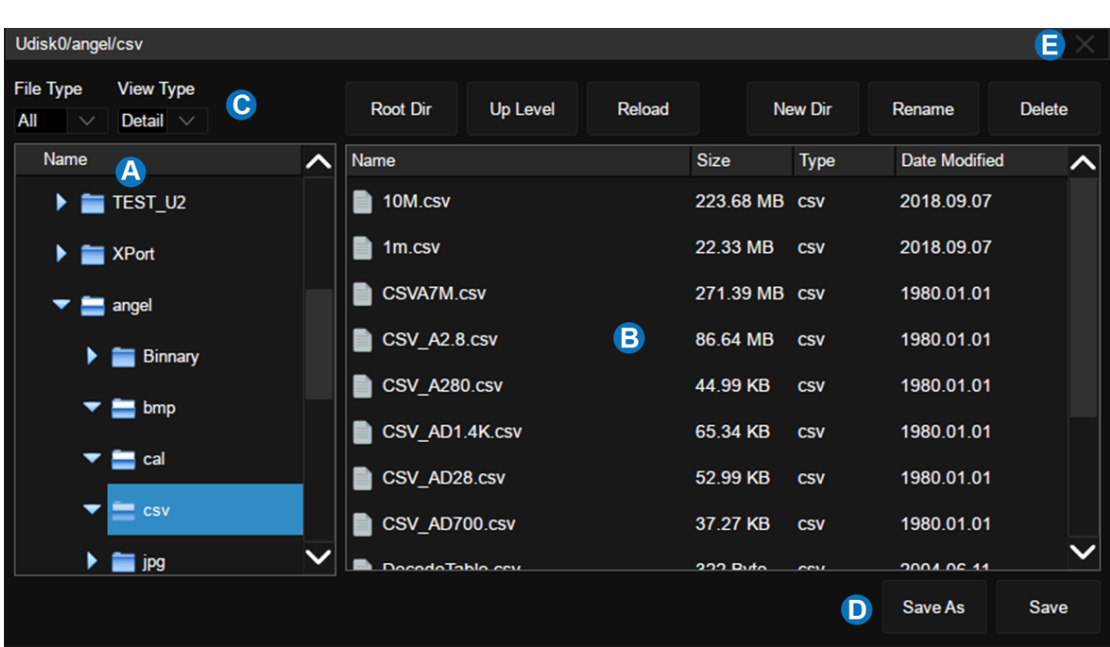

#### SDS5000X Series Digital Oscilloscope User Manual

- A. Left window
- B. Right window
- C. Tool bar
- D. Save/Recall command bar
- E. Close the file manager

**Left window:** Displays a list of available drives and internal folders.

- The selected folder has an icon with blue background.
- The triangle tag on the left of the folder indicates that the folder includes subfolder(s). Clicking the tag expands the folder to show the subfolder(s) in the left window.

**Right window:** Displays the files and the subfolders contained in the selected folder.

**Tool bar:** Graphical commands for file operations.

- **File Type:** Specify the file type to display, including All (all types), \*.xml,\*.ref,\*.bmp,\*.jpg,\*.png,\*.csv,\*.dat,\*.bin, \*msk, \*smsk
- **View Type:** Contains two modes of "Detail" and "Icon

| Name                      | <b>Size</b>   | Type       | Date Modified | $\overline{\phantom{a}}$<br>$=$                                                                   | --<br>$\overline{\phantom{a}}$                                                                                                    | $\frac{1}{2} \left( \frac{1}{2} \right) \left( \frac{1}{2} \right) \left( \frac$<br><b>Service State</b> |
|---------------------------|---------------|------------|---------------|---------------------------------------------------------------------------------------------------|----------------------------------------------------------------------------------------------------|----------------------------------------------------------------------------------------------------|
| 10M.csv                   | 223.68 MB CSV |            | 2018.09.07    | $\qquad \qquad$<br>$\overline{\phantom{a}}$                                                       | $\overline{\phantom{a}}$<br>$-$                                                                                                    | $\overline{\phantom{a}}$<br>$\frac{1}{2}$                                                                                                    |
| n<br>1m.csv               | 22.33 MB      | csv        | 2018.09.07    | 10M.csv                                                                                           | 1m.csv                                                                                                    | <b>CSVA7M.csv</b>                                                                                                    |
| <b>CSVA7M.csv</b>         | 271.39 MB csv |            | 1980.01.01    | $\overline{\phantom{a}}$<br>$\qquad \qquad - \qquad$<br>$\overline{\phantom{a}}$<br>$\frac{1}{2}$ | $\frac{1}{2}$<br>_<br>$\overline{\phantom{a}}$<br>$\sim$                                                                                                    | $\frac{1}{2}$<br>$\frac{1}{2}$<br>$\frac{1}{2}$<br>$\frac{1}{2}$                                                                                                    |
| CSV A2.8.csv              | 86.64 MB      | <b>CSV</b> | 1980.01.01    | CSV_A2.8.csv                                                                                      | CSV A280.csv                                                                                                    | CSV AD1.4K.csv                                                                                                    |
| CSV A280.csv              | 44.99 KB      | <b>CSV</b> | 1980 01 01    | --<br>$=$<br>$=$<br>$\overline{\phantom{a}}$                                                      | $-$<br>$\overline{\phantom{a}}$<br>$\frac{1}{2} \left( \frac{1}{2} \right) \left( \frac{1}{2} \right) \left( \frac$ | $\overline{\phantom{a}}$<br>$\overline{\phantom{a}}$<br>$\frac{1}{2}$                                                                                                    |
| CSV_AD1.4K.csv            | 65.34 KB      | <b>CSV</b> | 1980.01.01    | CSV AD28.csv                                                                                      | $-$<br>CSV AD700.csv                                                                                                    | $\frac{1}{2}$<br>DecodeTable.csv                                                                                                    |
| CSV AD28.csv              | 52.99 KB      | <b>CSV</b> | 1980.01.01    | $\frac{1}{2}$                                                                                     | $\overline{\phantom{a}}$<br>$\frac{1}{2}$                                                                                                    | $\frac{1}{2}$<br>$\overline{\phantom{a}}$                                                                                                    |
| CSV AD700.csv             | 37.27 KB      | <b>CSV</b> | 1980.01.01    | $\overline{\phantom{a}}$<br>$\frac{1}{2}$                                                         | $-$<br>$\frac{1}{2}$                                                                                                    | $\frac{1}{2} \left( \frac{1}{2} \right) \left( \frac{1}{2} \right) \left( \frac$<br>$\frac{1}{2}$        |
| <b>Decode Table cover</b> | 222 B         |            | 0001004       | <b>SDS5054X 1.csv</b>                                                                             | <b>SDS5054X 2.csv</b>                                                                                                    | <b>SDS5054X 3.csv</b>                                                                                                    |

Detail View Type **Icon View Type** 

- **Root Dir:** Jump to root directory quickly
- **Up Level:** Return to upper level folder
- **Reload:** Refresh file manager view
- **New Dir:** Create a new folder under the current path
- **Rename:** Rename the selected file or folder
- **Delete:** Delete the selected file or folder

**Save/Recall command bar**– Execute the Save/Recall command

- **Save As:** Save as the filename specified by the user. Visible when the mode is "Save"
- **Save:** Save as system default file name. Visible when the mode is "Save"
- **Recall:** Recall the specified file. Visible when the mode is "Recall"

#### **28.3.2 External Save and Recall Instance**

#### **Save the screen shot to the path "Udisk0\sds5kx\" in the format of BMP**

First, Insert the U disk.

Secondly, set the parameters of the Save operation:

- Select *Mode* as "Save"
- Select *Type* as "BMP"

 Select the *Image Style*. "Normal" saves images with the same color of the display; "Inverted" saves images with white background color for ink-saving print

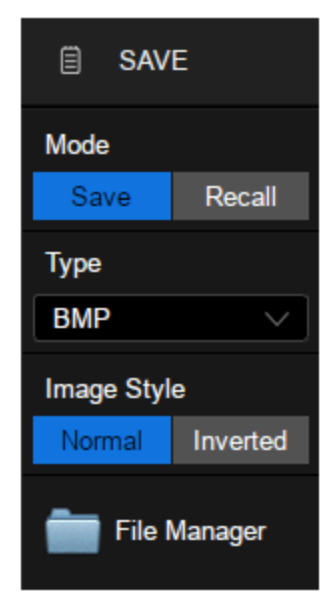

Touch *File Manager* to open the file manager

Third, select the \Udisk0\sds5kx\directory in the file manager:

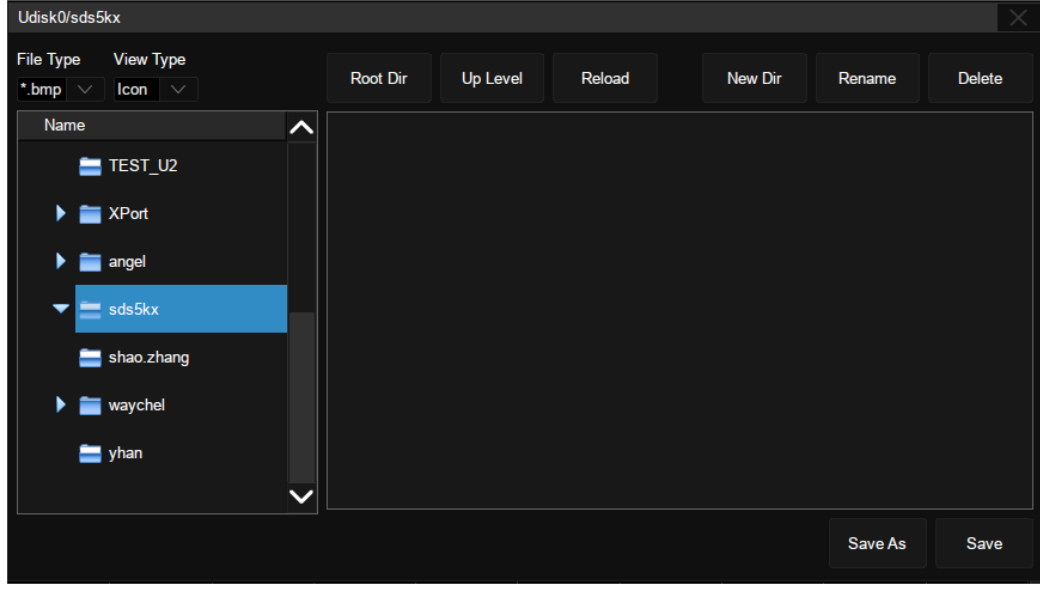

Fourth, touch *Save As*, click the pop-up text box to recall the virtual keyboard and input the file name, and then touch *OK*:

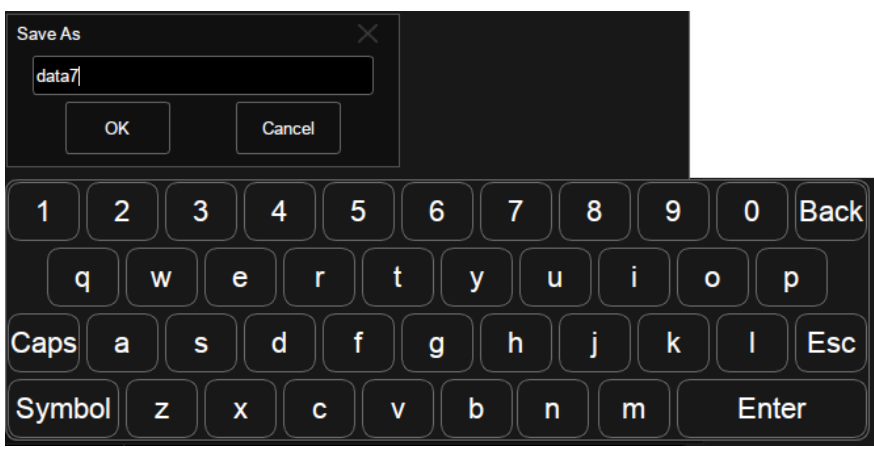

Once saved, the new BMP file is visible in the file manager:

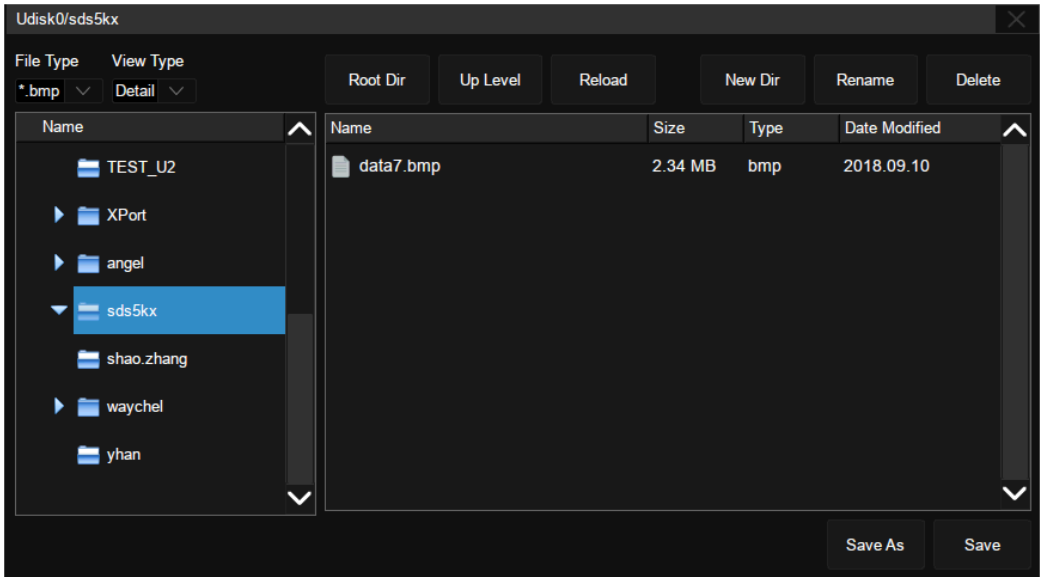

In step 4, if *Save* is selected instead of *Save As*, the system saves the file as the default file name sds5000x\_n.bmp, where n is an integer incrementing from 1. The default save path is \SIGLENT\.

**Note:** Pressing the Print button on the front panel quickly saves a screen shot to the U disk.

### **Recall the setup file "uart\_decode.xml" stored in path "Udisk0\sds5kx\"**

First, insert the U disk with the file "uart\_decode.xml" stored folder "\sds5kx\".

Second, set the parameters of the Recall operation:

- Select *Mode* as "Recall"
- Select *Type* as "Setup"
- Select *Recall Path* as "External"
- Touch *File Manager* to open the file manager

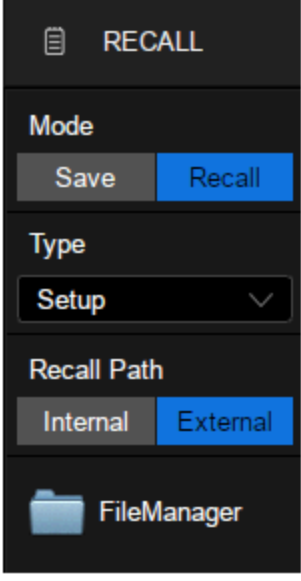

Third, select the \Udisk0\sds5kx\directory in the file manager, and then select the setup file "uart\_decode.xml"

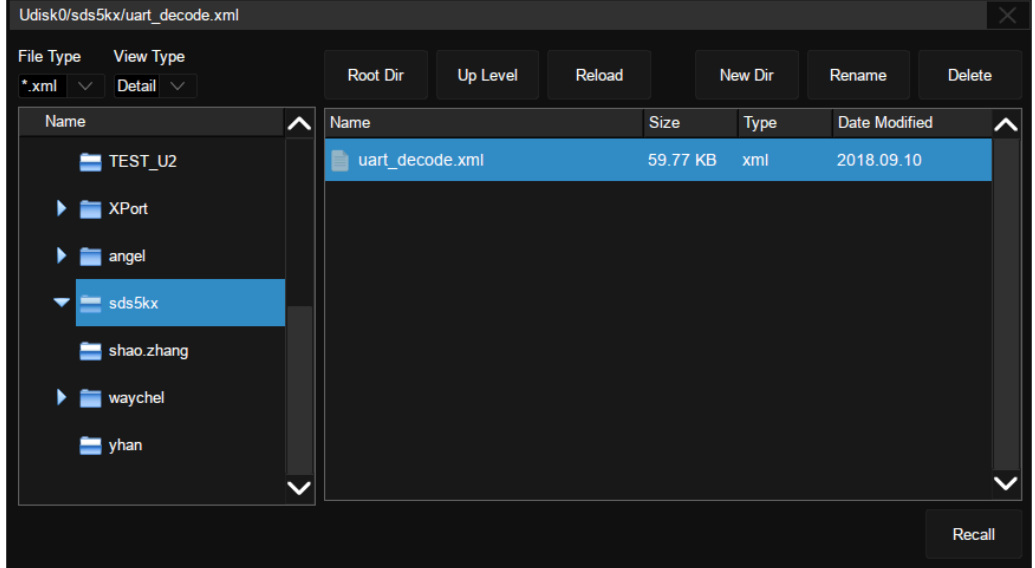

Fourth, touch *Recall* and wait for the oscilloscope to finish recalling the setup.

# 29 **System Setting**

Most of the system setting can be found in the Utility dialog box, such as system status, language, sound, self-calibration, firmware upgrading.

### <span id="page-246-0"></span>**29.1 System Status**

Operate **Utility**>*System Setting*>*System Status* to check the system status. System information includes the contents shown below.

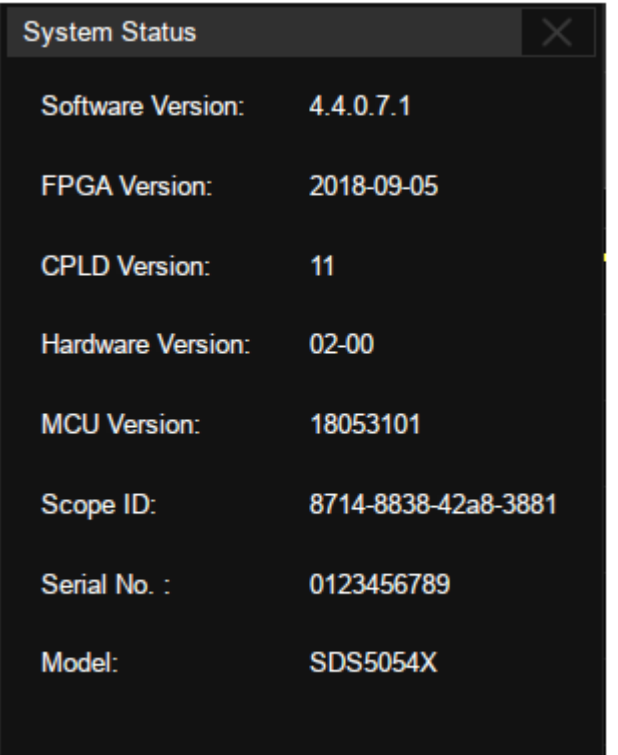

## **29.2 Sound**

Perform **Utility**>*System Setting*>*Sound* to enable or disable the audible buzzer.

 $\blacksquare$ : Indicates the buzzer is on.

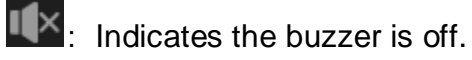

### **29.3 Upgrade Software**

The firmware is upgradeable through external USB memory devices/U disk. Make sure the U disk contains the correct upgrade file (\*.ads) is connected to the oscilloscope before performing the upgrade.

Operate **Utility**>*System Setting*>*Upgrade* to recall the upgrade dialog box:

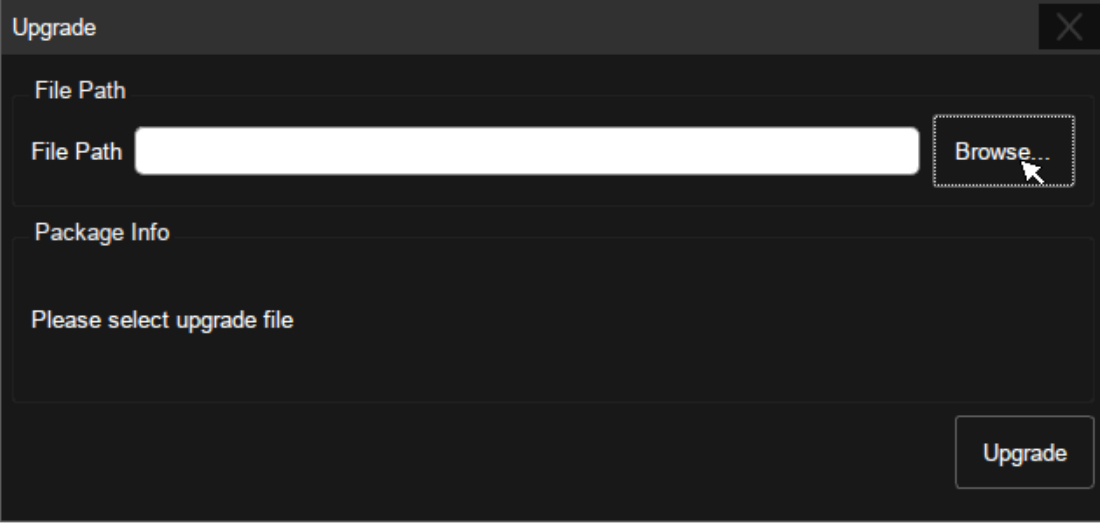

Click *Browse* to open the file manager, select the correct upgrade file and click *OK*:

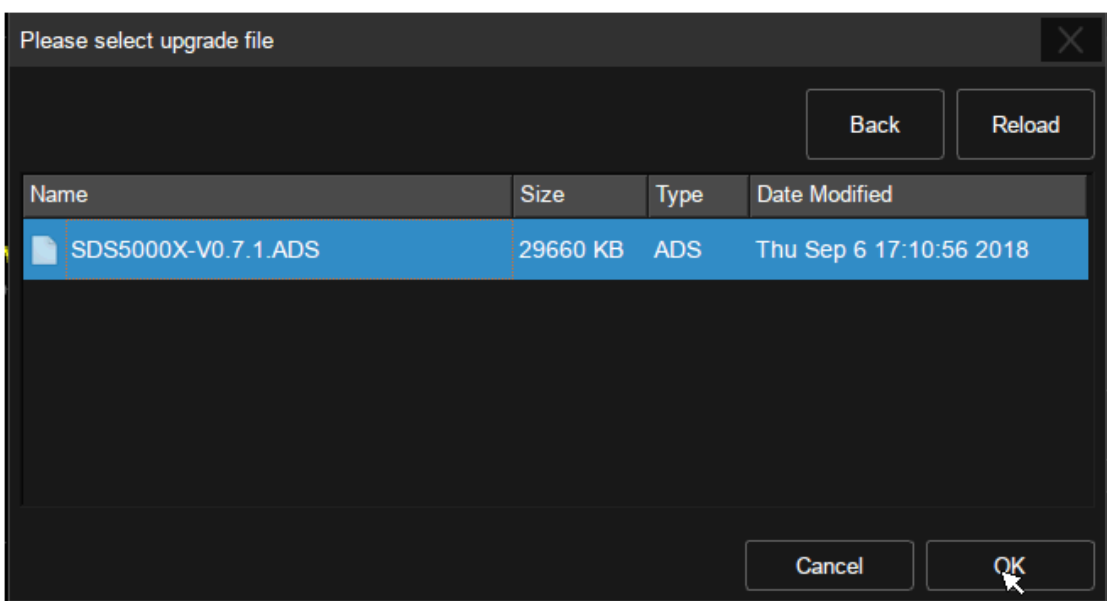

Click *Upgrade* in the upgrade dialog box to start the upgrade. The oscilloscope first copies the upgrade file (\*.ads) to the local memory and parses it. If the parse succeeds, it will show the following dialog. Users can choose *Cancel* to cancel the upgrade, or *Reboot* to restart the oscilloscope immediately and continue the upgrade. Otherwise the oscilloscope will restart automatically to finish the upgrade.

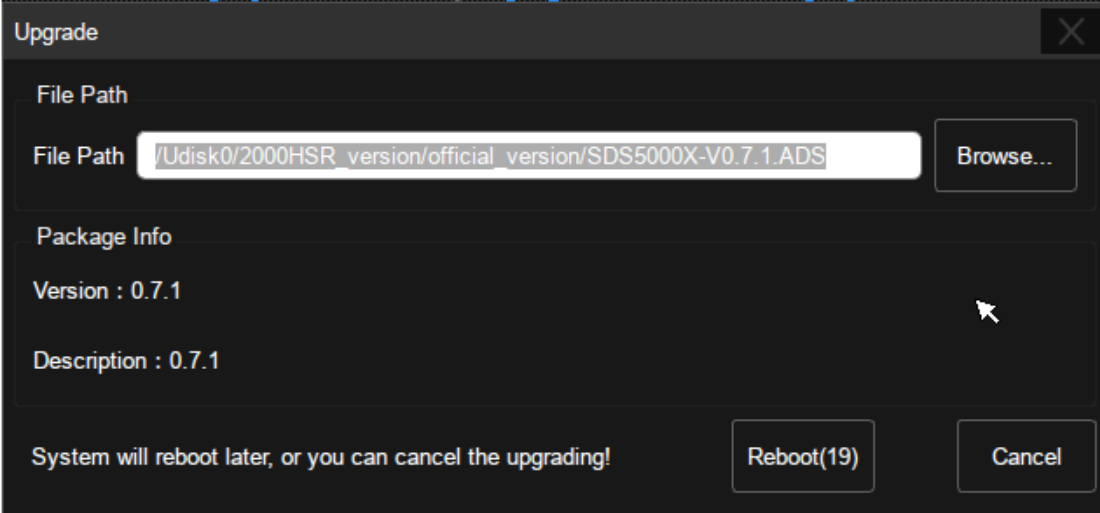

After the reboot, check if version number in ["System Status"](#page-246-0).

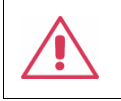

**Warning:** Do Not turn off the power during upgrading. Otherwise, the oscilloscope may not boot up any more!

## **29.4 Language**

The SDS5000X supports multiple languages, including: Simplified Chinese, Traditional Chinese, English, French, Japanese, German, Spanish, Russian, Italian, Portuguese, and so on.

Operate **Utility**>*System Setting*>*Language*, and select the language in the list.

### **29.5 Screen Saver**

Screen saver will be activated if the oscilloscope has not be operated for a period. At this time the backlight of the display is cut off to save power consumption.

Operate **Utility**>*System Setting*>*Screen Saver* to specify the period before screen saver, or select "Off" to disable the screen saver.

Any action from the mouse, touch screen or front panel can disable the screen saver.

## **29.6 I/O Setting**

#### **29.6.1 LAN**

Operate the following steps to set the LAN port:

Perform **Utility**>*System Setting*>*I/O Setting*>*LAN Config* to open the LAN Config dialog box.

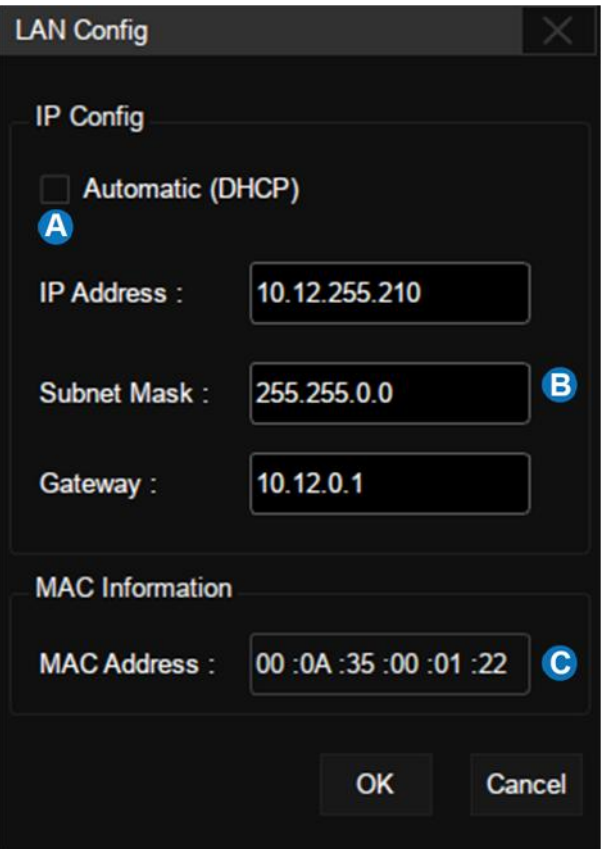

- A. Check *Automatic (DHCP)*to enable dynamic IP. In this case the oscilloscope must be connected to the local area network with a DHCP server. Contact your network administrator to confirm the relevant information.
- B. When  $\bigoplus$  is not checked, the oscilloscope uses static IP. Set the static IP address, subnet mask, and gateway separately.
- C. MAC address of the oscilloscope, read only.

#### **29.6.2 Clock Source**

The SDS5000X supports internal and external clock sources. When an external clock source is used, the10MHz reference clock output of another instrument can be used to achieve clock synchronization between two instruments. Operate the following steps to set the clock source:

#### **Utility**>*System Setting*>*I/O Setting*>*Clock Source*.

- A. Select the clock source as "Inner" or "Ext"
- B. Turn on or off the 10MHz output. The option is only valid when the clock source is "Inner". Turn on the 10MHz output and theSDS5000X can be used as a clock source of other instruments.
- C. Return to previous menu.

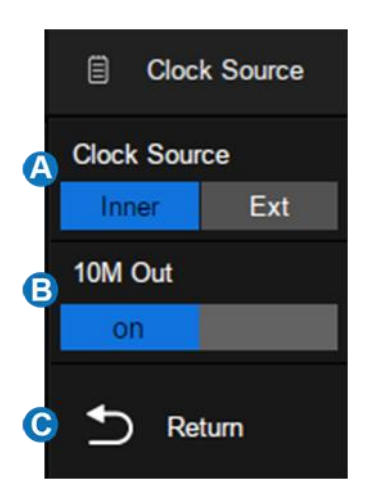

#### **29.6.3 VNC Port**

When accessing more than two SIGLENT instruments through the web browser, it is necessary to set a different VNC port number for each instrument.

Perform **Utility**>*System Setting*>*I/O Setting*>*VNC Port* to set.

Touch the *VNC Port* area and use the universal knob or the virtual keyboard to set the port number, the range is from 5900 to 5999.
# **29.7 Date/Time**

The SDS5000X has a RTC clock, which helps to record absolute time information for screen shots, history frames and so on.

Operate **Utility**>*System Setting*> *Date/Time* to open the Date/Time dialog box:

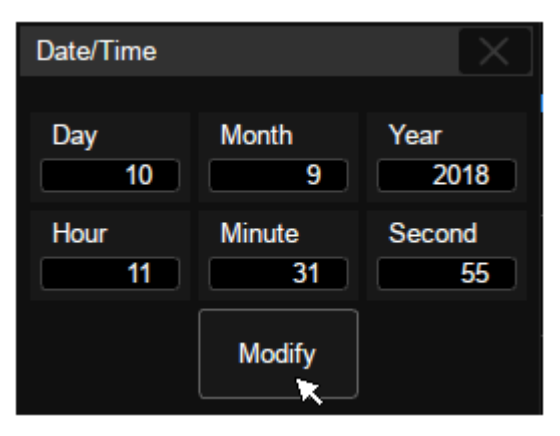

Touch the text box of Hour, Minute, Second, Day, Month and Year to edit these fields. Touch the *Modify* button to perform the change.

# **29.8 Install Options**

The SDS5000X provides a few options to enhance its functionality. Contact your local **SIGLENT** sales representative or **SIGLENT** technical support to get the corresponding option key. Perform the following steps to install the option:

**Utility**>*Options*

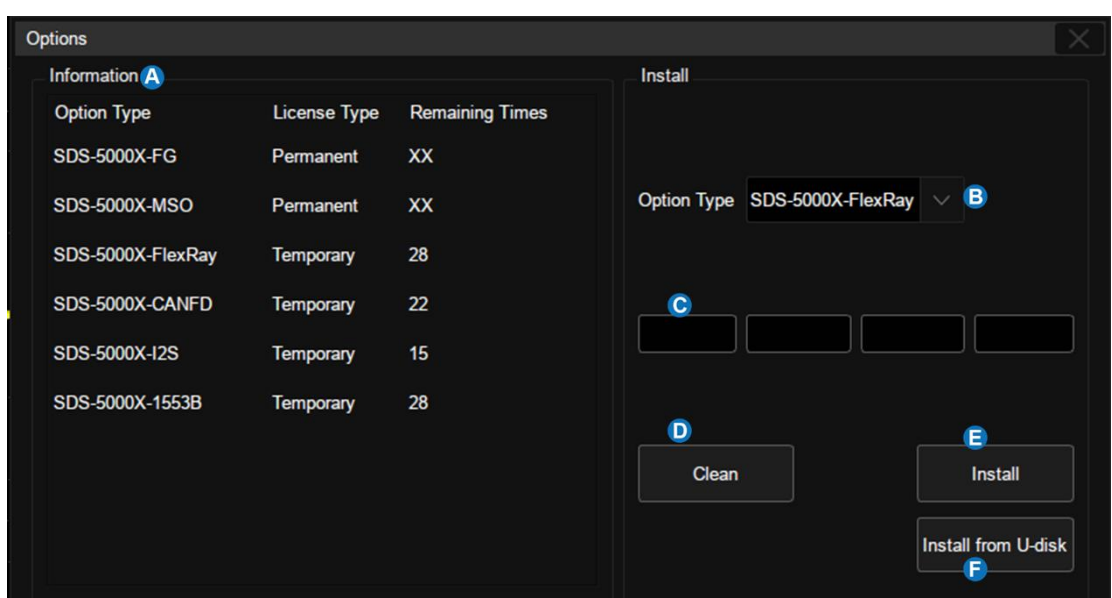

- A. Option information display area. When the option is not activated, the license type is displayed as "Temporary" and can be tried up to 30 times.
- B. Select the option to install.
- C. The option key input area, touch or click the text box and enter the key by the virtual keyboard.
- D. Clear the characters in the key input area.
- E. After entering the option key, click *Install* to perform the installation.
- F. Use the U-disk to automatically install the option, the license must be stored in the root directory of the U-disk.

#### SDS5000X Series Digital Oscilloscope User Manual

# **29.9 Reference Position Setting**

The reference position is used to set the strategy of scaling on the horizontal and vertical axes, adapting different requirements.

Operate **Utility**>*Reference Pos* to open the dialog box, and choose the strategy for the offset value change in the vertical (or horizontal) direction when the vertical (or horizontal) scale is changed.

### **Horizontal Ref**

- **Fixed Delay:** When the timebase is changed, the horizontal delay value remains fixed. As the horizontal timebase scale is changed, the waveform expands/contracts around the center of the display
- **Fixed Position:** When the timebase is changed, the horizontal delay remains fixed to the grid position on the display. As the horizontal timebase scale is changed, the waveform expands/contracts around the position of the horizontal display.

### **Vertical Ref**

- **Fixed Offset:** When the vertical scale is changed, the vertical offset remains fixed. As the vertical scale is changed, the waveform expands/contracts around the main X axis of the display
- **Fixed Position:** When the vertical scale is changed, the vertical offset remains fixed to the grid position on the display. As the vertical scale is changed, the waveform expands/contracts around the position of the vertical ground position on display.

Take Horizontal Ref as an example to demonstrate the scaling effect of different settings:

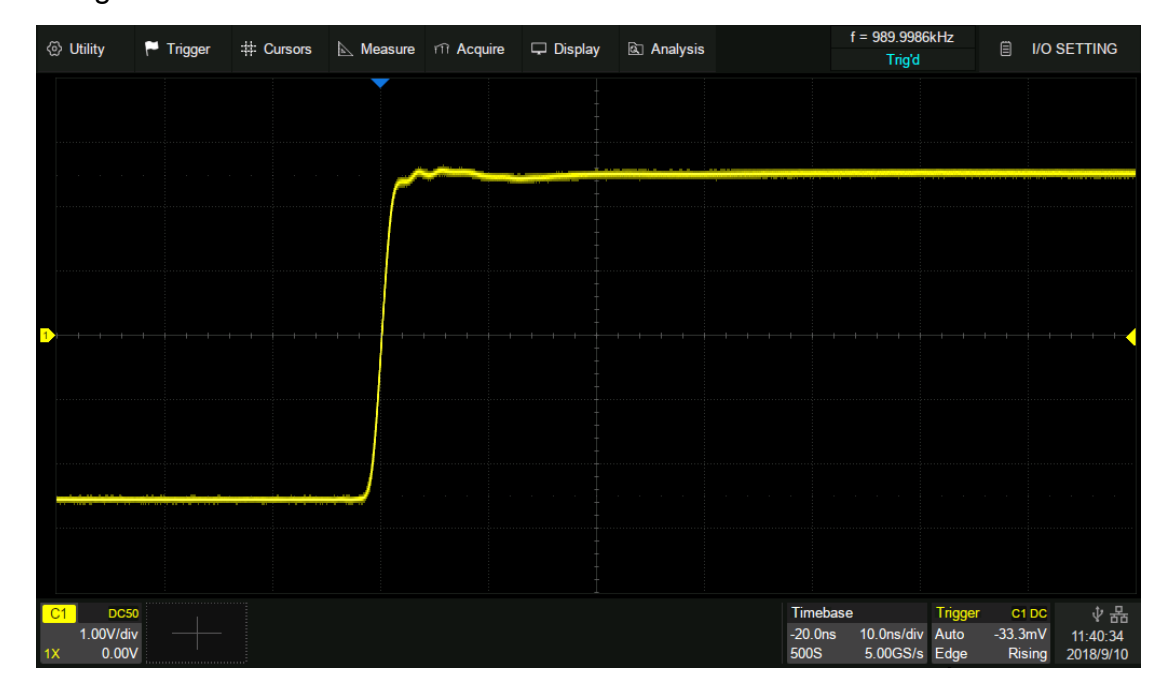

Timebase=10ns/div, Horizontal Delay=-20ns=-2div

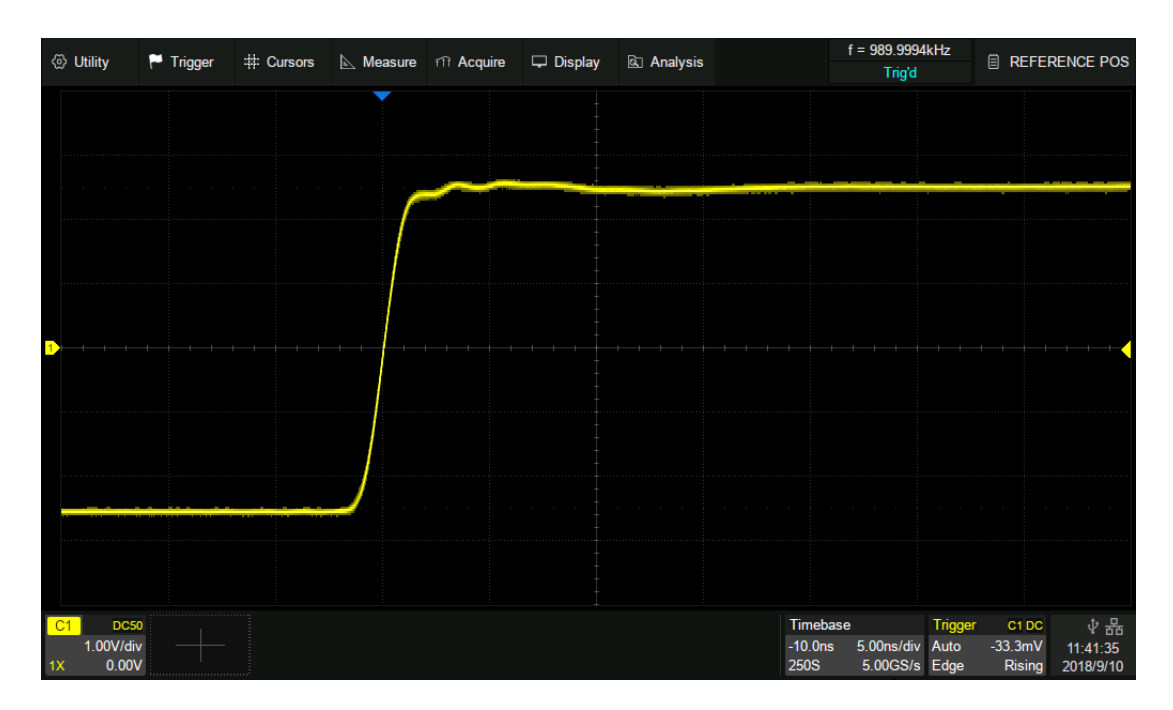

Fixed position, timebase is changed to 5ns/div, the grid number of delay (-2div) remains fixed, while the horizontal delay changes to -10ns

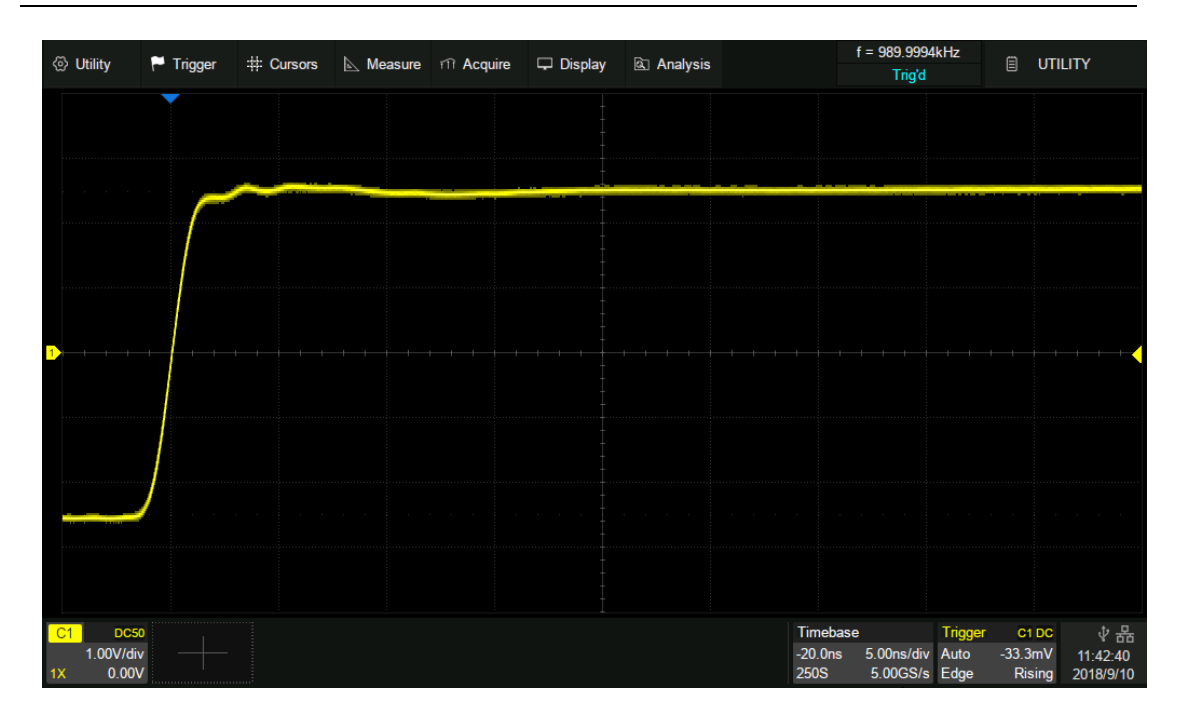

Fixed delay, timebase is changed to 5ns/div, the horizontal delay value remains fixed, while the grid number of delay changes to -4div

# **29.10 Perform Self Test**

The Self tests includes screen test, keyboard test and LED test. It is used to check whether the oscilloscope has any electrical or mechanical problems on the user interface such as color distortion, sensitivity of buttons and knobs.

### **Screen Test**

The screen test is used to find out whether the oscilloscope display has serious color distortion, bad pixels or screen scratches. Perform **Utility**>*Do Self Test*>*Screen Test*, and the oscilloscope will enter the screen test interface as shown below. The screen displays in blue at first.

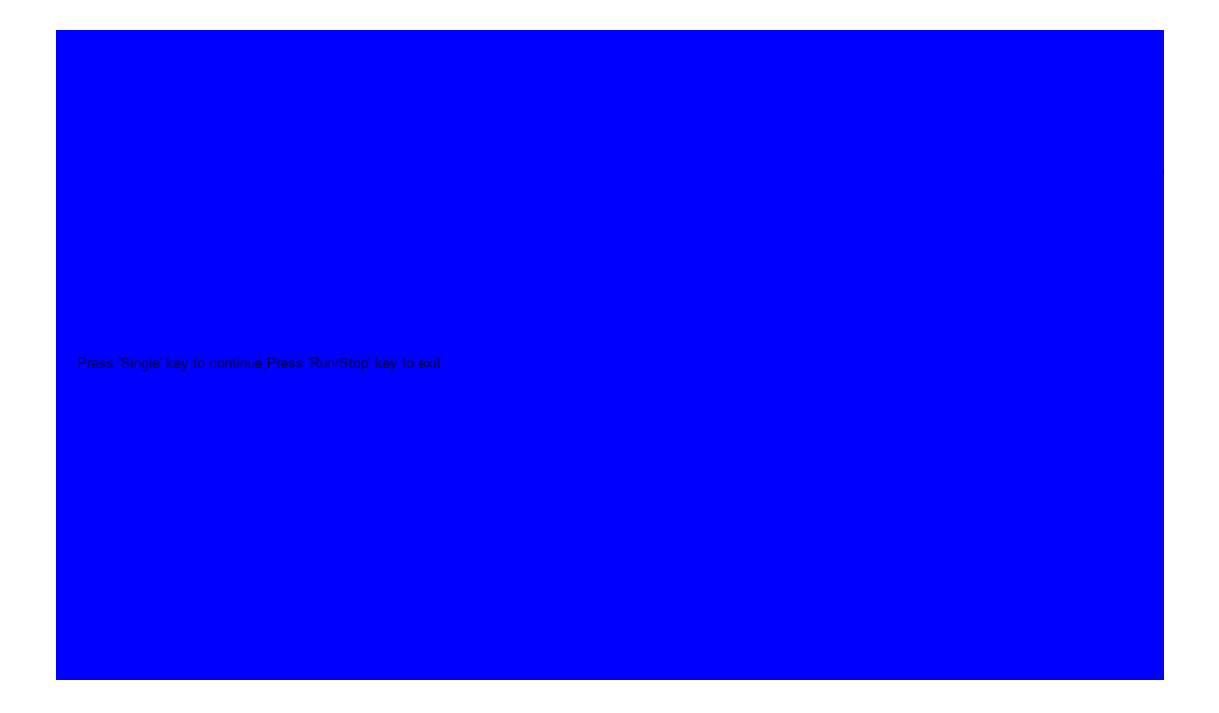

Press the "Single" button to switch to red and green display mode. Observe whether there is any color distortion, bad pixel or scratch on the screen.

Press the "Run/Stop" button to exit the screen test mode.

## **Keyboard Test**

The keyboard test is used to check whether the oscilloscope front panel buttons or knobs are responsive or sensitive. Perform **Utility**>*Do Self Test*>*Keyboard Test* to recall the following interface:

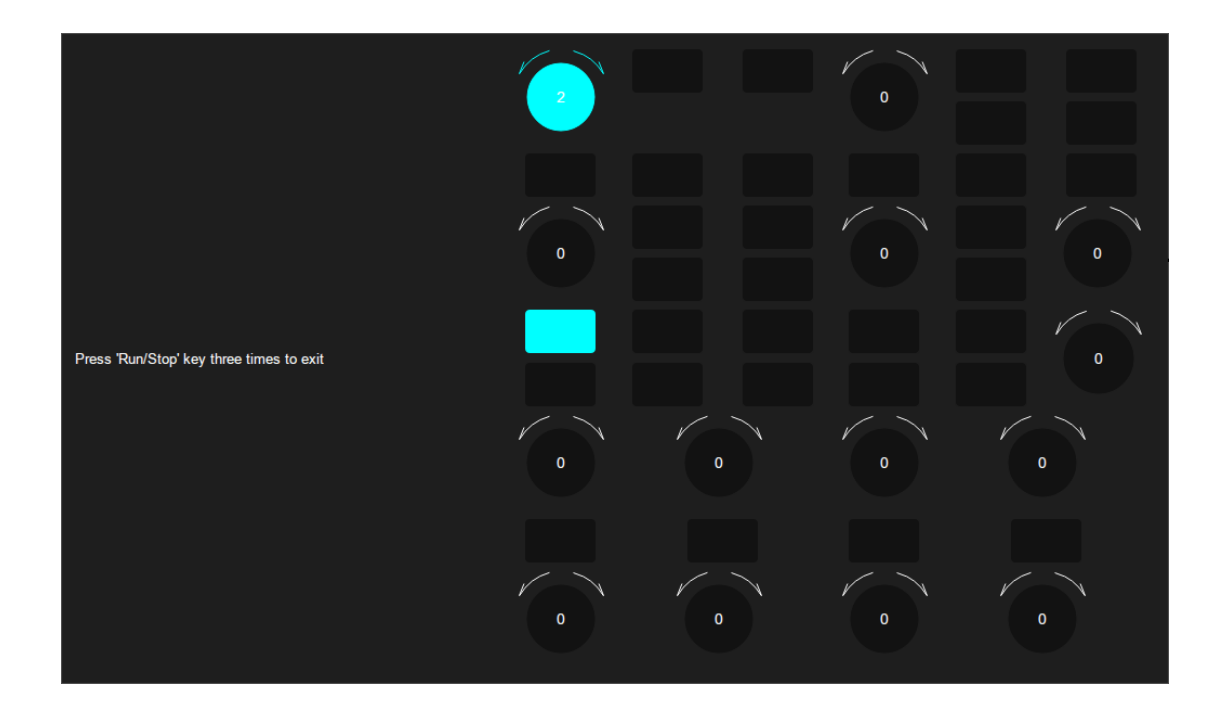

**Knob test:** Turn each knob clockwise, counter-clockwise, and press down. Observe whether the value on the corresponding knob (default 0) on the screen increases or decreases in real time and whether the knob lights up when it is pressed.

**Button test:** Press each button and check whether the corresponding button icon on the screen lights up in real time.

Press the "Run/Stop" button three times to exit the keyboard test.

## **LED Test**

The LED test is used to check whether the button backlight on the front panel is functional. Operate **Utility**>*Do Self Test* >*LED Test* to recall the following interface:

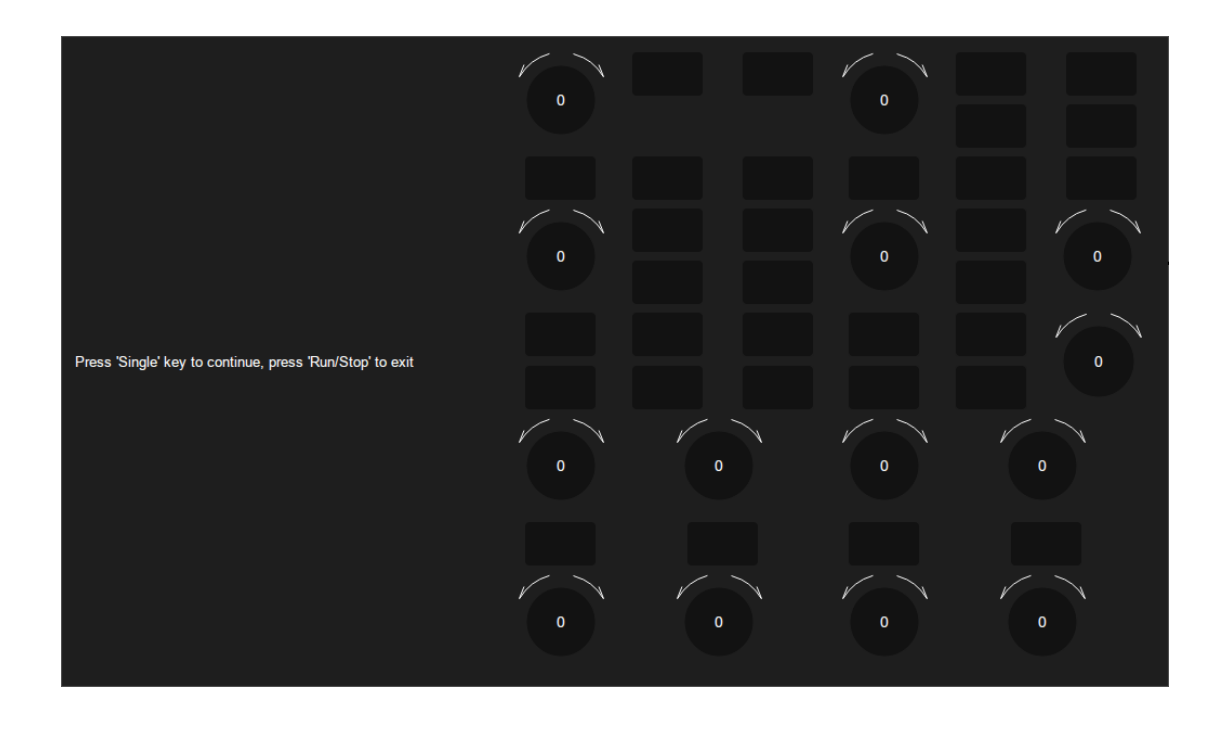

Press the "Single" button and the first LED on the front panel will light. The corresponding position of the key on the screen will also change color. Press the "Single" button to check the next button. Press the "Single" button consecutively until all the backlights are tested.

Press the "Run/Stop" button to exit the LED test.

# **29.11 Do Self Cal**

The self-calibration program can quickly calibrate the oscilloscope to reach the best working state and the most precise measurement. It is recommended to perform a self-calibration if the change of ambient temperature is more than 5 ℃.

**Note**: Make sure the oscilloscope has been warmed up or operated for more than 30 minutes before the self-calibration.

Please do the self-calibration as follows:

- 1. Disconnect everything from all inputs.
- 2. Operate Utility>*Do Self Cal*, and it will pop up the following dialog. Select *Continue* to start the self-cal program.

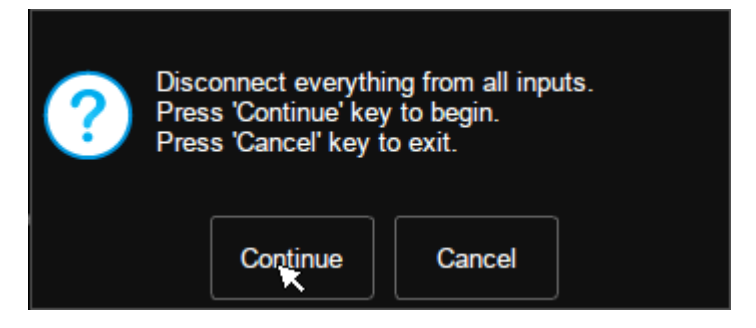

3. The oscilloscope will not response to any operate until the self-cal is finished. After the self-cal is completed, touch the screen or press any button to exit.

# **29.12 Default**

Pressing the Default button on the front panel has an equivalent effect.

# **29.13 Power on Line**

Operate **Utility**>*Power on Line* to set. See the chapter ["Power on"](#page-16-0) for details.

# **29.14 Debug**

This function is used for internal development of **SIGLENT**.

# 30 **Remote Control**

The SDS5000X provides a LAN port and a USB Device port which can be used for remote control in multiple ways.

### **30.1 Web Browser**

A built-in web server provides an approach to visit the oscilloscope by web browser. It doesn't require any additional software to be installed in the computer. Set the LAN port correctly (see section ["LAN"](#page-250-0) for details), input the IP address of the oscilloscope in the browser address bar, and then the user can browse and control the oscilloscope in the web.

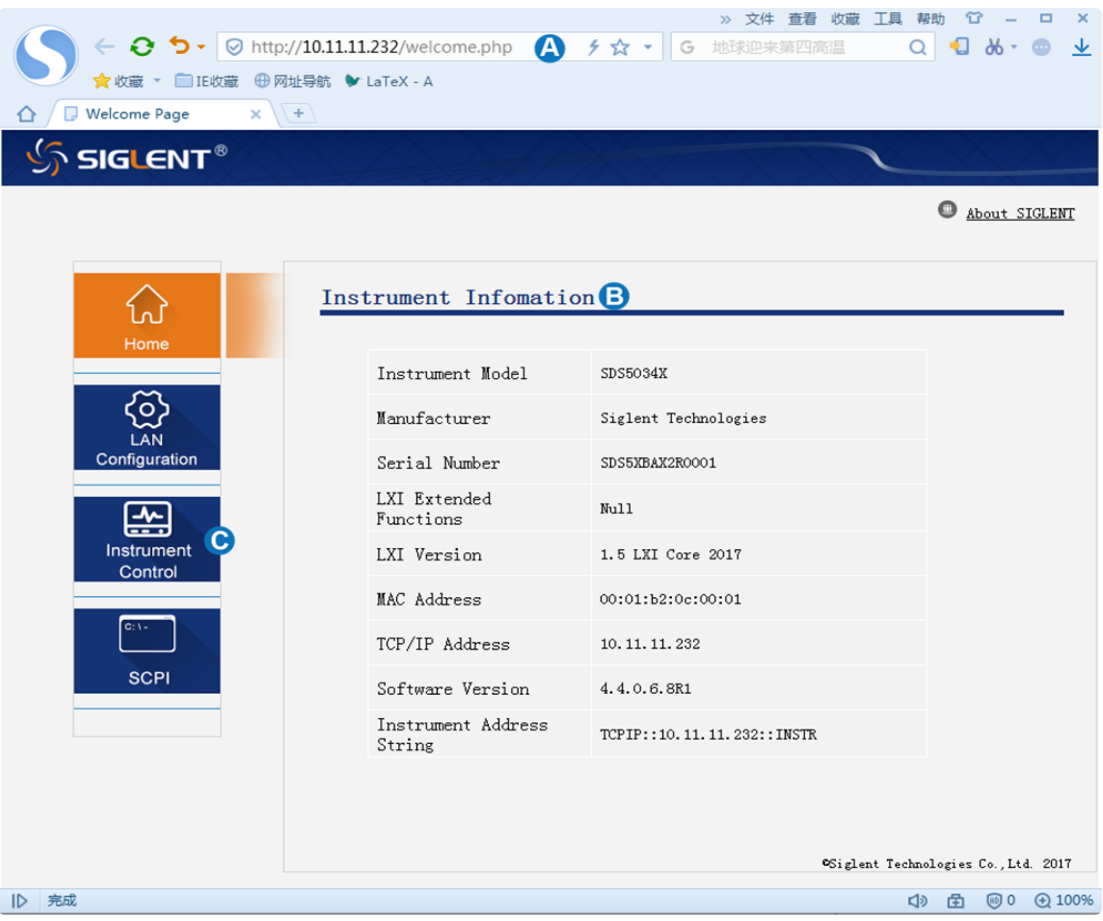

- A. Input the IP address of the instrument
- B. Information of the instrument
- C. Click here to recall the instrument control interface

Below is the instrument control interface:

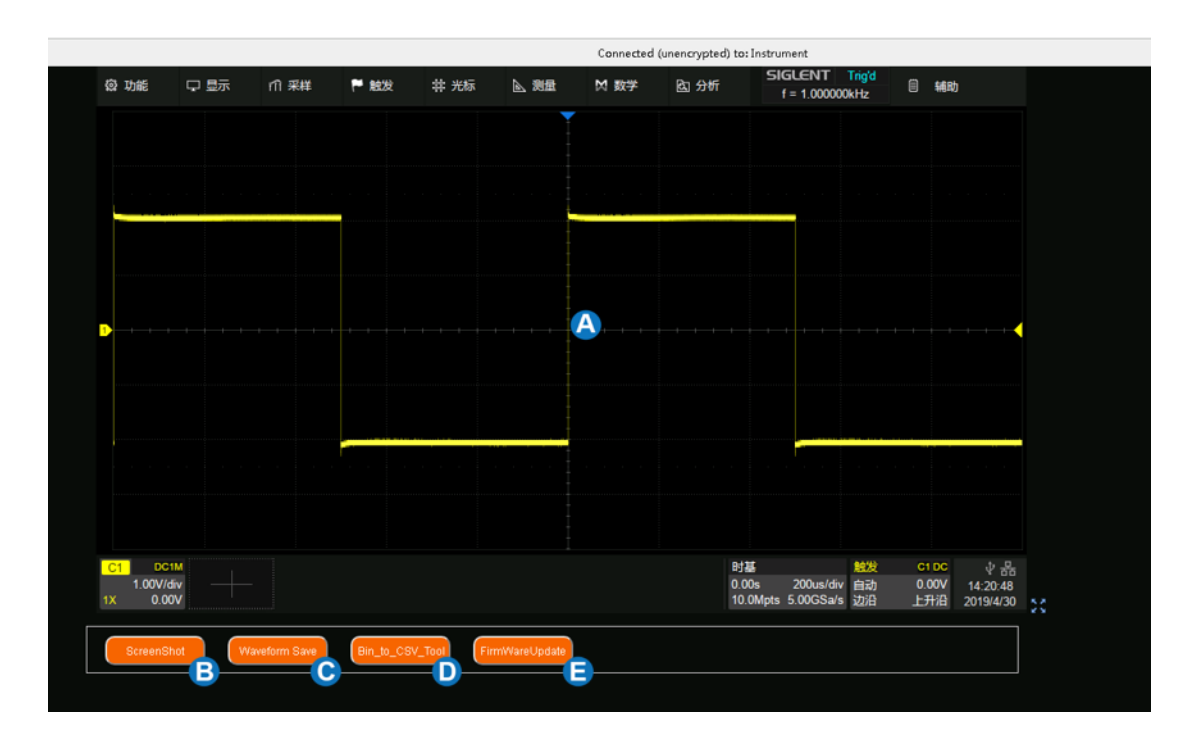

- A. Display and control area of the instrument. The display in this area is a copy from the instrument display. Using the mouse to operate in the area is equivalent to directly operating the touch screen display of the instrument.
- B. Click here to perform a screen shot
- C. Click here to save the waveform data as a bin file and download it to the local computer
- D. Click here to download the mini tool for converting bin file to csv file
- E. Click here to perform a firmware upgrade

# **30.2 Other Connectivity**

The SDS5000X also supports remote control of the instrument by sending SCPI commands via NI-VISA, Telnet, or Socket. For more information, refer to the programming guide of this product.

# 31 **Troubleshooting**

The commonly encountered failures and their solutions are listed below. When you encounter those problems, please solve them following the corresponding steps. If the problem remains still, please contact **SIGLENT** as soon as possible.

- 1. The screen is still dark (no display) after power on:
	- 1) Check whether the power is correctly connected.
	- 2) Check whether the power switch is really on.
	- 3) Check whether the fuse is burned out. If the fuse needs to be changed, please contact **SIGLENT** timely and return the instrument to the factory for replacement by the maintenance personnel authorized by **SIGLENT**.
	- 4) Restart the instrument after finishing the above inspections.
	- 5) If it still does not work correctly, please contact **SIGLENT**.
- 2. The signal is sampled but no waveform of the signal is displayed:
	- 1) Check whether the probe is correctly connected to the signal connecting wire.
	- 2) Check whether the signal connecting wire is correctly connected to the BNC (namely channel connector).
	- 3) Check whether the probe is correctly connected to the item to be tested.
	- 4) Check whether there are signals generated from the item to be tested.
	- 5) Resample the signal.
- 3. The tested voltage amplitude is greater or lower than the actual value (Note that this problem usually occurs when probe is used):
	- 1) Check whether the attenuation coefficient of the channel complies with the attenuation ratio of the physical probe.
- 2) Disconnect the oscilloscope from the external signal and do a self-cal.
- 4. There is waveform display but not stable:
	- 1) Check the trigger signal source: check whether the sourceitem at the trigger panel complies with the signal channel actually used.
	- 2) Check whether it is a "false wave": when the signal frequency is very large (more than half of the sample rate), it is easy to appear a "false wave". At this point, a small time base should be set to make the sample rate more than 2 times of the signal frequency.
	- 3) Check the trigger type: general signals should use "Edge" trigger and video signal should use "Video" trigger. Only when the proper trigger type is used, can the waveform be displayed stably.
	- 4) Change the trigger holdoff setting.
- 5. No display after pressing Run/Stop:

Check whether the mode at the trigger panel (TRIGGER) is on "Normal" or "Single" and whether the trigger level exceeds the waveform range. If yes, set the trigger level to the middle or set the modeto "Auto". **Note:** Using Autocould automatically finish the above setting.

6. Touch screen does not respond to touch operation:

- 1) Check whether the Touch button backlight on the front panel is lighted up. If not, the touch screen is not turned on. Press the button to enable the touch screen
- 2) Restart the instrument.
- 7. The USB storage device cannot be recognized:
	- 1) Check whether the USB storage device can work normally.
	- 2) Make sure whether the USB interface can work normally.
	- 3) Make sure that the USB storage device being used is flash storage type. This oscilloscope does not support hardware storage type.
	- 4) Make sure that the U disk system format is FAT32.
	- 5) Restart the instrument and then insert the USB storage device to check it.
	- 6) If the USB storage device still cannot be used normally, please contact **SIGLENT**.

# 32 **Contact SIGLENT**

# **America**

#### **SIGLENT Technologies NA, Inc**

6557 Cochran Rd Solon, Ohio 44139 Tel: 440-398-5800 Toll Free:877-515-5551 Fax: 440-399-1211 [info@siglent.com](mailto:info@siglent.com) [www.siglentamerica.com](http://www.siglentamerica.com/)

## **Headquarters**

#### **SIGLENT TECHNOLOGIES CO., LTD.**

Blog No.4 & No.5, Antongda Industrial Zone, 3rd Liuxian Road, Bao'an District, Shenzhen, 518101, China. Tel:+ 86 755 3688 7876 Fax:+ 86 755 3359 1582 [market@siglent.com](mailto:market@siglent.com) [www.siglent.com/ens](http://www.siglent.com/ens)

# **Europe**

### **SIGLENT TECHNOLOGIES EUROPE GmbH**

Liebigstrasse 2-20, Gebaeude 14, 22113 Hamburg Germany Tel: +49(0)40-819-95946 Fax: +49(0)40-819-95947 [info-eu@siglent.com](mailto:info-eu@siglent.com) [www.siglenteu.com](http://www.siglenteu.com/)

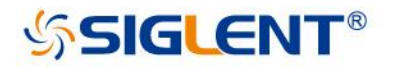

#### **About SIGLENT**

SIGLENT is an international high-tech company, concentrating on R&D, sales, production and services of electronic test & measurement instruments.

SIGLENT first began developing digital oscilloscopes independently in 2002. After more than a decade of continuous development, SIGLENT has extended its product line to include digital oscilloscopes, function/arbitrary waveform generators, digital multimeters, DC power supplies, spectrum analyzers, isolated handheld oscilloscopes and other general purpose test instrumentation. Since its first oscilloscope, the ADS7000 series, was launched in 2005, SIGLENT has become the fastest growing manufacturer of digital oscilloscopes. We firmly believe that today SIGLENT is the best value in electronic test & measurement.

#### **Headquarter:**

SIGLENT TECHNOLOGIES CO., LTD. Add: Blog No.4 & No.5, Antongda Industrial Zone, 3rd Liuxian Road, Bao'an District, Shenzhen, 518101, China. Tel: + 86 755 3661 5186 Fax: + 86 755 3359 1582 Email: sales@siglent.com; Website: http://www.siglent.com/ens/

#### USA:

SIGLENT Technologies America, Inc. 6557 Cochran Rd Solon, Ohio 44139 Tel: 440-398-5800 Toll Free: 877-515-5551 Fax: 440-399-1211 Email: info@siglent.com Website: www.siglentamerica.com

#### **Europe:**

SIGLENT TECHNOLOGIES EUROPE GmbH ADD: Liebigstrasse 2-20, Gebaeude 14. 22113 Hamburg Germany Tel: +49(0)-819-95946 Fax: +49(0)-819-95947 Email: info-eu@siglent.com Website: www.siglenteu.com

**Follow us on Facebook: SiglentTech** 

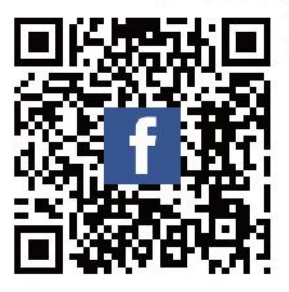